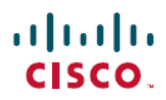

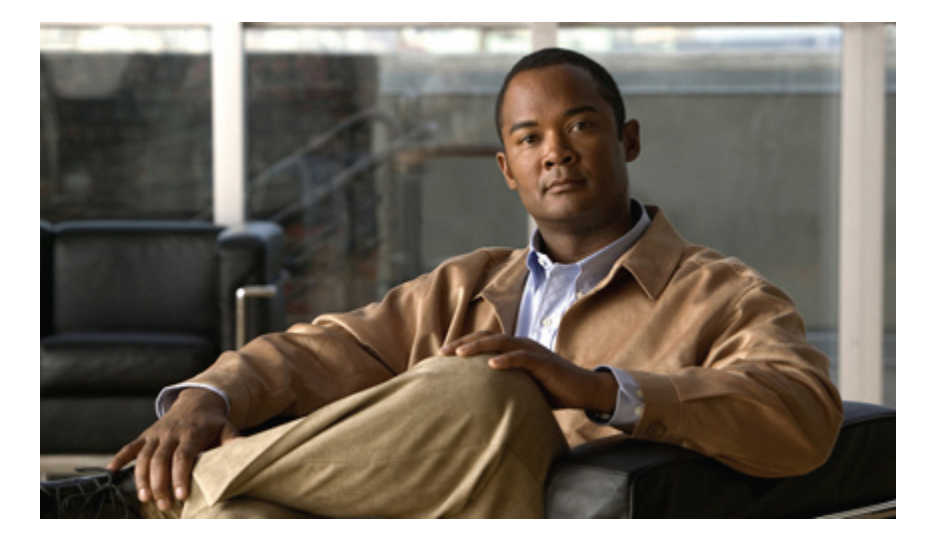

## **Cisco Unified IP-Telefone 8961, 9951 und 9971 für Cisco Unified Communications Manager 8.6 (SIP)**

**Erste Veröffentlichung:** 30. Juni 2011 **Letzte Änderung:** 30. Juni 2011

### **Americas Headquarters**

Cisco Systems, Inc. 170 West Tasman Drive San Jose, CA 95134-1706 USA http://www.cisco.com Tel: 408 526-4000 800 553-NETS (6387) Fax: 408 527-0883

Text-Teilenummer: -

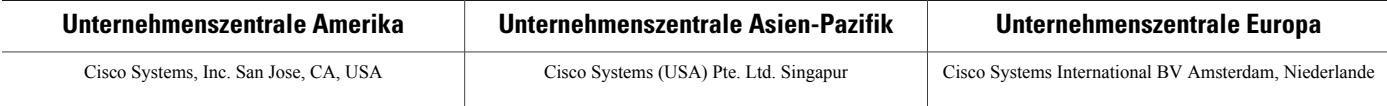

Cisco hat weltweit mehr als <sup>200</sup> Niederlassungen. Adressen, Telefonnummern und Faxnummern finden Sie auf der Cisco-Website unter <www.cisco.com/go/offices>.

Cisco und das Cisco-Logo sind Marken der Cisco Systems, Inc. und/oder ihrer Partnerunternehmen in den USA und anderen Ländern. Eine Liste der Cisco-Marken finden Sie unter <www.cisco.com/go/trademarks>. Erwähnte Marken anderer Anbieter sind Eigentum ihrer jeweiligen Besitzer. Die Verwendung des Worts "Partner" impliziert keine partnerschaftliche Beziehung zwischen Cisco und einem anderen Unternehmen. (1005R)

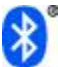

Die Wortmarke "Bluetooth" und das zugehörige Logo sind eingetragene Marken im Besitz der Bluetooth SIG, Inc., und jede Nutzung dieser Marken durch Cisco Systems, Inc., erfolgt unter Lizenz.

© 2011 Cisco Systems, Inc. All rights reserved.

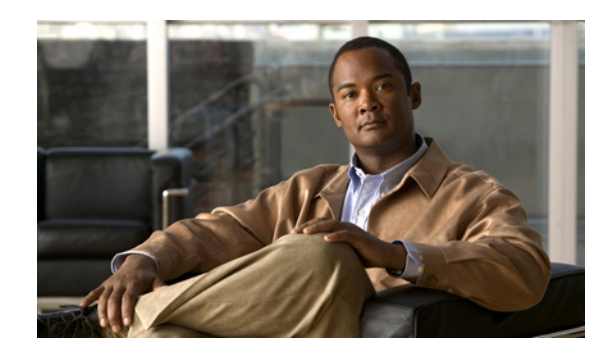

#### **INHAL TSVERZEICHNIS**

**[Funktionen](#page-12-0) Ihres Cisco Unified IP-Telefons 1** Cisco Unified [IP-Telefon](#page-12-1) 8961 **1** [Telefonanschlüsse](#page-12-2) **1** Tasten und [Hardware](#page-14-0) **3** [Telefondisplay](#page-19-0) **8** Telefon mit einer [Leitung](#page-19-1) **8** Telefon mit mehreren [Leitungen](#page-20-0) **9** Cisco Unified [IP-Telefon](#page-22-0) 9951 **11** [Telefonanschlüsse](#page-23-0) **12** [Bluetooth](#page-24-0) **13** Tasten und [Hardware](#page-25-0) **14** [Telefondisplay](#page-29-0) **18** Telefon mit einer [Leitung](#page-29-1) **18** Telefon mit mehreren [Leitungen](#page-30-0) **19** Cisco Unified [IP-Telefon](#page-32-0) 9971 **21** [Telefonanschlüsse](#page-33-0) **22** Kabellose [Verbindung](#page-34-0) und Bluetooth **23** Tasten und [Hardware](#page-35-0) **24** [Telefondisplay](#page-39-0) **28** Telefon mit einer [Leitung](#page-39-1) **28** Telefon mit mehreren [Leitungen](#page-40-0) **29** Allgemeine [Informationen](#page-42-0) zum Telefon **31** [Telefonstütze](#page-42-1) anbringen **31** [Anzeigewinkel](#page-43-0) für das Telefondisplay einstellen **32** [Navigieren](#page-43-1) und Elemente auswählen **32** [Energiesparmodus](#page-44-0) und Power Save Plus **33** [Energiesparmodus](#page-45-0) **34** [Power](#page-45-1) Save Plus **34** [Telefondisplay](#page-45-2) reinigen **34**

[Hörerstation](#page-46-0) einstellen **35 [Anwendungen](#page-48-0) 37** [Anrufprotokoll](#page-48-1) **37** [Anrufprotokoll](#page-49-0) anzeigen **38** [Anrufeintragsdetails](#page-49-1) anzeigen **38** [Anrufprotokoll](#page-50-0) filtern **39** Aus dem [Anrufprotokoll](#page-50-1) wählen **39** [Telefonnummer](#page-51-0) aus dem Anrufprotokoll bearbeiten **40** [Anrufprotokoll](#page-51-1) leeren **40** Anrufeintrag aus [Anrufprotokoll](#page-52-0) löschen **41** [Voreinstellungen](#page-52-1) **41** [Ruftöne](#page-52-2) **41** [Rufton](#page-52-3) ändern **41** [Hintergrundbild](#page-53-0) **42** [Hintergrundbild](#page-53-1) ändern **42** [Helligkeit](#page-53-2) **42** [Helligkeit](#page-53-3) einstellen **42** [Bluetooth](#page-54-0) **43** Bluetooth [aktivieren](#page-54-1) **43** Bluetooth [deaktivieren](#page-54-2) **43** [Zubehör](#page-55-0) **44** [Zubehörliste](#page-55-1) anzeigen **44** [Zubehördetails](#page-55-2) anzeigen **44** [Wideband](#page-56-0) für ein analoges Headset einrichten **45** [Bluetooth-Zubehör](#page-56-1) hinzufügen **45** [Bluetooth-Zubehör](#page-57-0) entfernen **46** [Bluetooth-Zubehör](#page-57-1) verbinden **46** Verbindung mit dem [Bluetooth-Zubehör](#page-58-0) trennen **47** Details zur Kamera [anzeigen](#page-58-1) **47** [Kamera-Setup](#page-58-2) anzeigen **47** [Automatische](#page-59-0) Übertragung aktivieren **48** [Helligkeit](#page-59-1) der Kamera einstellen **48** [Ansichtsbereich](#page-60-0) der Kamera einstellen **49** Kamera [zurücksetzen](#page-60-1) **49** [WLAN-Anmeldung](#page-60-2) **49**

[Anmeldung](#page-61-0) am WLAN **50**

[WLAN-Anmeldung](#page-61-1) ändern **50**

Aktive [Anwendungen](#page-62-0) **51**

Aktive [Anwendungen](#page-62-1) anzeigen **51**

Zu aktiver [Anwendung](#page-62-2) wechseln **51**

Aktive [Anwendung](#page-62-3) schließen **51**

#### [Telefoninformationen](#page-63-0) **52**

[Telefoninformationen](#page-63-1) anzeigen **52**

[Verwaltereinstellungen](#page-63-2) **52**

#### [VPN-Client](#page-63-3) **52**

[VPN-Verbindung](#page-64-0) herstellen **53**

[VPN-Verbindungseinstellungen](#page-65-0) **54**

#### **[Kontakte](#page-66-0) 55**

[Unternehmensverzeichnis](#page-66-1) **55**

[Kontakt](#page-66-2) suchen und anrufen **55**

[Während](#page-67-0) eines Anrufs einen Kontakt suchen und anrufen **56**

[Persönliches](#page-67-1) Verzeichnis **56**

Optionen des persönlichen [Verzeichnisses](#page-68-0) **57**

Beim [persönlichen](#page-68-1) Verzeichnis an- und abmelden **57**

Eintrag zum [persönlichen](#page-69-0) Verzeichnis hinzufügen **58**

Im [persönlichen](#page-69-1) Verzeichnis nach einem Eintrag suchen **58**

Nummer aus dem [persönlichen](#page-70-0) Verzeichnis anrufen **59**

Eintrag aus [persönlichem](#page-70-1) Verzeichnis löschen **59**

Eintrag im [persönlichen](#page-70-2) Verzeichnis bearbeiten **59**

[Namenwahlcodes](#page-71-0) und persönliches Verzeichnis **60**

[Namenwahlcode](#page-71-1) zu einem Eintrag im persönlichen Verzeichnis zuweisen **60**

Anruf mit einem [Namenwahlcode](#page-71-2) tätigen **60**

[Namenwahlcode](#page-72-0) löschen **61**

#### **[Nachrichten](#page-74-0) 63**

[Voicemail-System](#page-74-1) personalisieren **63**

Auf neue [Sprachnachrichten](#page-74-2) überprüfen **63**

[Sprachnachrichten](#page-75-0) abhören **64**

#### **[Anruffunktionen](#page-76-0) 65**

[Funktionstasten](#page-77-0) und Softkeys **66**

[Mitarbeiterbegrüßung](#page-78-0) **67**

Alle [Anrufe](#page-79-0) **68** Alle Anrufe auf einem Telefon [anzeigen](#page-79-1) **68** [Annehmen](#page-79-2) **68** Zuerst [eingegangenen](#page-80-0) Anruf zuerst annehmen **69** [Automatisches](#page-80-1) Annehmen **69** [Automatisches](#page-80-2) Annehmen mit dem Headset **69** [Automatisches](#page-80-3) Annehmen mit dem Lautsprecher **69** [Aufschalten](#page-80-4) **69** Sich auf einen Anruf auf einer [gemeinsam](#page-80-5) genutzten Leitung aufschalten **69** [Rückruf](#page-81-0) **70** [Rückrufbenachrichtigung](#page-81-1) einrichten **70** Anrufe [beaufsichtigen](#page-81-2) **70** Einen [beaufsichtigten](#page-82-0) Anruf aufzeichnen **71** Alle Anrufe [umleiten](#page-82-1) **71** Anrufe [umleiten](#page-83-0) **72** Parken eines [Anrufs](#page-83-1) **72** Anruf mit der Funktion ["Parken"](#page-84-0) parken und abrufen 73 Anruf mit der Funktion ["Unterstütztes](#page-84-1) gezieltes Parken" parken 73 Anruf mit der Funktion ["Manuelles](#page-85-0) gezieltes Parken" parken 74 [Anrufübernahme](#page-85-1) **74** Anruf mit der Funktion ["Übernahme"](#page-86-0) annehmen 75 Anruf mit der Funktion "Gruppenübernahme" und einer [Gruppenübernahmenummer](#page-87-0) [annehmen](#page-87-0) **76** Anruf mit der Funktion ["Gruppenübernahme"](#page-87-1) und einer Telefonnummer annehmen 76 Anruf mit der Funktion "Andere [übernehmen"](#page-88-0) annehmen 77 [Anklopfen](#page-88-1) **77** Auf eine [Anklopf-Benachrichtigung](#page-88-2) reagieren **77** [Client-Matter-Code](#page-88-3) **77** [Konferenz](#page-89-0) **78** Weiteren Teilnehmer zum Anruf [hinzufügen,](#page-89-1) um eine Konferenz zu erstellen **78** Anrufe zu einer Konferenz [zusammenführen](#page-90-0) **79** Vor dem Herstellen einer [Konferenz](#page-90-1) zwischen Anrufen wechseln **79** [Konferenzteilnehmer](#page-90-2) anzeigen **79** [Konferenzteilnehmer](#page-90-3) entfernen **79** [Umleiten](#page-91-0) **80**

Anruf [umleiten](#page-91-1) **80** Rufton [ein/aus](#page-91-2) **80** [Ruhefunktion](#page-92-0) aktivieren und deaktivieren **81** [Extension](#page-92-1) Mobility **81** [Extension](#page-92-2) Mobility aktivieren **81** [Namenwahl](#page-92-3) **81** Anruf mit [Namenwahltaste](#page-93-0) tätigen **82** [Forced-Authorization-Code](#page-93-1) **82** [Halten](#page-93-2) **82** Anruf [halten](#page-93-3) **82** Zwischen [gehaltenen](#page-94-0) und aktiven Anrufen wechseln **83** Anruf durch [Annehmen](#page-94-1) eines neuen Anrufs halten **83** Ermitteln, ob ein Anruf auf einer [gemeinsam](#page-94-2) genutzten Leitung gehalten wird **83** Gehaltener Anruf auf [Remote-Leitung](#page-94-3) **83** Halten [zurücksetzen](#page-95-0) **84** Auf "Halten [zurücksetzen"-Benachrichtigung](#page-95-1) reagieren 84 [Sammelanschlussgruppen](#page-95-2) **84** Bei einer [Sammelanschlussgruppe](#page-95-3) an- oder abmelden **84** [Intercom](#page-96-0) **85** [Intercom-Anruf](#page-96-1) tätigen **85** Wählbaren [Intercom-Anruf](#page-96-2) tätigen **85** [Intercom-Anruf](#page-96-3) annehmen **85** [Leitungsstatus](#page-97-0) **86** [Leitungsstatusanzeigen](#page-97-1) **86** [Identifizierung](#page-98-0) böswilliger Anrufer **87** Verdächtigen Anruf [zurückverfolgen](#page-98-1) **87** [MeetMe](#page-98-2) **87** [MeetMe-Konferenz](#page-98-3) leiten **87** An einer [MeetMe-Konferenz](#page-99-0) teilnehmen **88** Mobile [Connect](#page-99-1) **88** Mobile Connect für alle [Remote-Ziele](#page-99-2) vom Bürotelefon aus aktivieren bzw. deaktivieren **88** Anruf von einem Bürotelefon auf ein [Mobiltelefon](#page-100-0) weiterleiten **89** Aktiven Anruf von einem [Mobiltelefon](#page-100-1) auf ein Bürotelefon weiterleiten **89** Anruf von einem [Mobiltelefon](#page-100-2) auf ein Bürotelefon weiterleiten **89** [Stummschaltung](#page-101-0) **90**

Telefon [stummschalten](#page-101-1) **90** Wählen bei [aufgelegtem](#page-101-2) Hörer **90** Nummer bei [aufgelegtem](#page-101-3) Hörer wählen **90** [Pluszeichen](#page-102-0) wählen **91** [Auslandsgespräch](#page-102-1) tätigen **91** [Privatfunktion](#page-102-2) **91** [Privatfunktion](#page-102-3) auf einer gemeinsam genutzten Leitung aktivieren **91** Quality [Reporting](#page-103-0) Tool **92** [Probleme](#page-103-1) mit dem Telefon melden **92** [Wahlwiederholung](#page-103-2) **92** [Wahlwiederholung](#page-103-3) **92** [Sicherheitssignal](#page-103-4) **92** [Gemeinsam](#page-104-0) genutzte Leitungen **93** Stilles Mithören und [Aufzeichnung](#page-105-0) **94** [Kurzwahl](#page-105-1) **94** Anruf mit [Kurzwahltaste](#page-105-2) tätigen **94** Anruf mit [Kurzwahlcode](#page-105-3) tätigen **94** [Kurzwahlcode](#page-106-0) bei aufgelegtem Hörer verwenden **95** [Kurzwahlcode](#page-106-1) bei abgehobenem Hörer verwenden **95** [Übergabe](#page-106-2) **95** Anruf an eine andere Nummer [übergeben](#page-106-3) **95** Vor einer [Übergabe](#page-107-0) zwischen Anrufen wechseln **96** [WebDialer](#page-107-1) **96** WebDialer mit [Cisco-Verzeichnis](#page-107-2) verwenden **96** WebDialer mit einem anderen [Online-Unternehmensverzeichnis](#page-108-0) verwenden **97** [WebDialer-Voreinstellungen](#page-108-1) ändern **97** Von [WebDialer](#page-109-0) abmelden **98 [Benutzeroptionen](#page-110-0) 99** Bei den Webseiten für [Benutzeroptionen](#page-110-1) an- und abmelden **99** [Geräteeinstellungen](#page-111-0) **100** Gerät über die Webseite für [Benutzeroptionen](#page-111-1) auswählen **100** Optionen für die [Ruhefunktion](#page-112-0) anpassen **101** [Leitungseinstellungen](#page-112-1) **101** [Rufumleitung](#page-113-0) für einzelne Leitungen einrichten **102** Einstellungen für die [Sprachnachrichtenanzeige](#page-113-1) für einzelne Leitungen ändern **102**

Einstellungen für die Anzeige wartender [Sprachnachrichten](#page-114-0) für einzelne Leitungen [ändern](#page-114-0) **103** [Ruftoneinstellungen](#page-114-1) für einzelne Leitungen ändern **103** [Leitungsbeschreibung](#page-115-0) für das Telefondisplay bearbeiten **104** [Kurzwahl](#page-115-1) im Web **104** [Kurzwahltasten](#page-115-2) einrichten **104** [Kurzwahlcodes](#page-115-3) einrichten **104** [Telefondienste](#page-116-0) **105** Dienst [abonnieren](#page-116-1) **105** Nach [Diensten](#page-116-2) suchen **105** Dienste ändern oder [beenden](#page-117-0) **106** [Dienstnamen](#page-117-1) ändern **106** Dienst zu [programmierbarer](#page-117-2) Funktionstaste hinzufügen **106** [Benutzereinstellungen](#page-117-3) **106** [Browser-Kennwort](#page-118-0) ändern **107** PIN [ändern](#page-118-1) **107** Sprache der Webseiten für [Benutzeroptionen](#page-118-2) ändern **107** Sprache für das [Telefondisplay](#page-119-0) ändern **108** [Verzeichnis](#page-119-1) **108** [Persönliches](#page-119-2) Adressbuch **108** Neuen Eintrag im [persönlichen](#page-119-3) Adressbuch hinzufügen **108** Eintrag im [persönlichen](#page-120-0) Adressbuch suchen **109** Eintrag im [persönlichen](#page-120-1) Verzeichnis bearbeiten **109** Eintrag aus [persönlichem](#page-120-2) Verzeichnis löschen **109** [Funktionstaste](#page-121-0) für das persönliche Adressbuch zuweisen **110** [Namenwahl](#page-121-1) einrichten **110** [Funktionstaste](#page-121-2) für die Namenwahl zuweisen **110** Eintrag im persönlichen Adressbuch einen [Namenwahlcode](#page-122-0) zuweisen **111** Telefonnummer einen [Namenwahlcode](#page-122-1) zuweisen (ohne PAB-Eintrag) **111** [Namenwahleintrag](#page-122-2) suchen **111** [Namenwahlnummer](#page-123-0) bearbeiten **112** Eintrag aus dem [persönlichen](#page-123-1) Adressbuch löschen **112** [Mobilitätseinstellungen](#page-123-2) **112** Neues [Remote-Ziel](#page-123-3) hinzufügen **112** [Zugriffsliste](#page-125-0) erstellen **114**

[Plugins](#page-125-1) **114** Auf Plugins [zugreifen](#page-125-2) **114 [Zubehör](#page-128-0) 117** [USB-Geräte](#page-129-0) **118** Cisco Unified IP Color Key [Expansion](#page-129-1) Module **118** [Funktionen](#page-130-0) des Cisco Unified IP Color Key Expansion Module **119** Anruf über das [Erweiterungsmodul](#page-131-0) durchführen **120** Tasten [konfigurieren](#page-132-0) **121** [Helligkeit](#page-132-1) einstellen **121** Cisco [Unified-Videokamera](#page-132-2) **121** Funktionen der Cisco [Unified-Videokamera](#page-133-0) **122** Verschluss des [Kameraobjektivs](#page-134-0) **123** [Kameraverschluss](#page-134-1) schließen **123** Cisco [Unified-Videokamera](#page-134-2) installieren **123** Kamera am Telefon [befestigen](#page-135-0) **124** Kamera am Monitor [befestigen](#page-135-1) **124** [Kameravoreinstellungen](#page-136-0) **125** [Videovorschau](#page-137-0) **126** [Videovorschau](#page-137-1) anzeigen **126** [Automatische](#page-137-2) Übertragung **126** [Automatische](#page-137-3) Übertragung aktivieren **126** [Automatische](#page-138-0) Übertragung deaktivieren **127** [Helligkeit](#page-138-1) der Kamera **127** [Helligkeit](#page-138-2) einstellen **127** [Ansichtsbereich](#page-139-0) **128** [Ansichtsbereich](#page-139-1) der Kamera einstellen **128** Funktionen des [Videofensters](#page-139-2) **128** Video [verbergen](#page-140-0) oder anzeigen **129** [Vollbildmodus](#page-140-1) aktivieren **129** Videoton [deaktivieren](#page-140-2) **129** Zwischen [Ansichten](#page-140-3) wechseln **129** [Bild-im-Bild-Position](#page-141-0) einstellen **130** [Bluetooth-Headsets](#page-141-1) **130** [VDI-Clients](#page-142-0) **131 Häufig gestellte Fragen und [Problembehandlung](#page-144-0) 133**

Häufig [gestellte](#page-144-1) Fragen **133**

Tipps zur [Problembehandlung](#page-148-0) **137**

Anruf wird durch Drücken der Halten-Taste nicht aus der [Warteschleife](#page-148-1) herangeholt **137**

Taste "Alle Anr." wird nicht [angezeigt](#page-149-0) **138** 

[Persönliches](#page-149-1) Verzeichnis **138**

Anmeldung beim [persönlichen](#page-149-2) Verzeichnis schlägt fehl **138**

[Benutzeroptionen](#page-149-3) **138**

Kein Zugriff auf die Webseiten für [Benutzeroptionen](#page-149-4) möglich **138**

**[Produktsicherheit,](#page-150-0) Barrierefreiheit und verwandte Informationen 139**

[Informationen](#page-150-1) zu Sicherheit und Leistung **139**

[Stromausfall](#page-150-2) **139**

[Externe](#page-150-3) Geräte **139**

Leistung des kabellosen [Bluetooth-Headsets](#page-151-0) **140**

[FCC-Konformitätserklärungen](#page-151-1) **140**

Erklärung zu Abschnitt 15.21 der [FCC-Bestimmungen](#page-151-2) **140**

Erklärung zu den [FCC-Bestimmungen](#page-152-0) zur Strahlenbelastung **141**

Erklärung zu den [FCC-Bestimmungen](#page-152-1) für Empfänger und digitale Geräte der Klasse B **141**

[Cisco-Produktsicherheit](#page-152-2) **141**

[Barrierefreiheit](#page-152-3) **141**

Zusätzliche [Informationen](#page-153-0) **142**

**[Garantie](#page-154-0) 143**

 $\mathbf I$ 

<span id="page-12-0"></span>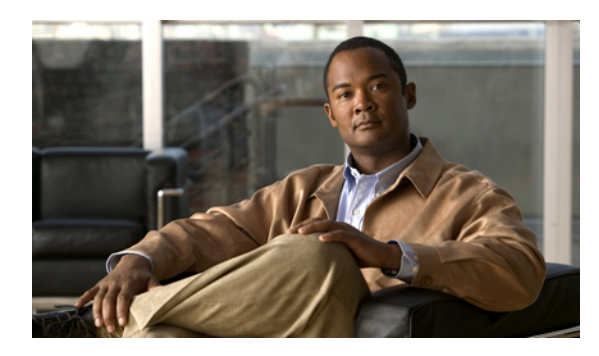

**KAPITEL 1**

# **Funktionen Ihres Cisco Unified IP-Telefons**

In diesem Kapitel werden die Funktionen der Cisco Unified IP-Telefone 8961, 9951 und 9971 beschrieben.

- Cisco Unified [IP-Telefon](#page-12-1) 8961, Seite 1
- Cisco Unified [IP-Telefon](#page-22-0) 9951, Seite 11
- Cisco Unified [IP-Telefon](#page-32-0) 9971, Seite 21
- Allgemeine [Informationen](#page-42-0) zum Telefon, Seite 31

# <span id="page-12-1"></span>**Cisco Unified IP-Telefon 8961**

Das Cisco Unified IP-Telefon 8961 enthält folgende Komponenten:

- Telefonanschlüsse
- Tasten und Hardware
- Telefondisplay

## <span id="page-12-2"></span>**Telefonanschlüsse**

Der Systemverwalter kann Ihnen dabei helfen, Ihr Telefon an das IP-Telefonnetzwerk des Unternehmens anzuschließen.

 $\mathbf l$ 

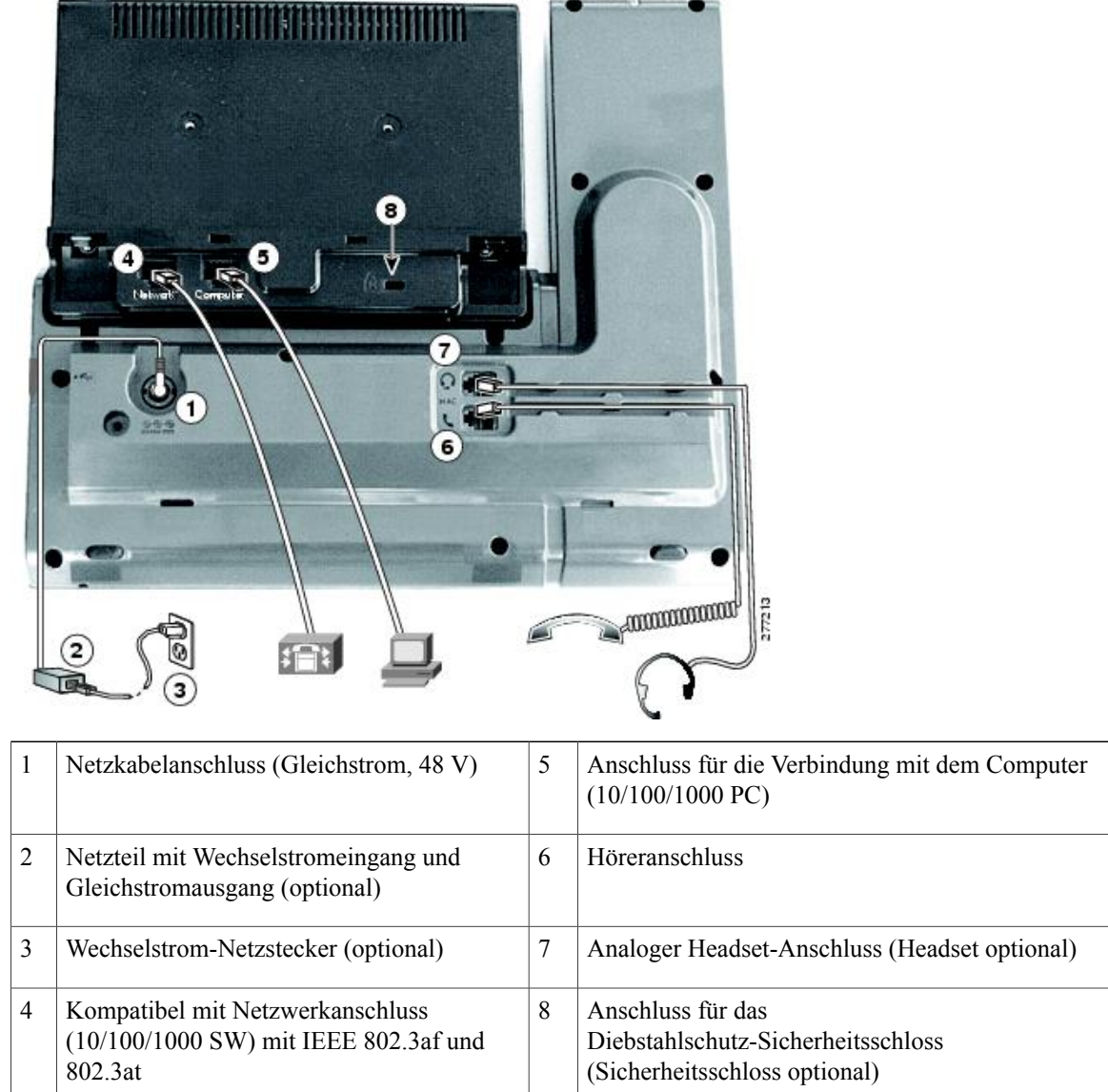

 $\overline{\phantom{a}}$ 

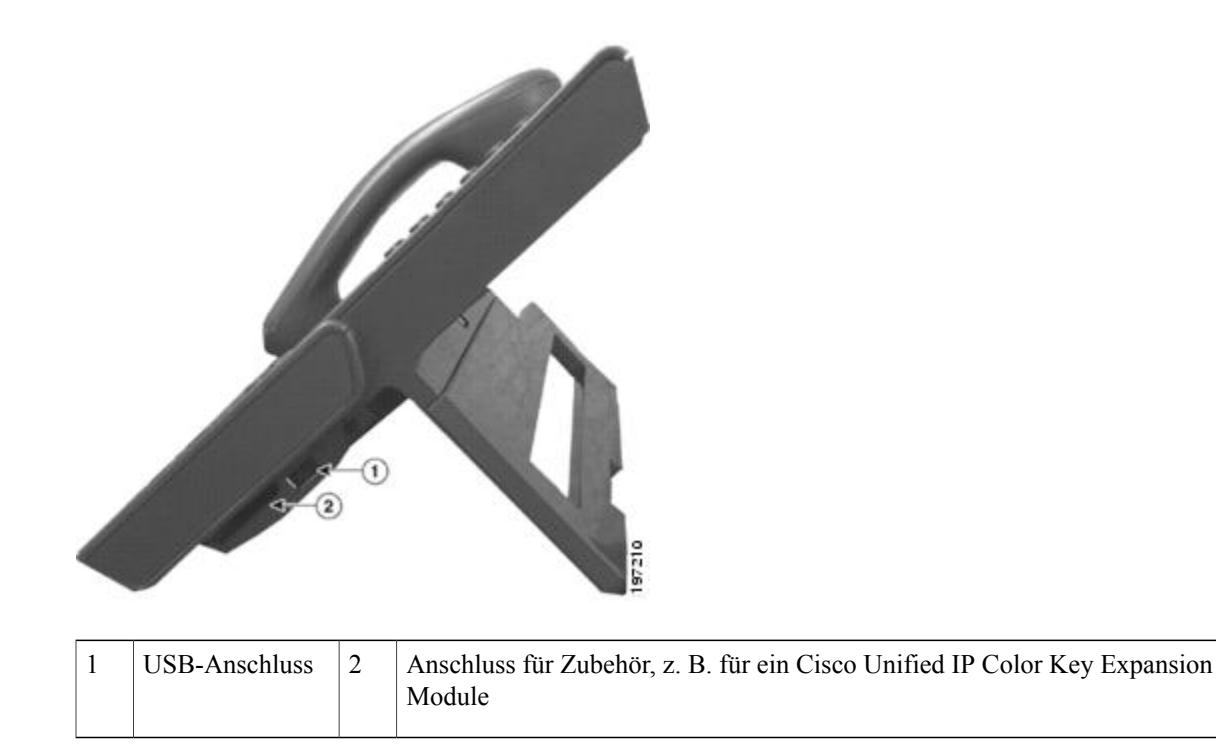

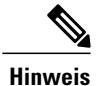

Jeder USB-Anschluss unterstützt maximal fünf unterstützte und nicht unterstützte Geräte, die an das Telefon angeschlossen sind. Jedes Gerät, das an das Telefon angeschlossen ist, wird bei der Anzahl der maximal zulässigen Geräte berücksichtigt. Ihr Telefon kann beispielsweise am seitlichen Anschluss fünf USB-Geräte (z. B. drei Cisco Unified IP Color Key Expansion Modules, einen Hub und ein anderes USB-Standardgerät) und am hinteren Anschluss fünf zusätzliche USB-Standardgeräte unterstützen. Viele USB-Produkte von Drittherstellern zählen als mehrere USB-Geräte. Weitere Informationen hierzu erhalten Sie vom Systemverwalter.

## <span id="page-14-0"></span>**Tasten und Hardware**

Ihr Telefon bietet einen schnellen Zugriff auf Ihre Telefonleitungen, Leistungsmerkmale und Anrufsitzungen:

- Programmierbare Funktionstasten (links): Mit diesen Tasten können Sie die Anrufe auf einer Leitung anzeigen oder auf Funktionen zugreifen (z. B. die Kurzwahl oder "Alle Anrufe"). (Diese Tasten werden auch als "Funktionstasten" bezeichnet.)
- Sitzungstasten (rechts): Mit den Sitzungstasten können Sie beispielsweise einen Anruf annehmen oder einen gehaltenen Anruf aus der Warteschleife heranholen oder (außerhalb eines aktiven Gesprächs) Telefonfunktionen nutzen, beispielsweise in Abwesenheit eingegangene Anrufe anzeigen. Jeder Anruf auf Ihrem Telefon ist einer Sitzungstaste zugeordnet.

 $\mathbf l$ 

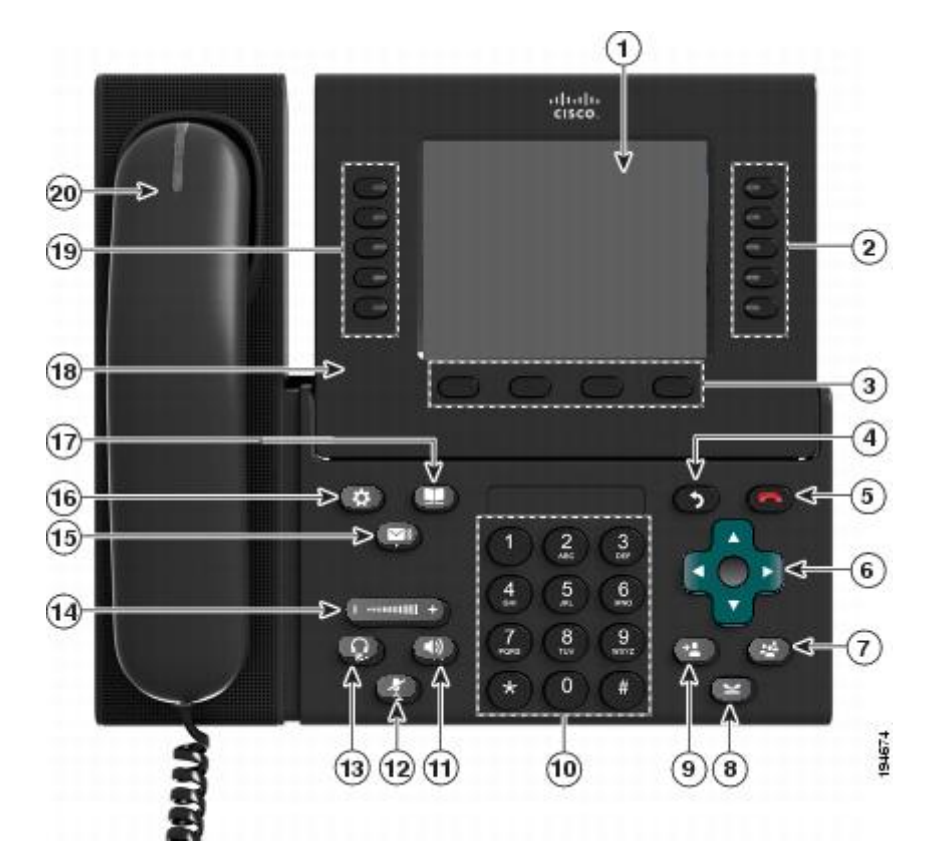

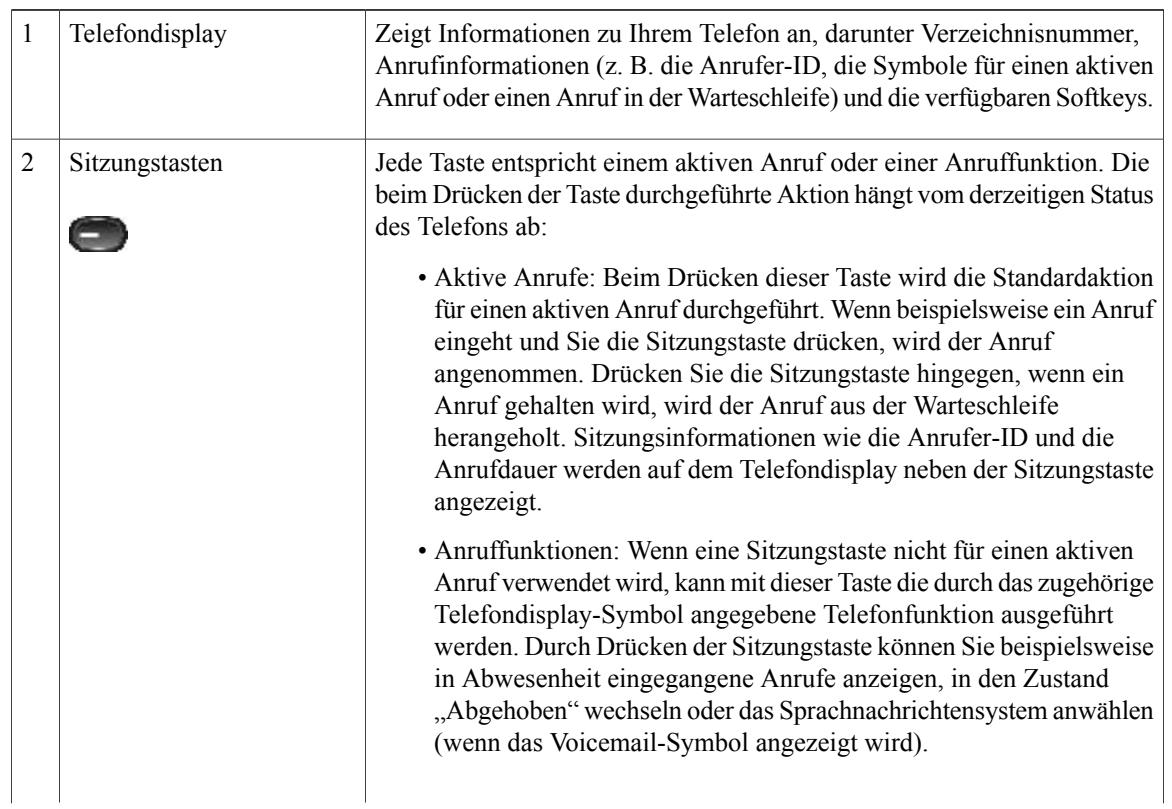

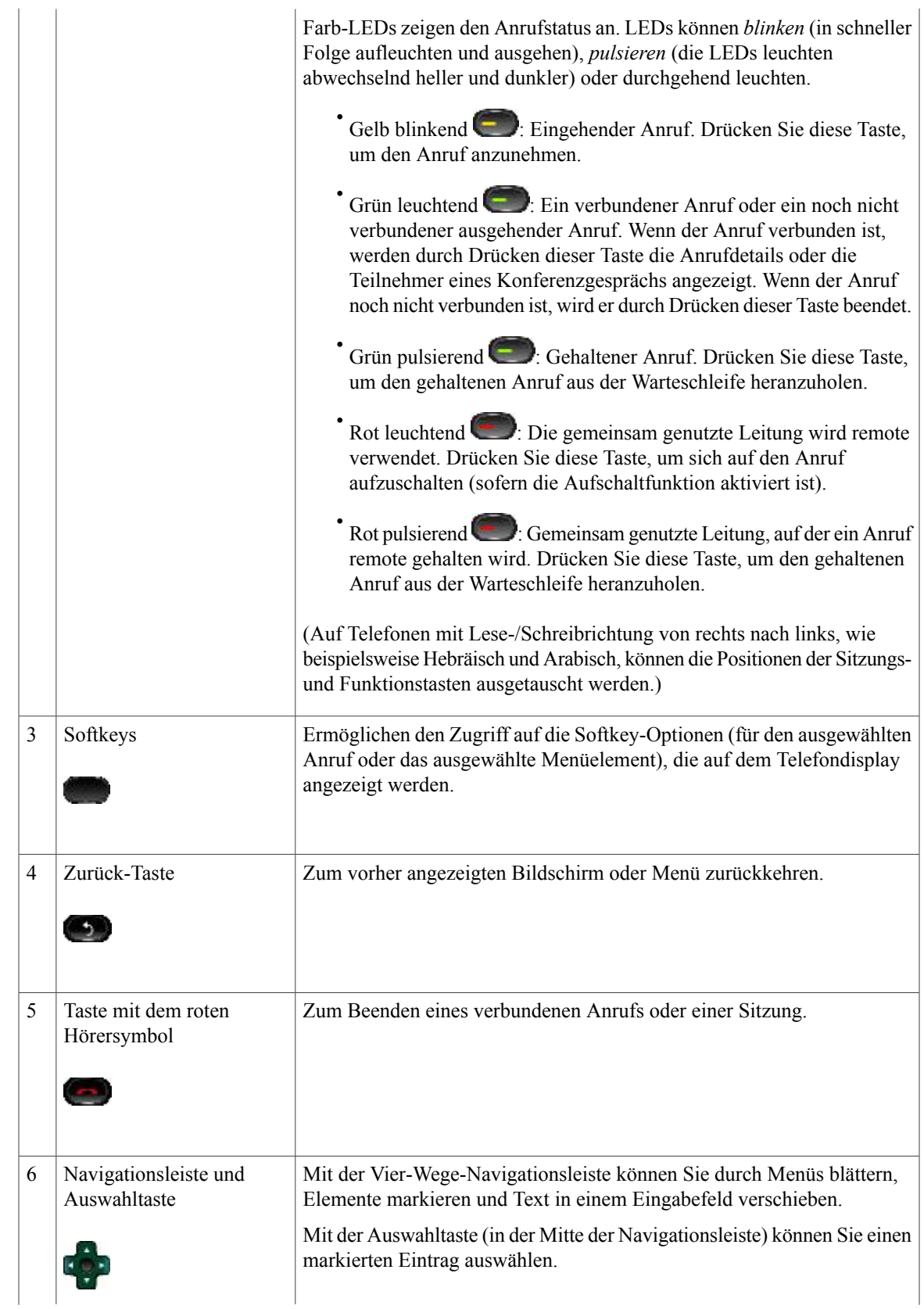

 $\mathbf l$ 

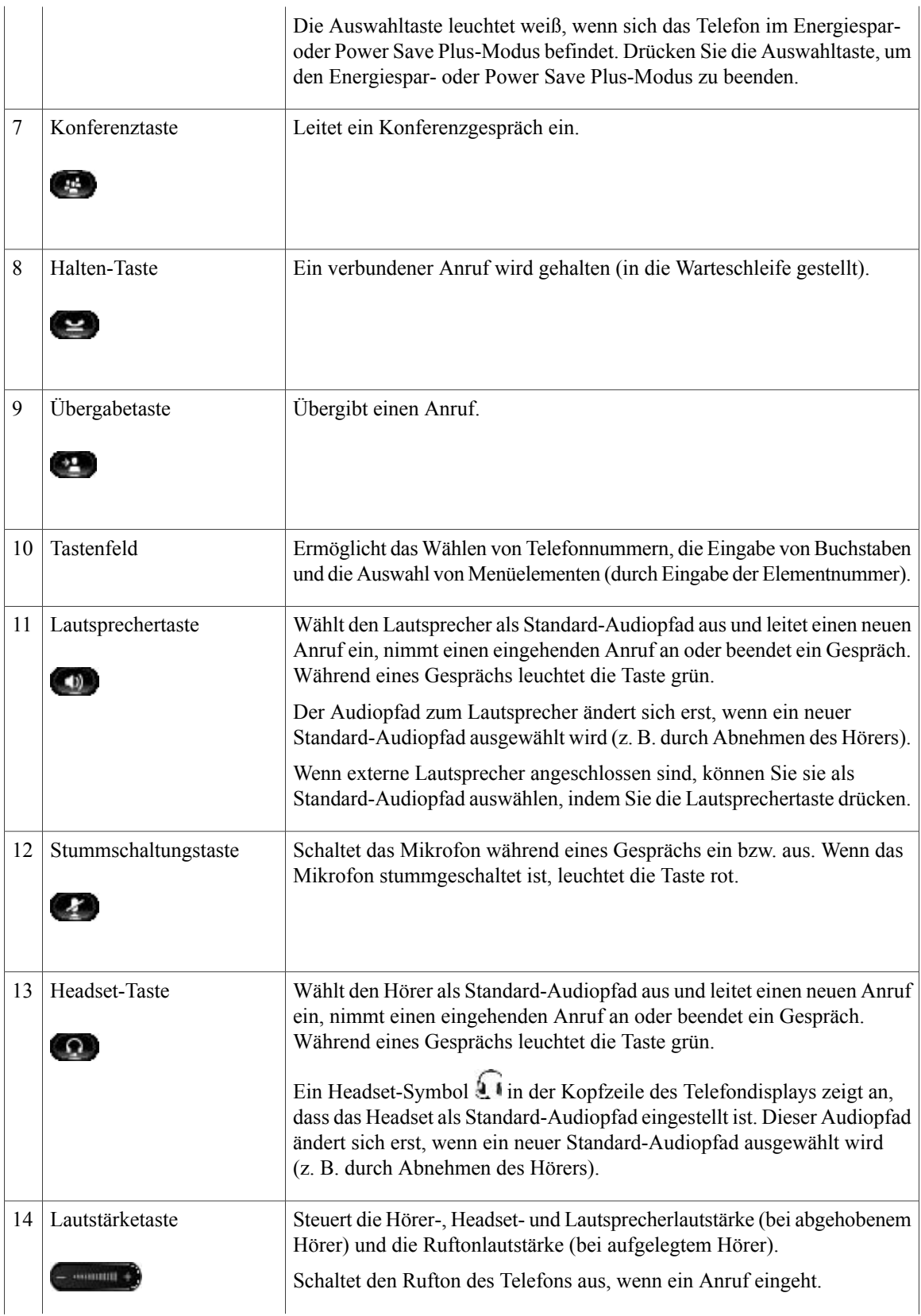

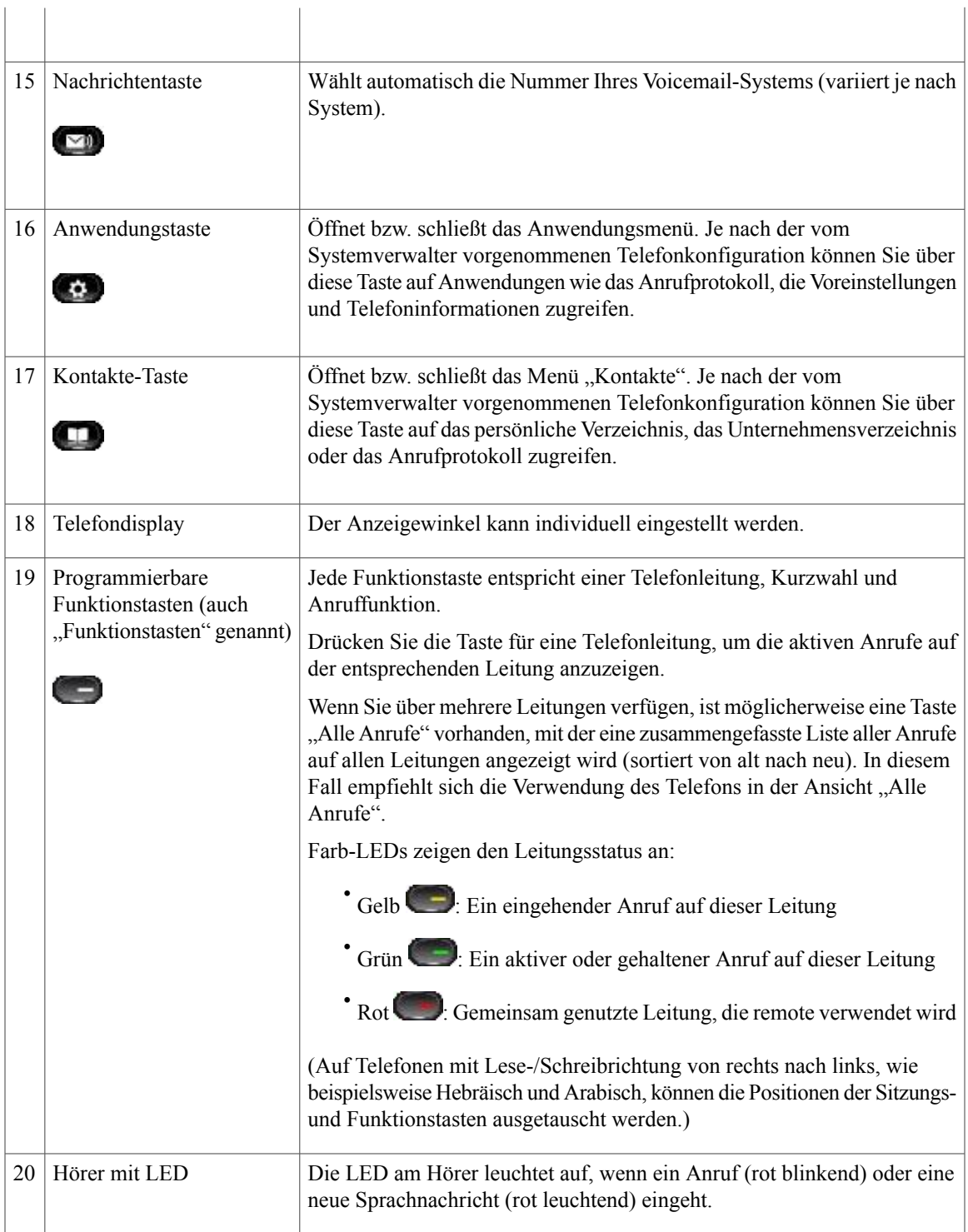

# <span id="page-19-0"></span>**Telefondisplay**

Die auf dem Display Ihres Telefons angezeigten Elemente hängen von den Einstellungen des Systemverwalters ab.

### <span id="page-19-1"></span>**Telefon mit einer Leitung**

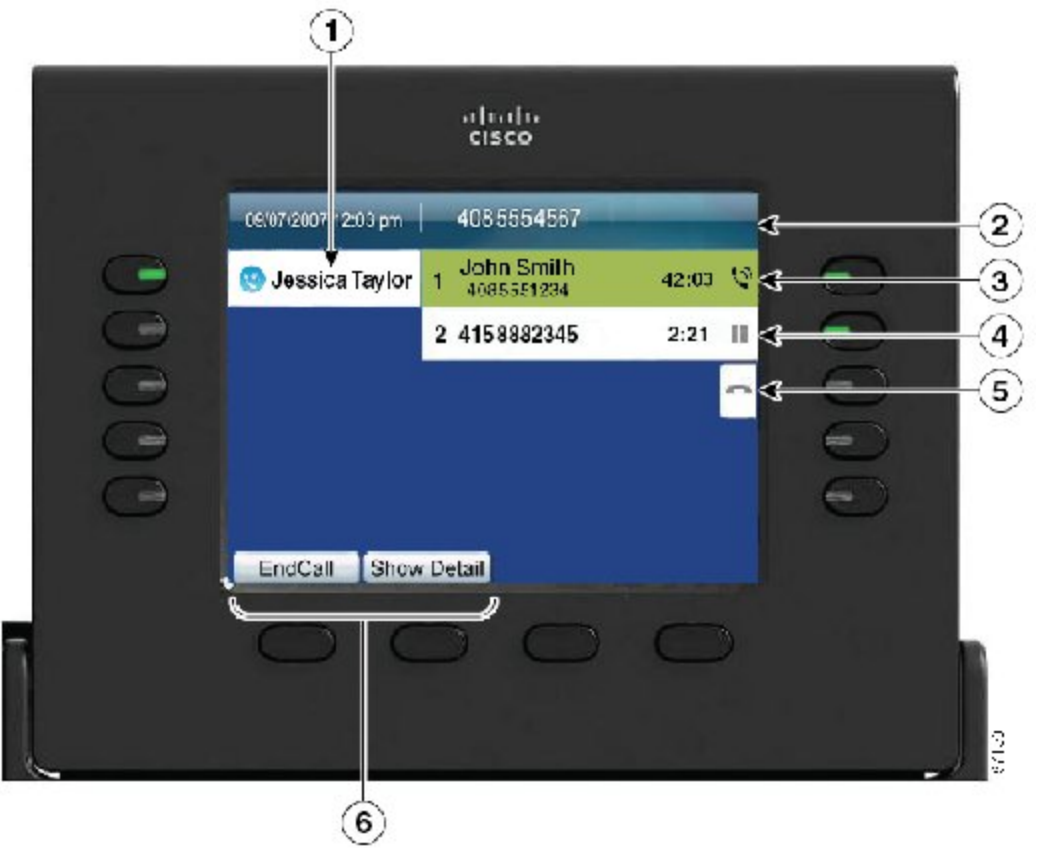

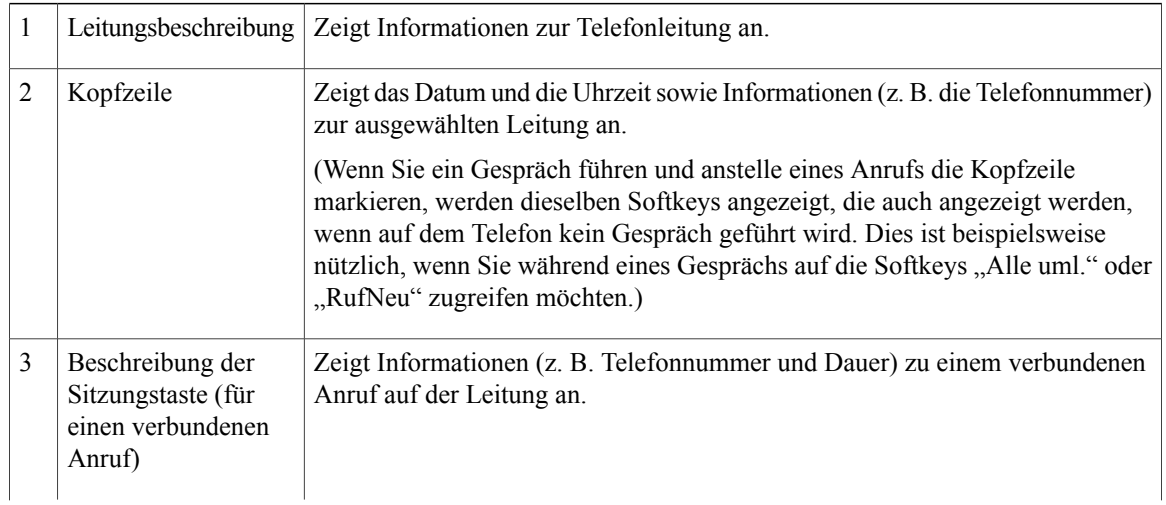

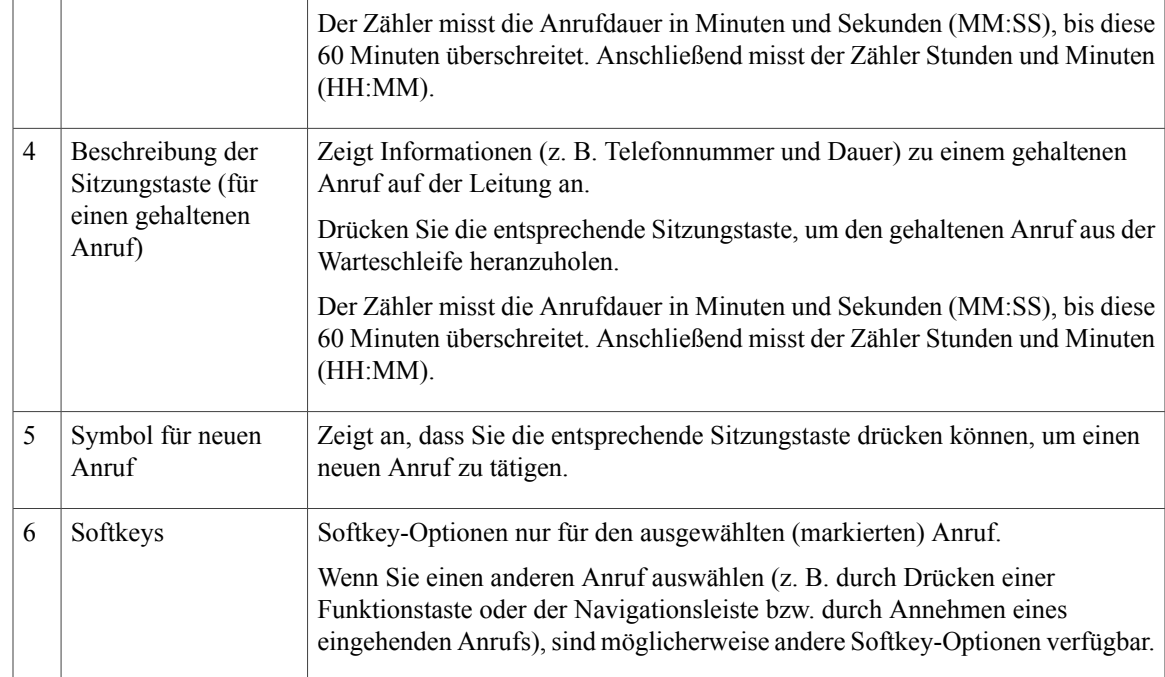

### <span id="page-20-0"></span>**Telefon mit mehreren Leitungen**

Wenn Sie über mehrere Leitungen verfügen, wird empfohlen, die Taste "Alle Anr." zu drücken, um alle Anrufe auf allen Leitungen angezeigt zu bekommen.

Wenn Sie mehrere Anrufe gleichzeitig verarbeiten, wird empfohlen, die Annahmetaste zu drücken, um den zuerst eingegangenen Anruf anzunehmen, ohne in der Anrufliste abwärts blättern und den Anruf auswählen zu müssen.

Weitere Informationen hierzu erhalten Sie vom Systemverwalter.

 $\mathbf l$ 

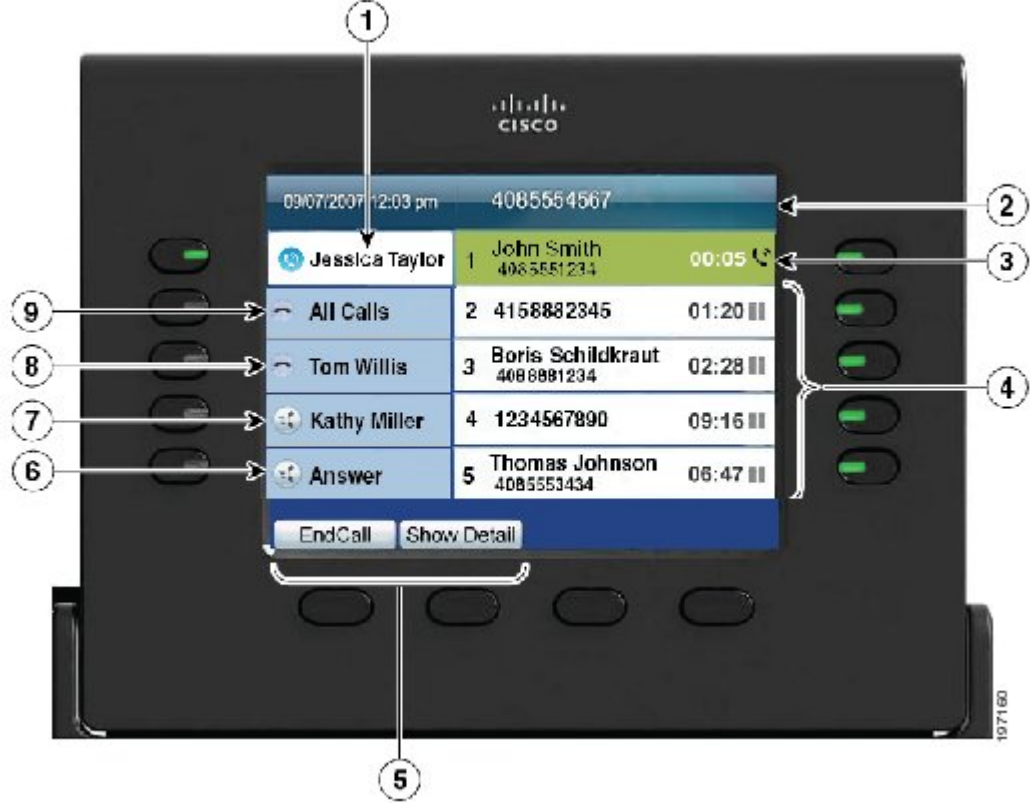

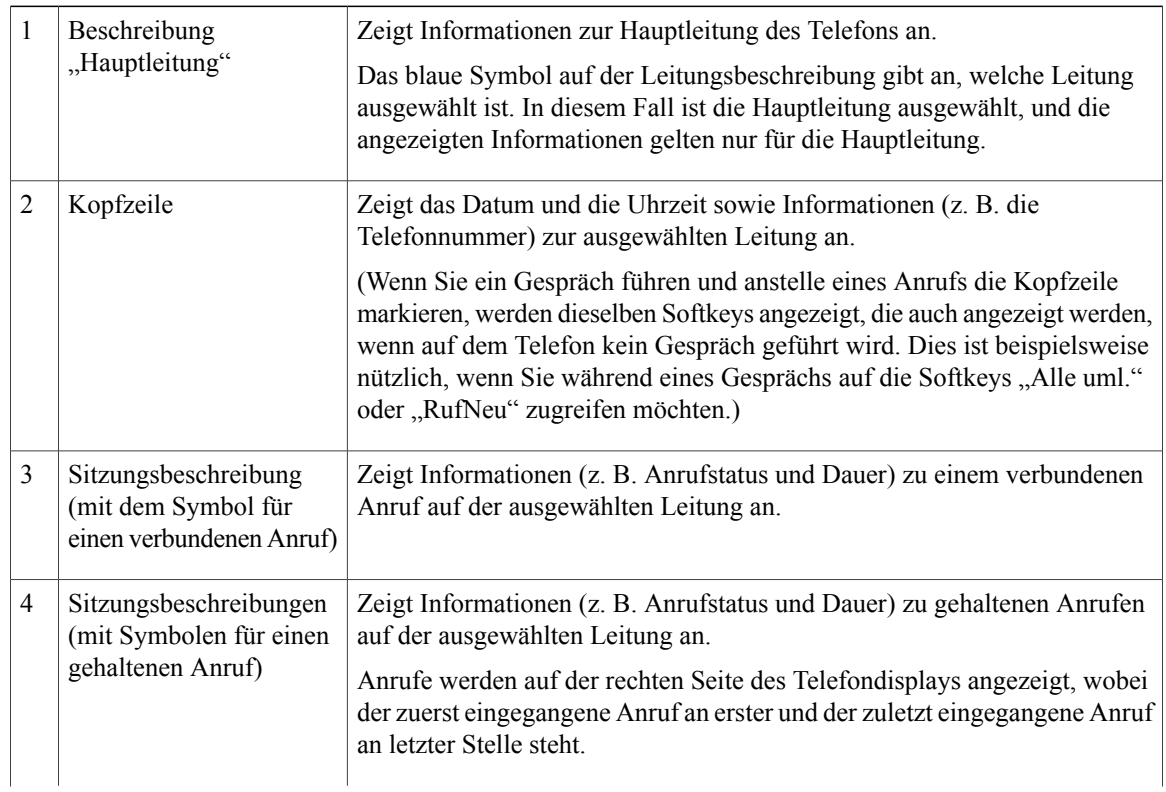

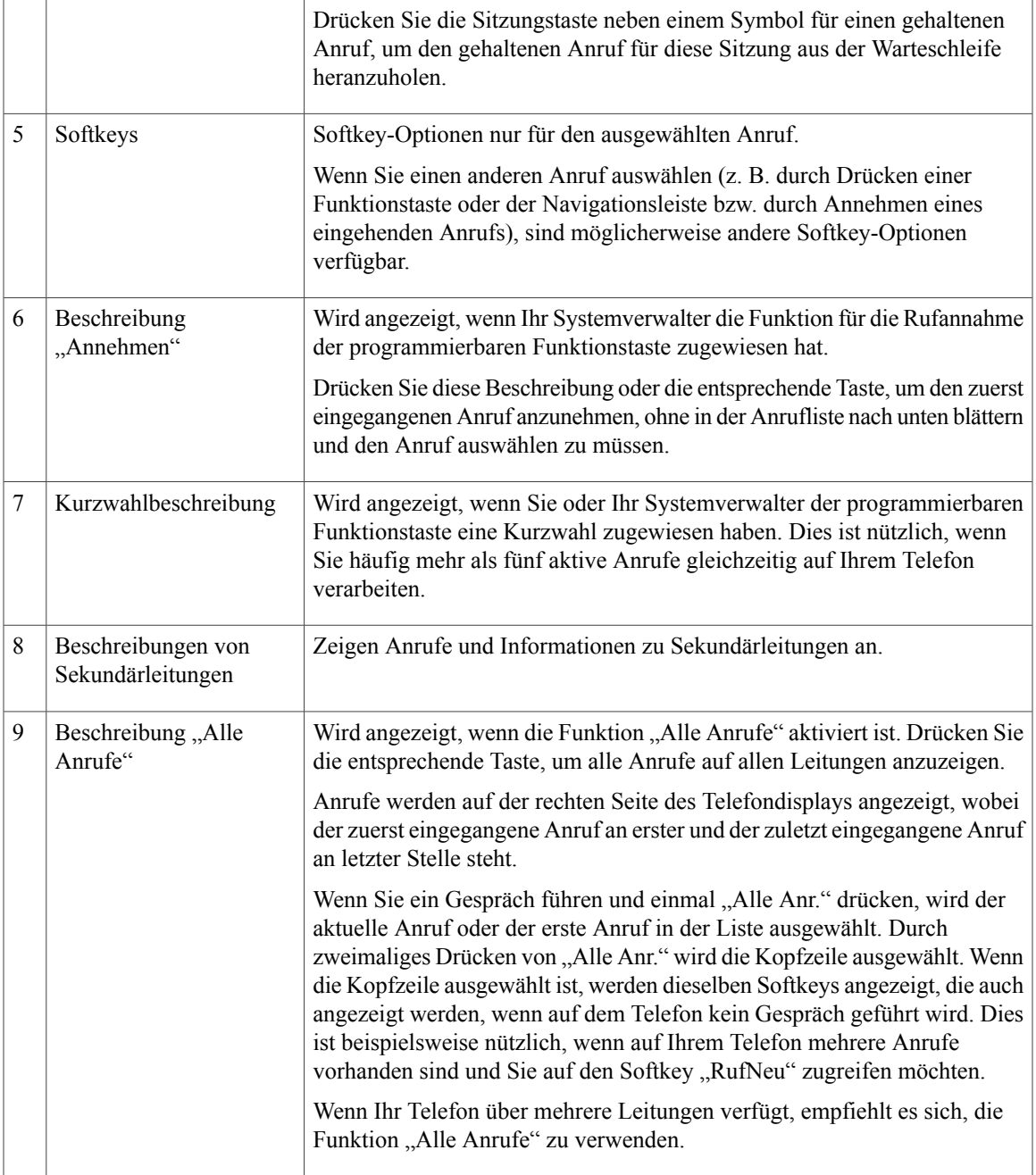

# <span id="page-22-0"></span>**Cisco Unified IP-Telefon 9951**

Das Cisco Unified IP-Telefon 9951 enthält folgende Komponenten:

- Telefonanschlüsse
- Bluetooth
- Tasten und Hardware

• Telefondisplay

# <span id="page-23-0"></span>**Telefonanschlüsse**

Der Systemverwalter kann Ihnen dabei helfen, Ihr Telefon an das IP-Telefonnetzwerk des Unternehmens anzuschließen.

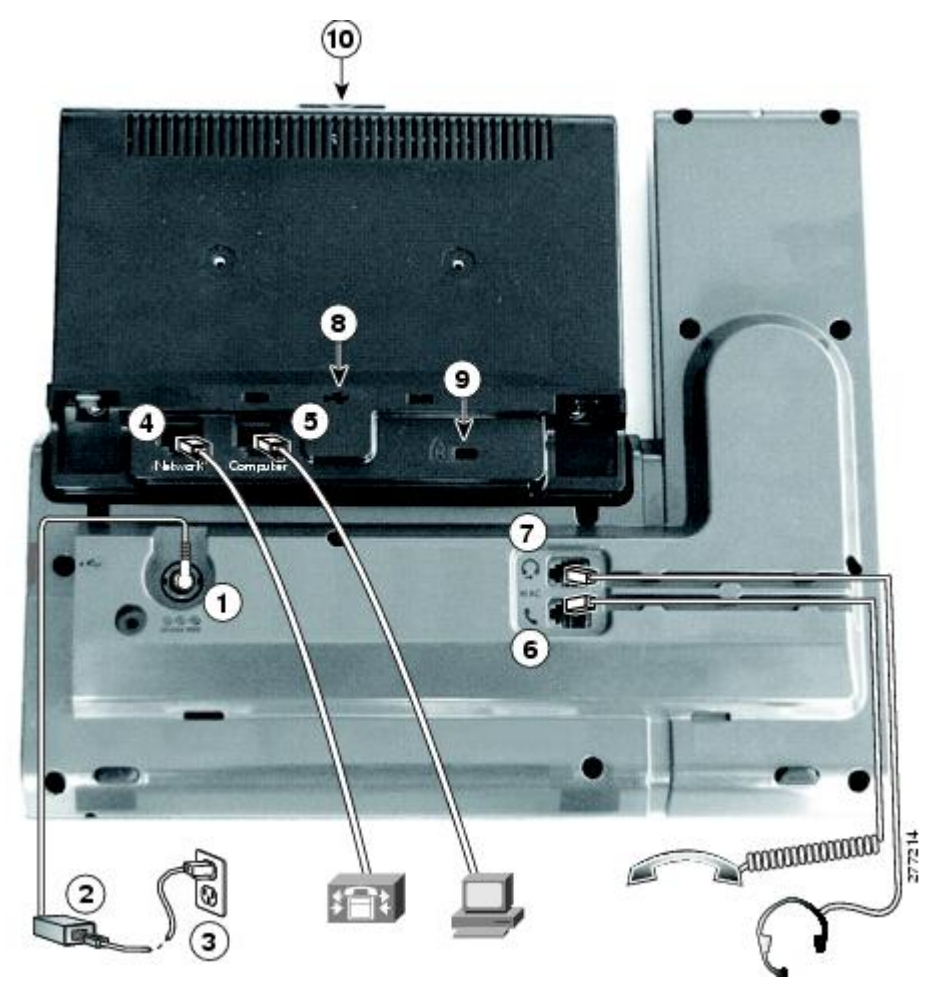

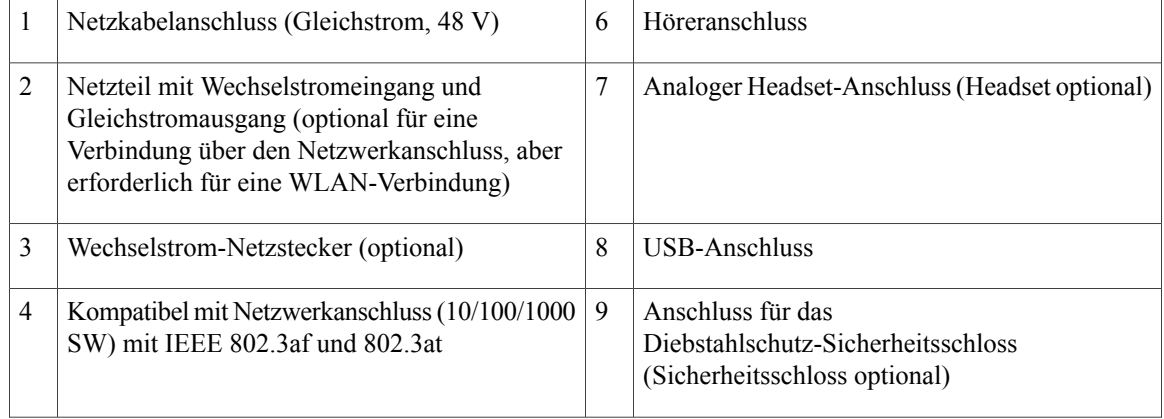

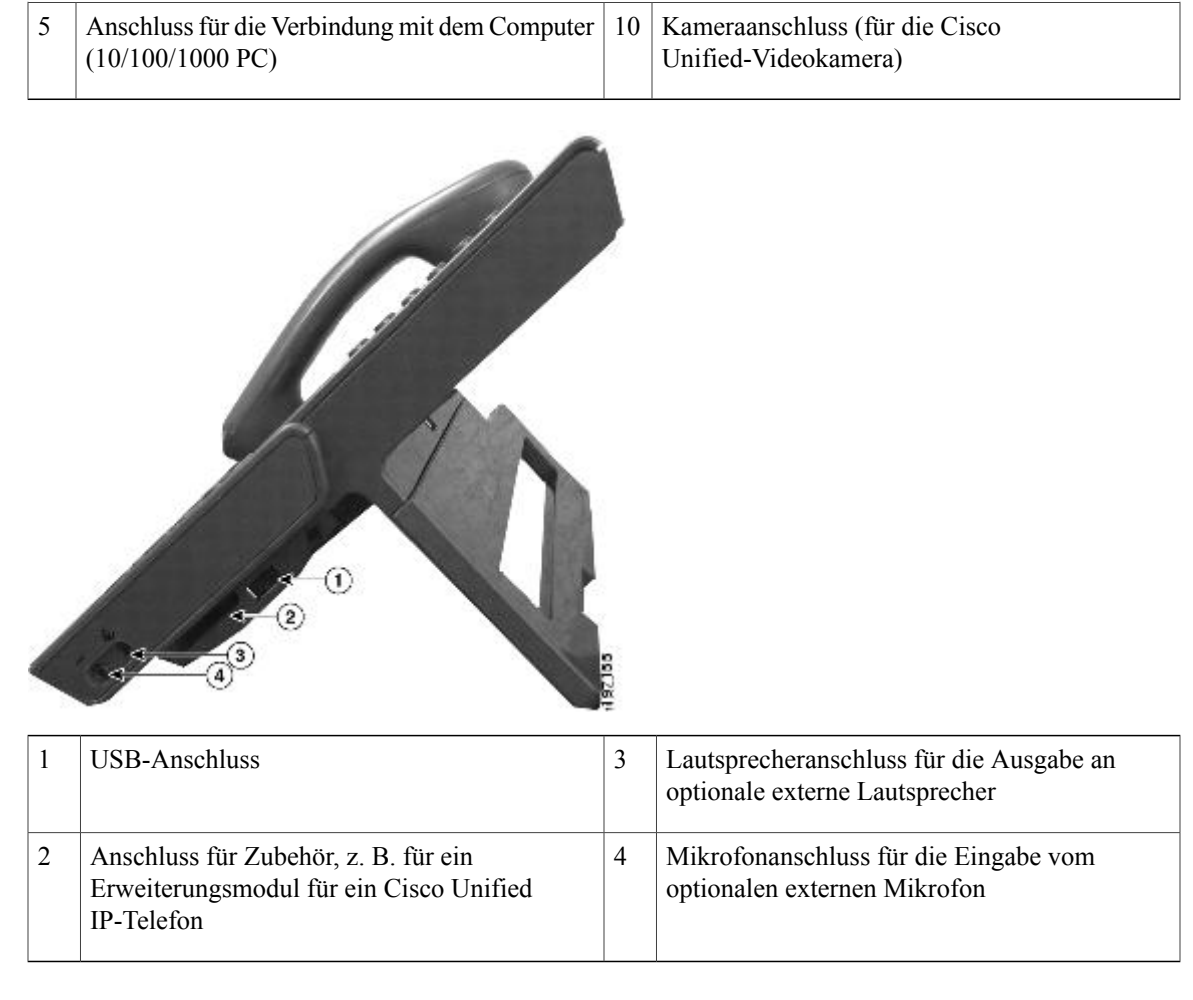

# **Hinweis**

Jeder USB-Anschluss unterstützt maximal fünf unterstützte und nicht unterstützte Geräte, die an das Telefon angeschlossen sind. Jedes Gerät, das an das Telefon angeschlossen ist, wird bei der Anzahl der maximal zulässigen Geräte berücksichtigt. Ihr Telefon kann beispielsweise am seitlichen Anschluss fünf USB-Geräte (z. B. drei Cisco Unified IP Color Key Expansion Modules, einen Hub und ein anderes USB-Standardgerät) und am hinteren Anschlussfünf zusätzliche USB-Standardgeräte unterstützen. (Viele USB-Produkte von Drittherstellern zählen als mehrere USB-Geräte.) Weitere Informationen hierzu erhalten Sie vom Systemverwalter.

# <span id="page-24-0"></span>**Bluetooth**

Ihr Telefon unterstützt die Bluetooth-Technologie der Klasse 2, sofern die Headsets Bluetooth unterstützen. Sie können bis zu fünf Bluetooth-Headsets mit Ihrem Telefon koppeln. Standardmäßig wird jedoch das zuletzt angeschlossene Bluetooth-Headset mit dem Telefon verwendet.

[Bluetooth-Headsets,](#page-141-1) auf Seite 130

## <span id="page-25-0"></span>**Tasten und Hardware**

Ihr Telefon bietet einen schnellen Zugriff auf Ihre Telefonleitungen, Leistungsmerkmale und Anrufsitzungen:

- Programmierbare Funktionstasten (links): Mit diesen Tasten können Sie die Anrufe auf einer Leitung anzeigen oder auf Funktionen zugreifen (z. B. die Kurzwahl oder "Alle Anrufe"). (Diese Tasten werden auch als "Funktionstasten" bezeichnet.)
- Sitzungstasten (rechts): Mit den Sitzungstasten können Sie beispielsweise einen Anruf annehmen oder einen gehaltenen Anruf aus der Warteschleife heranholen oder (außerhalb eines aktiven Gesprächs) Telefonfunktionen nutzen, beispielsweise in Abwesenheit eingegangene Anrufe anzeigen. Jeder Anruf auf Ihrem Telefon ist einer Sitzungstaste zugeordnet.

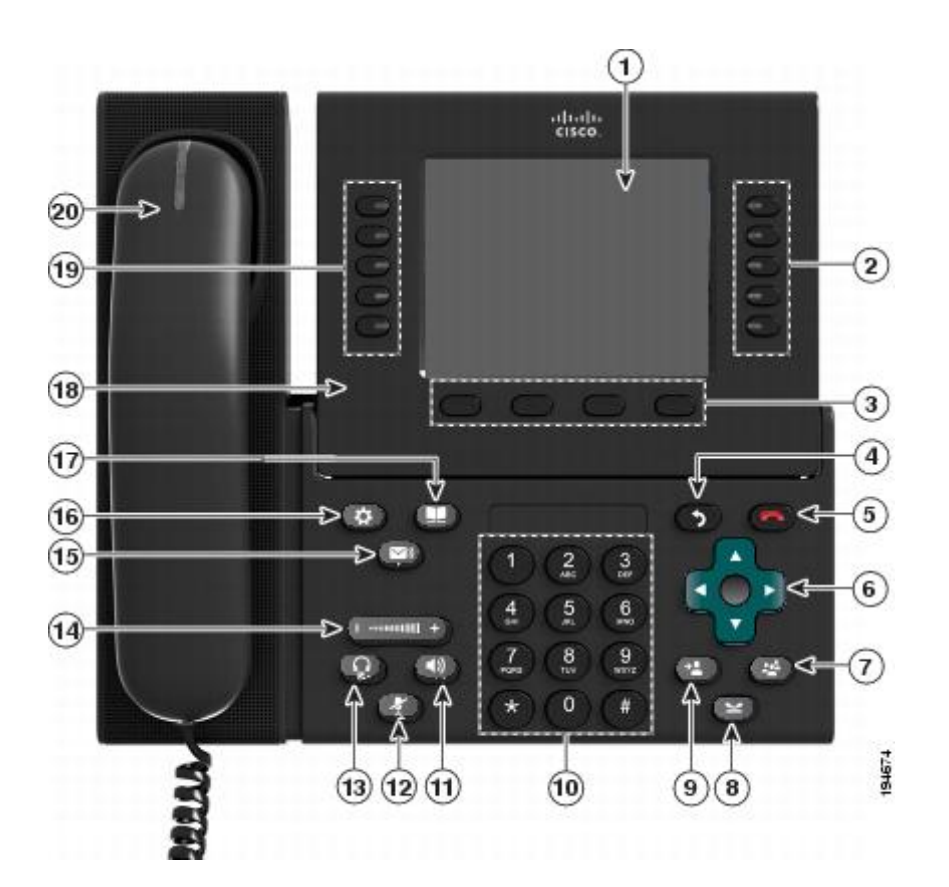

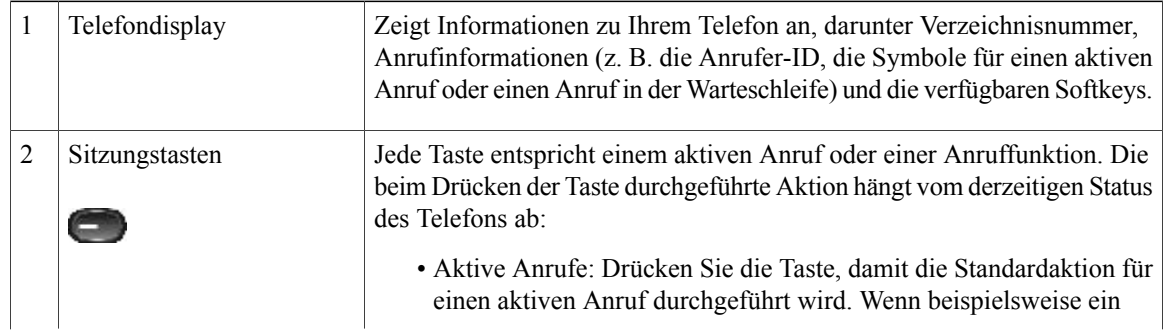

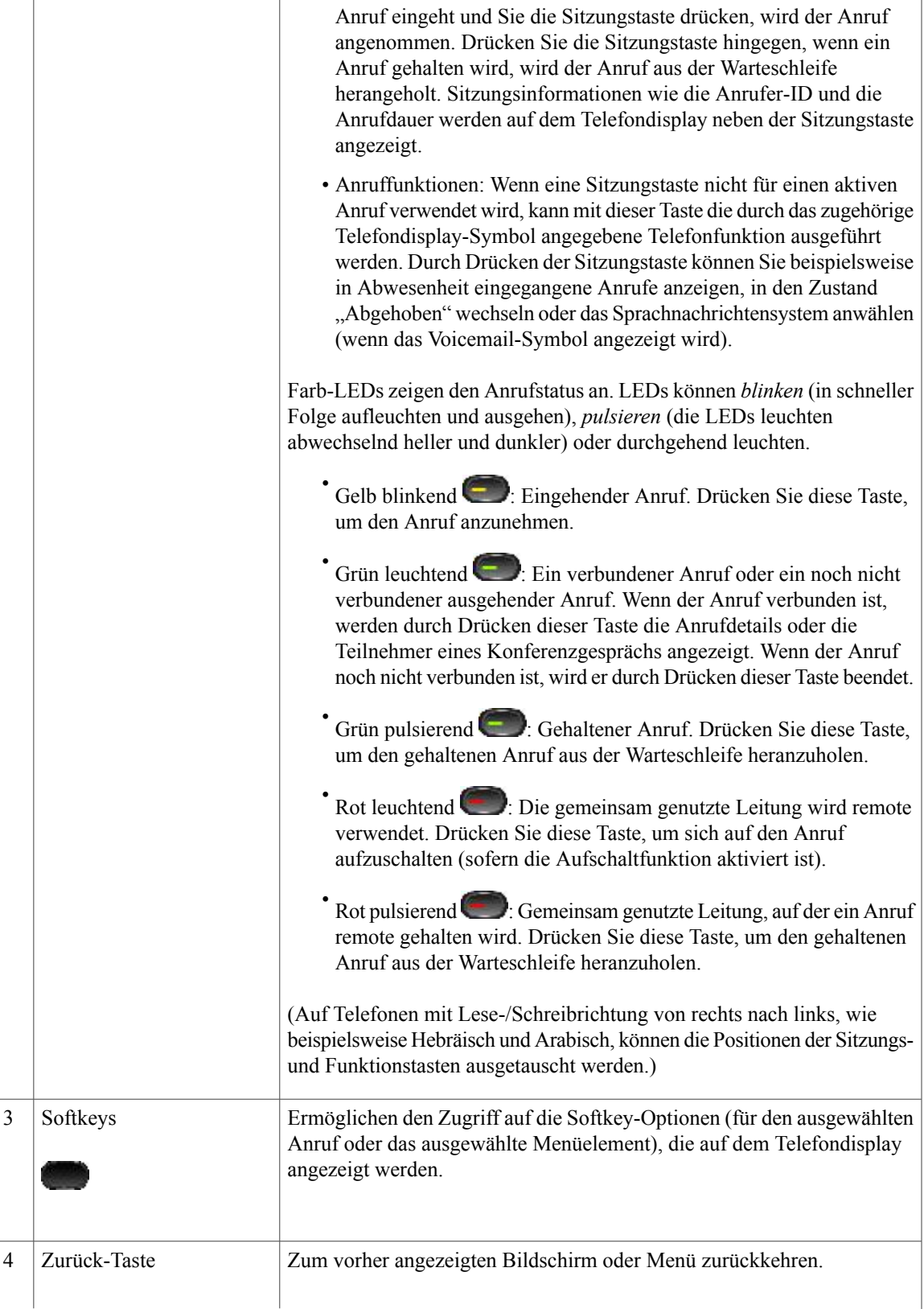

 $\mathbf l$ 

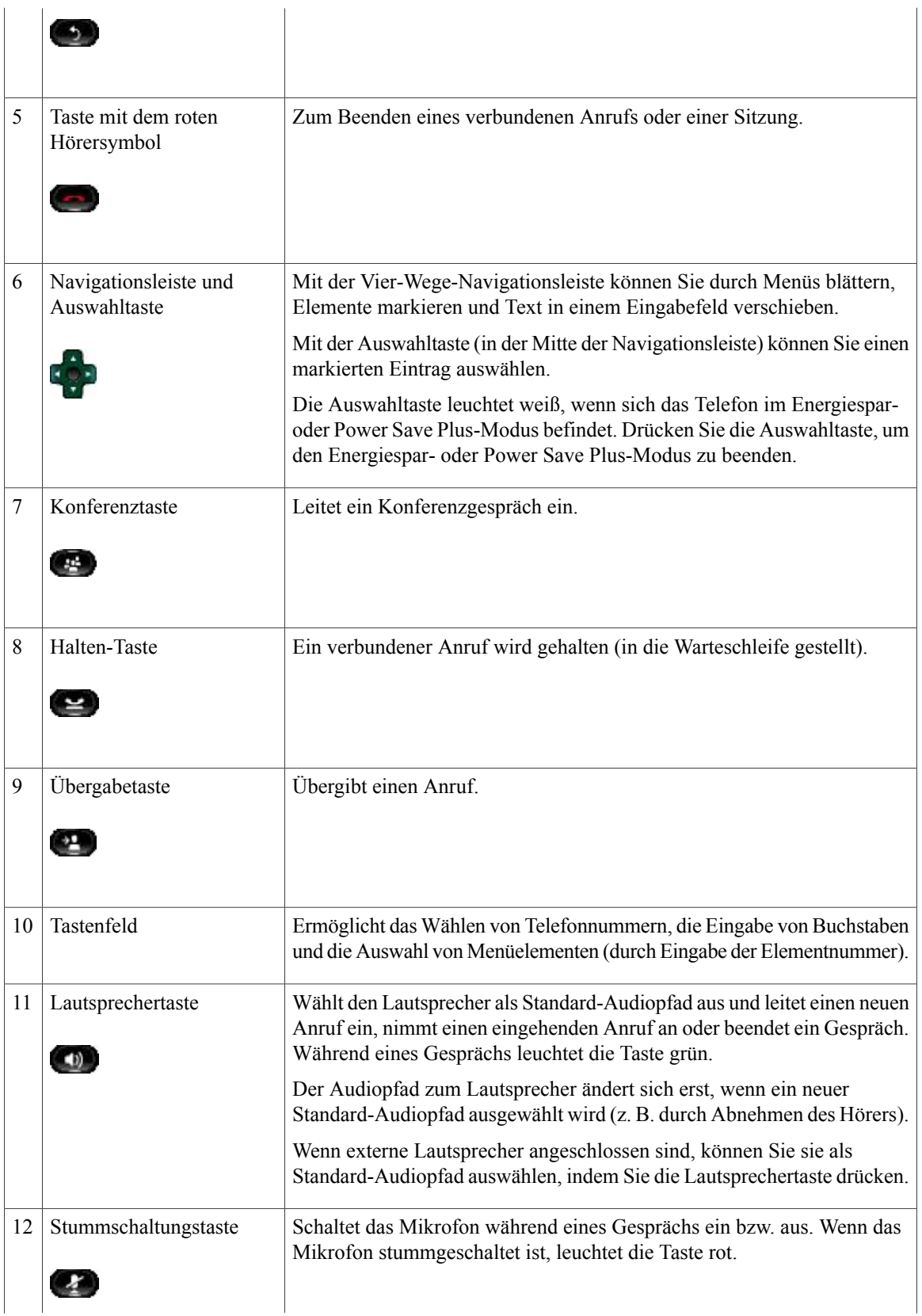

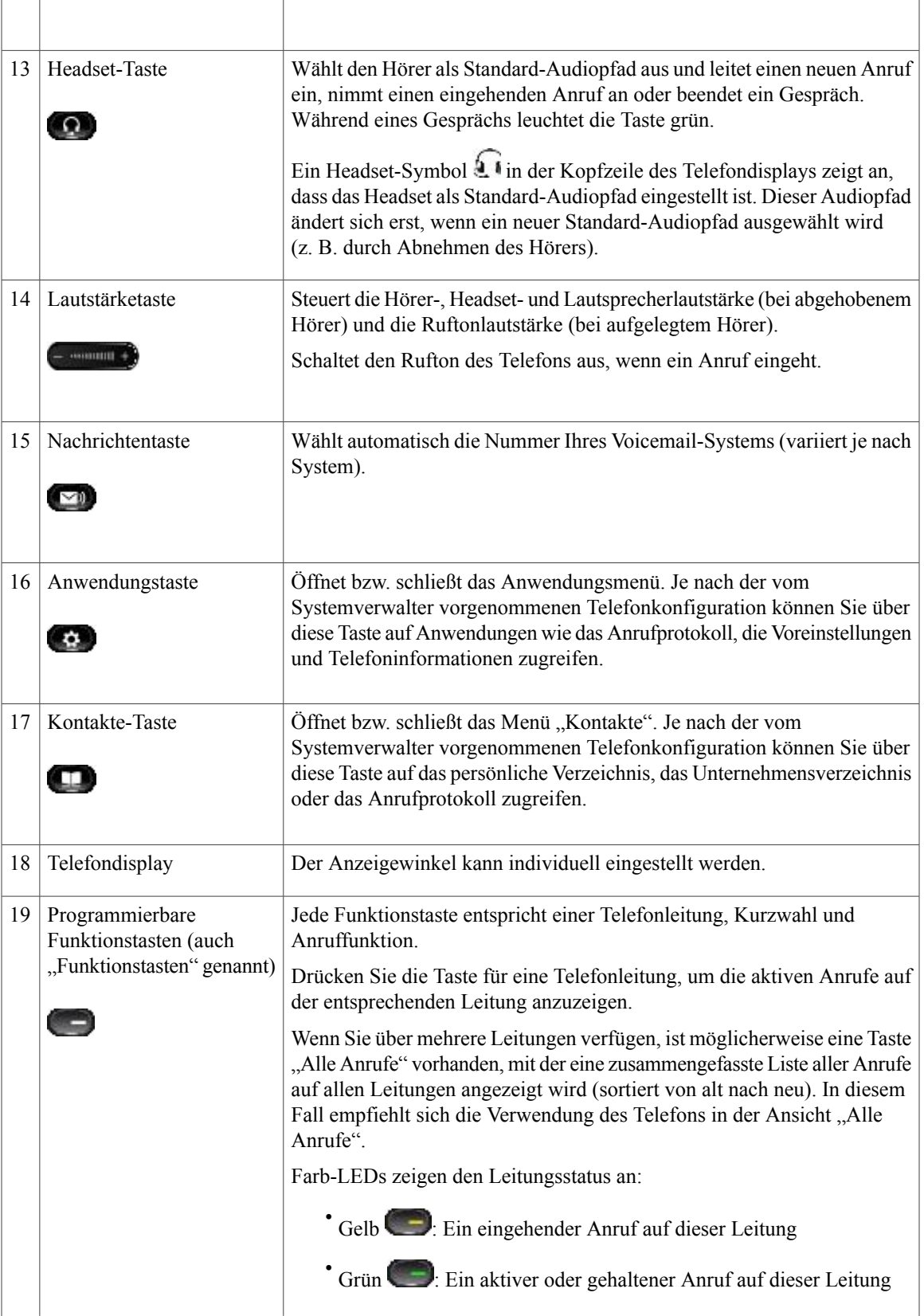

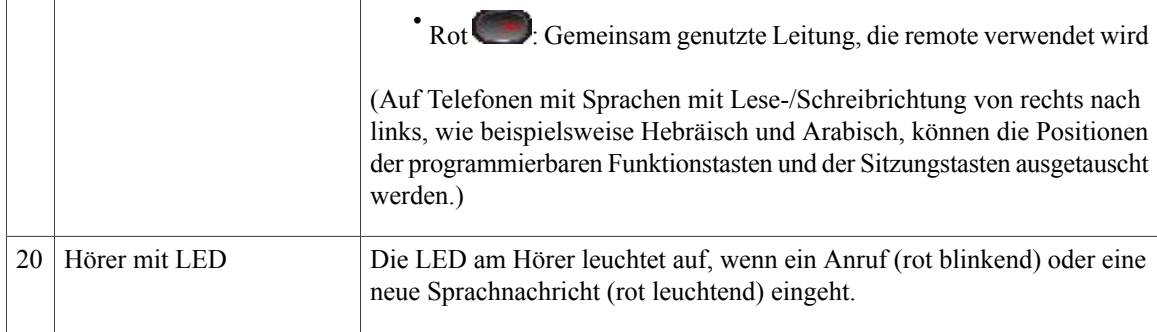

# <span id="page-29-0"></span>**Telefondisplay**

Die auf dem Display Ihres Telefons angezeigten Elemente hängen von den Einstellungen des Systemverwalters ab.

### <span id="page-29-1"></span>**Telefon mit einer Leitung**

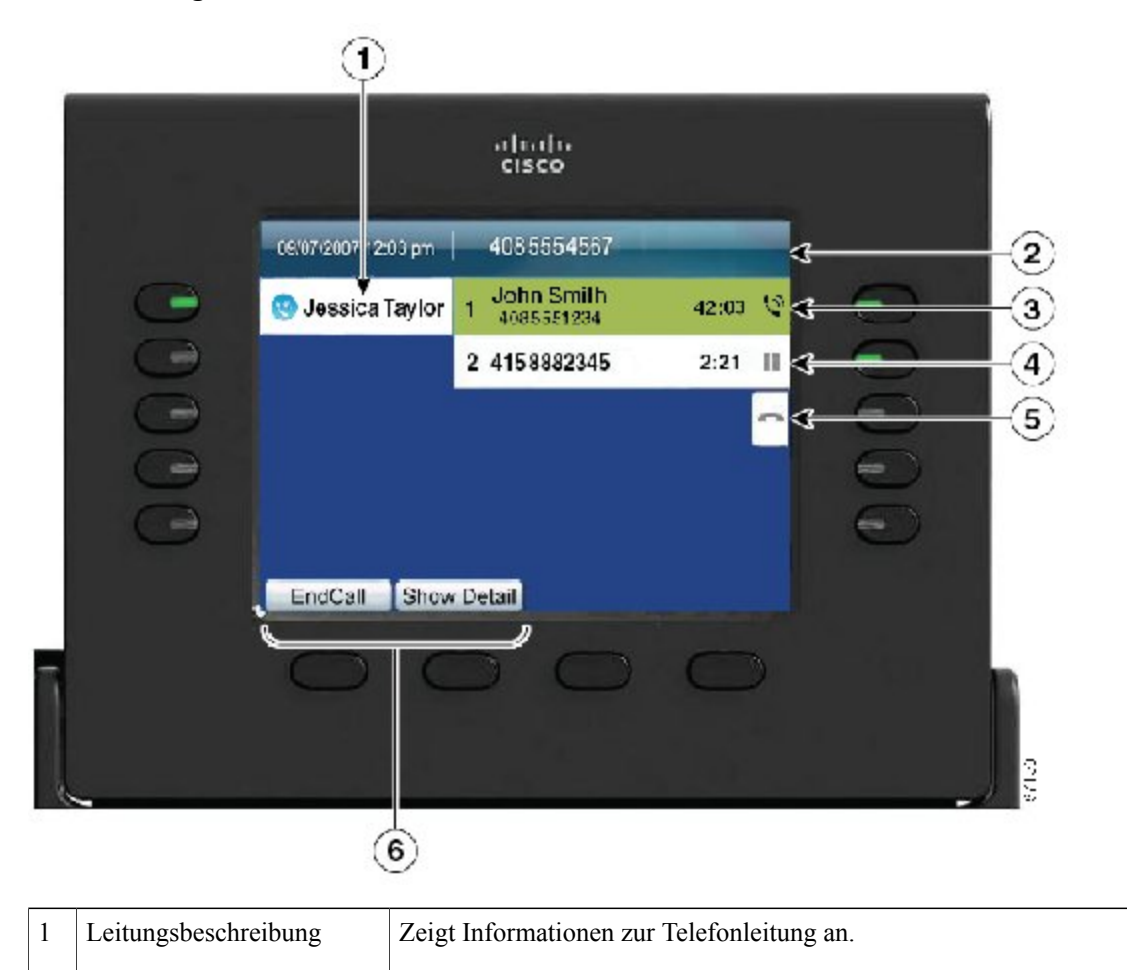

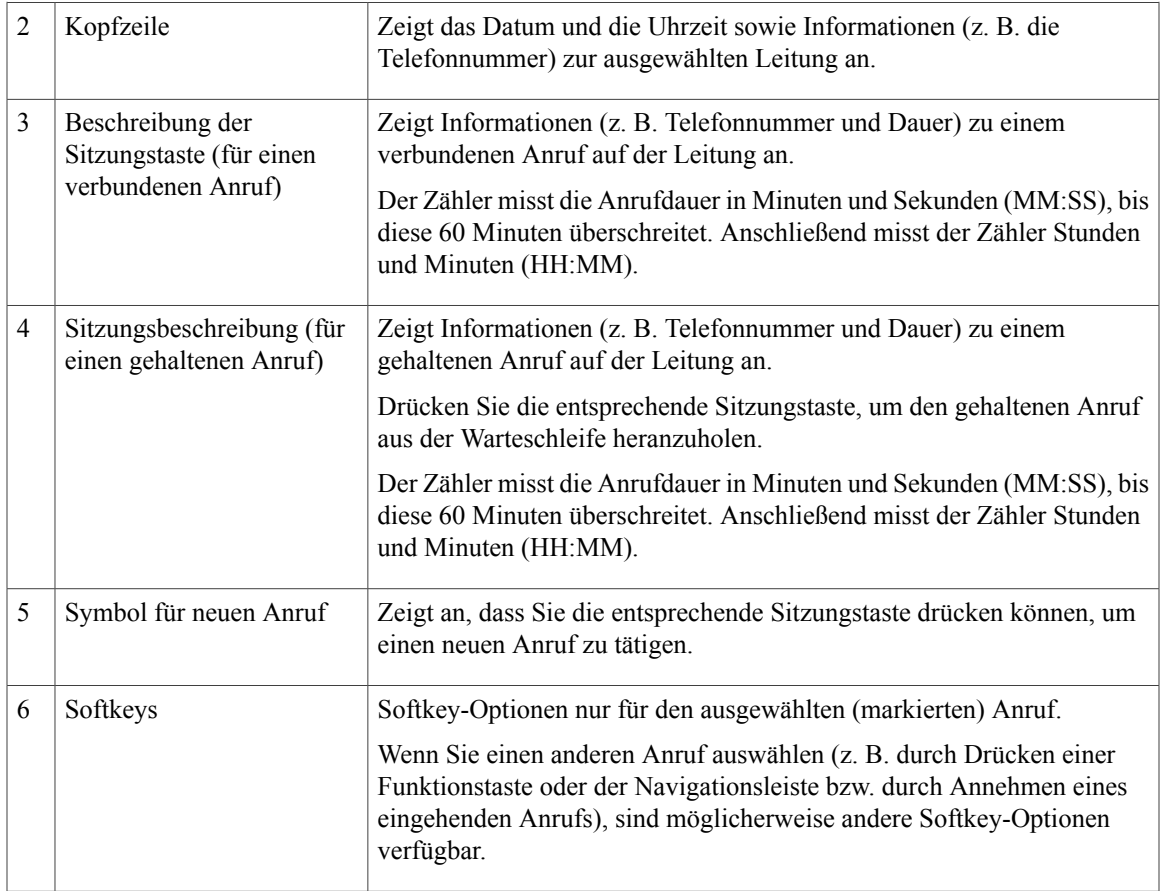

### <span id="page-30-0"></span>**Telefon mit mehreren Leitungen**

Wenn Sie über mehrere Leitungen verfügen, wird empfohlen, die Taste "Alle Anr." zu drücken, um alle Anrufe auf allen Leitungen angezeigt zu bekommen.

Wenn Sie mehrere Anrufe gleichzeitig verarbeiten, wird empfohlen, die Annahmetaste zu drücken, um den zuerst eingegangenen Anruf anzunehmen, ohne in der Anrufliste abwärts blättern und den Anruf auswählen zu müssen.

Weitere Informationen hierzu erhalten Sie vom Systemverwalter.

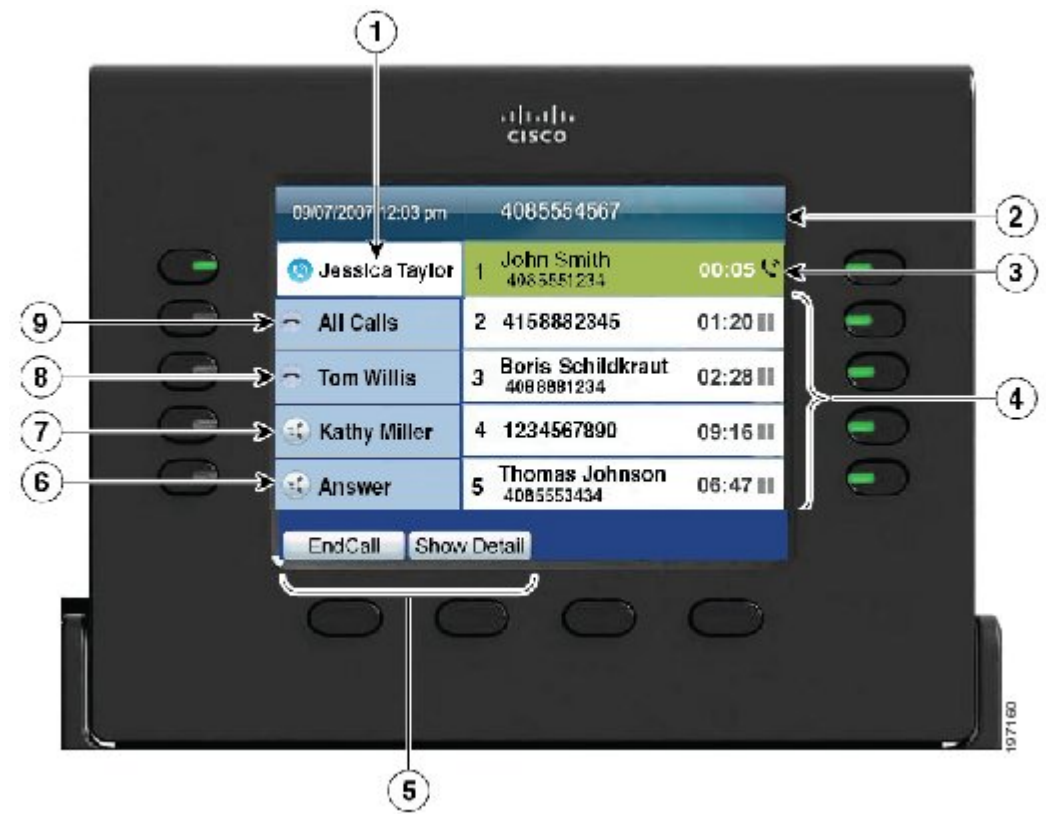

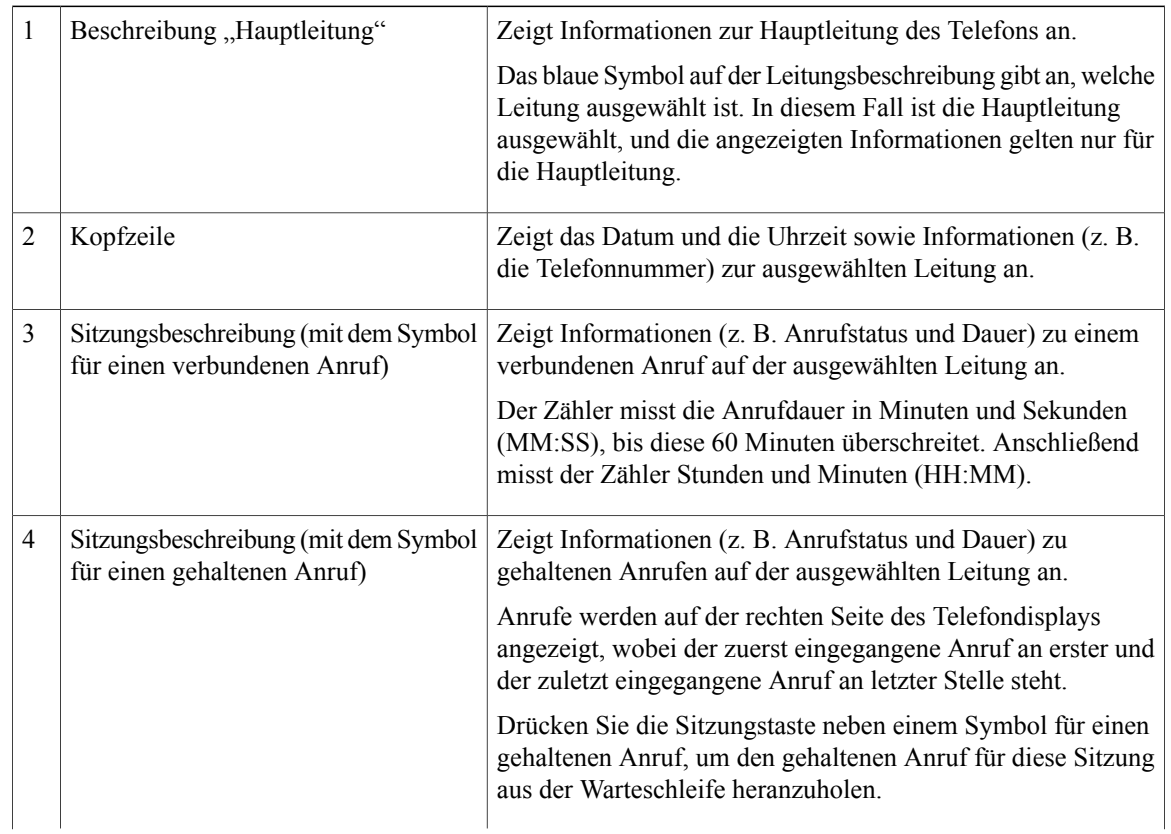

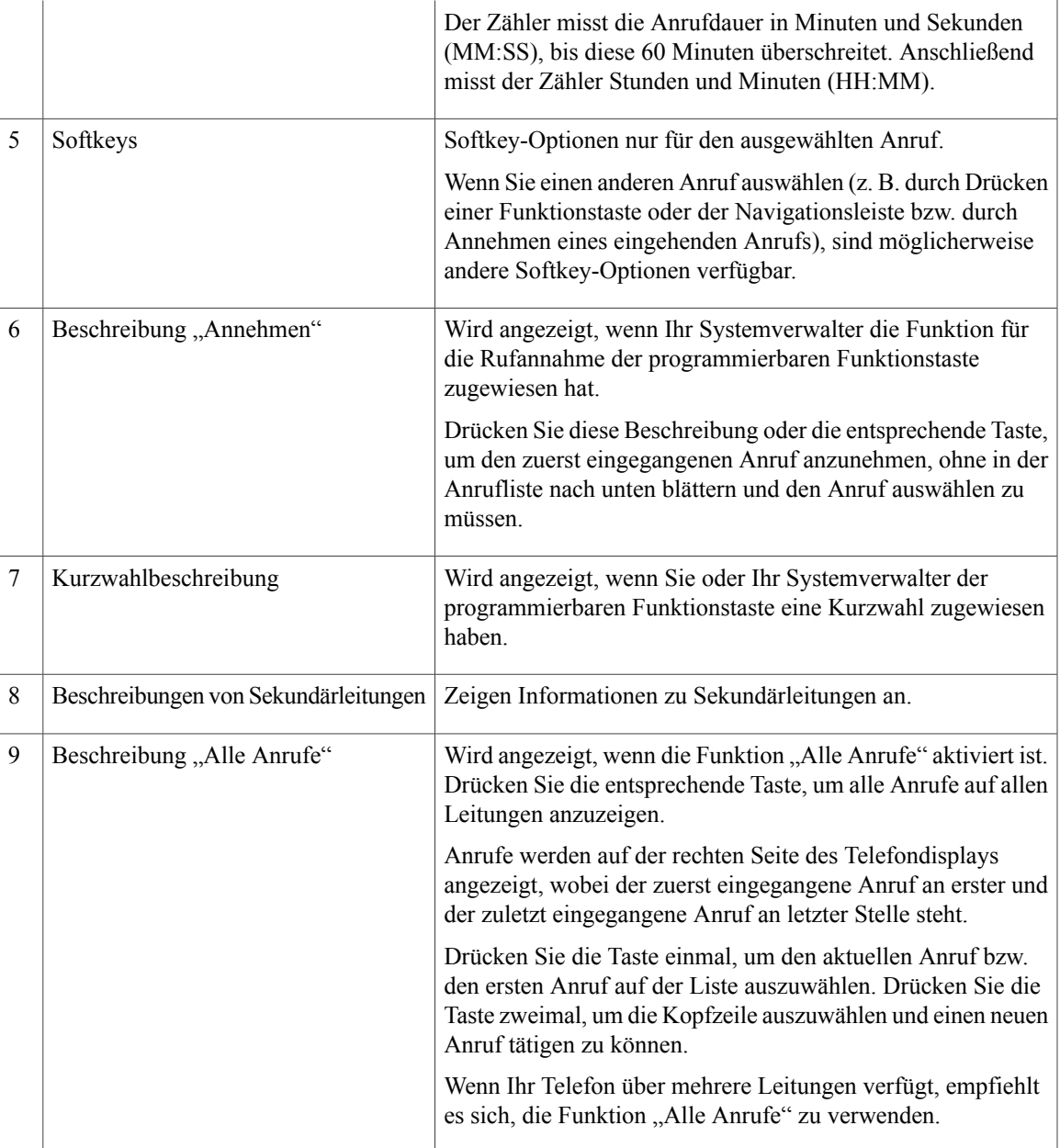

# <span id="page-32-0"></span>**Cisco Unified IP-Telefon 9971**

Das Cisco Unified IP-Telefon 9971 enthält folgende Komponenten:

- Telefonanschlüsse
- Kabellose Verbindung und Bluetooth
- Tasten und Hardware
- Telefondisplay

# <span id="page-33-0"></span>**Telefonanschlüsse**

Der Systemverwalter kann Ihnen dabei helfen, Ihr Telefon an das IP-Telefonnetzwerk des Unternehmens anzuschließen.

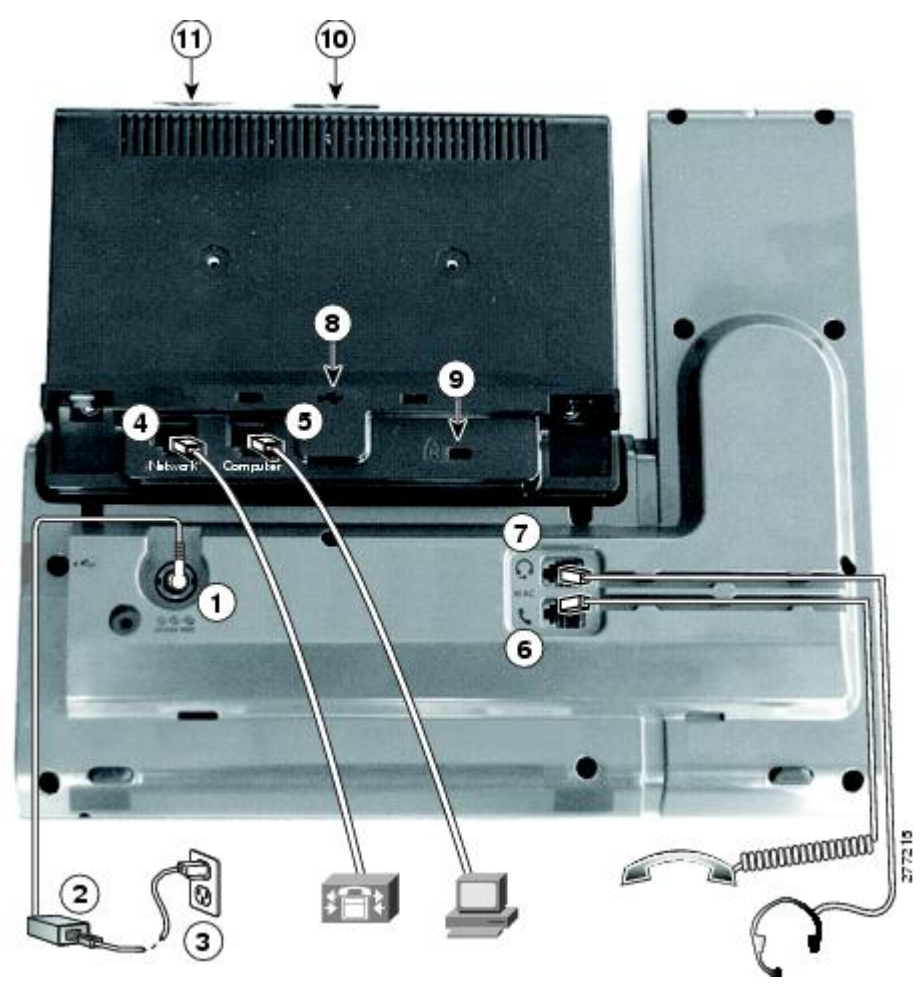

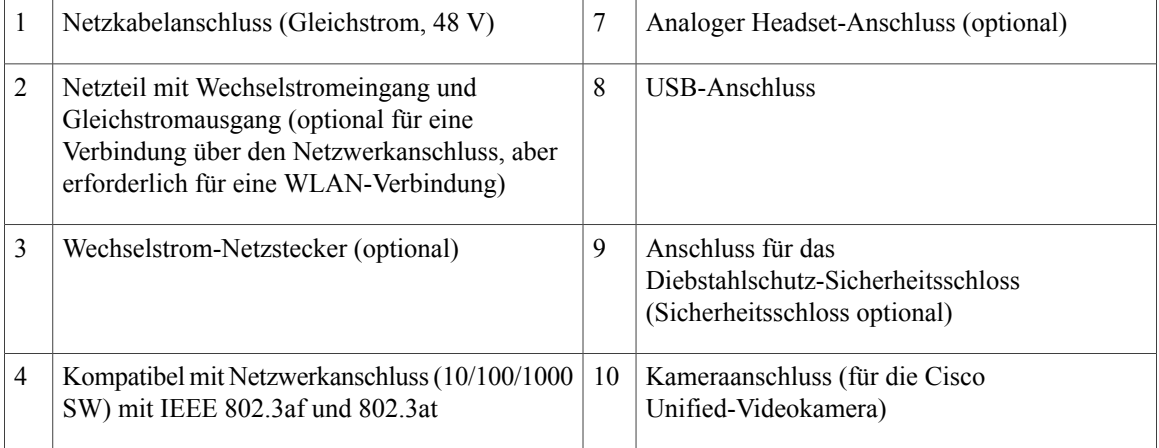

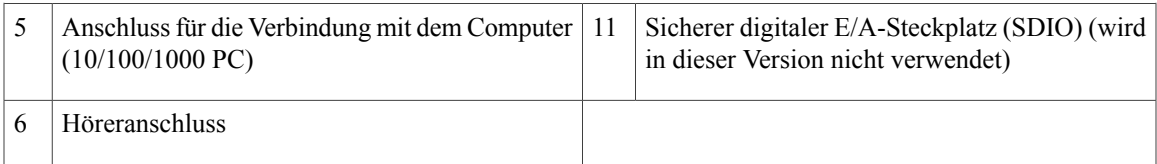

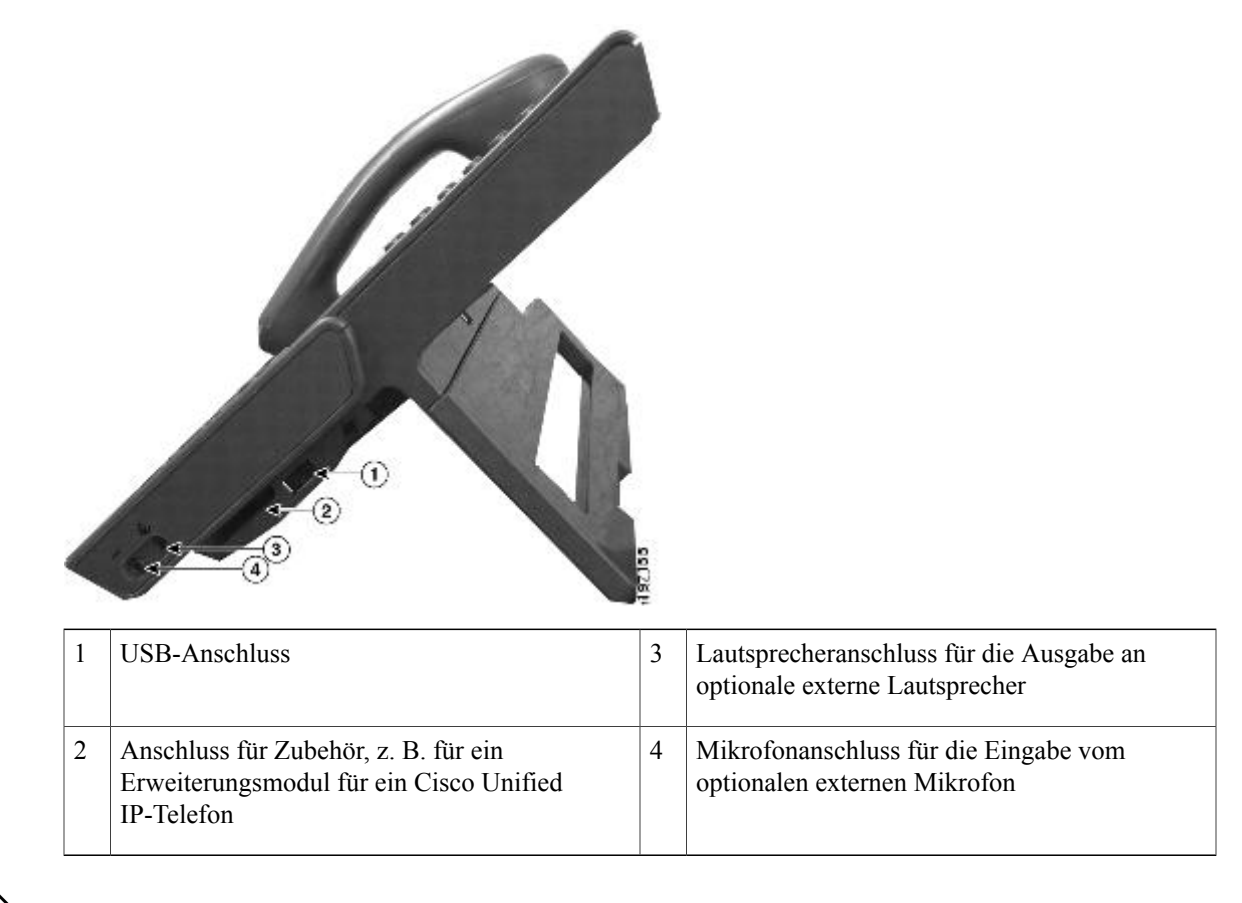

**Hinweis**

Jeder USB-Anschluss unterstützt maximal fünf unterstützte und nicht unterstützte Geräte, die an das Telefon angeschlossen sind. Jedes Gerät, das an das Telefon angeschlossen ist, wird bei der Anzahl der maximal zulässigen Geräte berücksichtigt. Ihr Telefon kann beispielsweise am seitlichen Anschluss fünf USB-Geräte (z. B. drei Cisco Unified IP Color Key Expansion Modules, einen Hub und ein anderes USB-Standardgerät) und am hinteren Anschlussfünf zusätzliche USB-Standardgeräte unterstützen. (Viele USB-Produkte von Drittherstellern zählen als mehrere USB-Geräte.) Weitere Informationen hierzu erhalten Sie vom Systemverwalter.

## <span id="page-34-0"></span>**Kabellose Verbindung und Bluetooth**

Ihr Telefon kann an ein Drahtlos-Netzwerk über 802.11a oder 802.11b/g angeschlossen werden, die Verbindung muss jedoch von Ihrem Systemverwalter eingerichtet werden. Weitere Informationen hierzu erhaltenSie vom Systemverwalter.

Ihr Telefon unterstützt die Bluetooth-Technologie der Klasse 2, sofern die Headsets Bluetooth unterstützen. Sie können bis zu fünf Bluetooth-Headsets mit Ihrem Telefon koppeln und verbinden. Standardmäßig wird jedoch das zuletzt angeschlossene Bluetooth-Headset mit dem Telefon verwendet.

Verwandtes Thema

[Bluetooth-Headsets](#page-141-1), auf Seite 130

## <span id="page-35-0"></span>**Tasten und Hardware**

Ihr Telefon bietet einen schnellen Zugriff auf Ihre Telefonleitungen, Leistungsmerkmale und Anrufsitzungen:

- Mit den Funktionstasten (links) können Sie die Anrufe auf einer Leitung anzeigen oder auf Funktionen zugreifen (z. B. die Kurzwahl oder "Alle Anrufe").
- Mit den Anrufsitzungstasten (rechts) können Sie beispielsweise Anrufe tätigen, annehmen oder aus der Warteschleife heranholen. Jeder Anruf auf Ihrem Telefon ist einer Sitzungstaste zugeordnet.

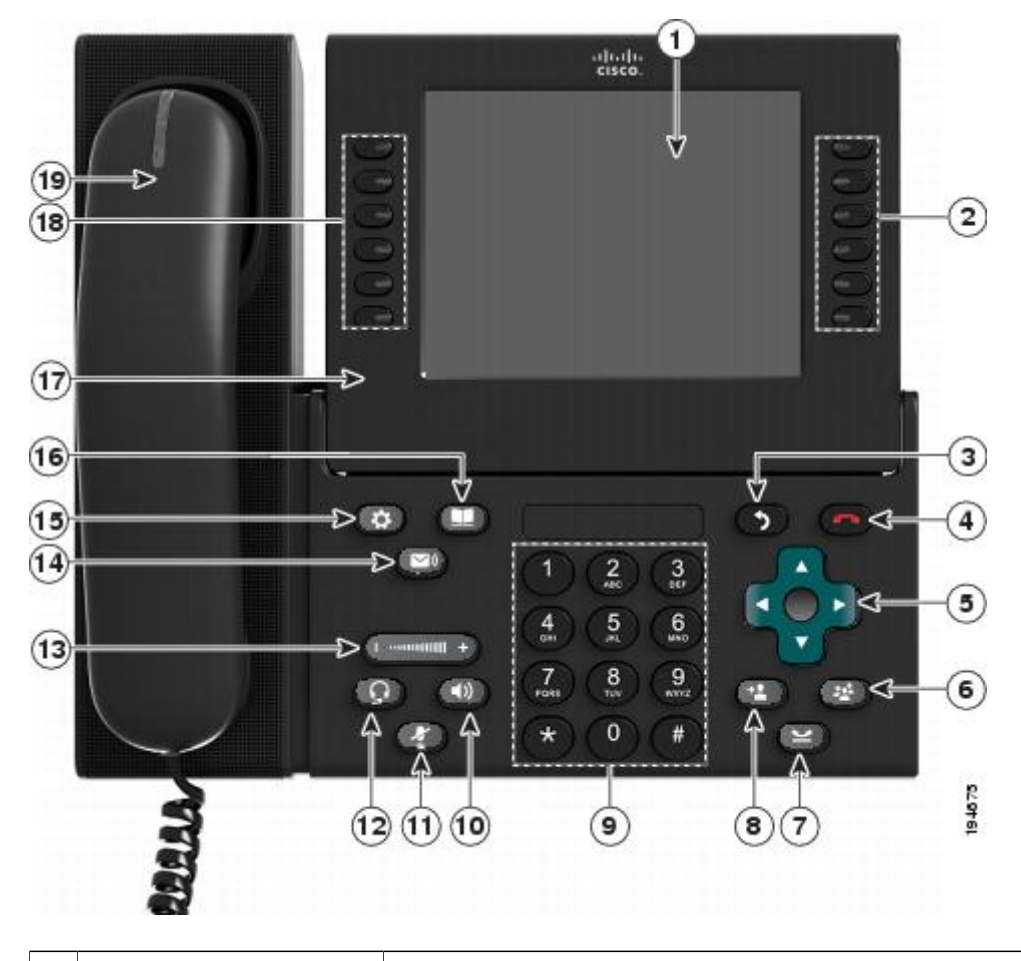

Zeigt Informationen zu Ihrem Telefon an, darunter Verzeichnisnummer, Anrufinformationen (z. B. die Anrufer-ID, die Symbole für einen aktiven Anruf oder einen Anruf in der Warteschleife) und die verfügbaren Softkeys.

1 Telefondisplay
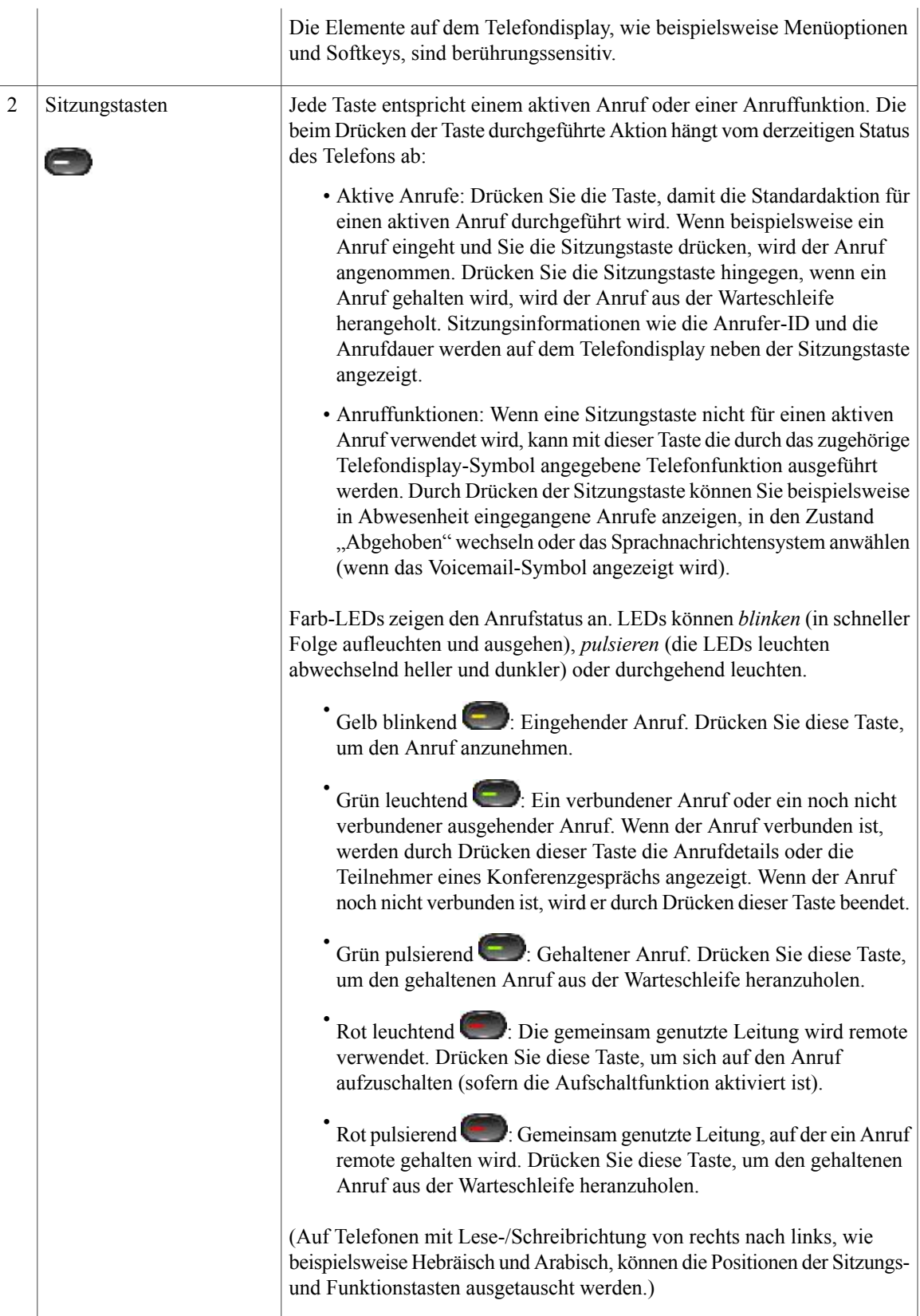

 $\mathbf I$ 

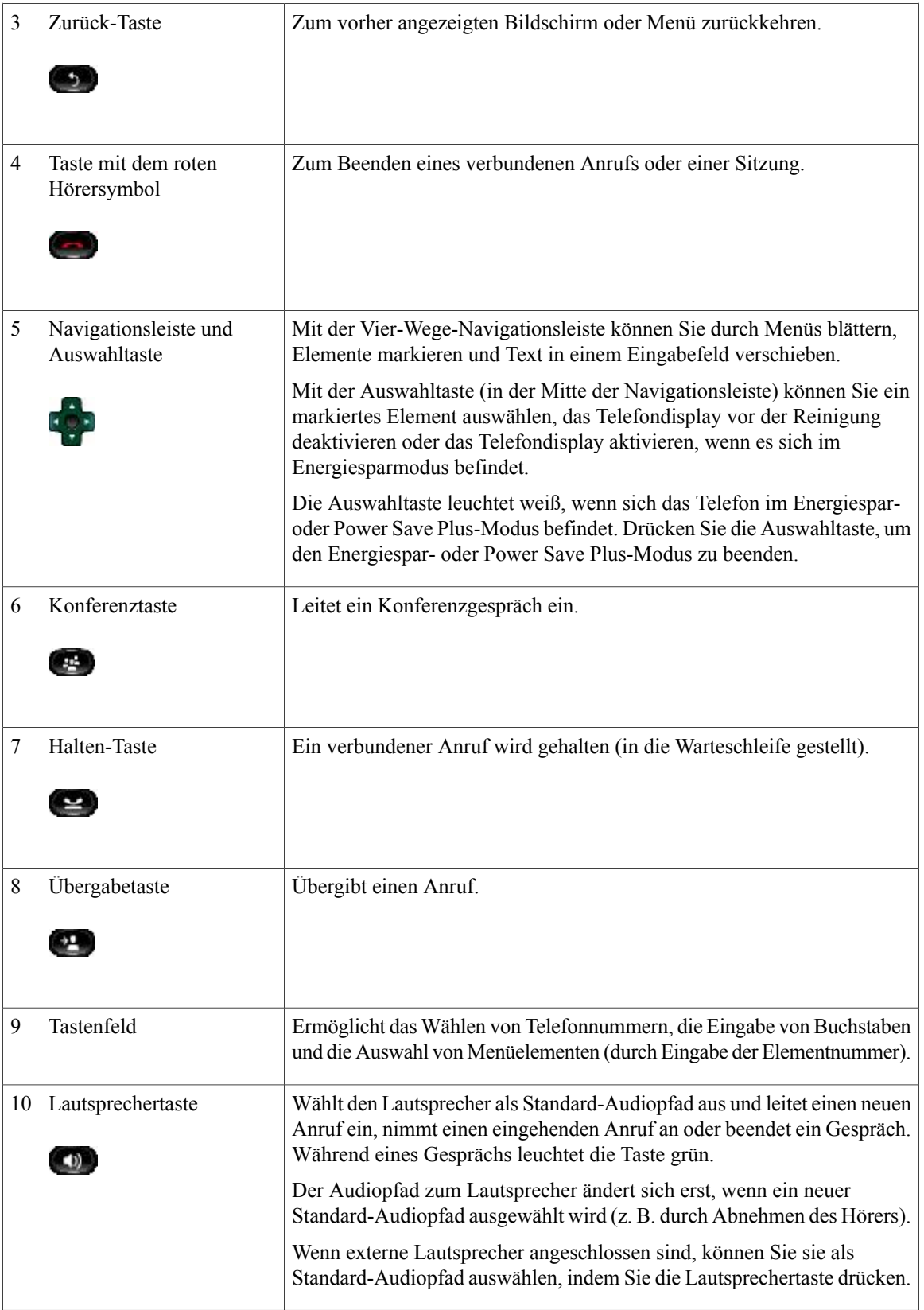

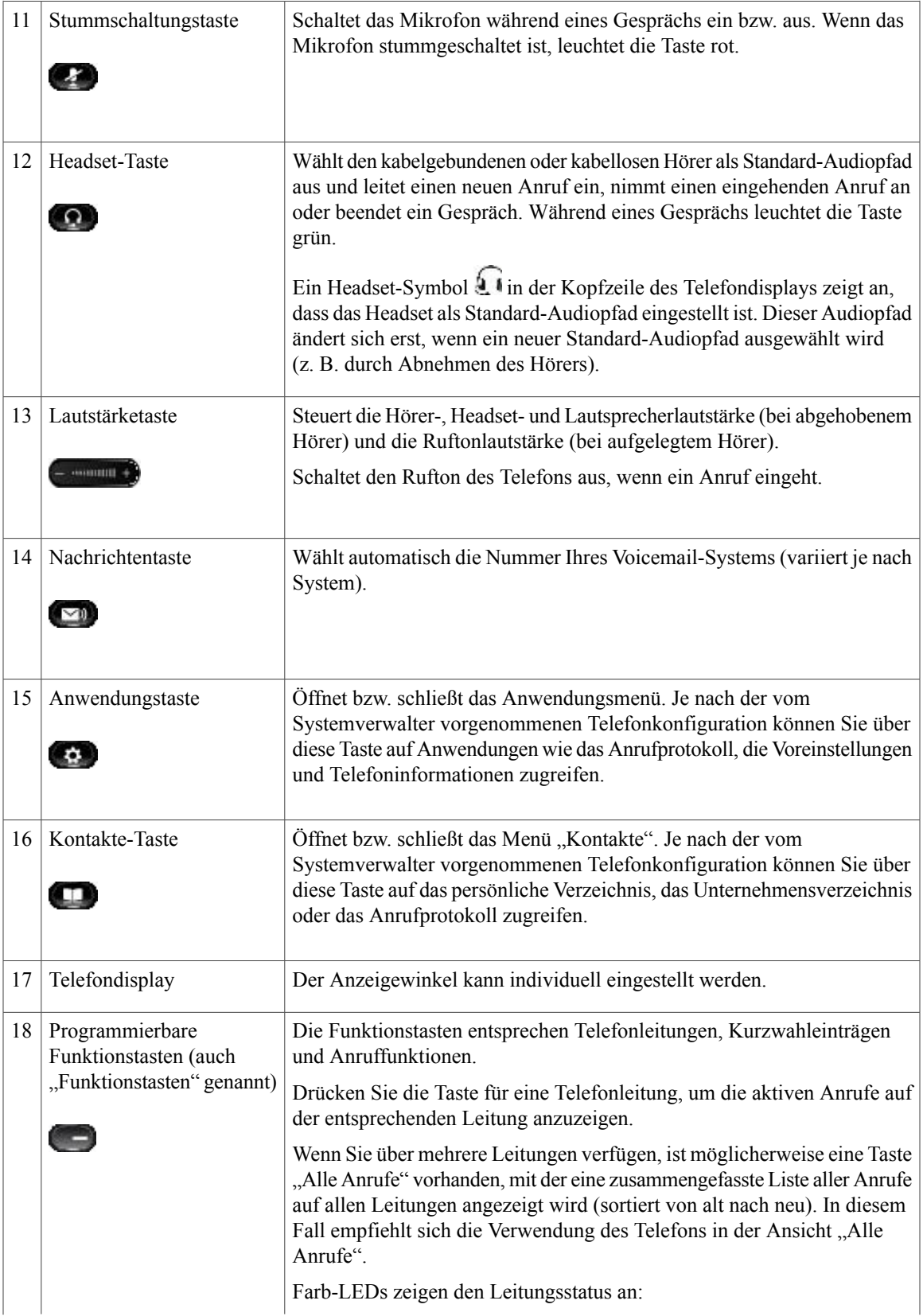

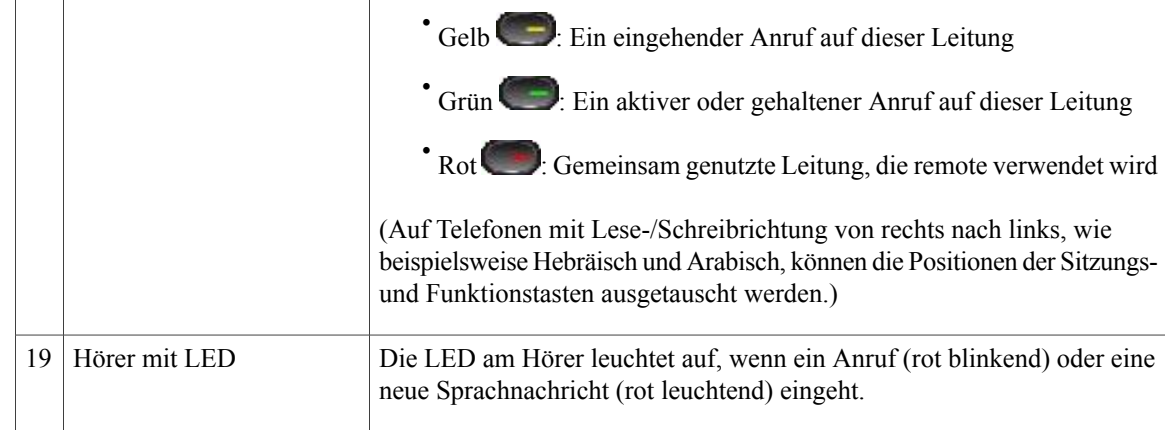

# **Telefondisplay**

Die auf dem Display Ihres Telefons angezeigten Elemente hängen von den Einstellungen des Systemverwalters ab.

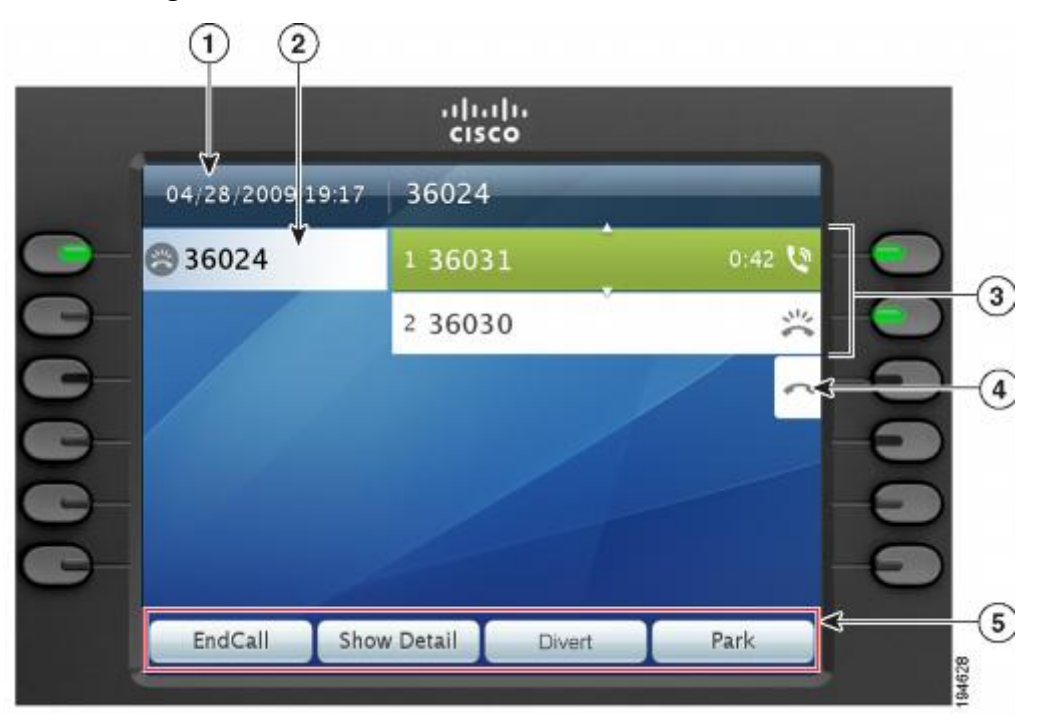

### **Telefon mit einer Leitung**

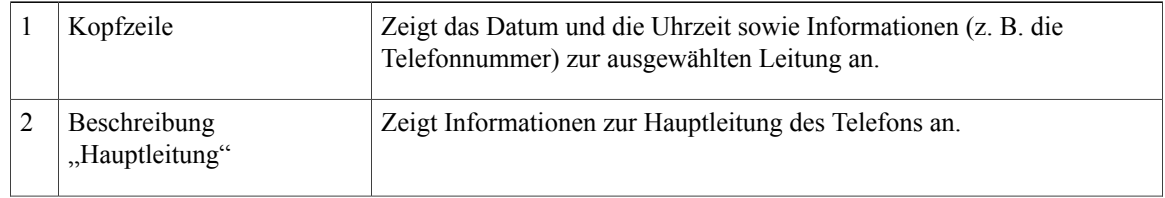

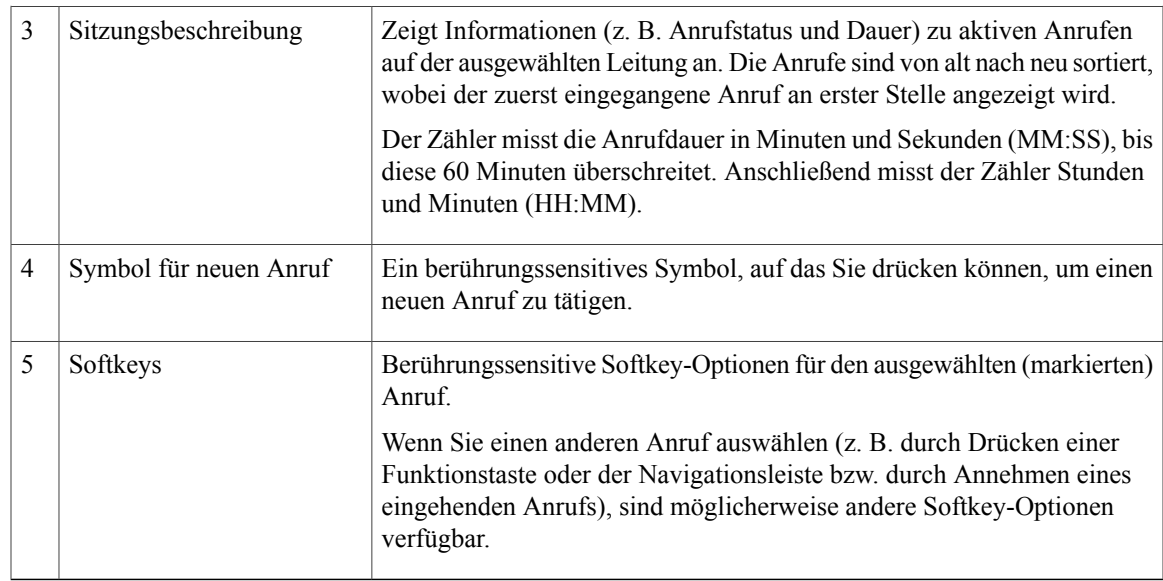

#### **Telefon mit mehreren Leitungen**

Wenn Sie über mehrere Leitungen verfügen, wird empfohlen, die Taste "Alle Anr." zu drücken, um alle Anrufe auf allen Leitungen angezeigt zu bekommen.

Wenn Sie mehrere Anrufe gleichzeitig verarbeiten, wird empfohlen, die Annahmetaste zu drücken, um den zuerst eingegangenen Anruf anzunehmen, ohne in der Anrufliste abwärts blättern und den Anruf auswählen zu müssen.

Weitere Informationen hierzu erhalten Sie vom Systemverwalter.

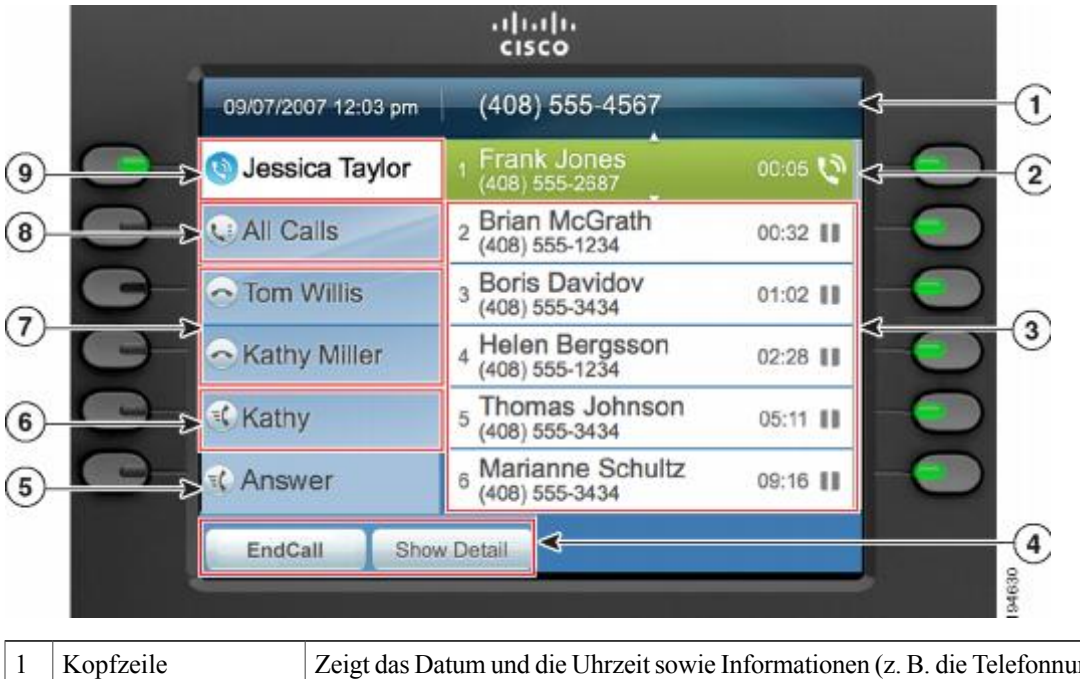

Zeigt das Datum und die Uhrzeit sowie Informationen (z. B. die Telefonnummer) zur ausgewählten Leitung an.

 $\mathbf I$ 

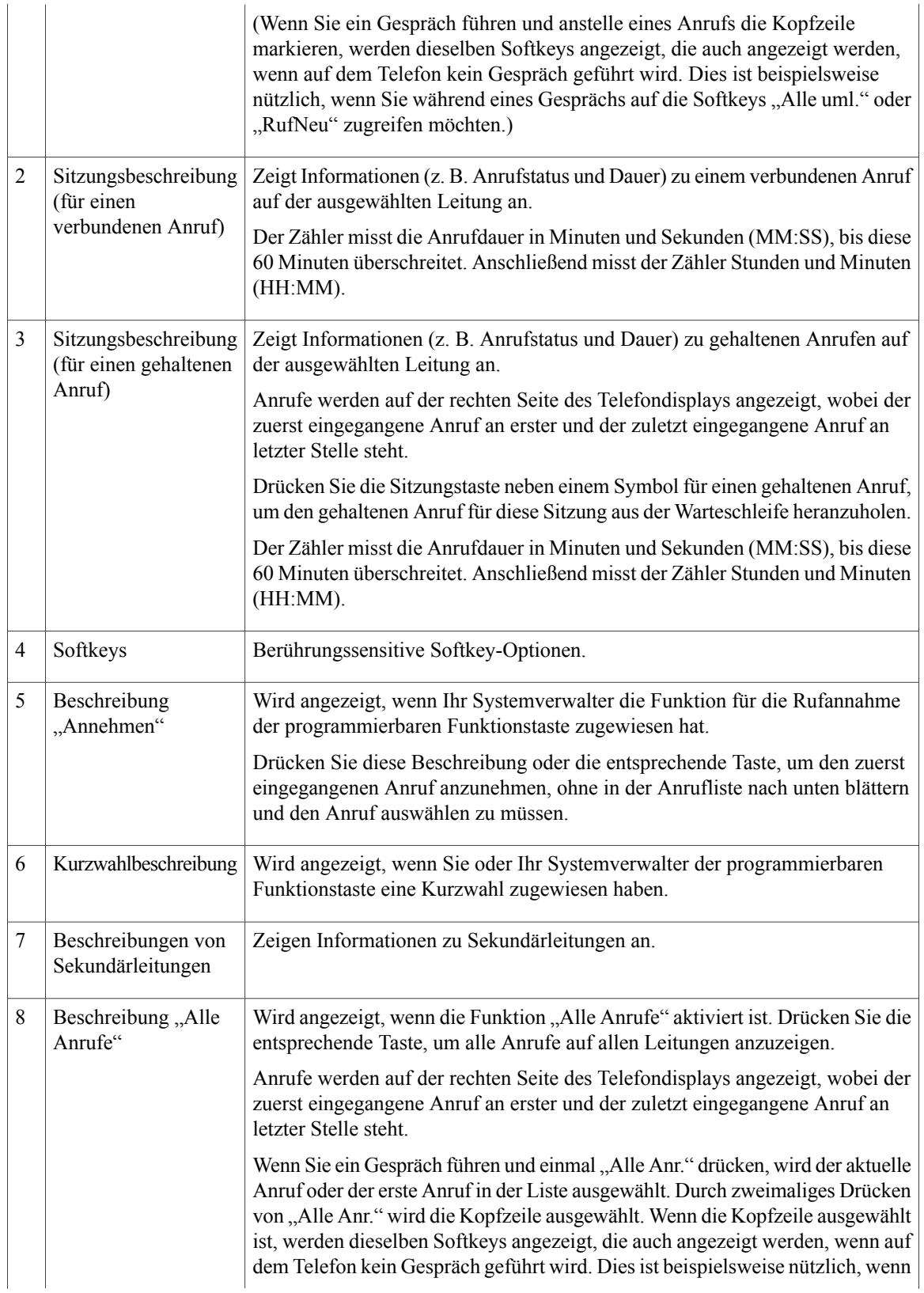

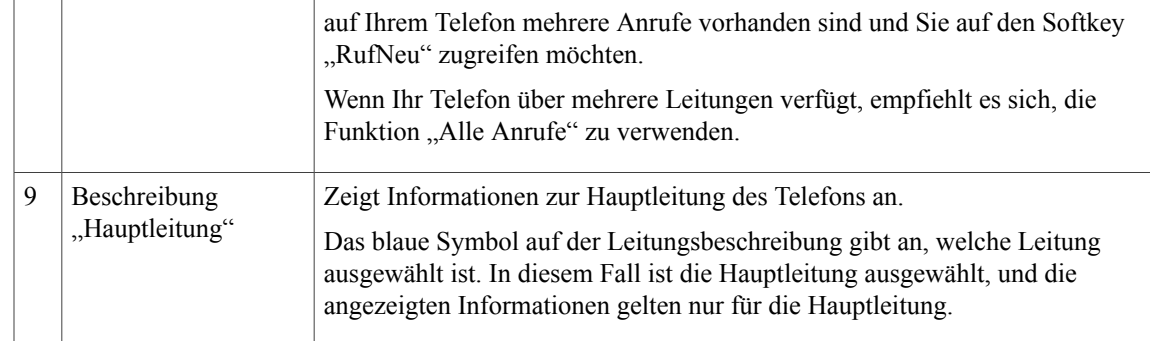

# **Allgemeine Informationen zum Telefon**

In diesem Abschnitt finden Sie Informationen, die für alle IP-Telefone in diesem Handbuch gelten.

# **Telefonstütze anbringen**

Wenn Ihr Telefon auf einem Tisch oder einem Schreibtisch aufgestellt wird, bringen Sie die Telefonstütze an der Rückseite Ihres Telefons an.

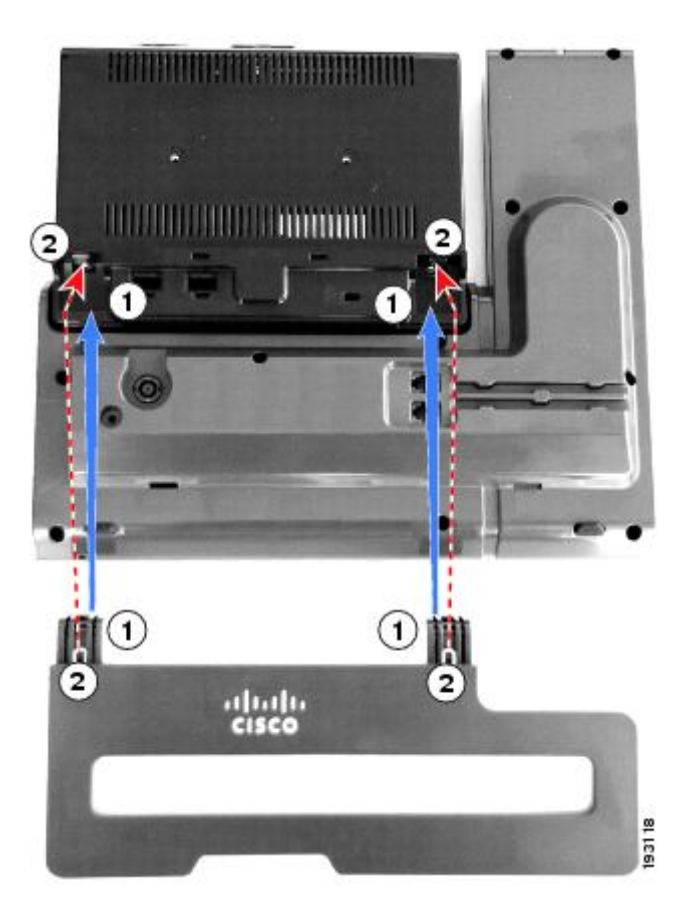

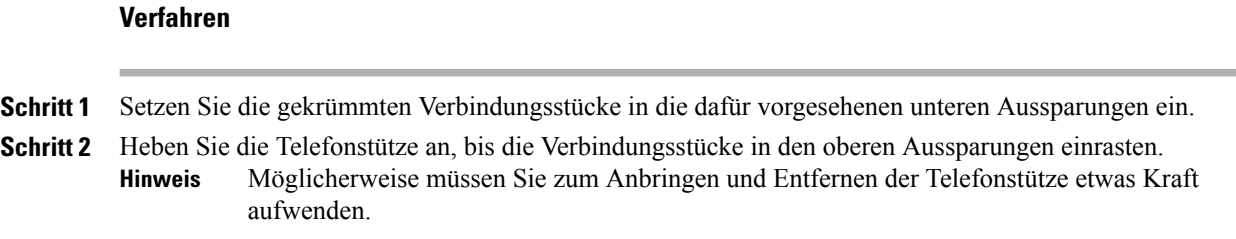

# **Anzeigewinkel für das Telefondisplay einstellen**

Sie können den Anzeigewinkel des Telefondisplays nach Wunsch einstellen.

#### **Verfahren**

Halten Sie den Hörer und die Hörerstation mit der linken Hand und die rechte Seite der Blende (rechts im Display) mit der rechten Hand fest, und bewegen Sie Ihre Hände dann in entgegengesetzte Richtungen vor und zurück, um den gewünschten Winkel einzustellen.

Die folgende Abbildung zeigt den Anzeigewinkel des Cisco Unified IP-Telefons 9971.

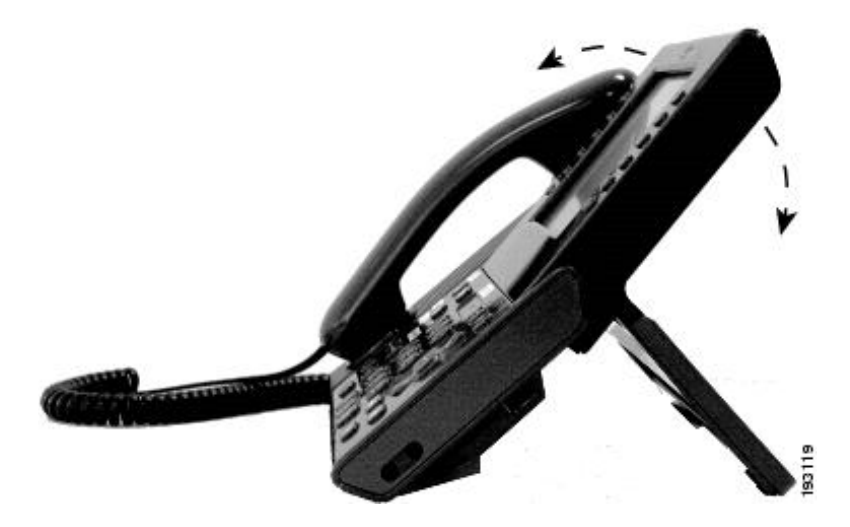

# **Navigieren und Elemente auswählen**

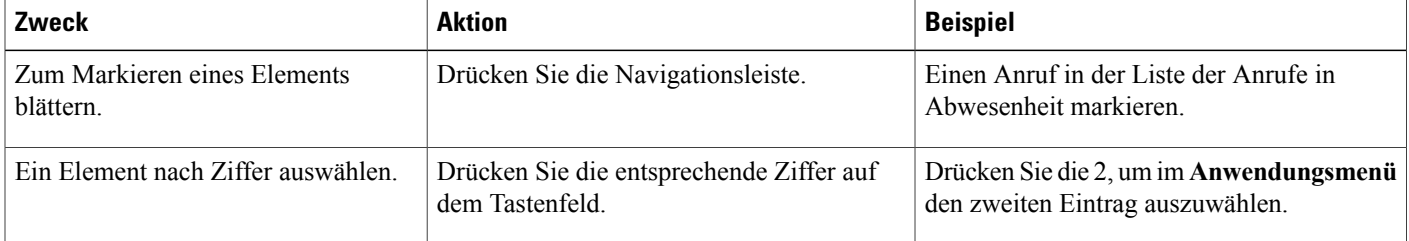

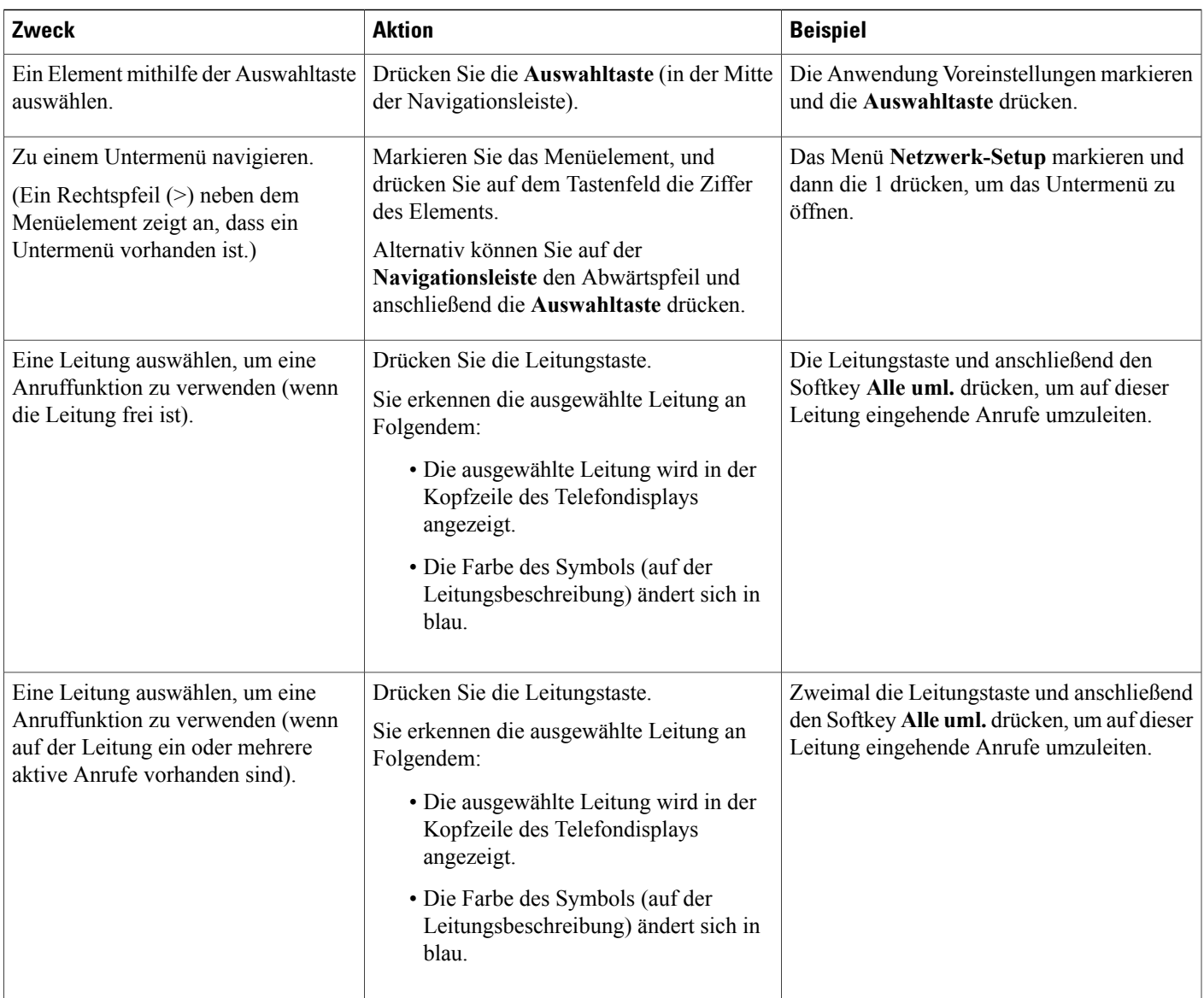

# **Energiesparmodus und Power Save Plus**

Es gibt zwei verschiedene Energiesparmodi, die vom Systemverwalter eingerichtet werden können:

- Energiesparmodus: Wenn das Telefon über einen bestimmten Zeitraum nicht verwendet wurde, wird auf dem Telefondisplay nichts mehr angezeigt, damit weniger Energie verbraucht wird.
- Power Save Plus: Das Telefon wird zu einem festgelegten Zeitpunkt aus- und wieder eingeschaltet, sodass während dieses Zeitraums auf dem Display nichts mehr angezeigt wird. Auf diese Weise wird der Energieverbrauch des Telefons erheblich verringert.

#### **Energiesparmodus**

Je nach der vom Systemverwalter vorgenommenen Telefonkonfiguration wechselt das Telefondisplay möglicherweise in den Energiesparmodus(das Telefondisplay ist dunkel, und die Auswahltaste leuchtet weiß).

Sie können das Telefondisplay aktivieren, indem Sie eine beliebige Taste drücken, das Telefondisplay berühren oder den Hörer abheben.

#### **Power Save Plus**

Ihr Cisco Unified IP-Telefon unterstützt das EnergyWise (EW)-Programm von Cisco, das auch als "Power Save Plus" bezeichnet wird. Ihr Systemverwalter kann Ihr Telefon so einrichten, dass es sich zu bestimmten Zeiten abschaltet (Energiesparmodus) und wieder einschaltet, um Energie zu sparen.

Zehn Minuten vor der geplanten Abschaltung beginnt die Auswahltaste zu blinken, und Sie werden darüber benachrichtigt, dasssich Ihr Telefon zu einem bestimmten Zeitpunkt abschalten wird.Sofern die entsprechende Option vom Systemverwalter aktiviert wurde, wird darüber hinaus ein Klingelton abgespielt. Der Klingelton wird in den folgenden Abständen abgespielt:

- Zehn Minuten vor dem Abschalten wird der Klingelton viermal abgespielt.
- Sieben Minuten vor dem Abschalten wird der Klingelton viermal abgespielt.
- Vier Minuten vor dem Abschalten wird der Klingelton viermal abgespielt.
- 30 Sekunden vor dem Abschalten wird der Klingelton 15-mal oder so lange abgespielt, bis sich das Telefon abschaltet.

Wenn das Telefon zum Zeitpunkt der Abschaltung inaktiv ist (nicht verwendet wird), werden Sie in einer Meldung darüber benachrichtigt, dass Ihr Telefon in Kürze abgeschaltet wird. Wenn das Telefon aktiv bleiben soll, drücken Sie die Taste "OK" in der Meldung oder eine beliebige Taste auf dem Telefon. Wenn Sie nicht die Taste in der Meldung oder eine beliebige Taste auf dem Telefon drücken, wird das Telefon abgeschaltet.

Wenn das Telefon verwendet wird (z. B. bei einem Anruf), werden Sie erst über die ausstehende Abschaltung informiert, nachdem es eine Weile nicht verwendet wurde. Vor dem Abschalten wird eine Meldung angezeigt, dass Ihr Telefon in Kürze abgeschaltet wird.

Wenn das Telefon abgeschaltet wurde, können Sie es mithilfe der Auswahltaste wieder einschalten. Wenn das Telefon eine Weile nicht verwendet wurde, werden Sie darüber benachrichtigt, dass Ihr Telefon in Kürze abgeschaltet wird. Das Telefon schaltet sich erst zur konfigurierten Einschaltzeit wieder ein.

Die Aus- und Einschaltzeiten sind außerdem an die Tage gebunden, an denen Sie üblicherweise arbeiten. Wenn sich Ihre Arbeitszeiten oder -tage ändern, bitten Sie Ihren Systemverwalter, das Telefon neu zu konfigurieren.

Weitere Informationen zu EnergyWise und Ihrem Telefon erhalten Sie von Ihrem Systemverwalter.

### **Telefondisplay reinigen**

Deaktivieren Sie das Telefondisplay vor der Reinigung, indem Sie die Auswahltaste so oft drücken, bis die Meldung "Touchscreen deaktiviert" angezeigt wird. Das Telefondisplay wird nach 60 Sekunden automatisch wieder aktiviert.

Um das Telefondisplay nach der Reinigung manuell wieder zu aktivieren, drücken Sie so lange die Auswahltaste, bis die Meldung "Touchscreen aktiviert" angezeigt wird.

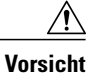

Verwenden Sie zum Reinigen des Telefondisplays nur ein weiches, trockenes Tuch. Verwenden Sie keine flüssigen oder puderförmigen Reinigungsmittel, da diese in das Telefon eindringen, die Komponenten beschädigen und Ausfälle verursachen können.

Wenn sich das Telefon im Energiesparmodus befindet, ist der Touchscreen leer, und die Auswahltaste leuchtet nicht. In diesem Zustand können Sie das Display des Telefons reinigen, sofern Sie sich sicher sind, dass das Telefon bis zum Abschluss der Reinigung im Energiesparmodus verbleiben wird. Wenn sich das Telefon mit hoher Wahrscheinlichkeit während der Reinigung einschalten wird, aktivieren Sie es, oder warten Sie dessen Aktivierung ab, bevor Sie die aufgeführten Reinigungsanweisungen befolgen.

### **Hörerstation einstellen**

Der Systemverwalter hat Ihr Telefon möglicherweise an der Wand befestigt. Bei einem an der Wand befestigten Telefon muss die Hörerstation möglicherweise eingestellt werden, damit der Hörer nicht aus seiner Halterung rutscht.

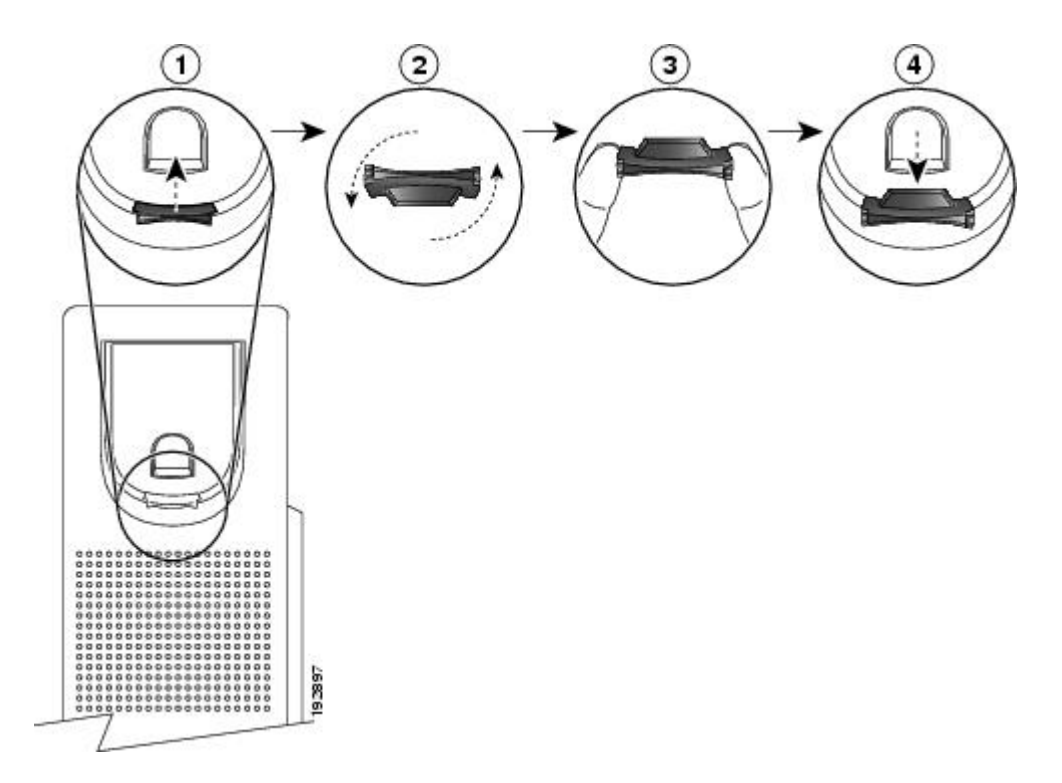

#### **Verfahren**

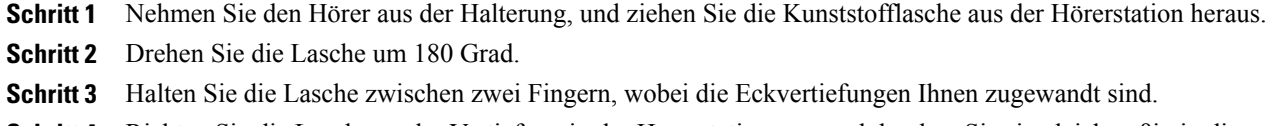

**Schritt 4** Richten Sie die Lasche an der Vertiefung in der Hörerstation aus, und drücken Sie sie gleichmäßig in die Vertiefung. Auf der Oberseite der umgedrehten Lasche ragt ein kleiner Vorsprung heraus.

**Schritt 5** Legen Sie den Hörer wieder in die Hörerstation.

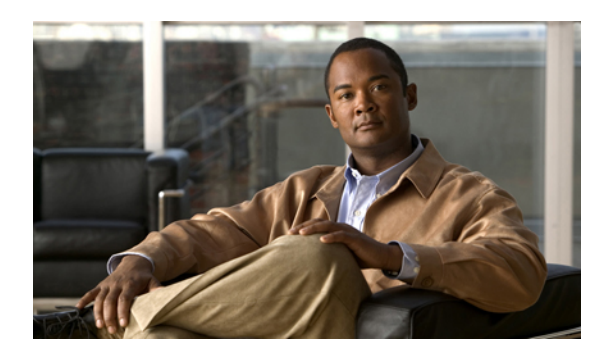

# **KAPITEL 2**

# **Anwendungen**

Mit den Telefonanwendungen können Sie auf Folgendes zugreifen:

- [Anrufprotokoll,](#page-48-0) Seite 37
- [Voreinstellungen,](#page-52-0) Seite 41
- [Zubehör,](#page-55-0) Seite 44
- [WLAN-Anmeldung,](#page-60-0) Seite 49
- Aktive [Anwendungen,](#page-62-0) Seite 51
- [Telefoninformationen,](#page-63-0) Seite 52
- [Verwaltereinstellungen,](#page-63-1) Seite 52
- [VPN-Client,](#page-63-2) Seite 52

# <span id="page-48-0"></span>**Anrufprotokoll**

Im Anrufprotokoll können Sie Informationen zu den letzten 150 Anrufen auf Ihrem Telefon einsehen. Einzelne Anrufe und Anrufgruppen sind in chronologischer Reihenfolge aufgelistet, wobei der zuletzt eingegangene Anruf an erster Stelle angezeigt wird. (Wenn Ihr Telefon über mehrere Leitungen verfügt, werden die Anrufe auf allen Leitungen zusammen angezeigt. Die zuerst eingegangenen Anrufe jenseits der Obergrenze von 150 Anrufen werden aus dem Protokoll entfernt.)

In der Anzeige "Anrufprotokoll" werden in der oberen rechten Ecke die Leitungsinformationen, z. B. "Leitung: 5623," mit Angabe des Leitungsnamens oder der Nummer angezeigt, für die das Anrufprotokoll aufgerufen wurde.

Für jeden Anrufeintrag bzw. jede Anrufgruppe gibt es ein Symbol links von der Anrufer-ID, das den Anruftyp zeigt:

- Empfangen:
- Gewählt:
- Entgangen:

Wenn die Anrufer-ID nicht verfügbar ist, wird "Unbekannt" sowie die Telefonnummer angezeigt.

Anrufe für dieselbe Anrufer-ID und Telefonnummer werden nur zu einer Gruppe zusammengefasst, wenn sie in chronologischer Reihenfolge eingehen und keine weiteren Anrufe damit verbunden sind. Für jede Gruppe wird die Uhrzeit des letzten Anrufs und die Anzahl der Anrufe, z. B. "(3)", angezeigt:

- Eingehende ("Empfangen") und ausgehende ("Getätigt") Anrufe werden zusammengefasst.
- Anrufe in Abwesenheit werden in einer eigenen Gruppe zusammengefasst.

Die Telefonnummer eines Anrufeintrags oder einer Anrufgruppe wird jeweils blau dargestellt und kann durch Berühren gewählt werden.

Bei Sammelanschlussgruppen und Anrufen mit mehreren Teilnehmern wird rechts von der Anrufer-ID ein Symbol angezeigt, das den Anruf von einem normalen Anruf unterscheidet. Diese Anrufe werden nicht zu Gruppen zusammengefasst, selbst wenn sie in der Liste unmittelbar aufeinander folgen.

Ein "+"-Symbol an den Einträgen für Anrufprotokolle, für die Wahlwiederholung oder für Anrufverzeichnisse kennzeichnet, dass Ihr Telefon für die Auflistung von Auslandsgesprächen eingerichtet ist. Weitere Informationen hierzu erhalten Sie vom Systemverwalter.

### **Anrufprotokoll anzeigen**

#### **Verfahren**

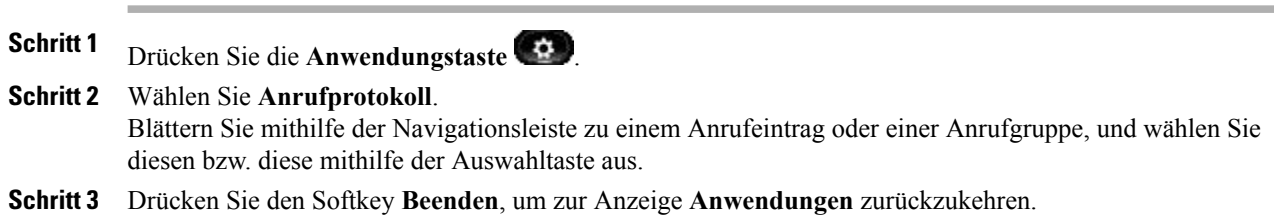

### **Anrufeintragsdetails anzeigen**

#### **Verfahren**

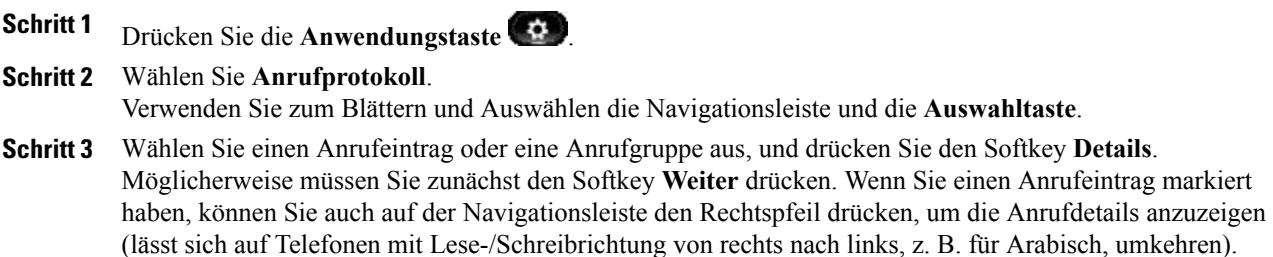

• Für jeden einzelnen Anruf werden in der Anzeige **Details** in der oberen rechten Ecke die Leitungsinformationen, z. B. "Leitung: 5782," sowie Anrufname, Anrufnummer, eine alternative Nummer (sofern verfügbar), die Art des Anrufs (Anruftyp), die Anrufdauer sowie der Zeitpunkt des Anrufs angezeigt.

- Die für die Anrufgruppen angezeigten Details entsprechen denen der einzelnen Anrufe. Der einzige Unterschied besteht darin, dass mehrere anrufbezogene Informationen angezeigt werden, z. B. die Art des Anrufs (Anruftyp), die Anrufdauer und der Zeitpunkt des Anrufs, da es sich um eine Anrufgruppe handelt ("Gewählt"/"Empfangen" oder "Entgang."). (In einer Gruppe von Anrufen in Abwesenheit wird bei den einzelnen Anrufeinträgen keine Anrufdauer angezeigt.)
- Für jeden Anruf mit mehreren Teilnehmern oder mit Sammelanschlussgruppe werden in der Anzeige **Details** in der oberen rechten Ecke die Leitungsinformationen angezeigt. Für die oben in der Anzeige aufgeführte Anrufer-ID und Nummer werden der Anrufname, die Anrufnummer, eine alternative Nummer (sofern zutreffend) und Informationen zur Sammelanschlussgruppe (sofern verfügbar) angezeigt.
- **Schritt 4** Drücken Sie den Softkey **Zurück** , um zur Anzeige **Anrufprotokoll** zurückzukehren.
- **Schritt 5** Drücken Sie den Softkey **Beenden**, um zur Anzeige **Anwendungen** zurückzukehren.
- **Schritt 6** Drücken Sie während eines Gesprächs den Softkey **Details anz.**, um die Anzeige **Anrufdetails** anzuzeigen. Hier werden die Informationen und die Anrufdauer für die einzelnen Anrufe angezeigt. Die Anzeige wird in Sekundenschritten aktualisiert.

### **Anrufprotokoll filtern**

#### **Verfahren**

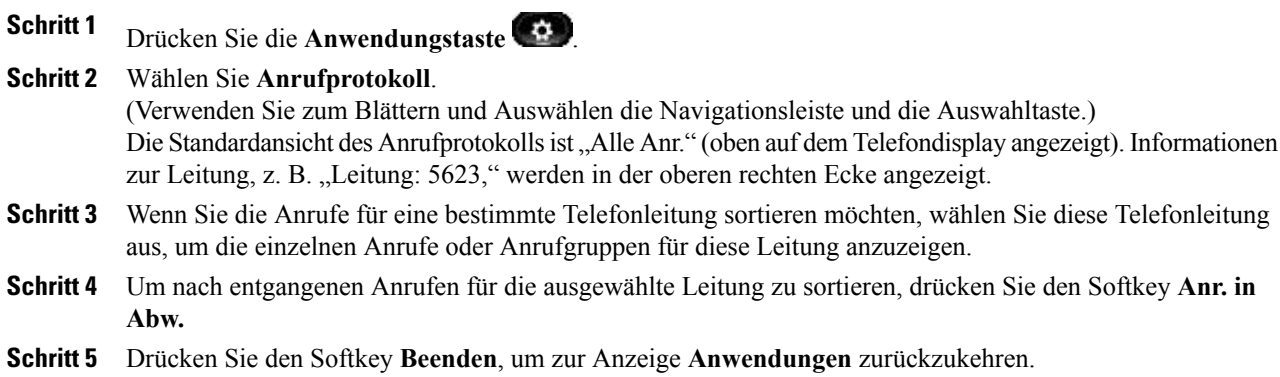

### **Aus dem Anrufprotokoll wählen**

#### **Verfahren**

**Schritt 1** Drücken Sie die **Anwendungstaste** .

**Schritt 2** Wählen Sie **Anrufprotokoll**.

Verwenden Sie zum Blättern und Auswählen die Navigationsleiste und die Auswahltaste.

- Schritt 3 Markieren Sie in der Anzeige Anrufprotokoll die Rufnummer, die Sie wählen möchten, und führen Sie einen der folgenden Schritte aus:
	- Drücken Sie den Softkey **Anruf**.
	- Nehmen Sie den Hörer ab.
	- Drücken Sie die **Auswahltaste**.
	- \* Drücken Sie die Lautsprechertaste **(d)** oder die Headset-Taste
- **Schritt 4** Wenn das Telefon gerade nicht verwendet wird, drücken Sie den Abwärtspfeil auf der **Navigationsleiste**, um die Anzeige **Wählen bei aufgelegtem Hörer** anzuzeigen.

# **Telefonnummer aus dem Anrufprotokoll bearbeiten**

#### **Verfahren**

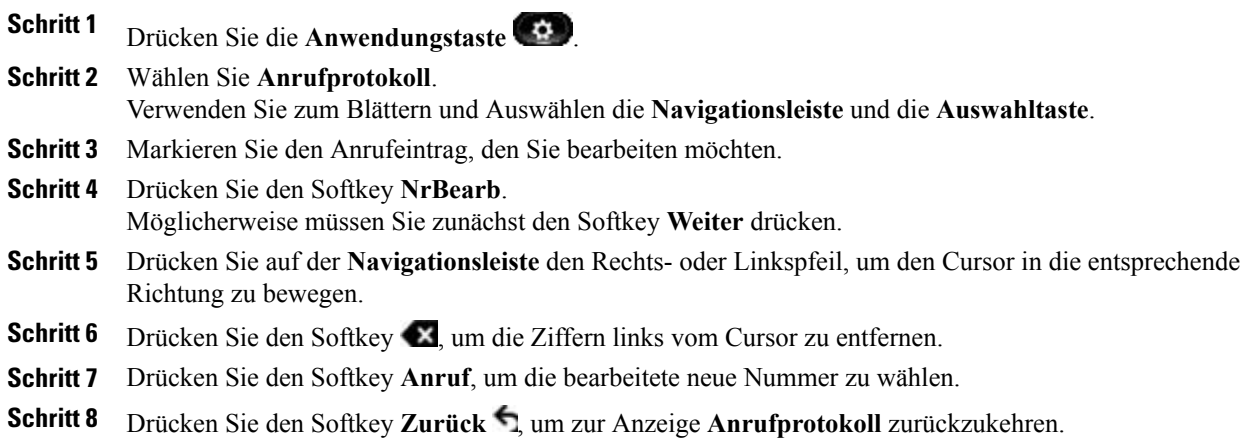

# **Anrufprotokoll leeren**

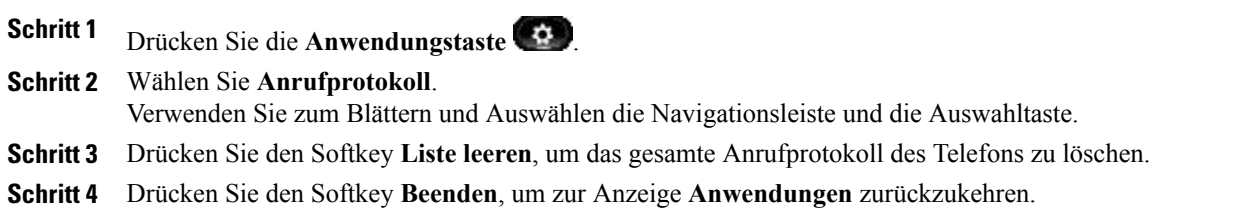

# **Anrufeintrag aus Anrufprotokoll löschen**

#### **Verfahren**

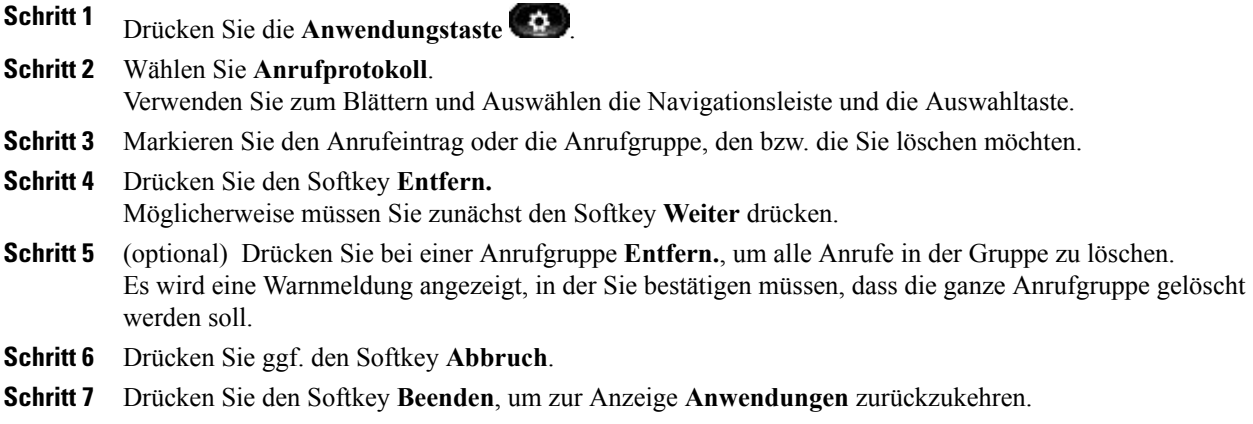

# <span id="page-52-0"></span>**Voreinstellungen**

Mit der Option "Voreinstellungen" können Sie Benutzervoreinstellungen für Folgendes festlegen:

- Rufton
- Hintergrundbild
- Helligkeit
- Bluetooth

### **Ruftöne**

Sie können auf Ihrem Telefon für jede Leitung einen Rufton auswählen, der bei einem eingehenden Anruf ertönt. Informationen zum Hinzufügen individueller Ruftöne zu Ihrem Telefon erhalten Sie vom Systemverwalter.

#### **Rufton ändern**

#### **Verfahren**

**Schritt 1** Drücken Sie die **Anwendungstaste** .

**Schritt 2** Wählen Sie **Voreinstellungen**.

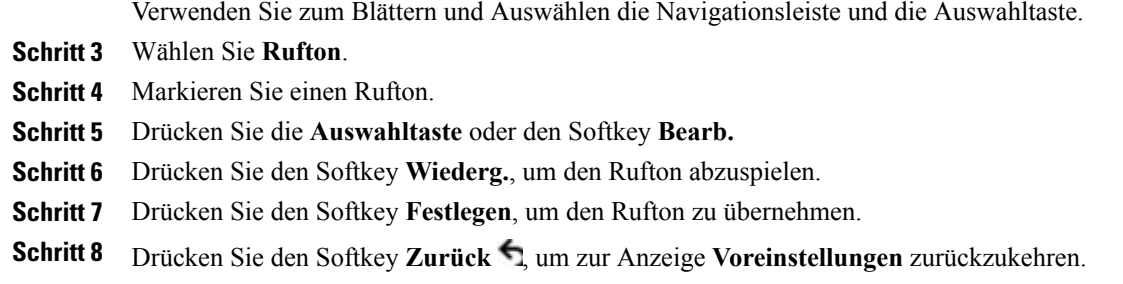

### **Hintergrundbild**

Sie können das auf Ihrem Telefondisplay angezeigte Standardbild durch eins der vorgegebenen oder durch ein eigenes Hintergrundbild ersetzen. Informationen zum Hinzufügen eines individuellen Hintergrundbilds zu Ihrem Telefon erhalten Sie vom Systemverwalter.

### **Hintergrundbild ändern**

#### **Verfahren**

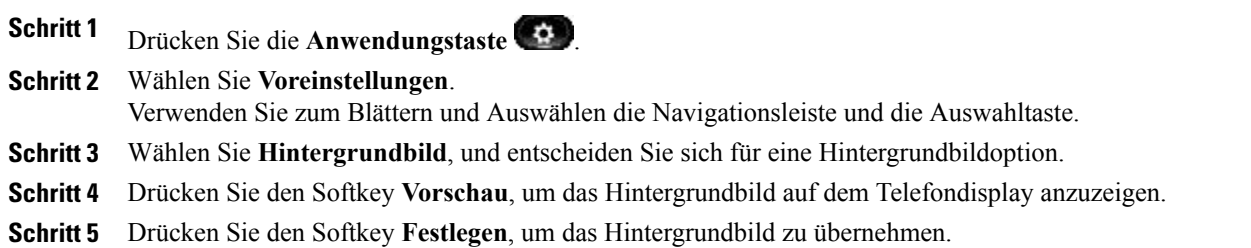

# **Helligkeit**

Sie können die Helligkeit des Telefondisplays einstellen.

### **Helligkeit einstellen**

- **Schritt 1** Drücken Sie die **Anwendungstaste** . **Schritt 2** Wählen Sie **Voreinstellungen**. (Verwenden Sie zum Blättern und Auswählen die Navigationsleiste und die Auswahltaste.) **Schritt 3** Wählen Sie **Helligkeit**.
	- Sie erhöhen die Helligkeit, indem Sie auf der **Navigationsleiste** den Rechtspfeil drücken.
- Sie verringern die Helligkeit, indem Sie auf der **Navigationsleiste** den Linkspfeil drücken.
- **Schritt 4** Drücken Sie den Softkey **Speich.**, um die ausgewählte Helligkeit einzustellen, oder den Softkey **Abbruch**, um den Vorgang zu beenden.

# **Bluetooth**

Wenn der Systemverwalter auf Ihrem Telefon die Bluetooth-Funktion eingerichtet hat, können Sie sie über das Telefon aktivieren und deaktivieren.

#### **Bluetooth aktivieren**

(Nur bei den Cisco Unified IP-Telefonen 9951 und 9971.)

#### **Verfahren**

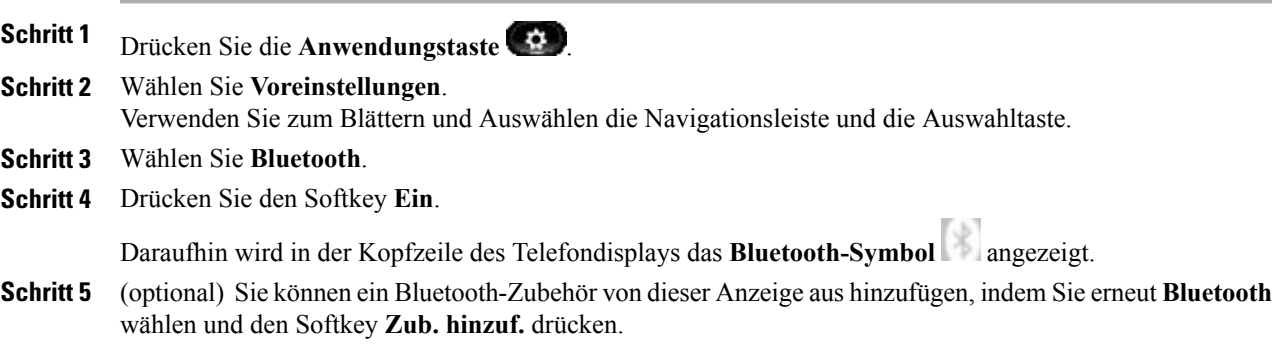

#### **Bluetooth deaktivieren**

(Nur bei den Cisco Unified IP-Telefonen 9951 und 9971.)

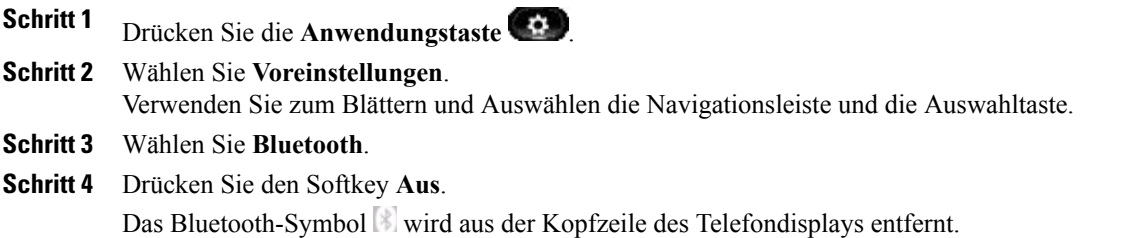

# <span id="page-55-0"></span>**Zubehör**

Sie können externe Hardware über die Anschlussbuchse, den USB-Anschluss oder per Bluetooth an Ihr Telefon anschließen. Die Zubehörliste umfasst standardmäßig ein analoges Headset, für das Wideband aktiviert werden kann.

# **Zubehörliste anzeigen**

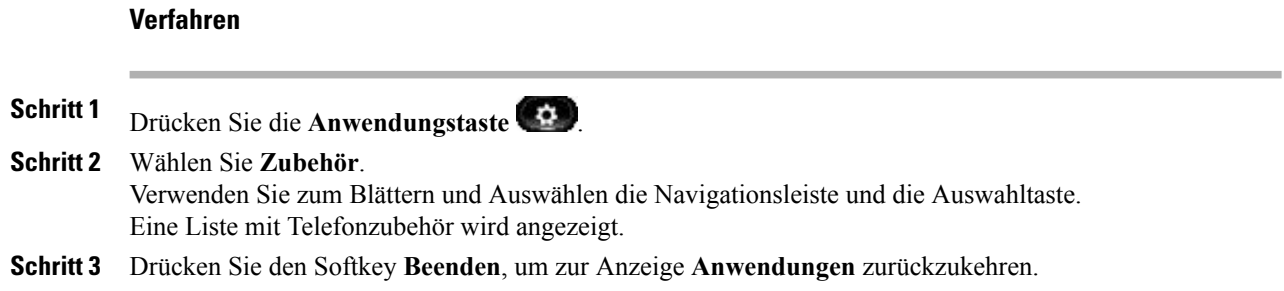

# **Zubehördetails anzeigen**

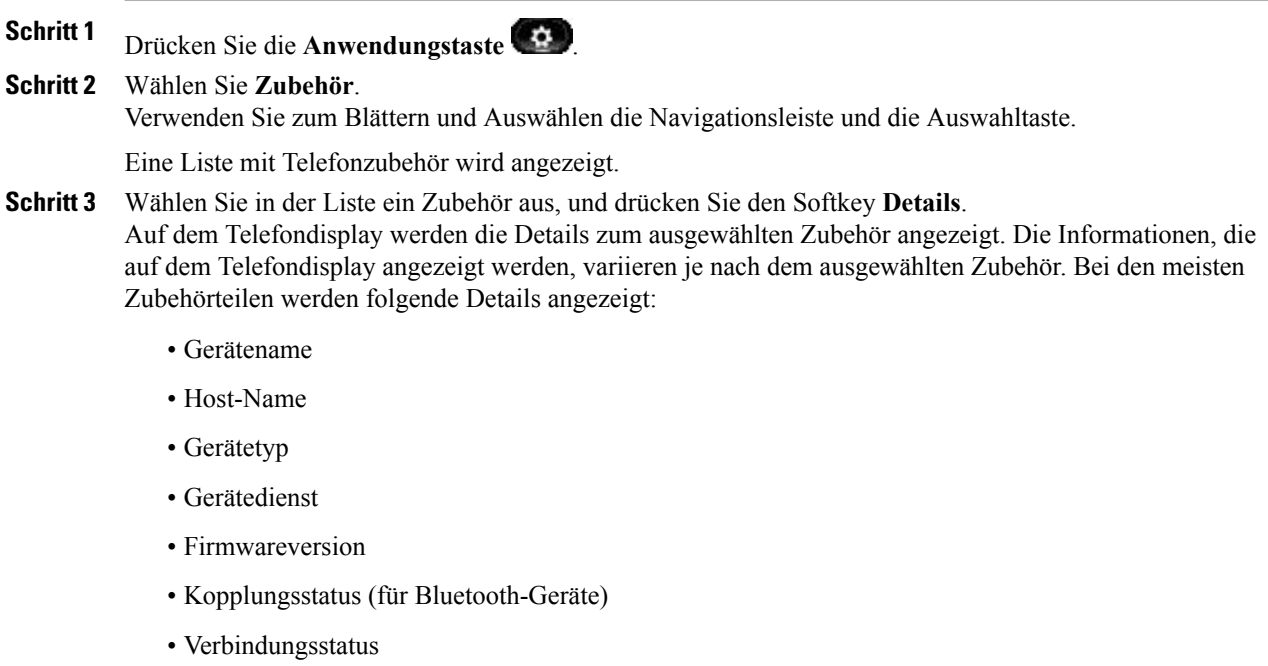

- Konfigurationsstatus
- **Schritt 4** Drücken Sie den Softkey **Setup**, um das ausgewählte Zubehör für Ihr Telefon zu konfigurieren.
- **Schritt 5** Drücken Sie den Softkey **Beenden**, um zur Anzeige **Anwendungen** zurückzukehren.

# **Wideband für ein analoges Headset einrichten**

#### **Verfahren**

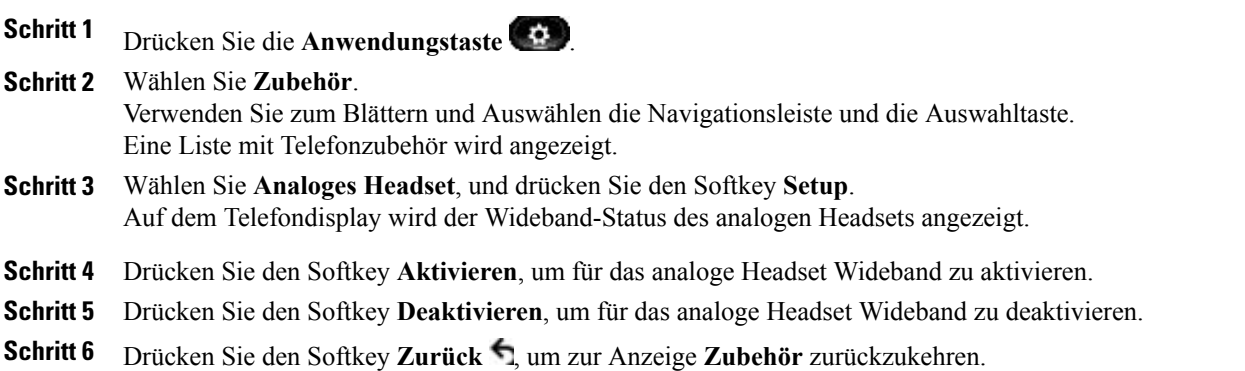

# **Bluetooth-Zubehör hinzufügen**

(Nur bei den Cisco Unified IP-Telefonen 9951 und 9971.)

#### **Bevor Sie beginnen**

Sie können nur Bluetooth-Zubehör hinzufügen, das vom Telefon erkannt werden kann. Eine blinkende LED auf dem Bluetooth-Zubehör zeigt an, dass es erkannt werden kann. Weitere Informationen hierzu finden Sie in der Dokumentation für das Bluetooth-Zubehör.

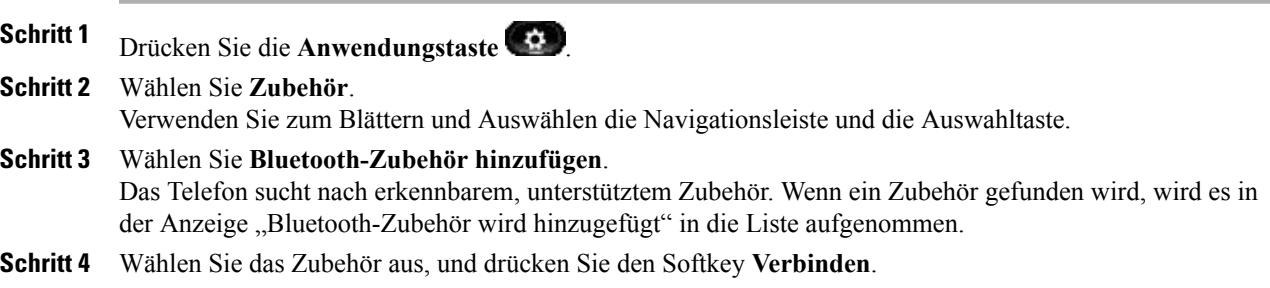

Das Telefon versucht automatisch, eine Verbindung mit dem Zubehör herzustellen. Dabei wird die Bluetooth-Geräte-PIN "0000" verwendet.

**Schritt 5** Wenn für das Zubehör eine andere PIN erforderlich ist, wird die Anzeige zum **Hinzufügen einer PIN** angezeigt, in der Sie die PIN für das Zubehör eingeben können.

Wenn die Verbindung hergestellt ist, wird in der Kopfzeile des Telefondisplays das Symbol für eine aktive

Bluetooth-Verbindung und neben dem verbundenen Zubehör ein Häkchen angezeigt.

### **Bluetooth-Zubehör entfernen**

(Nur bei den Cisco Unified IP-Telefonen 9951 und 9971.)

#### **Verfahren**

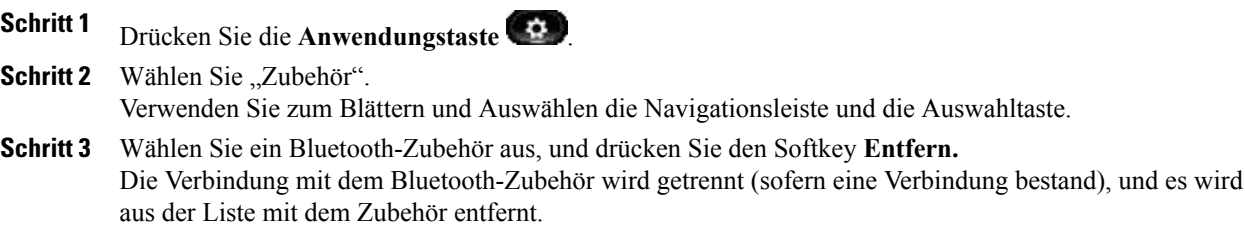

### **Bluetooth-Zubehör verbinden**

(Nur bei den Cisco Unified IP-Telefonen 9951 und 9971.)

#### **Bevor Sie beginnen**

BevorSie ein Bluetooth-Zubehörteil verbinden können, muss es dem Telefon bereits als Zubehör hinzugefügt worden sein.

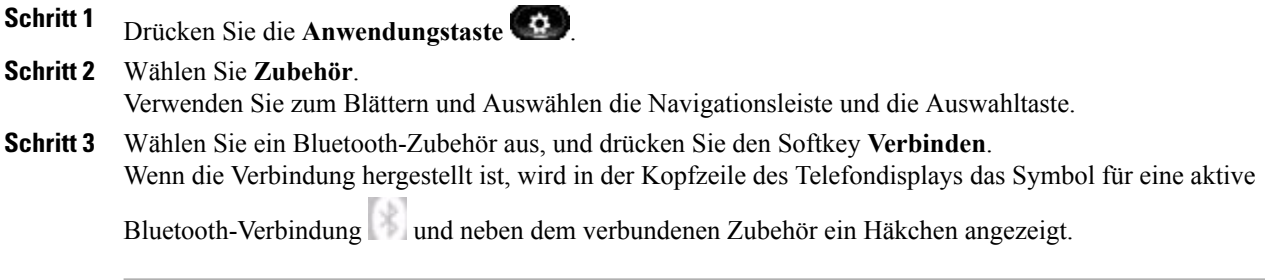

# **Verbindung mit dem Bluetooth-Zubehör trennen**

(Nur bei den Cisco Unified IP-Telefonen 9951 und 9971.)

#### **Verfahren**

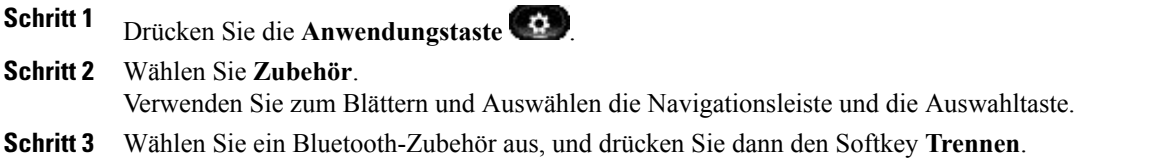

# **Details zur Kamera anzeigen**

#### **Verfahren**

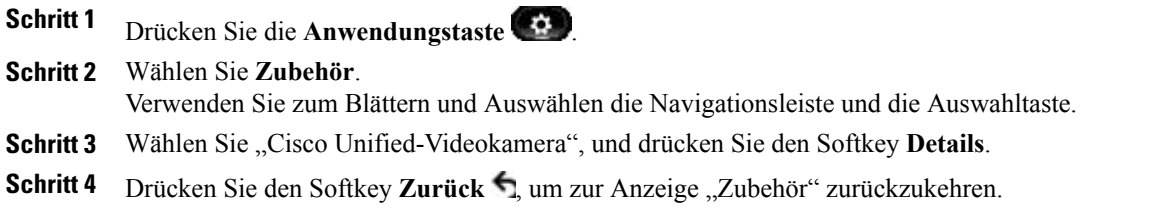

# **Kamera-Setup anzeigen**

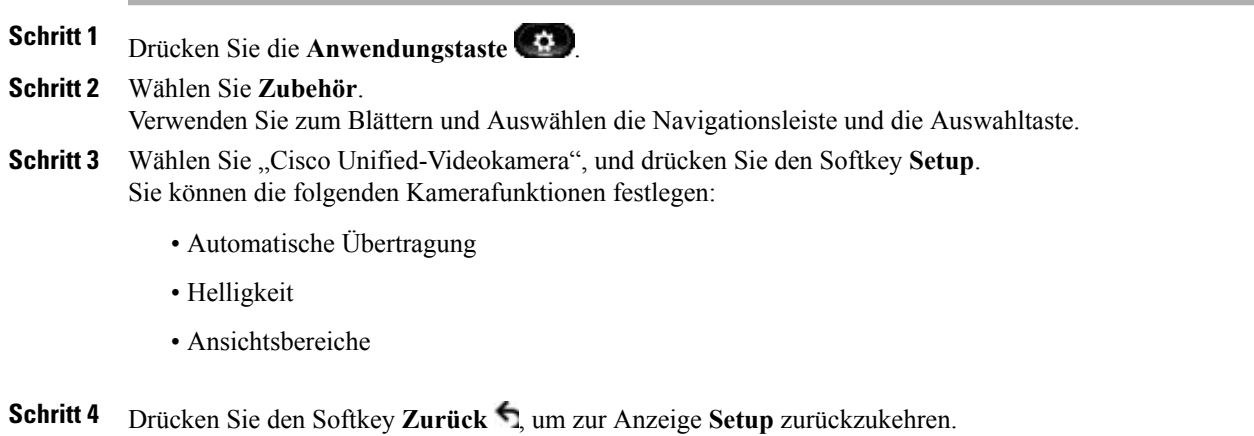

# **Automatische Übertragung aktivieren**

#### **Verfahren**

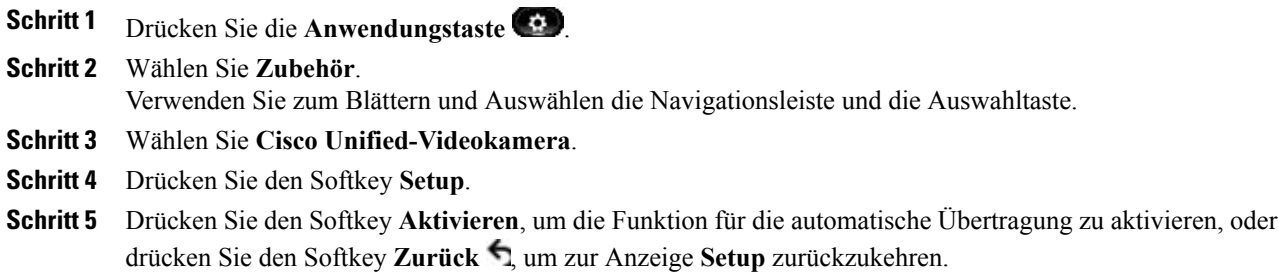

### **Helligkeit der Kamera einstellen**

#### **Verfahren**

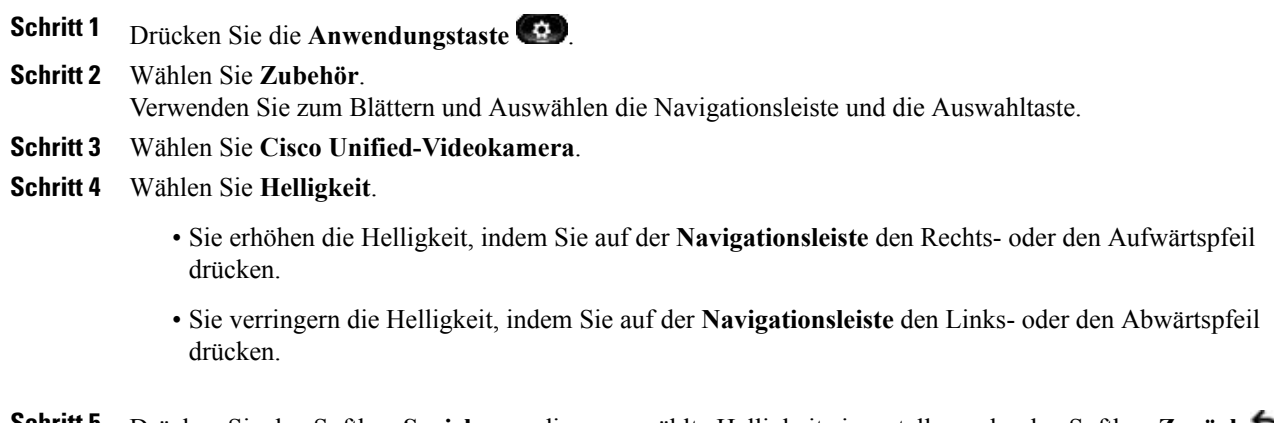

#### **Schritt 5** Drücken Sie den Softkey **Speich.**, um die ausgewählte Helligkeit einzustellen, oder den Softkey **Zurück** , um zur Anzeige **Setup** zurückzukehren.

#### **Ansichtsbereich der Kamera einstellen**

#### **Verfahren**

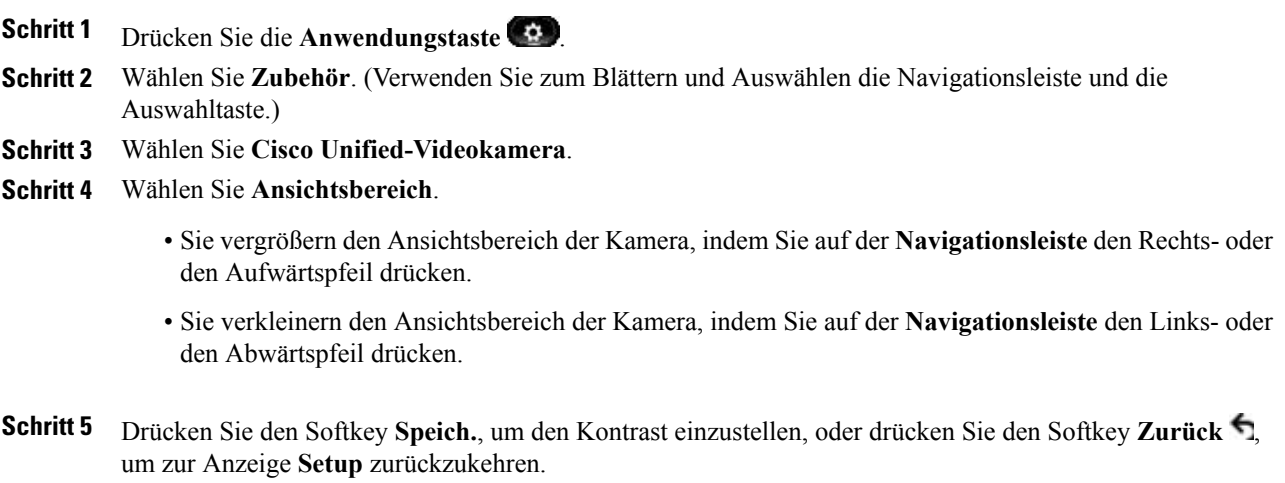

# **Kamera zurücksetzen**

#### **Verfahren**

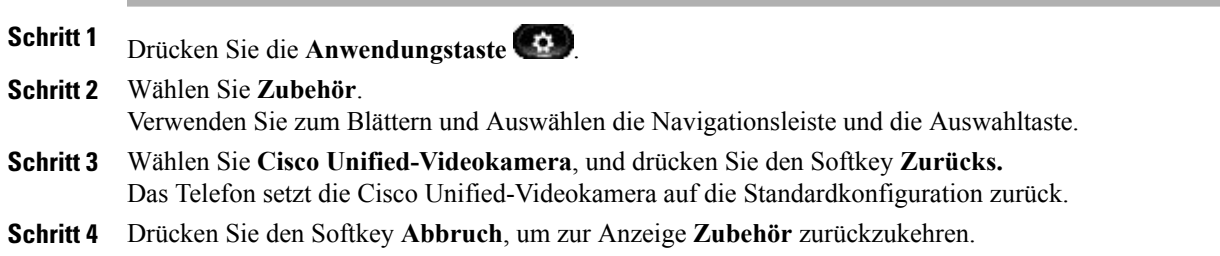

# <span id="page-60-0"></span>**WLAN-Anmeldung**

Bevor Sie auf das WLAN-Netzwerk zugreifen können, müssen Sie sich anmelden. Der Systemverwalter richtet Ihr Telefon für die WLAN-Verbindung ein. Informationen zur Aktivierung von WLAN auf Ihrem Telefon, zu den verschiedenen WLAN-Sicherheitsmodi, die auf Ihrem Telefon verfügbar sind, und zur Netzwerksuche, die Informationen zum Zugangspunkt anzeigt, erhalten Sie vom Systemverwalter.

# **Anmeldung am WLAN**

#### **Verfahren**

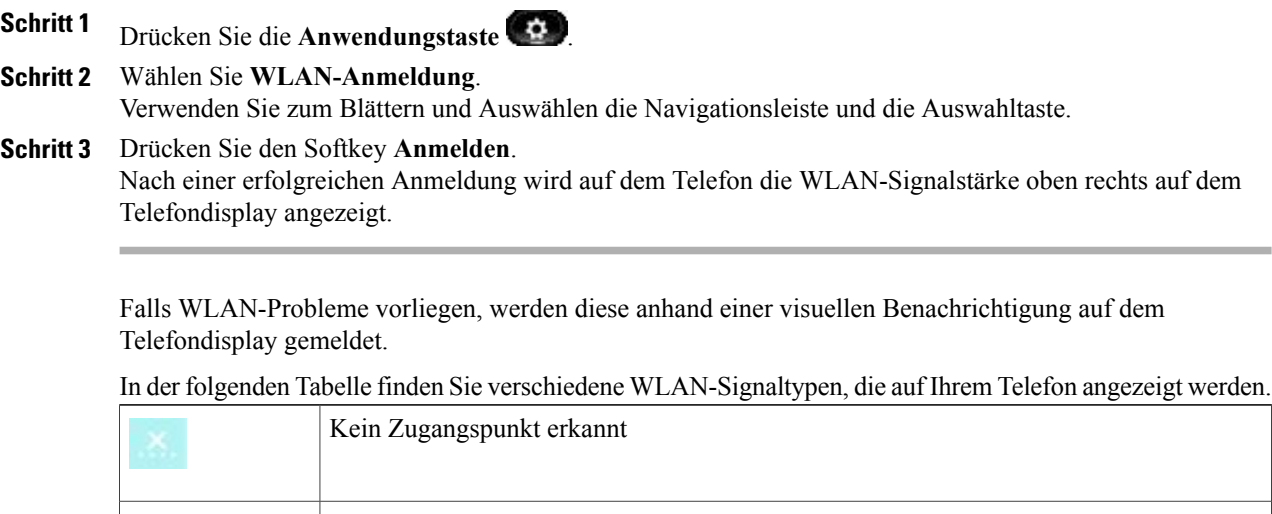

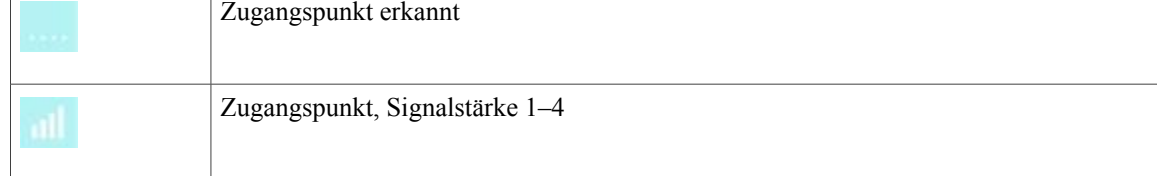

# **WLAN-Anmeldung ändern**

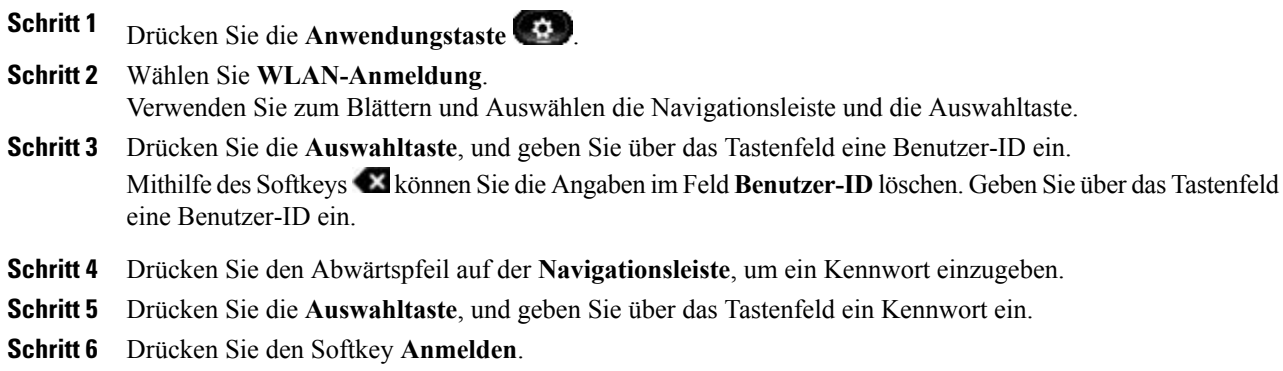

# <span id="page-62-0"></span>**Aktive Anwendungen**

Sie können die Anwendungen anzeigen, die auf dem Telefon ausgeführt werden, einschließlich der Anwendungen, die nicht im Anwendungsmenü aufgeführt werden, beispielsweise Verzeichnisse.

# **Aktive Anwendungen anzeigen**

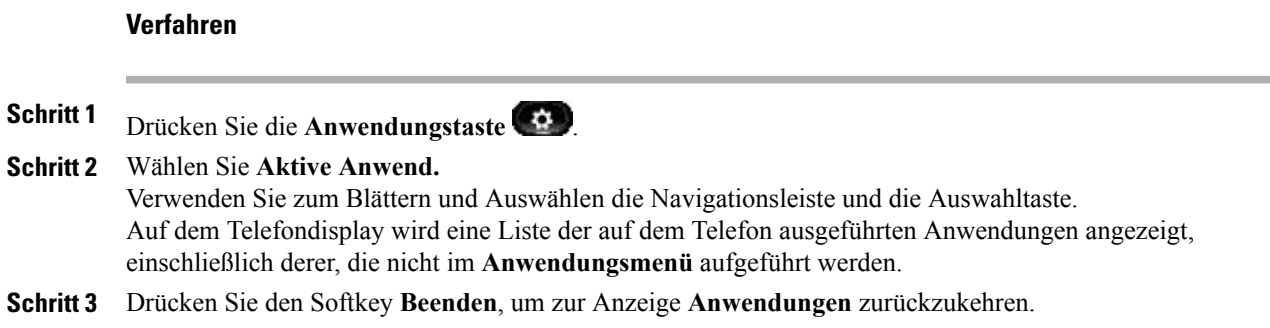

# **Zu aktiver Anwendung wechseln**

#### **Verfahren**

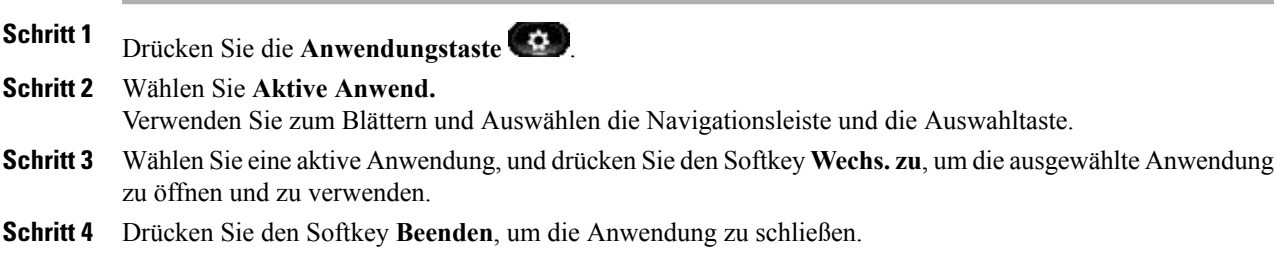

# **Aktive Anwendung schließen**

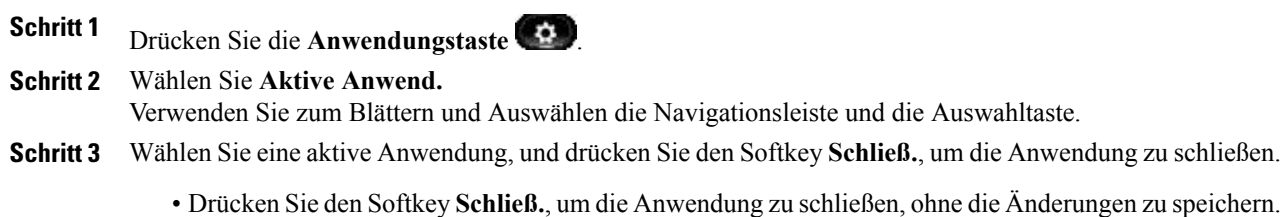

• Drücken Sie den Softkey **Abbruch**, um das Schließen der Anwendung abzubrechen.

**Schritt 4** Drücken Sie den Softkey **Beenden**, um zur Anzeige **Anwendungen** zurückzukehren.

# <span id="page-63-0"></span>**Telefoninformationen**

Mit der Option "Telefoninformationen" können Sie die Modellinformationen für Ihr Telefon anzeigen:

- Modellnummer
- IP-Adresse
- Host-Name
- Aktive Software
- Letzte Aktualisierung
- Aktiver Server
- Standby-Server

### **Telefoninformationen anzeigen**

#### **Verfahren**

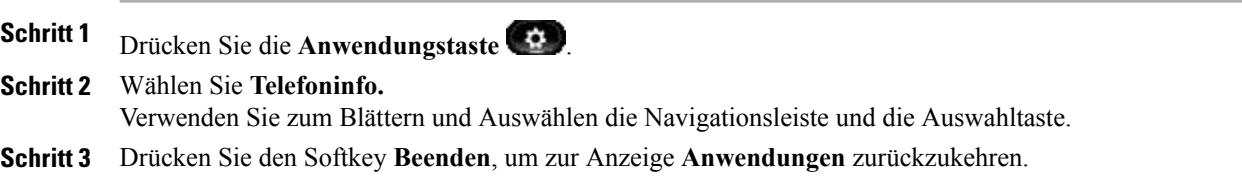

# <span id="page-63-2"></span><span id="page-63-1"></span>**Verwaltereinstellungen**

Informationen zum Aufrufen und Ändern der Verwaltereinstellungen erhalten Sie vom Systemverwalter.

# **VPN-Client**

Die VPN-Client-Funktion stellt eine VPN-Verbindung (Virtuelles Privates Netzwerk) auf Ihrem Telefon her, wenn sich ein Telefon außerhalb eines vertrauenswürdigen Netzwerks befindet oder der Netzwerkverkehr über nicht vertrauenswürdige Netzwerke geleitet wird. Die VPN-Client-Funktion wird vom Systemverwalter nach Bedarf konfiguriert.

Wenn die VPN-Funktion für Ihr Telefon konfiguriert ist, bestimmt der Status der automatischen Erkennung der Netzwerkverbindung darüber, ob eine VPN-Verbindung hergestellt werden kann:

- Wenn sich Ihr Telefon außerhalb des Unternehmensnetzwerks befindet:
	- Wenn die automatische Erkennung der Netzwerkverbindung deaktiviert ist, kann eine VPN-Verbindung hergestellt werden. Die Anzeige **Anmelden** wird angezeigt, und Sie werden zur Eingabe Ihrer Anmeldedaten aufgefordert. (Auf dem Telefondisplay im Fenster **Anwendungen** > **VPN** können Sie das Feld **VPN aktiviert** nach Bedarf aktivieren oder deaktivieren. In Abhängigkeit davon kann mit dem Telefon anschließend eine VPN-Verbindung hergestellt bzw. nicht hergestellt werden.)
	- Wenn die automatische Erkennung der Netzwerkverbindung aktiviert ist, wird die Anzeige **Anmelden** angezeigt, und Sie werden zur Eingabe Ihrer Anmeldedaten entsprechend der vom Systemverwalter konfigurierten Authentifizierungsmethode aufgefordert.
- Wenn sich Ihr Telefon innerhalb des Unternehmensnetzwerks befindet:
	- Wenn die automatische Erkennung der Netzwerkverbindung deaktiviert ist, kann eine VPN-Verbindung hergestellt werden. Die Anzeige **Anmelden** wird angezeigt, und Sie werden zur Eingabe Ihrer Anmeldedaten aufgefordert. (Auf dem Telefondisplay im Fenster **Anwendungen** > **VPN** können Sie das Feld **VPN aktiviert** nach Bedarf aktivieren oder deaktivieren. In Abhängigkeit davon kann mit dem Telefon anschließend eine VPN-Verbindung hergestellt bzw. nicht hergestellt werden.)
	- Wenn die automatische Erkennung der Netzwerkverbindung aktiviert ist, können Sie keine VPN-Verbindung herstellen. Die Anzeige **Anmelden** wird nicht angezeigt, und Sie werden nicht zur Eingabe von Anmeldedaten aufgefordert.

Drücken Sie zum Anzeigen von VPN-Statusmeldungen die Anwendungstaste<sup>(149</sup>), und wählen Sie anschließend **Administrator Einst.** > **Status** > **Statusmeldungen**. Weitere Informationen hierzu erhalten Sie vom Systemverwalter.

### **VPN-Verbindung herstellen**

#### **Verfahren**

**Schritt 1** Wenn Sie Ihr Telefon eingeschaltet haben und die Anzeige **VPN – Anmelden** angezeigt wird (außer bei der zertifikatsbasierten Authentifizierung), geben Sie Ihre Anmeldedaten entsprechend der konfigurierten Authentifizierungsmethode ein:

- Benutzername und Kennwort: Geben Sie den Benutzernamen und das Kennwort ein, das Sie von Ihrem Systemverwalter erhalten haben.
- Zertifikat und Kennwort: Geben Sie das Kennwort ein, das Sie von Ihrem Systemverwalter erhalten haben. Ihr Benutzername wird aus dem Zertifikat abgeleitet.
- Zertifikat: Wenn das Telefon für die Authentifizierung nur ein Zertifikat verwendet, wird anstelle der Anzeige "Anmelden" der Status des Telefons angezeigt, das versucht, eine VPN-Verbindung herzustellen.

Wenn das Telefon von der Stromversorgung getrennt oder aus irgendeinem Grund zurückgesetzt wird, werden die gespeicherten Anmeldedaten gelöscht.

**Schritt 2** Wählen Sie den Softkey **Anmelden**, um eine Verbindung herzustellen.

Wenn Sie **Abbruch** drücken, während das Telefon eine Verbindung herzustellen versucht, wird der Versuch beendet, und es wird wieder die Anzeige **Anmelden** angezeigt. Wenn Sie anschließend **Abbruch** drücken, wird das **VPN-Menü** mit deaktiviertem Feld **VPN aktiviert** angezeigt. Das Telefon versucht erst wieder, eine Verbindung herzustellen, wenn Sie das Feld **VPN aktiviert** aktiviert haben.

# **VPN-Verbindungseinstellungen**

Das Fenster **Anwendungen** > **VPN** enthält folgende Felder:

- VPN aktivieren oder deaktivieren. Wenn die automatische Erkennung der Netzwerkverbindung deaktiviert ist, könnenSie dasFeld **VPN aktiviert** nach Bedarf aktivieren oder deaktivieren. In Abhängigkeit davon kann mit dem Telefon anschließend eine VPN-Verbindung hergestellt bzw. nicht hergestellt werden.
- Anmeldedaten ändern. Wählen Sie **Anmeldedaten ändern**, um die Benutzer-ID und das Kennwort zu ändern. Wenn die Authentifizierung zertifikatsbasiert ist oder "VPN aktiviert" deaktiviert wurde, ist die Option abgeblendet.
- VPN-Status anzeigen. Im Feld VPN-Status wird "Verbunden" oder "Nicht verbunden" angezeigt.

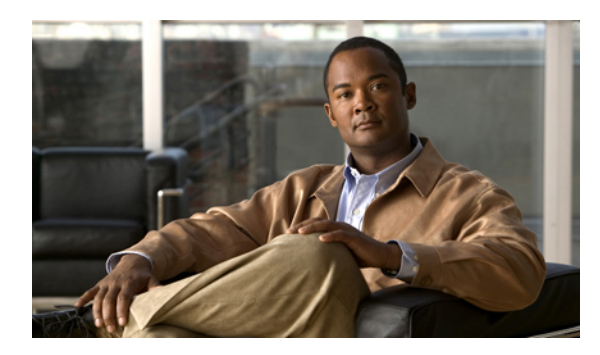

# **KAPITEL 3**

# **Kontakte**

Die Cisco Unified IP-Telefone 8961, 9951 und 9971 bieten Ihnen Zugriff auf geschäftliche und persönliche Kontakte.

Möglicherweise werden unter "Kontakte" weitere Verzeichnisse angezeigt. Weitere Informationen hierzu erhalten Sie vom Systemverwalter.

- [Unternehmensverzeichnis,](#page-66-0) Seite 55
- [Persönliches](#page-67-0) Verzeichnis, Seite 56

# <span id="page-66-0"></span>**Unternehmensverzeichnis**

Das Unternehmensverzeichnis enthält Geschäftskontakte, die Sie über Ihr Telefon aufrufen können. Das Verzeichnis wird von Ihrem Systemverwalter eingerichtet und verwaltet.

Sie können Anrufe aus Ihrem Unternehmensverzeichnis tätigen:

- Wenn Sie sich nicht in einem anderen Gespräch befinden.
- Wenn Sie sich in einem anderen Gespräch befinden.

# **Kontakt suchen und anrufen**

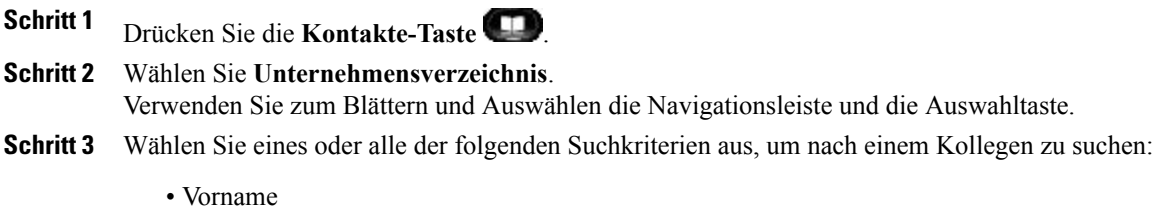

• Nachname

**Schritt 4** Geben Sie die Suchkriterien ein, drücken Sie den Softkey **Senden**, und wählen Sie einen Kontakt aus. **Schritt 5** So wählen Sie eine Nummer:

- Drücken Sie den Softkey **Wählen**.
- Drücken Sie die **Auswahltaste**.
- Drücken Sie auf dem Tastenfeld die Nummer, die oben rechts in der Kontaktbeschreibung angezeigt wird.
- Drücken Sie die **Lautsprechertaste** .
- Drücken Sie die **Headset-Taste** .
- Nehmen Sie den Hörer ab.

# **Während eines Anrufs einen Kontakt suchen und anrufen**

#### **Verfahren**

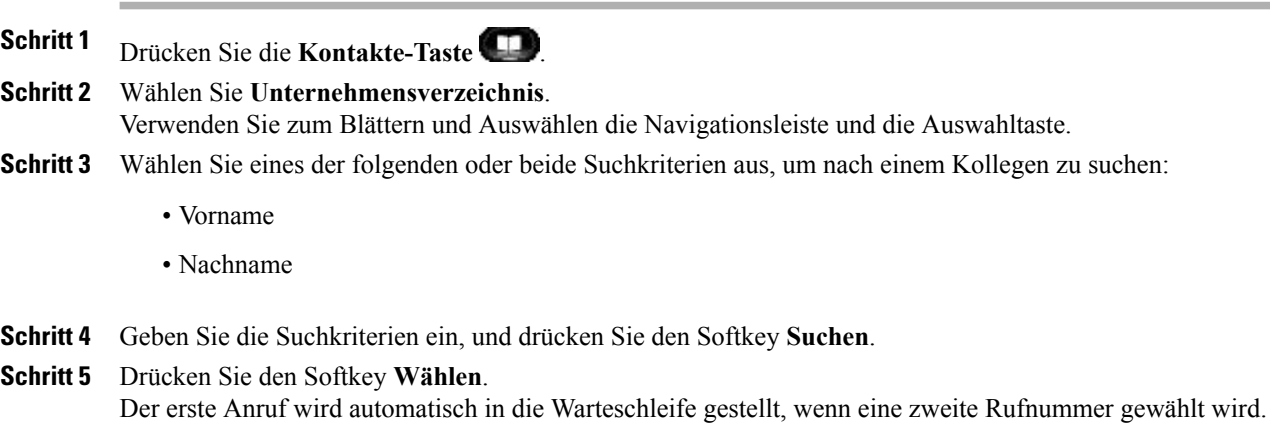

# <span id="page-67-0"></span>**Persönliches Verzeichnis**

Das persönliche Verzeichnis enthält eine Liste Ihrer persönlichen Kontakte. Zum schnelleren Wählen können Sie den Einträgen in Ihrem persönlichen Verzeichnis Namenwahlcodes zuweisen

Sie können Ihr persönliches Verzeichnis auf die folgenden Weisen einrichten und pflegen:

- Telefon: Über das Telefon haben Sie folgende Möglichkeiten:
	- Das persönliche Verzeichnis einrichten und verwenden
- Namenwahlcodes zuweisen und verwenden
- Webseiten für **Benutzeroptionen**: Über die Webseiten für **Benutzeroptionen**könnenSie Ihr persönliches Verzeichnis ebenfalls einrichten und verwenden.

Benutzeroptionen

# **Optionen des persönlichen Verzeichnisses**

Auf dem Telefon stehen die folgenden Optionen für das persönliche Verzeichnis zur Verfügung:

- An- und abmelden
- Eintrag hinzufügen
- Eintrag suchen
- Nummer wählen
- Eintrag löschen
- Eintrag bearbeiten

#### **Beim persönlichen Verzeichnis an- und abmelden**

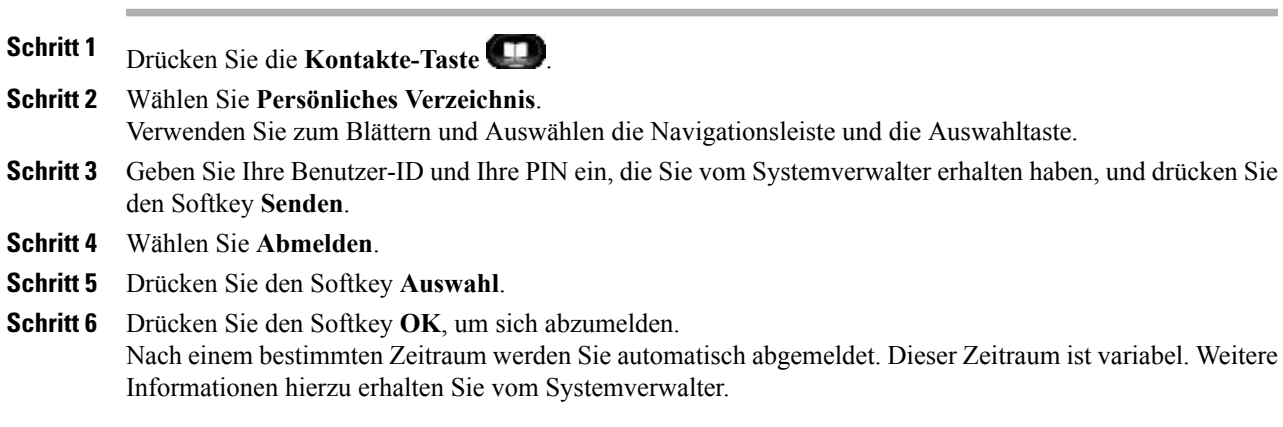

#### **Eintrag zum persönlichen Verzeichnis hinzufügen**

#### **Verfahren**

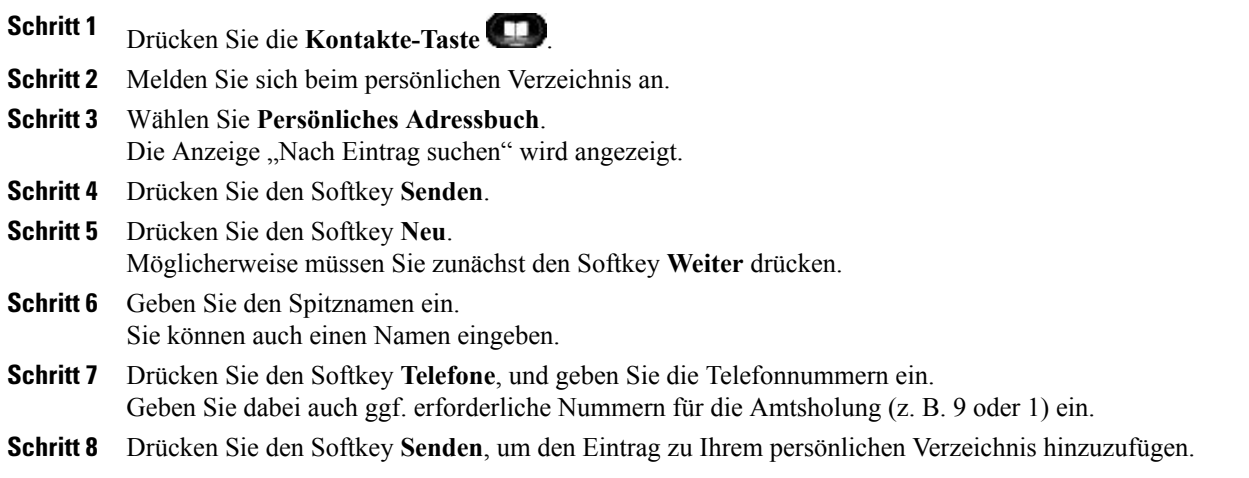

#### **Im persönlichen Verzeichnis nach einem Eintrag suchen**

#### **Verfahren**

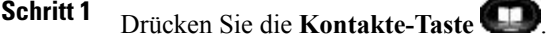

**Schritt 2** Melden Sie sich beim persönlichen Verzeichnis an.

**Schritt 3** Wählen Sie **Persönliches Adressbuch**.

- **Schritt 4** Wählen Sie eines, alle oder keines dieser Kriterien aus, um nach einem Eintrag zu suchen:
	- Nachname
	- Vorname
	- Spitzname
- **Schritt 5** Geben Sie die Suchkriterien ein, und drücken Sie anschließend den Softkey **Senden**. Der Name wird angezeigt.

#### **Nummer aus dem persönlichen Verzeichnis anrufen**

#### **Verfahren**

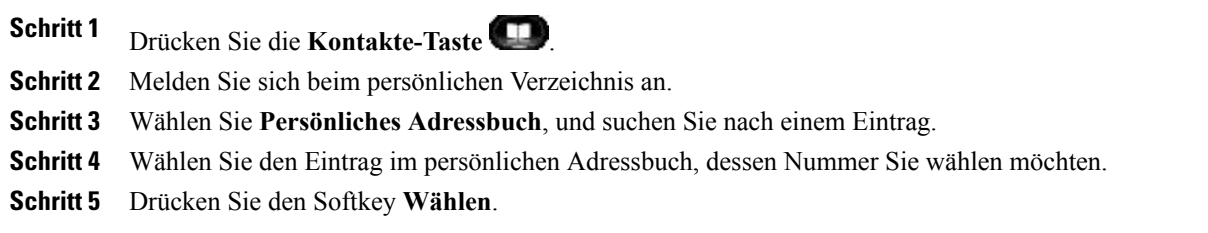

### **Eintrag aus persönlichem Verzeichnis löschen**

#### **Verfahren**

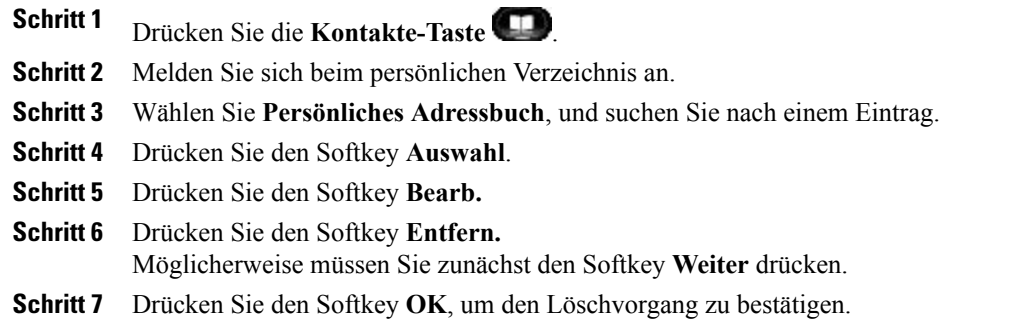

### **Eintrag im persönlichen Verzeichnis bearbeiten**

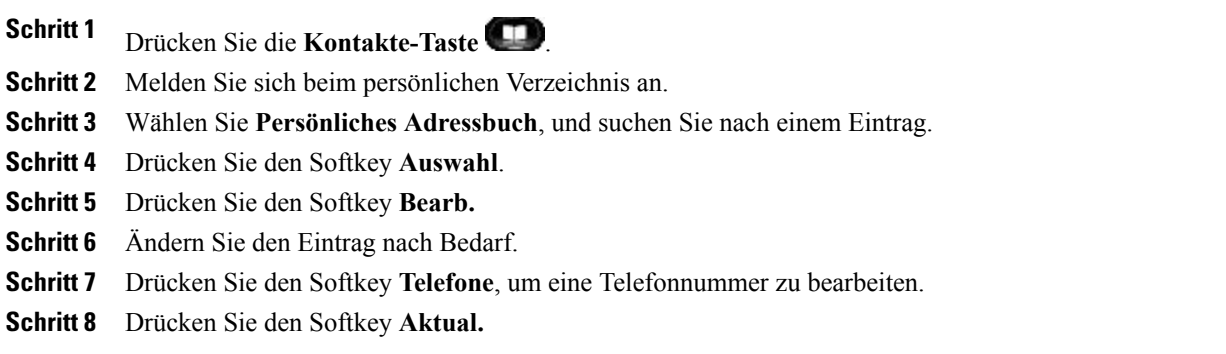

# **Namenwahlcodes und persönliches Verzeichnis**

Über das Telefon haben Sie folgende Möglichkeiten:

- Namenwahlcode zu einem Eintrag im persönlichen Verzeichnis zuweisen
- Anruf mit einem Namenwahlcode tätigen
- Namenwahlcode löschen

#### **Namenwahlcode zu einem Eintrag im persönlichen Verzeichnis zuweisen**

#### **Verfahren**

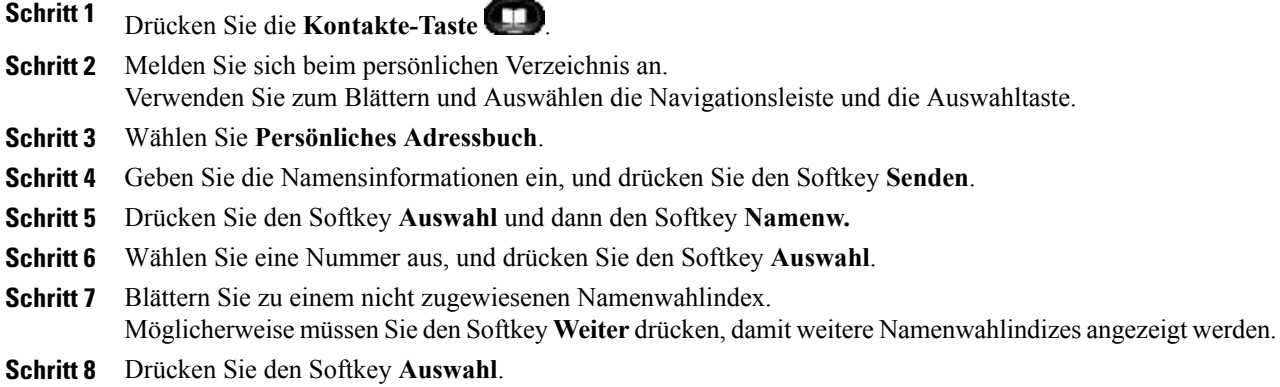

#### **Anruf mit einem Namenwahlcode tätigen**

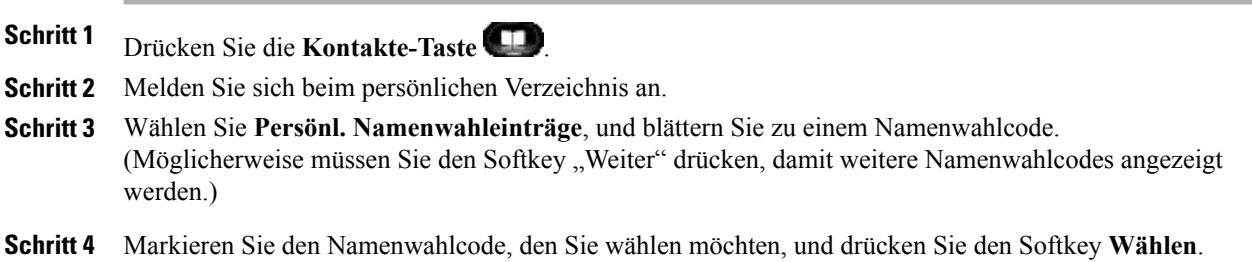
## **Namenwahlcode löschen**

### **Verfahren**

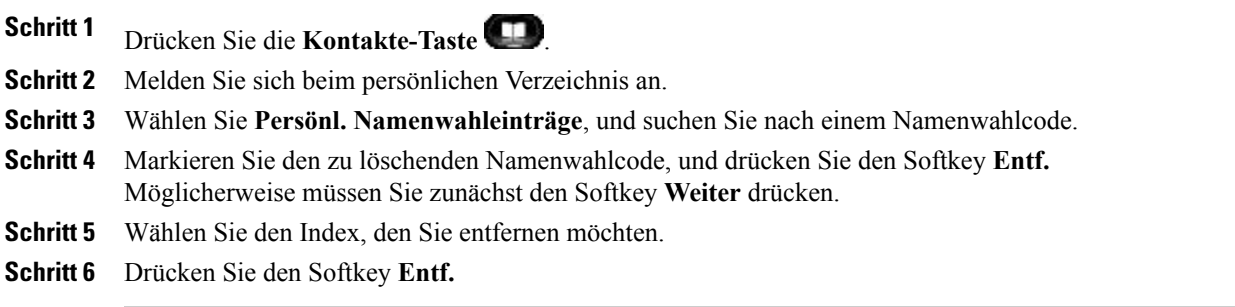

 $\overline{\phantom{a}}$ 

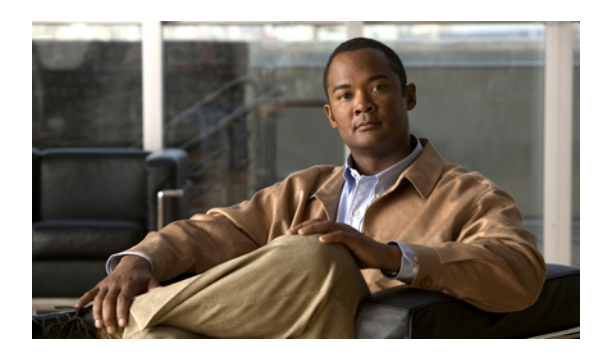

# **KAPITEL 4**

# **Nachrichten**

Sprachnachrichten werden in Ihrem Voicemail-System gespeichert. Ihr Unternehmen legt fest, welches Voicemail-System von Ihrem Telefon verwendet wird.

- [Voicemail-System](#page-74-0) personalisieren, Seite 63
- Auf neue [Sprachnachrichten](#page-74-1) überprüfen, Seite 63
- [Sprachnachrichten](#page-75-0) abhören, Seite 64

# <span id="page-74-0"></span>**Voicemail-System personalisieren**

#### **Verfahren**

Drücken Sie die **Nachrichtentaste** (D), und folgen Sie den Sprachanweisungen.

# <span id="page-74-1"></span>**Auf neue Sprachnachrichten überprüfen**

#### **Verfahren**

So finden Sie heraus, ob neue Sprachnachrichten eingegangen sind:

- Sehen Sie nach, ob am Hörer eine rote LED leuchtet. Sie können die Nachrichtenanzeige-LED über die Webseiten für **Benutzeroptionen** einrichten.
- Schauen Sie nach, ob auf einer Leitungsbeschreibung ein **Nachrichtensymbol** angezeigt wird. Der rote Hintergrund bedeutet, dass neue Sprachnachrichten eingegangen sind.

Wenn Sie eine Leitung mit einem **Nachrichtensymbol** auswählen, wird auf der rechten Seite des

Telefondisplays ein **Voicemail-Symbol** angezeigt.

Bei einigen Voicemail-Systemen wird die Anzahl der neuen Sprachnachrichten auf dem

**Nachrichtensymbol** und dem **Voicemail-Symbol** angezeigt.

Wenn mehr als 99 neue Sprachnachrichten eingegangen sind, wird anstelle der Nachrichtenanzahl ein Pluszeichen (+) angezeigt.

Wenn auf einer Leitung, auf der neue Sprachnachrichten vorhanden sind, eine Rufumleitung eingerichtet wird, wird anstelle des **Nachrichtensymbols** auf der Leitungsbeschreibung ein **Rufumleitungssymbol**

 $\approx$  angezeigt.

• Beim Tätigen eines Anrufs über Hörer, Headset oder Lautsprecher (sofern verfügbar) ertönt ein Signalton. Das unterbrochene Rufzeichen ist leitungsspezifisch. Es ertönt nur auf der Leitung, auf der neue Sprachnachrichten eingegangen sind.

Sie können dieSignaltöne für wartende Nachrichten über die Webseiten für **Benutzeroptionen**einrichten.

Einstellungen für die Anzeige wartender Sprachnachrichten für einzelne Leitungen ändern, auf Seite 103 Einstellungen für die [Sprachnachrichtenanzeige](#page-113-0) für einzelne Leitungen ändern, auf Seite 102

# <span id="page-75-0"></span>**Sprachnachrichten abhören**

#### **Verfahren**

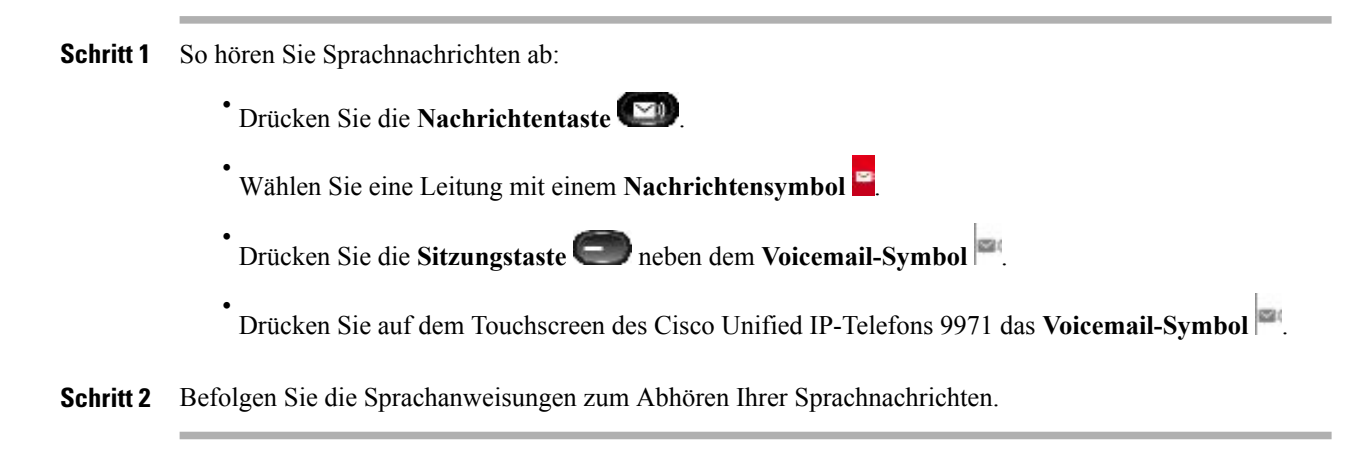

Nachdem Sie die neuen Sprachnachrichten abgehört haben, wird die Nachrichtenanzeige auf dem Telefondisplay aktualisiert. Wenn keine neuen Sprachnachrichten vorhanden sind, werden das Nachrichtensymbol von der Leitungsbeschreibung und das Voicemail-Symbol von der rechten Seite des Telefondisplays entfernt.

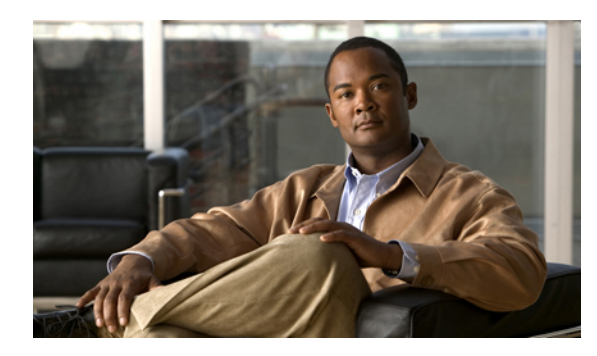

# **KAPITEL 5**

# **Anruffunktionen**

- [Funktionstasten](#page-77-0) und Softkeys, Seite 66
- [Mitarbeiterbegrüßung,](#page-78-0) Seite 67
- Alle [Anrufe,](#page-79-0) Seite 68
- [Annehmen,](#page-79-1) Seite 68
- [Automatisches](#page-80-0) Annehmen, Seite 69
- [Aufschalten,](#page-80-1) Seite 69
- [Rückruf,](#page-81-0) Seite 70
- Anrufe [beaufsichtigen,](#page-81-1) Seite 70
- Alle Anrufe [umleiten,](#page-82-0) Seite 71
- Parken eines [Anrufs,](#page-83-0) Seite 72
- [Anrufübernahme,](#page-85-0) Seite 74
- [Anklopfen,](#page-88-0) Seite 77
- [Client-Matter-Code,](#page-88-1) Seite 77
- [Konferenz,](#page-89-0) Seite 78
- [Umleiten,](#page-91-0) Seite 80
- Rufton [ein/aus,](#page-91-1) Seite 80
- [Extension](#page-92-0) Mobility, Seite 81
- [Namenwahl,](#page-92-1) Seite 81
- [Forced-Authorization-Code,](#page-93-0) Seite 82
- [Halten,](#page-93-1) Seite 82
- Halten [zurücksetzen,](#page-95-0) Seite 84
- [Sammelanschlussgruppen,](#page-95-1) Seite 84
- [Intercom,](#page-96-0) Seite 85
- [Leitungsstatus,](#page-97-0) Seite 86
- [Identifizierung](#page-98-0) böswilliger Anrufer, Seite 87
- [MeetMe,](#page-98-1) Seite 87
- Mobile [Connect,](#page-99-0) Seite 88
- [Stummschaltung,](#page-101-0) Seite 90
- Wählen bei [aufgelegtem](#page-101-1) Hörer, Seite 90
- [Pluszeichen](#page-102-0) wählen, Seite 91
- [Privatfunktion,](#page-102-1) Seite 91
- Quality [Reporting](#page-103-0) Tool, Seite 92
- [Wahlwiederholung,](#page-103-1) Seite 92
- [Sicherheitssignal,](#page-103-2) Seite 92
- [Gemeinsam](#page-104-0) genutzte Leitungen, Seite 93
- Stilles Mithören und [Aufzeichnung,](#page-105-0) Seite 94
- [Kurzwahl,](#page-105-1) Seite 94
- [Übergabe,](#page-106-0) Seite 95
- [WebDialer,](#page-107-0) Seite 96

# <span id="page-77-0"></span>**Funktionstasten und Softkeys**

Abhängig davon, wie Ihr Systemverwalter Ihr Telefon einrichtet, stehen Ihnen einige der in diesem Handbuch beschriebenen Funktionen möglicherweise nicht zur Verfügung.

Diese Tabelle enthält Informationen zu einigen Funktionen, die über Softkeys und spezielle Funktionstasten verfügbar sind, sowie zu einigen Funktionen, die vom Systemverwalter für programmierbare Funktionstasten eingerichtet werden können. Funktionen von Softkeys werden ebenfalls vom Systemverwalter eingerichtet.

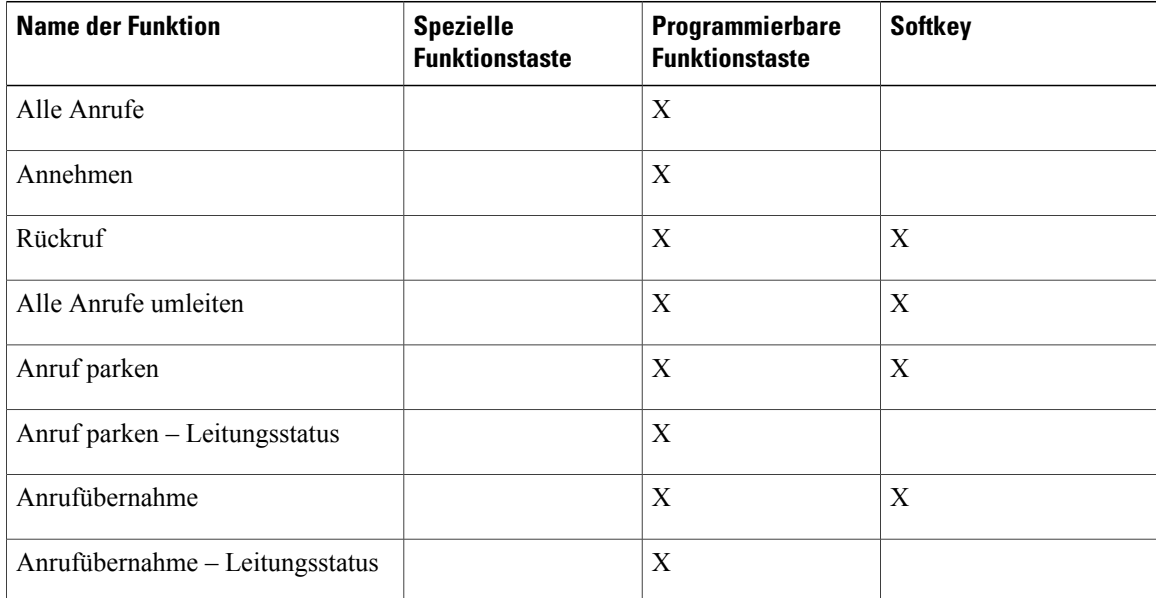

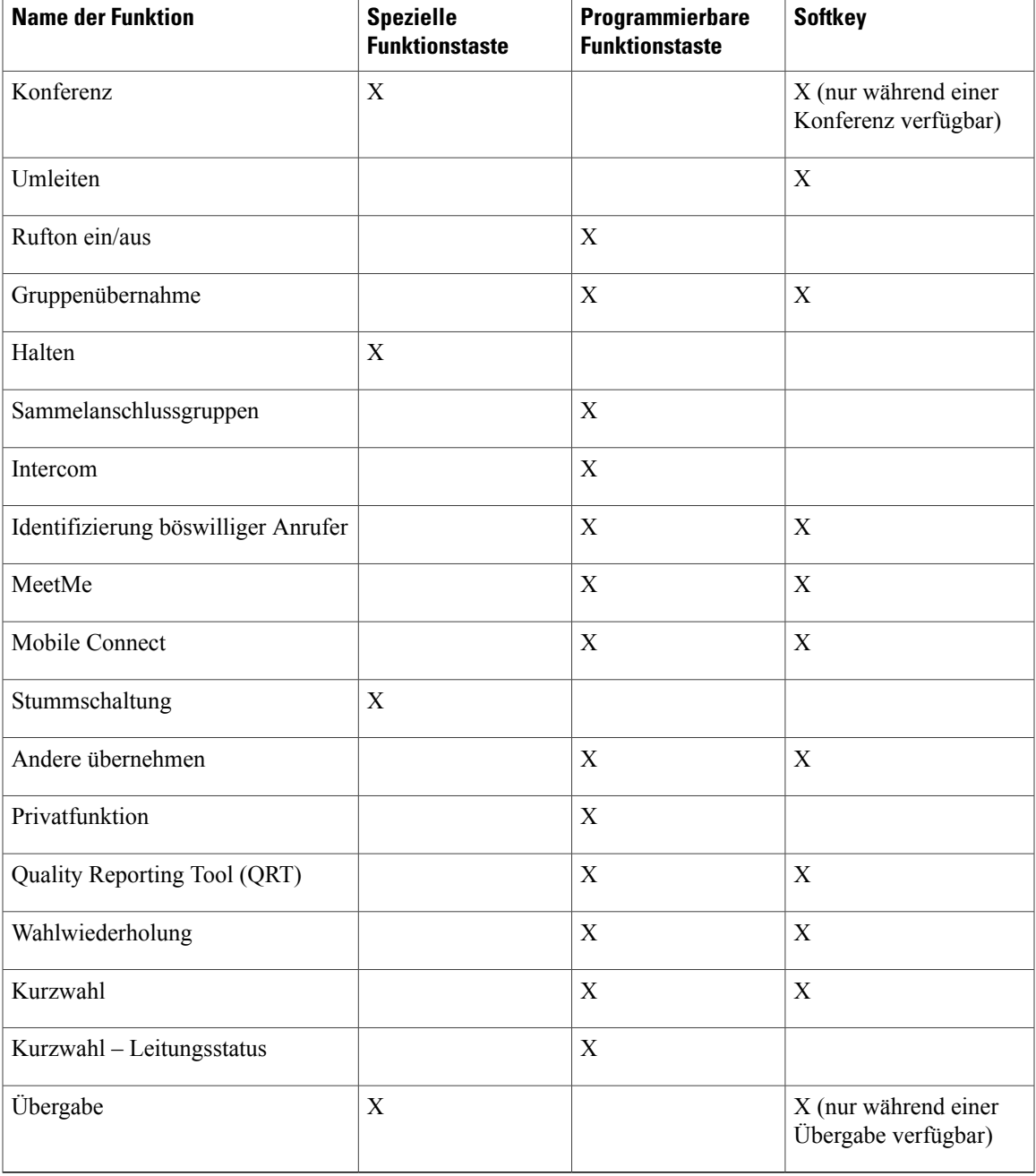

# <span id="page-78-0"></span>**Mitarbeiterbegrüßung**

Über die Funktion "Mitarbeiterbegrüßung" kann ein Mitarbeiter eine aufgezeichnete Begrüßung erstellen oder aktualisieren, die zu Beginn eines Anrufs, z. B. bei einem Kundenanruf, abgespielt wird, bevor der Mitarbeiter das Gespräch mit dem Kunden beginnt. Der Mitarbeiter kann nach Bedarf eine oder mehrere Begrüßungen aufzeichnen.

Wenn ein Kunde anruft, hören beide Gesprächsteilnehmer die zuvor aufgezeichnete Begrüßung. Der Mitarbeiter kann bis zum Ende der Begrüßung stumm bleiben oder den Anruf annehmen, während die Begrüßung abgespielt wird.

Weitere Informationen hierzu erhalten Sie vom Systemverwalter.

# <span id="page-79-0"></span>**Alle Anrufe**

Mithilfe von "Alle Anrufe" können Sie eine Liste aller Anrufe anzeigen, die derzeit auf Ihren Telefonleitungen aktiv sind. Die Liste wird in chronologischer Reihenfolge (zuerst eingegangene Anrufe an erster Stelle) angezeigt.

Diese Funktion wird für Benutzer empfohlen, die mehrere Leitungen verwenden oder Leitungen mit anderen Benutzern gemeinsam nutzen. In der Ansicht "Alle Anrufe":

- Werden alle aktiven Anrufe an einer Stelle angezeigt, um die Anzeige von und die Interaktion mit Anrufen, die auf beliebigen Leitungen vorliegen, zu vereinfachen.
- Wenn Sie den Hörer abheben, wird der Anruf über die Hauptleitung durchgeführt. Dadurch wird verhindert, dass zum Wählen versehentlich eine gemeinsam genutzte Leitung verwendet wird.
- Durch Drücken der gelb blinkenden Sitzungstaste können Sie einen eingehenden Anruf auf einer beliebigen Leitung annehmen. Sie müssen die Leitung mit dem eingehenden Anruf nicht auswählen, bevor Sie den Anruf annehmen.

Der Systemverwalter berücksichtigt bei der Konfiguration der Taste "Alle Anr." Ihre konkreten Anforderungen an die Anrufverarbeitung und die Arbeitsumgebung.

## **Alle Anrufe auf einem Telefon anzeigen**

#### **Verfahren**

Drücken Sie die Taste **Alle Anr.**

Alle aktiven Anrufe auf allen Leitungen Ihres Telefons werden in chronologischer Reihenfolge angezeigt, wobei sich der zuerst eingegangene Anruf an erster Stelle befindet.

# <span id="page-79-1"></span>**Annehmen**

Mit der Funktion "Annehmen" können Sie den Anruf annehmen, der als erstes auf einer Leitung Ihres Telefons eingegangen ist, einschließlich Anrufen vom Typ "Halten zurücksetzen" und "Anruf parken" zurücksetzen". Eingehende Anrufe haben immer Priorität vor Anrufen vom Typ "Halten zurücksetzen" und "Anruf parken" zurücksetzen".

Der Systemverwalter berücksichtigt bei der Konfiguration der Taste "Annehmen" Ihre konkreten Anforderungen an die Anrufverarbeitung und die Arbeitsumgebung. Diese Funktion wird üblicherweise für Benutzer mit mehreren Leitungen eingerichtet.

Wenn ein Anruf eingeht, wird auf dem Telefondisplay ein Benachrichtigungsfenster (Anrufhinweis) angezeigt. Der Anrufhinweis bleibt für eine fest eingestellte Zeit sichtbar. Der Standardzeitraum wird vom Systemverwalter festgelegt.

Wenn ein eingehender Anruf von einem anderen Telefon umgeleitet wurde, werden Sie möglicherweise zusätzlich darüber informiert, dass es sich um einen umgeleiteten Anruf handelt. Der Systemverwalter legt fest, welche Zusatzinformationen angezeigt werden. In den Zusatzinformationen können der Name der Person, die den Anruf umgeleitet hat, und Informationen zum Anrufer angezeigt werden.

## **Zuerst eingegangenen Anruf zuerst annehmen**

#### **Verfahren**

Wenn Sie den zuerst eingegangenen Anruf zuerst annehmen möchten, drücken Sie die **Annahmetaste**.

# <span id="page-80-0"></span>**Automatisches Annehmen**

Wenn die Funktion zum automatischen Annehmen verwendet wird, nimmt das Telefon eingehende Anrufe automatisch nach einem Klingeln an.

Ihr Systemverwalter richtet die automatische Annahme so ein, dass sie entweder mit dem Lautsprecher oder mit einem Headset funktioniert.

## **Automatisches Annehmen mit dem Headset**

 $\Omega$  . Wenn "Automatisches Annehmen mit dem Headset" aktiv und konfiguriert ist, die Headset-Taste leuchtet und das Headset angeschlossen ist, werden eingehende Anrufe über das Headset angenommen. Anderenfalls läuten die Anrufe normal und müssen manuell angenommen werden. Damit die Headset-Taste aktiviert bleibt, müssen Sie zum Tätigen und Beenden von Anrufen anstelle der Headset-Taste Tasten und Softkeys verwenden. Der Verwalter muss das Headset als Standard-Audiopfad für die automatische Anrufannahme einrichten.

## <span id="page-80-1"></span>**Automatisches Annehmen mit dem Lautsprecher**

Der Hörer muss aufgelegt und die Headset-Taste **der Politischen Anderenfallsläuten die Anrufe normal** und müssen manuell angenommen werden.

# **Aufschalten**

Sie können sich mithilfe der Aufschaltungsfunktion auf einer gemeinsam genutzten Leitung auf Anrufe aufschalten, die nicht als privat gekennzeichnet sind. Sie können den Anruf in eine Konferenz umwandeln und neue Teilnehmer hinzufügen.

## **Sich auf einen Anruf auf einer gemeinsam genutzten Leitung aufschalten**

#### **Verfahren**

Drücken Sie die rote Leitungstaste für die gewünschte gemeinsam genutzte Leitung.

Sie werden zum Anruf hinzugefügt.

# <span id="page-81-0"></span>**Rückruf**

Mit der Rückruffunktion erhalten Sie eine akustische und visuelle Benachrichtigung auf Ihrem Telefon, wenn ein Teilnehmer für ein Gespräch zur Verfügung steht, dessen Anschluss zuvor besetzt war oder der nicht verfügbar war.

Möglicherweise ist die Rückruffunktion nicht nur in Form eines Softkeys ("Rückruf"), sondern auch in Form einer Funktionstaste verfügbar. Weitere Informationen erhalten Sie vom Systemverwalter.

## **Rückrufbenachrichtigung einrichten**

#### **Verfahren**

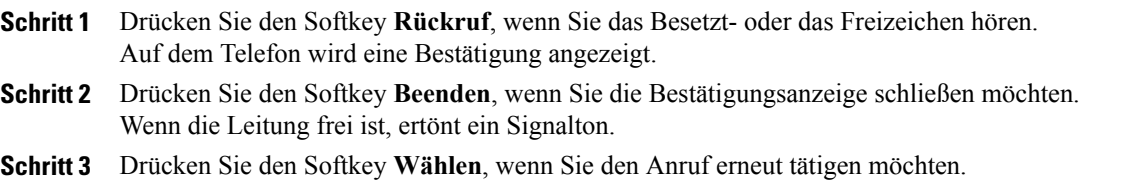

# <span id="page-81-1"></span>**Anrufe beaufsichtigen**

Mit der Anrufbeaufsichtigung kann ein zur Anrufbeaufsichtigung autorisierter Benutzer einen Anruf überwachen (beaufsichtigten) und aufzeichnen. Beaufsichtigte Anrufe bestehen aus mindestens drei Parteien: dem Anrufer, dem Beaufsichtiger und dem angerufenen Teilnehmer. Sie erfahren vom Systemverwalter, ob Sie zur Beaufsichtigung von Anrufen berechtigt sind.

Der Beaufsichtiger nimmt einen Anruf an, erstellt ein Konferenzgespräch und nimmt am Konferenzgespräch teil, um den Anruf zu beaufsichtigen und aufzuzeichnen. Cisco Unified IP-Telefone, auf denen die Anrufbeaufsichtigungsfunktion eingerichtet ist, verfügen auch über eine Aufzeichnungstaste.

Wenn der Beaufsichtiger während eines Gesprächs auflegt, wird die gesamte Konferenz beendet.

Der Beaufsichtiger kann während der Beaufsichtigung des Gesprächs nur die folgenden Aufgaben durchführen:

- Den Anruf aufzeichnen.
- Einen Teilnehmer zur Konferenz hinzufügen. Ein Beaufsichtiger kann nur den ersten Teilnehmer zur Konferenz hinzufügen. Nachfolgende Teilnehmer können nur von den anderen Konferenzteilnehmern zur Konferenz hinzugefügt werden.
- Anruf beenden.

## **Einen beaufsichtigten Anruf aufzeichnen**

#### **Verfahren**

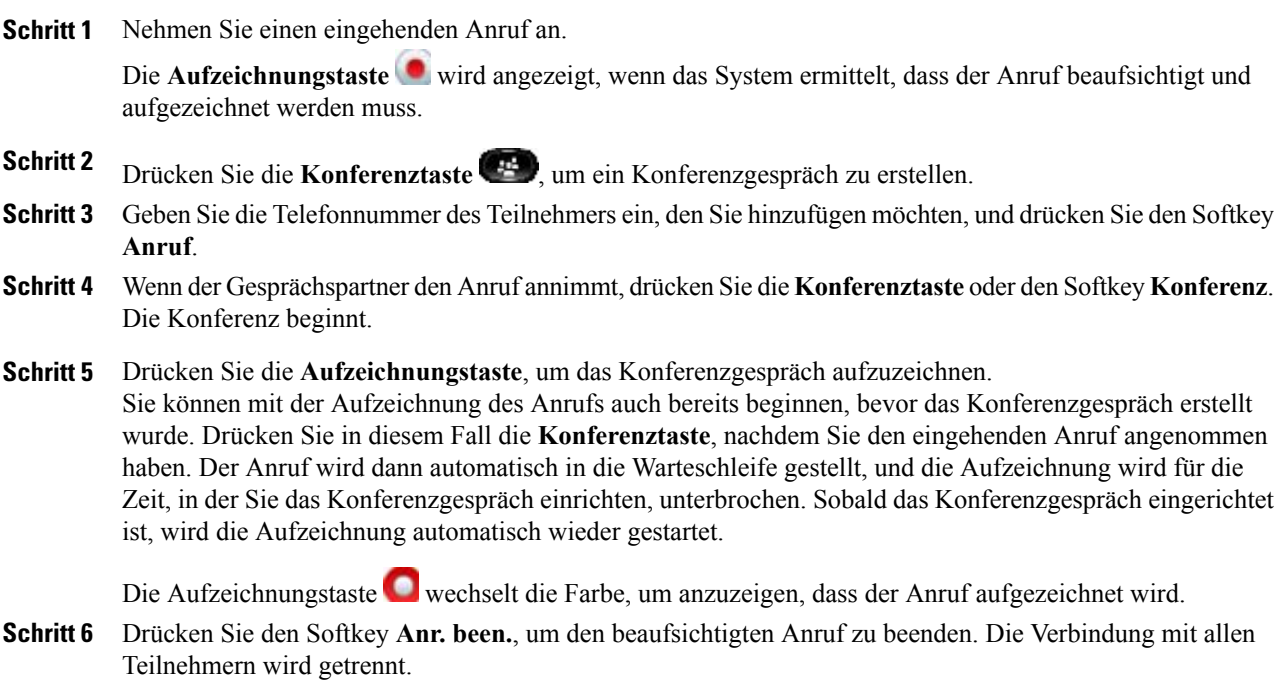

# <span id="page-82-0"></span>**Alle Anrufe umleiten**

Mit der Funktion "Alle Anrufe umleiten" können Sie die auf einer beliebigen Leitung Ihres Telefons eingehenden Anrufe an eine andere Nummer umleiten.

Sie können die Funktion "Alle Anrufe umleiten" direkt auf Ihrem Telefon für eine beliebige Leitung einrichten. Sie können "Alle Anrufe umleiten" remote über die Webseiten für Benutzeroptionen einrichten.

Es gibt zwei Typen von Rufumleitungsfunktionen, die Ihr Systemverwalter auf Ihrem Telefon einrichten kann:

- Generelle Rufumleitung (Alle Anrufe umleiten): Gilt für alle eingehenden Anrufe.
- Bedingte Rufumleitung (Rufumleitung wenn keine Antwort, Rufumleitung wenn besetzt, Rufumleitung falls kein Netz): Gilt für bestimmte eingehende Anrufe, für die die jeweiligen Bedingungen gelten. Bedingte Rufumleitungsfunktionen können nur über die Webseiten für Benutzeroptionen aufgerufen werden.

Gehen Sie beim Umleiten von Anrufen von Ihrem Telefon aus wie folgt vor:

• Geben Sie die Zielnummer für die Rufumleitung genauso ein, wie Sie sie von Ihrem Telefon aus wählen würden. Geben Sie beispielsweise ggf. eine Nummer für die Amtsholung oder die Vorwahl ein.

- Die Rufumleitung gilt nur für die jeweilige Telefonleitung. Wenn ein Anruf auf einer Leitung eingeht, für die keine Rufumleitung aktiviert ist, läutet der Anruf wie gewöhnlich.
- Ihr Systemverwalter kann weitere Rufumleitungsoptionen einrichten, die:
	- Ermöglichen, dass Anrufe, die von der Zielnummer für die Rufumleitung aus auf Ihrem Telefon eingehen, angenommen werden können, statt umgeleitet zu werden.
	- Verhindern, dass Sie eine Rufumleitungsschleife erzeugen oder die Höchstanzahl zulässiger Verbindungen in einer Rufumleitungskette überschreiten.

[Rufumleitung](#page-113-1) für einzelne Leitungen einrichten, auf Seite 102

## **Anrufe umleiten**

#### **Verfahren**

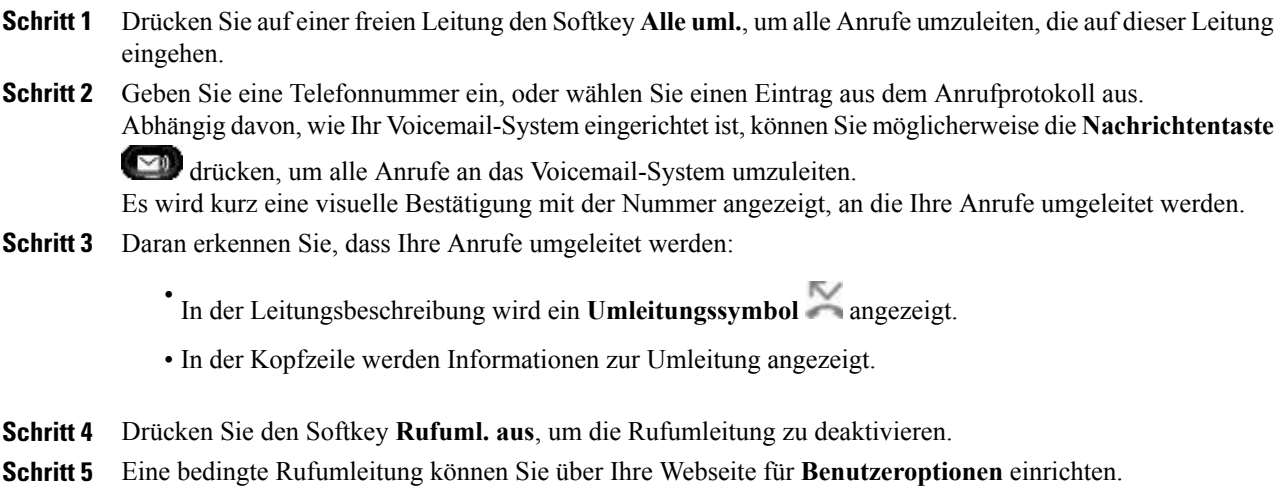

# <span id="page-83-0"></span>**Parken eines Anrufs**

Mit der Funktion "Anruf parken" können Sie mit Ihrem Telefon einen Anruf parken (vorübergehend ablegen), sodass Sie ihn anschließend von einem anderen Telefon aus (z. B. am Platz eines Kollegen oder in einem Konferenzraum) abrufen können.

Sie können einen Anruf wie folgt parken:

- Parken: Hiermit können Sie einen aktiven Anruf parken, den Sie auf Ihrem Telefon entgegengenommen haben, und ihn auf einem anderen zum Cisco Unified Communications Manager-System gehörenden Telefon abrufen.
- Gezieltes Parken: Mit dieser Option können Sie einen aktiven Anruf auf zwei verschiedene Weisen parken und abrufen:

◦ Unterstütztes gezieltesParken: Hiermit könnenSie einen aktiven Anruf mithilfe einerFunktionstaste parken, die Ihr Systemverwalter als Kurzwahlleitung einrichtet.

Bei diesem Typ des gezielten Parkens können Sie den Status der Leitung ("Besetzt", "Frei" oder "Rufton deaktiviert") mithilfe von Leitungsstatusanzeigen überwachen.

◦ Manuelles gezieltes Parken: Hiermit können Sie einen aktiven Anruf parken, indem Sie ihn an eine Nummer für das gezielte Parken übergeben, die Ihr Systemverwalter einrichtet.

Sie können den Anruf auf einem anderen Telefon abrufen, indem Sie eine Vorwahl für das Abrufen geparkter Anrufe (die Sie vom Systemverwalter erhalten haben) und anschließend die Nummer für das gezielte Parken wählen, die Sie zum Parken des Anrufs verwendet haben.

Der Systemverwalter richtet entweder die Funktion "Gezieltes Parken" oder die Funktion "Parken" auf Ihrem Telefon ein, jedoch nicht beide Funktionen.

## Anruf mit der Funktion "Parken" parken und abrufen

#### **Verfahren**

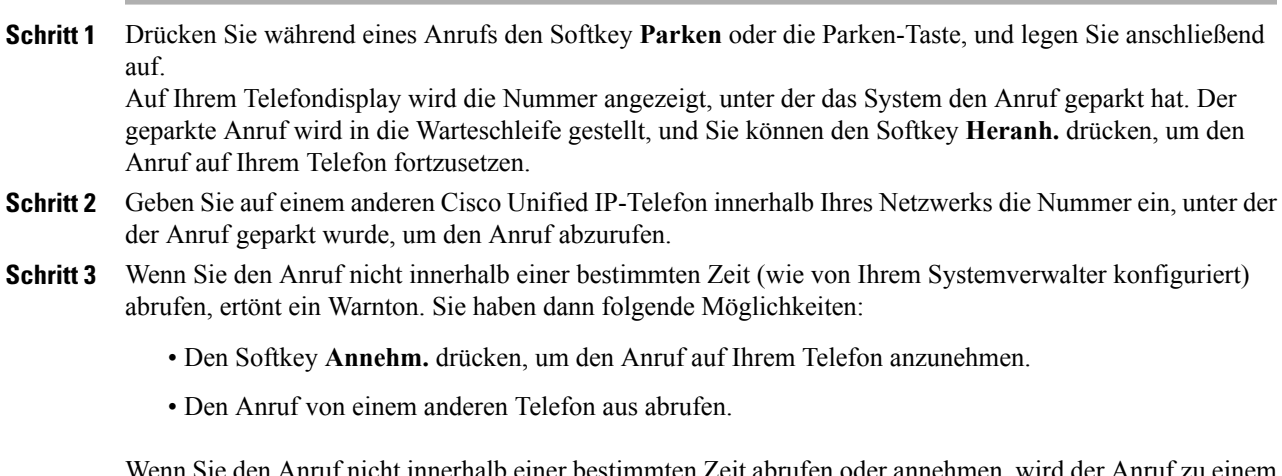

Wenn Sie den Anruf nicht innerhalb einer bestimmten Zeit abrufen oder annehmen, wird der Anruf zu einem anderen (vom Systemverwalter konfigurierten) Ziel umgeleitet, beispielsweise zum Voicemail-System. Wenn der Anruf umgeleitet wird, kann er nicht mehr mithilfe von "Anruf parken" abgerufen werden.

## Anruf mit der Funktion "Unterstütztes gezieltes Parken" parken

#### **Verfahren**

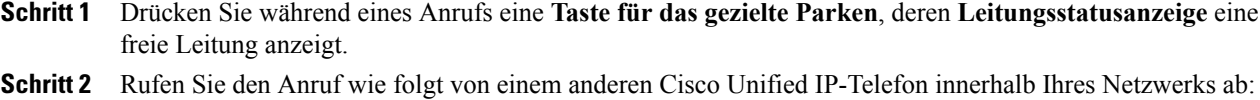

a) Geben Sie die Vorwahl für das Abrufen geparkter Anrufe ein.

b) Wählen Sie die Nummer für gezieltes Parken.

#### **Beispiel:**

Wenn z. B. die Vorwahl für das Abrufen geparkter Anrufe "99" ist und die Nummer für das gezielte Parken "1234", geben Sie "991234" ein.

- **Schritt 3** Wenn Sie den Anruf nicht innerhalb einer bestimmten Zeit (wie von Ihrem Systemverwalter konfiguriert) abrufen, ertönt ein Warnton. Sie haben dann folgende Möglichkeiten:
	- Den Softkey **Heranh.** drücken, um den Anruf auf Ihr Telefon zu holen.
	- Den Anruf von einem anderen Telefon aus abrufen.

Wenn Sie den Anruf nicht innerhalb einer bestimmten Zeit abrufen oder fortsetzen, wird der Anruf zu einem anderen (vom Systemverwalter konfigurierten) Ziel umgeleitet, beispielsweise zum Voicemail-System.

## **Anruf mit der Funktion "Manuelles gezieltes Parken" parken**

#### **Verfahren**

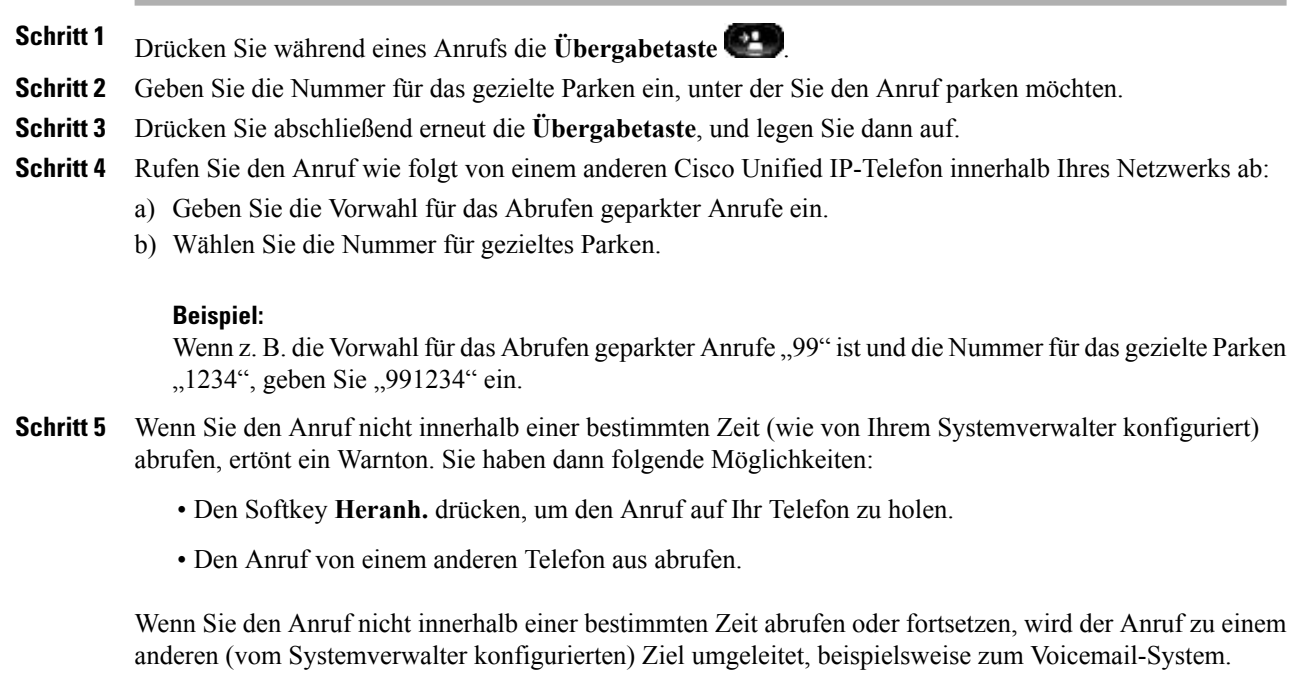

## <span id="page-85-0"></span>**Anrufübernahme**

Mit der Funktion "Anrufübernahme" können Sie einen Anruf, der auf dem Telefon eines Kollegen eingeht, auf Ihr Telefon umleiten und dort annehmen.

Diese Funktion können Sie beispielsweise nutzen, wenn Sie gemeinsam mit Kollegen für die Bearbeitung von Anrufen zuständig sind.

Sie können einen Anruf wie folgt übernehmen:

- PickUp: Hiermit können Sie einen Anruf annehmen, der auf einem anderen Telefon innerhalb Ihrer Anrufübernahmegruppe läutet.
- Wenn mehrere Anrufe angenommen werden können, wird der Anruf durchgestellt, der bereits am längsten läutet.
- Gruppenübernahme: Hiermit können Sie einen Anruf auf einem Telefon, das sich außerhalb Ihrer Anrufübernahmegruppe befindet, wie folgt entgegennehmen:
	- Anhand einer Gruppenübernahmenummer (die Sie vom Systemverwalter erhalten haben).
	- Durch Wählen der Nummer des läutenden Telefons.
- Andere übernehmen: Hiermit können Sie einen Anruf entgegennehmen, der auf einem anderen Telefon innerhalb Ihrer Anrufübernahmegruppe oder in einer zugeordneten Anrufübernahmegruppe läutet.

Ihr Systemverwalter richtet die Anrufübernahmegruppe, in der Sie sich befinden, und die Softkeys für die Anrufübernahme abhängig von Ihren Anforderungen an die Anrufverarbeitung und Ihrer Arbeitsumgebung ein.

Wenn Ihr Systemverwalter Leitungsstatusanzeigen auf Kurzwahltasten für Sie eingerichtet hat, können Sie auch mit diesen läutende Anrufe überwachen und entgegennehmen. Leitungsstatusanzeigen geben an, ob eine Leitung, die einer Kurzwahltaste zugewiesen ist, frei oder besetzt ist, der Rufton für sie deaktiviert ist oder ein Anruf auf ihr läutet.

[Leitungsstatusanzeigen](#page-97-1), auf Seite 86

## Anruf mit der Funktion "Übernahme" annehmen

# **Verfahren**

- **Schritt 1** Drücken Sie den Softkey **PickUp**, um einen eingehenden Anruf innerhalb Ihrer Anrufübernahmegruppe auf Ihr Telefon zu holen.
	- WennSie über mehrere Leitungen verfügen und den Anruf auf einer anderen Leitung als der Hauptleitung annehmen möchten, drücken Sie zuerst die Leitungstaste für die gewünschte Leitung und anschließend **PickUp**.

Wenn Ihr Telefon die automatische Übernahme unterstützt, werden Sie mit dem Anrufer verbunden.

**Schritt 2** Wenn das Telefon läutet, drücken Sie den Softkey **Annehm.**, um die Verbindung mit dem Gesprächspartner herzustellen.

# Anruf mit der Funktion "Gruppenübernahme" und einer **Gruppenübernahmenummer annehmen**

#### **Verfahren**

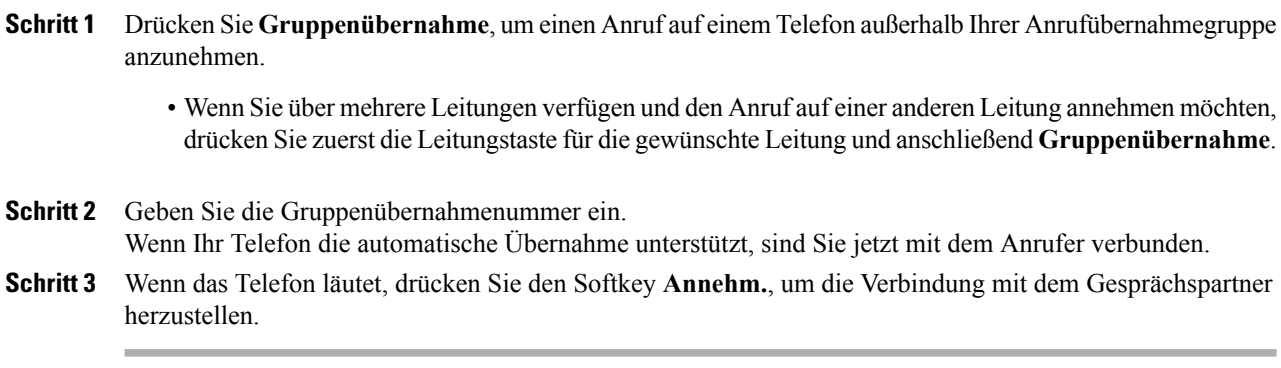

# Anruf mit der Funktion "Gruppenübernahme" und einer Telefonnummer **annehmen**

#### **Verfahren**

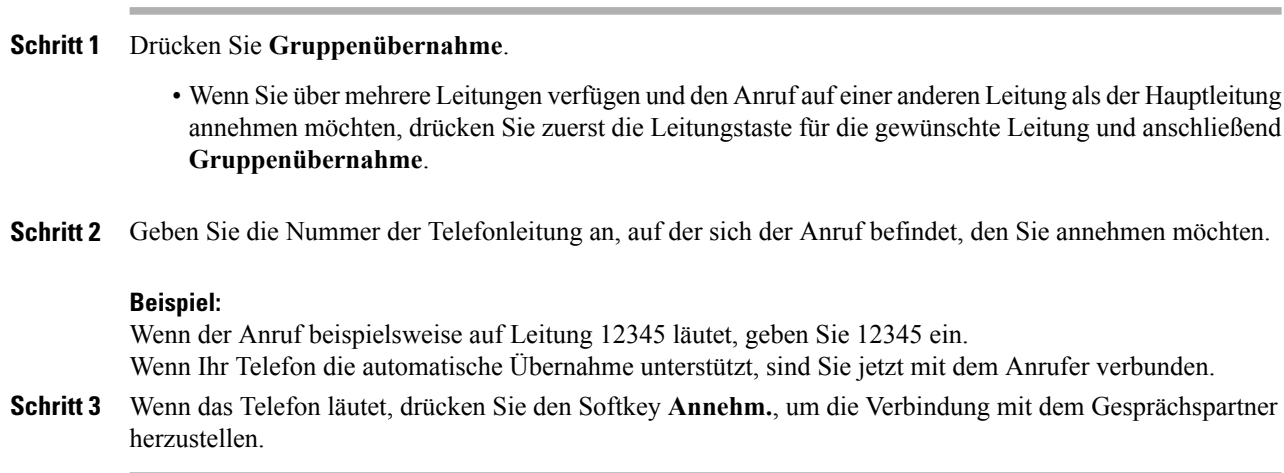

## Anruf mit der Funktion "Andere übernehmen" annehmen

#### **Verfahren**

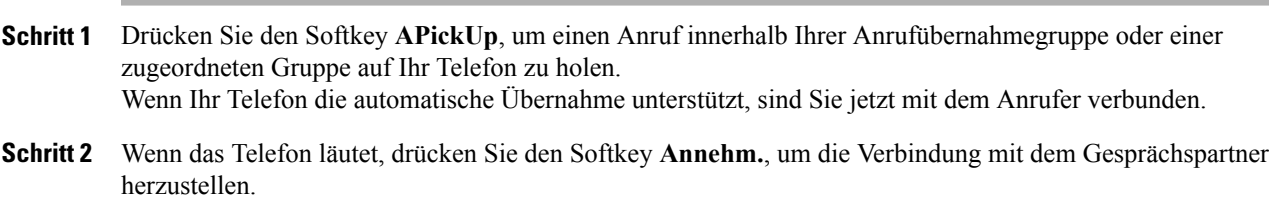

# <span id="page-88-0"></span>**Anklopfen**

Die Anklopffunktion zeigt Ihnen während eines Gesprächs mit den folgenden Signalen an, dass ein neuer Anruf auf Ihrem Telefon eingeht:

- Anklopfton (ein einzelner Signalton)
- Gelb blinkende Leitungstaste

## **Auf eine Anklopf-Benachrichtigung reagieren**

Sie können den eingehenden Anruf annehmen, indem Sie die gelb blinkende Sitzungstaste oder den Softkey "Annehm." drücken. Sie können den Anruf auch über die Navigationsleiste annehmen, indem Sie zu dem Anruf blättern und die Auswahltaste drücken. Das Telefon stellt den ersten Anruf automatisch in die Warteschleife und verbindet Sie mit dem eingehenden Anruf.

- Wenn der Anruf auf einer anderen Leitung eingeht, müssen Sie zunächst die Leitungstaste oder die Taste "Alle Anr." (sofern verfügbar) drücken, um den eingehenden Anruf anzuzeigen und anschließend anzunehmen.
- Wenn der Anruf auf derselben Leitung eingeht, aber aufgrund der hohen Anrufanzahl nicht sichtbar ist, können Sie die Sitzungen durch Blättern anzeigen.
- Wenn der Systemverwalter eine programmierbare Funktionstaste zur Anrufannahme eingerichtet hat, können Sie den Anruf über die Funktionstaste annehmen. Dabei ist es unwichtig, auf welcher Leitung der Anruf eingeht oder welche Leitung derzeit sichtbar ist. Das Telefon wechselt automatisch zu der betreffenden Leitung, um den Anruf anzuzeigen.

# <span id="page-88-1"></span>**Client-Matter-Code**

Der Systemverwalter kann das Telefon so einrichten, dass Sie nach dem Wählen einer Telefonnummer einen Client-Matter-Code (CMC) eingeben müssen. Der Client-Matter-Code kann zu Kontenführungs- oder Abrechnungszwecken verwendet werden und wird vom Systemverwalter zugewiesen.

In einem solchen Fall wird auf dem Telefondisplay "Client-Matter-Code eingeben" und die gewählte Nummer als "\*\*\*\*\*\*\*" angezeigt. Darüber hinaus erklingt ein spezieller Signalton. Geben Sie über das Tastenfeld des Telefons den Client-Matter-Code für den Anruf ein.

# <span id="page-89-0"></span>**Konferenz**

Die Konferenzfunktion ermöglicht Ihnen, mit mehreren Teilnehmern gleichzeitig ein Gespräch zu führen.

Wenn Sie mit einem Teilnehmer verbunden sind, können Sie mit der Konferenzfunktion die Nummer eines anderen Teilnehmers wählen und diesen zum Anruf hinzufügen.

Wenn Sie über mehrere Telefonleitungen verfügen, können Sie die Konferenzfunktion alternativ dazu verwenden, zwei Anrufe von zwei Leitungen zusammenzuführen. Wenn beispielsweise auf Leitung 1 und auf Leitung 2 jeweils ein Anruf aktiv ist, können Sie diese beiden Anrufe zu einer Konferenz zusammenführen.

Als Konferenzleiter können Sie einzelne Teilnehmer aus der Konferenz entfernen. Die Konferenz wird beendet, wenn alle Teilnehmer auflegen.

## **Weiteren Teilnehmer zum Anruf hinzufügen, um eine Konferenz zu erstellen**

#### **Verfahren**

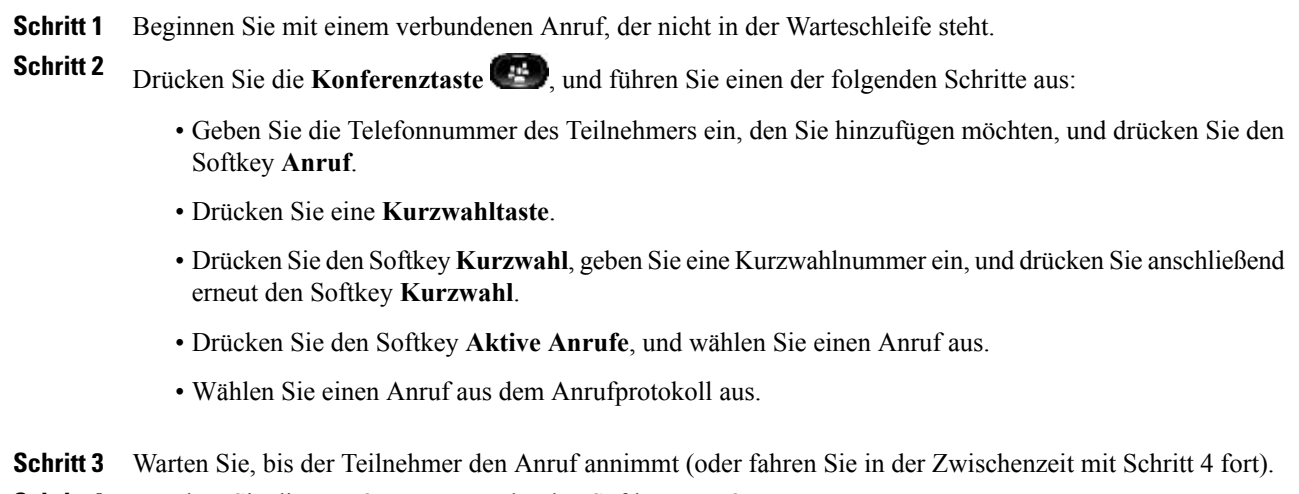

**Schritt 4** Drücken Sie die **Konferenztaste** oder den Softkey **Konferenz**. Die Konferenz beginnt.

**Schritt 5** (optional) Wiederholen Sie diese Schritte, wenn Sie weitere Teilnehmer zur Konferenz hinzufügen möchten.

## **Anrufe zu einer Konferenz zusammenführen**

#### **Verfahren**

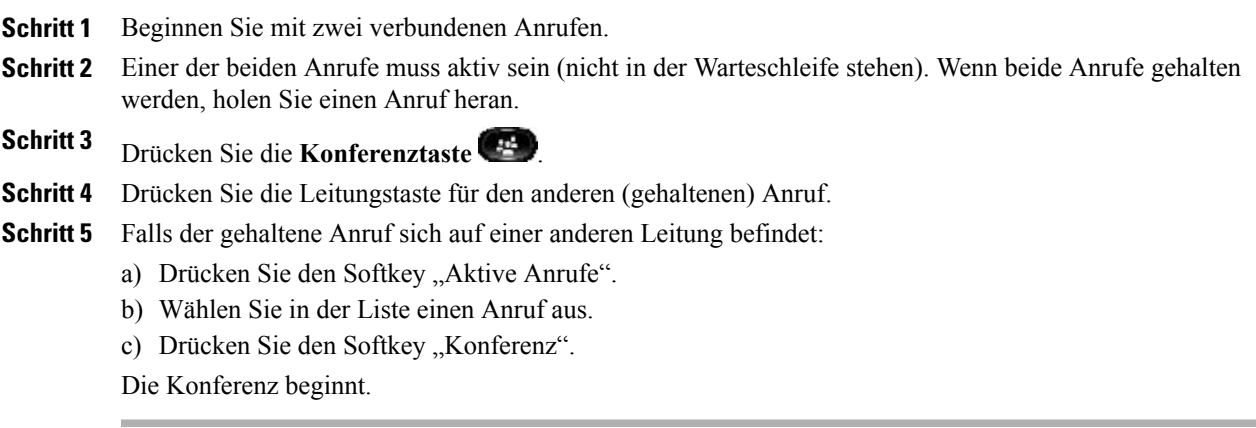

Die Konferenz wird auf der Leitung hergestellt, auf der der aktive Anruf geführt wurde.

## **Vor dem Herstellen einer Konferenz zwischen Anrufen wechseln**

Nachdem Sie einen neuen Konferenzteilnehmer angerufen haben, können Sie, bevor Sie diesen zu der Konferenz hinzufügen, mithilfe des Softkeys "Wechseln" zwischen den beiden Anrufen wechseln. Auf diese Weise können Sie einzeln mit dem bzw. den Teilnehmern jedes Anrufs sprechen, bevor Sie die Anrufe zu einer Konferenz zusammenführen.

# **Konferenzteilnehmer anzeigen**

Sie können Details zu den letzten 16 Teilnehmern anzeigen, die der Konferenz beigetreten sind.

#### **Verfahren**

Drücken Sie während einer Konferenz den Softkey **Details anz.**, um eine Liste der Teilnehmer anzuzeigen.

## **Konferenzteilnehmer entfernen**

#### **Verfahren**

**Schritt 1** Drücken Sie während einer Konferenz den Softkey **Details anz. Schritt 2** Markieren Sie den Teilnehmer, den Sie entfernen möchten, und drücken Sie anschließend den Softkey **Entf.**

# <span id="page-91-0"></span>**Umleiten**

Mit der Umleitungsfunktion können Sie einen aktiven oder eingehenden Anruf an Ihr Voicemail-System oder eine vorher festgelegte Telefonnummer (die von Ihrem Systemverwalter eingerichtet wurde) umleiten.

## **Anruf umleiten**

#### **Verfahren**

Sie können einen Anruf auf folgende Weise umleiten:

• Wenn während eines Gesprächs ein weiterer Anruf eingeht (läutet), markieren Sie den eingehenden Anruf mithilfe der **Navigationsleiste**

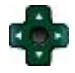

und drücken anschließend den Softkey **Umleiten**. (Anderenfalls wird durch Drücken des Softkeys **Umleiten** der aktuelle, aktive Anruf umgeleitet.)

• Sie können den Rufton des eingehenden (läutenden) Anrufs deaktivieren. Drücken Sie einmal die

Lautstärketaste **Causes Bauer and Englisher Siense**, und übergeben Sie den eingehenden Anruf dann an die Zielnummer (an das Voicemail-System oder an eine vom Systemverwalter vorgegebene Nummer).

- Wenn Sie nicht telefonieren, können Sie einen eingehenden Anruf umleiten, indem Sie den Softkey **Umleiten** drücken.
- Sie können einen gehaltenen Anruf umleiten, indem Sie den Anruf aus der Warteschleife heranholen und anschließend den Softkey **Umleiten** drücken.

# <span id="page-91-1"></span>**Rufton ein/aus**

Mithilfe der Funktion "Rufton ein/aus" (Ruhe) können Sie folgende Benachrichtigungen deaktivieren:

- den Rufton Ihres Telefons
- den Rufton und alle visuellen Benachrichtigungen für einen eingehenden Anruf

Wenn die Funktion "Ruhe" aktiviert ist, werden Ihre eingehenden Anrufe an eine andere Nummer umgeleitet, z. B. an Ihr Voicemail-System, sofern es eingerichtet ist. In diesem Fall wird der Anruf nicht in Ihrem Anrufprotokoll gespeichert oder aufgelistet.

Die Ruhefunktion betrifft alle Leitungen eines Telefons. Diese Einstellungen gelten nicht für Intercom-Anrufe oder Notfallnummern.

Der Systemverwalter richtet auf Ihrem Telefon eine Leitungstaste für die Ruhefunktion ein, bei der der Rufton und die visuellen Benachrichtigungen standardmäßig deaktiviert sind. Sie können jedoch die Optionen für die Ruhefunktion über die Webseiten für Benutzeroptionen ändern.

Benutzeroptionen

## **Ruhefunktion aktivieren und deaktivieren**

#### **Verfahren**

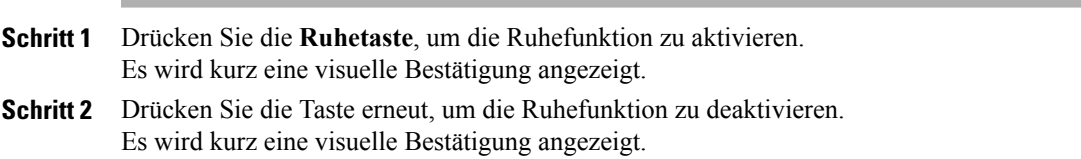

# <span id="page-92-0"></span>**Extension Mobility**

Mithilfe von Cisco Extension Mobility (EM) können Sie ein Cisco Unified IP-Telefon vorübergehend als Ihr eigenes Telefon konfigurieren. Nach der Anmeldung bei EM wird Ihr Benutzerprofil, einschließlich der Telefonleitungen, Funktionen, eingerichteten Dienste und webbasierten Einstellungen, für das Telefon übernommen. Die EM-Funktion wird vom Systemverwalter für Sie eingerichtet.

Sie können Ihre PIN anhand der PIN-Änderungsfunktion von Cisco Extension Mobility über Ihr Cisco Unified IP-Telefon ändern.

## **Extension Mobility aktivieren**

#### **Verfahren**

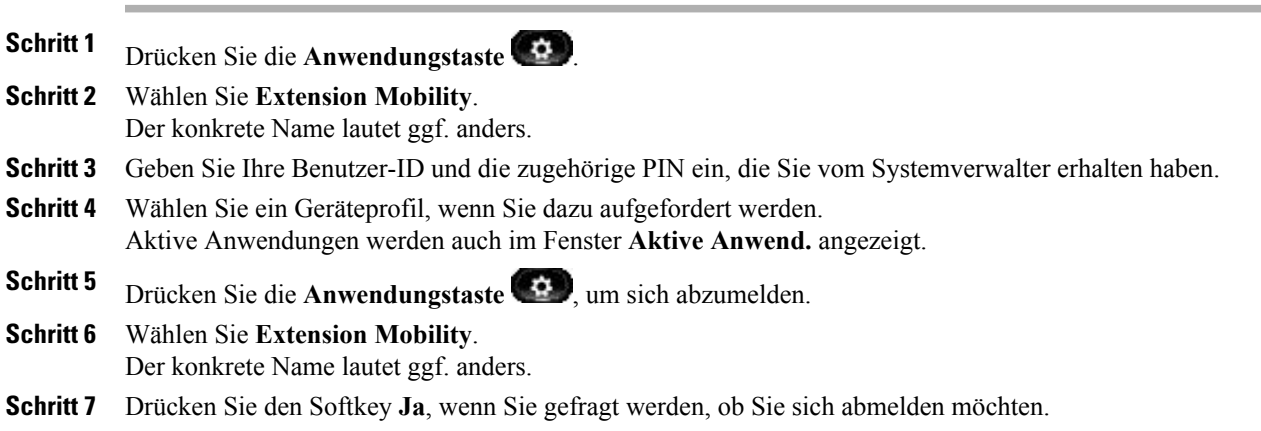

# <span id="page-92-1"></span>**Namenwahl**

Mit der Namenwahlfunktion können Sie Telefonnummern über den Namenwahldienst auf Ihrem Telefon wählen. Bevor Sie die Namenwahlfunktion auf Ihrem Telefon verwenden können, müssen Sie diese auf der Webseite für **Benutzeroptionen** einrichten.

[Namenwahl](#page-121-0) einrichten, auf Seite 110

## **Anruf mit Namenwahltaste tätigen**

#### **Bevor Sie beginnen**

Bevor Sie die Namenwahlfunktion auf Ihrem Telefon verwenden können, müssen Sie diese auf der Webseite für **Benutzeroptionen** einrichten.

#### **Verfahren**

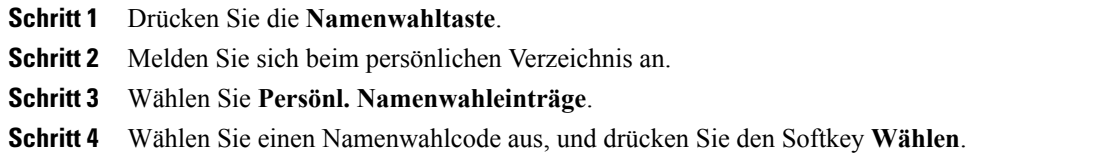

# <span id="page-93-0"></span>**Forced-Authorization-Code**

Der Systemverwalter kann das Telefon so einrichten, dass Sie nach dem Wählen einer Telefonnummer einen Forced-Authorization-Code (FAC) eingeben müssen. Forced-Authorization-Codes steuern den Zugriff auf Telefonnummern und werden vom Systemverwalter zugewiesen.

In einem solchen Fall wird auf dem Telefondisplay "Autorisierungscode eingeben" und die gewählte Nummer als "\*\*\*\*\*\*\*\*" angezeigt. Darüber hinaus erklingt ein spezieller Signalton. Geben Sie über das Tastenfeld des Telefons den Forced-Authorization-Code ein. Beachten Sie dabei, dass anstelle der eingegebenen Ziffernfolge ein "\*" angezeigt wird.

# <span id="page-93-1"></span>**Halten**

Mit der Funktion "Halten" können Sie einen aktiven Anruf in die Warteschleife stellen. Auf Ihrem Telefon kann immer nur ein einziger Anruf aktiv sein, alle anderen Anrufe werden in die Warteschleife gestellt.

## **Anruf halten**

#### **Verfahren**

**Schritt 1** Sie können einen Anruf halten, d. h. in die Warteschleife stellen, indem Sie die **Halten-Taste** drücken. Das **Halten-Symbol** wird angezeigt, und die Leitungstaste pulsiert grün.

- **Schritt 2** So holen Sie den markierten Anruf heran:
	- Drücken Sie die pulsierende grüne Sitzungstaste.
	- Drücken Sie die Anrufsitzungstaste auf dem Telefondisplay (nur beim Cisco Unified IP-Telefon 9971).
- Drücken Sie den Softkey **Heranh.**
- Drücken Sie die **Auswahltaste** in der **Navigationsleiste**.

## **Zwischen gehaltenen und aktiven Anrufen wechseln**

#### **Verfahren**

Sie können mithilfe von Sitzungstasten zwischen gehaltenen und verbundenen Anrufen wechseln.

#### **Beispiel:**

Wenn Sie beispielsweise einen gehaltenen Anruf und einen aktiven Anruf haben, wird durch Drücken der **Sitzungstaste** für den gehaltenen Anruf dieser Anruf fortgesetzt und der andere Anruf automatisch in die Warteschleife gestellt.

## **Anruf durch Annehmen eines neuen Anrufs halten**

Wenn während eines Gesprächs ein neuer Anruf eingeht, wird der erste Anruf automatisch in die Warteschleife gestellt, wenn Sie den neuen Anruf annehmen.

So nehmen Sie den neuen Anruf an:

- Drücken Sie die gelb blinkende Sitzungstaste oder die Sitzungstaste auf dem Touchscreen (gilt nur für das Cisco Unified IP-Telefon 9971).
- Navigieren Sie mithilfe der Navigationsleiste zum neuen Anruf, und drücken Sie dann den Softkey "Annehm." oder die Auswahltaste.

## **Ermitteln, ob ein Anruf auf einer gemeinsam genutzten Leitung gehalten wird**

#### **Verfahren**

Sehen Sie nach, ob die Leitungstaste rot pulsiert und das Halten-Symbol **angezeigt wird**. Wenn dies der Fall ist, wurde ein Anruf auf der gemeinsam genutzten Leitung remote vom anderen Benutzer in die Warteschleife gestellt.

## **Gehaltener Anruf auf Remote-Leitung**

Wenn Sie einen Anruf auf einer gemeinsam genutzten Leitung mit der Funktion "Gehaltener Anruf auf Remote-Leitung" in die Warteschleife stellen, pulsiert die Leitungstaste grün, und auf dem Telefondisplay

wird das Halten-Symbol **angezeigt**. Wenn von einem anderen Telefon aus ein Anruf in die Warteschleife gestellt wird, pulsiert die Leitungstaste rot, und auf dem Telefondisplay wird das**Symbol für einengehaltenen Anruf auf Remote-Leitung** angezeigt.

# <span id="page-95-0"></span>**Halten zurücksetzen**

Durch die Funktion "Halten zurücksetzen" werden Sie benachrichtigt, wenn ein Anruf in der Warteschleife gelassen wird.

Eine "Halten zurücksetzen"-Benachrichtigung ähnelt einer Benachrichtigung über einen neuen Anruf und umfasst die folgenden Signale:

- Einzelner Rufton, der in festgelegten Abständen wiederholt wird
- Gelb blinkende Leitungstaste
- Blinkende Nachrichtenanzeige am Hörer
- Visuelle Benachrichtigung auf dem Telefondisplay

## **Auf "Halten zurücksetzen"-Benachrichtigung reagieren**

#### **Verfahren**

Drücken Sie die gelb blinkende Leitungstaste oder den Softkey **Annehm.**, um den Anruf aus der Warteschleife heranzuholen.

# <span id="page-95-1"></span>**Sammelanschlussgruppen**

Sammelanschlussgruppen werden zum Verteilen des Anrufaufkommensin Unternehmen verwendet, die viele eingehende Anrufe erhalten.

IhrSystemverwalter richtet eineSammelanschlussgruppe mit einer Reihe von Verzeichnisnummern ein. Wenn die erste Verzeichnisnummer der Sammelanschlussgruppe besetzt ist, sucht das System nach der nächsten freien Verzeichnisnummer der Gruppe und leitet den Anruf an dieses Telefon weiter.

Wenn Sie Mitglied einer Sammelanschlussgruppe sind, können Sie sich bei dieser anmelden, wenn Sie Anrufe erhalten möchten, und sich von ihr abmelden, wenn keine Anrufe auf Ihrem Telefon eingehen sollen.

## **Bei einer Sammelanschlussgruppe an- oder abmelden**

#### **Verfahren**

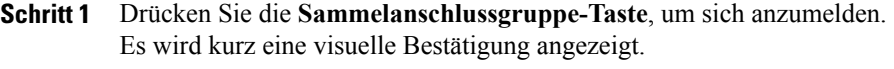

**Schritt 2** Drücken Sie die Taste erneut, um sich abzumelden.

Wenn Sie sich aus einer Sammelanschlussgruppe abmelden, werden Anrufe, die nicht an die Sammelanschlussgruppe gerichtet sind, weiterhin an Ihr Telefon durchgestellt.

## <span id="page-96-0"></span>**Intercom**

Mit der Intercom-Funktion können Sie über eine spezielle oder wählbare Intercom-Leitung unidirektionale Anrufe tätigen und empfangen.

Wenn Sie einen Intercom-Anruf durchführen, wird der Anruf vom Telefon des Empfängers automatisch mit aktivierter Stummschaltung (Flüstermodus) angenommen. Ihre Nachricht wird über den Lautsprecher des Empfängers bzw. über das Headset oder den Hörer ausgegeben, wenn eines dieser Geräte aktiv ist.

Nach dem Empfang des Intercom-Anrufs kann der Empfänger eine bidirektionale Audioübertragung (Modus "Verbunden") initiieren, um ein weiteres Gespräch zu ermöglichen.

## **Intercom-Anruf tätigen**

#### **Verfahren**

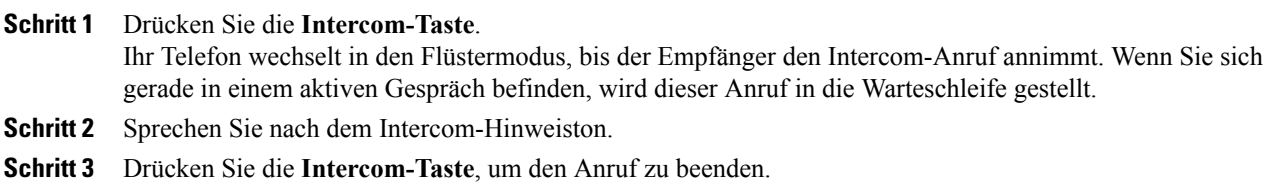

## **Wählbaren Intercom-Anruf tätigen**

#### **Verfahren**

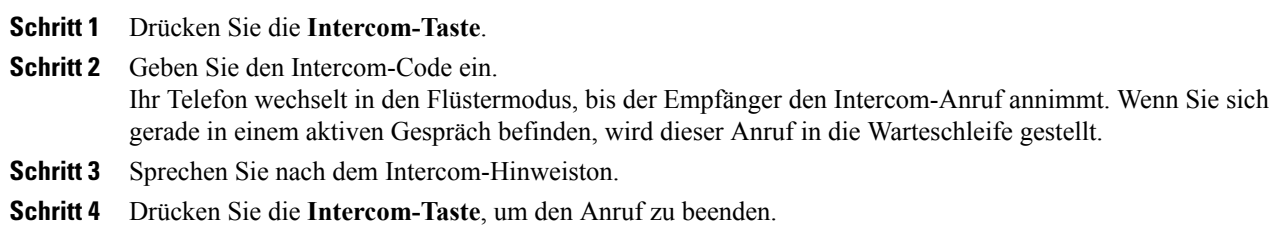

## **Intercom-Anruf annehmen**

**Verfahren**

**Schritt 1** Auf dem Telefondisplay wird eine Nachricht angezeigt, und es wird ein Warnton ausgegeben. Ihr Telefon nimmt den Intercom-Anruf mit aktivierter Stummschaltung an. Ihnen stehen die folgenden Möglichkeiten zur Verfügung, um den Intercom-Anruf zu verarbeiten:

- Dem Intercom-Anrufer im Flüstermodus zuhören. (Ihre derzeit ausgeführten Anrufaktivitäten laufen dabei weiter.) Im Flüstermodus kann der Intercom-Anrufer Sie nicht hören.
- Drücken Sie die aktive Intercom-Taste, um zum verbundenen Modus zu wechseln. Im verbundenen Modus können Sie mit dem Intercom-Anrufer sprechen.

**Schritt 2** Drücken Sie die Intercom-Taste, um den Anruf zu beenden.

# <span id="page-97-0"></span>**Leitungsstatus**

Die Anzeigen für den Leitungsstatus zeigen Ihnen den Status einer Telefonleitung an, die einer Kurzwahltaste zugewiesen ist.

Die Leitungsstatusanzeigen des Telefons werden vom Systemverwalter eingerichtet.

## <span id="page-97-1"></span>**Leitungsstatusanzeigen**

Die Leitungsstatusanzeigen geben den Status einer Leitung an.

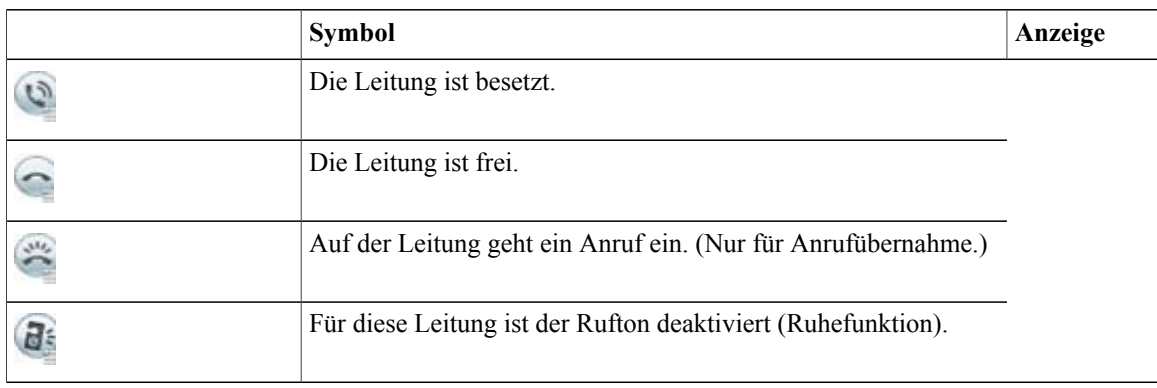

Die Leitungsstatusanzeigen können von Ihrem Systemverwalter auf Kurzwahltasten eingerichtet werden. Sie können mit den folgenden Funktionen verwendet werden:

- Kurzwahl: Ermöglicht Ihnen, den Status einer bestimmten Nummer auf einer Kurzwahltaste zu überwachen (und die Nummer zu wählen). (Wenn die überwachte Leitung nicht verfügbar ist, ändert sich die Leitungsstatustaste in eine normale Kurzwahltaste.)
- Gezieltes Parken: Ermöglicht Ihnen, den Leitungsstatus einer bestimmten Nummer für gezieltes Parken auf einer Kurzwahltaste zu überwachen (und die Nummer zu wählen).
- Anruf übernehmen: Ermöglicht Ihnen, den Leitungsstatus eines eingehenden Anrufs auf einer Kurzwahltaste zu überwachen (und einen eingehenden Anruf zu übernehmen). Der Systemverwalter kann Ihr Telefon auch so einrichten, dass ein Warnton ausgegeben wird, wenn ein Anruf auf der überwachten Leitung eingeht.

Parken eines [Anrufs,](#page-83-0) auf Seite 72 [Anrufübernahme,](#page-85-0) auf Seite 74 [Kurzwahl](#page-105-1), auf Seite 94

# <span id="page-98-0"></span>**Identifizierung böswilliger Anrufer**

Mit der Funktion zur Identifizierung böswilliger Anrufer (Fangschaltung) können Sie einen aktiven Anruf als verdächtig einstufen, wodurch verschiedene automatische Zurückverfolgungs- und Benachrichtigungsmeldungen ausgelöst werden.

## **Verdächtigen Anruf zurückverfolgen**

#### **Verfahren**

Drücken Sie **Bericht – Anrufer**, um eine lautlose Benachrichtigungsmeldung an den Systemverwalter zu senden.

Wenn die lautlose Benachrichtigungsmeldung gesendet wird, gibt Ihr Telefon eine visuelle und eine akustische Bestätigung aus.

# <span id="page-98-1"></span>**MeetMe**

Mit der MeetMe-Funktion können Sie eine zuvor festgelegte Nummer zu einem geplanten Zeitpunkt anrufen, um eine Konferenz zu starten oder an einer Konferenz teilzunehmen.

Die Konferenz beginnt, wenn der Gastgeber die Verbindung herstellt. Teilnehmer, die die Konferenznummer anrufen, bevor der Gastgeber beigetreten ist, hören ein Besetztzeichen und müssen die Nummer erneut wählen.

Die Konferenz wird beendet, wenn alle Teilnehmer auflegen. Sie endet nicht automatisch, wenn der Host auflegt.

## **MeetMe-Konferenz leiten**

#### **Verfahren**

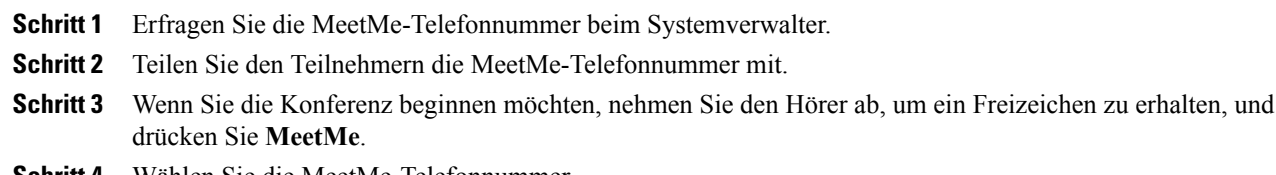

**Schritt 4** Wählen Sie die MeetMe-Telefonnummer.

## **An einer MeetMe-Konferenz teilnehmen**

#### **Verfahren**

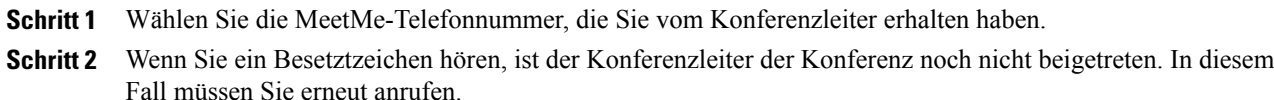

# <span id="page-99-0"></span>**Mobile Connect**

Mit Mobile Connect können Sie Anrufe verarbeiten, die über Ihre Bürotelefonnummer ein- und ausgehen.

Wenn Sie Mobile Connect aktivieren, gilt Folgendes:

- Auf Ihrem Bürotelefon und den Remote-Zielen (Mobiltelefone) gehen die Anrufe gleichzeitig ein.
- Wenn Sie einen Anruf mit Ihrem Bürotelefon annehmen, wird an den Remote-Zielen kein Rufzeichen mehr ausgegeben. Die Verbindung mit den Remote-Zielen wird getrennt, und es wird ein Anruf in Abwesenheit angezeigt.
- WennSie einen Anruf an einem Remote-Ziel annehmen, wird an den anderen Remote-Zielen und Ihrem Bürotelefon kein Rufzeichen mehr ausgegeben, die Verbindung wird getrennt, und es wird ein Anruf in Abwesenheit angezeigt.
- Wenn Sie den Anruf auf einem Remote-Ziel annehmen und dann den Anruf mit einem anderen Cisco Unified Gerät fortsetzen möchten, das eine gemeinsame Leitung nutzt, wird auf den Cisco Unified Geräten, die dieselbe Leitung nutzen, die Meldung "Remote wird verwendet" angezeigt.

Um Mobile Connect einzurichten, können Sie über die Webseiten für Benutzeroptionen Remote-Ziele einrichten und Zugriffslisten erstellen, um Anrufe von bestimmten Telefonnummern für die Weiterleitung an Remote-Ziele zuzulassen oder zu blockieren.

[Zugriffsliste](#page-125-0) erstellen, auf Seite 114 Neues [Remote-Ziel](#page-123-0) hinzufügen, auf Seite 112

## **Mobile Connect für alle Remote-Ziele vom Bürotelefon aus aktivieren bzw. deaktivieren**

#### **Verfahren**

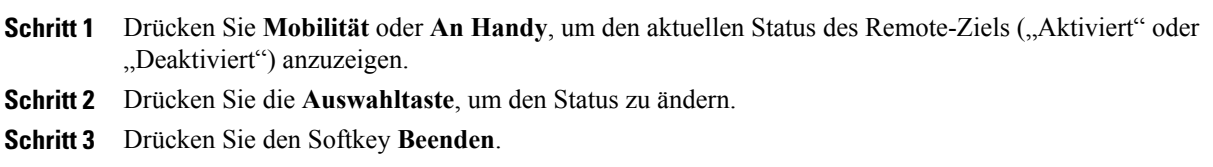

Neues [Remote-Ziel](#page-123-0) hinzufügen, auf Seite 112

## **Anruf von einem Bürotelefon auf ein Mobiltelefon weiterleiten**

#### **Verfahren**

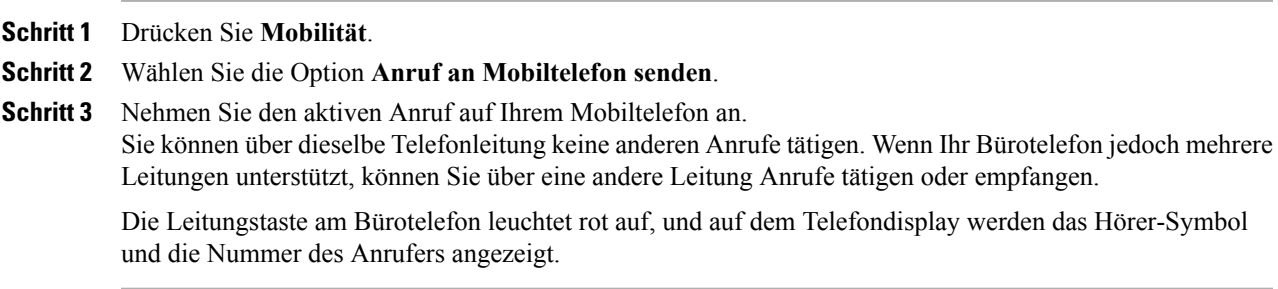

# **Aktiven Anruf von einem Mobiltelefon auf ein Bürotelefon weiterleiten**

#### **Verfahren**

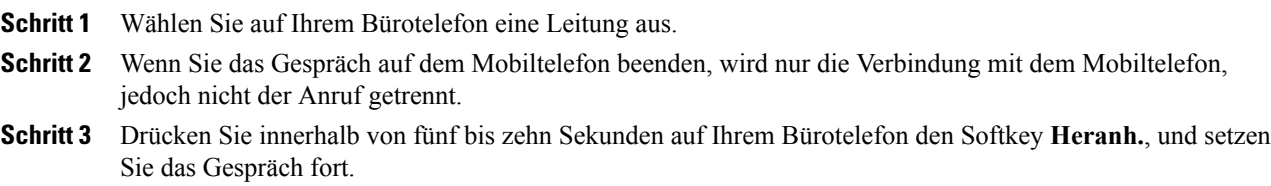

## **Anruf von einem Mobiltelefon auf ein Bürotelefon weiterleiten**

#### **Verfahren**

**Schritt 1** Geben Sie während eines Gesprächs auf Ihrem Mobiltelefon den Zugangscode für die Transferfunktion ein.

#### **Beispiel:**

Z. B. \*74

Die Liste der Zugriffscodes erhalten Sie vom Systemverwalter.

- **Schritt 2** Wenn Sie das Gespräch auf dem Mobiltelefon beenden, wird nur die Verbindung mit dem Mobiltelefon, jedoch nicht der Anruf getrennt.
- **Schritt 3** Drücken Sie innerhalb von zehn Sekunden auf Ihrem Bürotelefon den Softkey **Annehm.**, und setzen Sie das Gespräch fort.

Der Systemverwalter legt die Anzahl von Sekunden fest, während derer Sie den Anruf auf Ihrem Bürotelefon annehmen können. Auf den Cisco Unified-Geräten, die dieselbe Leitung nutzen, wird die Meldung "Remote wird verwendet" angezeigt.

# <span id="page-101-0"></span>**Stummschaltung**

Mit der Stummschaltfunktion können Sie die Audioeingabe für den Hörer, das Headset und den Lautsprecher blockieren, sodass Sie andere Gesprächsteilnehmer hören können, während diese Sie jedoch nicht hören können.

## **Telefon stummschalten**

#### **Verfahren**

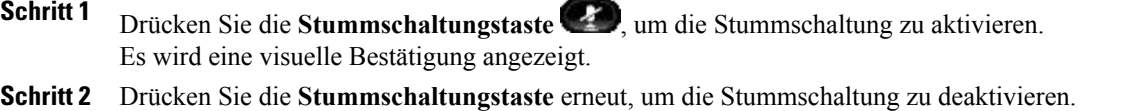

# <span id="page-101-1"></span>**Wählen bei aufgelegtem Hörer**

Die Funktion für das Wählen bei aufgelegtem Hörer ermöglicht Ihnen, eine Telefonnummer einzugeben, bevor Sie ein Freizeichen erhalten, und den Hörer abzunehmen, um den Anruf durchzuführen.

[Client-Matter-Code](#page-88-1), auf Seite 77 [Forced-Authorization-Code,](#page-93-0) auf Seite 82

## **Nummer bei aufgelegtem Hörer wählen**

#### **Verfahren**

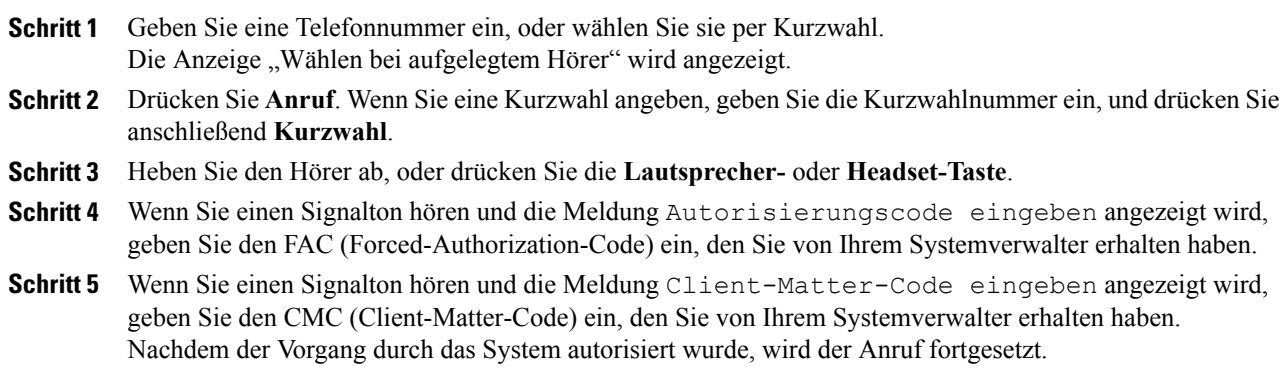

# <span id="page-102-0"></span>**Pluszeichen wählen**

Beim Wählen mit Pluszeichen drücken Sie die Taste "\*" mindestens 1 Sekunde lang, um bei internationalen Anrufen ein Pluszeichen ("+") als erste Ziffer einer Telefonnummer zu wählen. Dies gilt sowohl bei abgehobenem als auch bei aufgelegtem Hörer.

Nach der Wahl des Pluszeichens vor der Telefonnummer können die Benutzer verschiedene Verzeichnisse aufrufen, z. B. das der angenommenen Anrufe und das Anrufprotokoll, und einen dieser Einträge mit dem Pluszeichen anrufen, ohne weitere Ziffern für Auslandsgespräche hinzufügen zu müssen.

## **Auslandsgespräch tätigen**

#### **Verfahren**

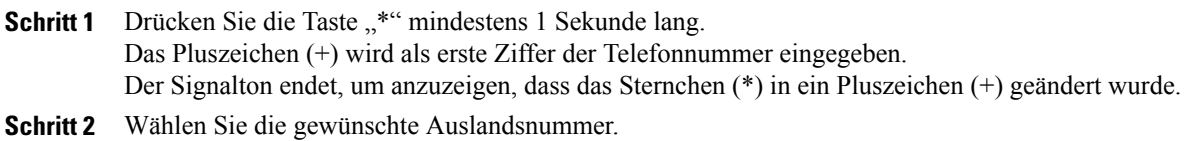

# <span id="page-102-1"></span>**Privatfunktion**

Mit der Privatfunktion können Sie verhindern, dass anderen Benutzern, mit denen Sie sich eine Leitung teilen, Informationen zu Ihren Anrufen angezeigt werden.

Dies gilt für alle gemeinsam genutzten Leitungen des Telefons. Wenn Sie mehrere gemeinsam genutzte Leitungen verwenden und die Privatfunktion aktiviert ist, können andere Benutzer Ihre gemeinsam genutzten Leitungen nicht sehen.

Auch wenn bei einem Telefon, das zu einer gemeinsam genutzten Leitung gehört, die Privatfunktion aktiviert ist, können Sie nach wie vor Anrufe über diese Leitung tätigen und annehmen.

[Gemeinsam](#page-104-0) genutzte Leitungen, auf Seite 93

## **Privatfunktion auf einer gemeinsam genutzten Leitung aktivieren**

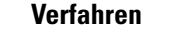

**Schritt 1** Drücken Sie die **Privattaste**, um die Privatfunktion zu aktivieren. Solange die Funktion aktiviert ist, wird auf dem Telefondisplay ein entsprechender Hinweis angezeigt. **Schritt 2** Drücken Sie die Taste erneut, um die Funktion zu deaktivieren.

# <span id="page-103-0"></span>**Quality Reporting Tool**

Auf dem Telefon kann vom Systemverwalter vorübergehend das Quality Reporting Tool (QRT) konfiguriert werden, um Funktionsprobleme zu ermitteln und zu beheben. Je nach Konfiguration können Sie mit QRT Folgendes durchführen:

- Ein Audioproblem beim aktuellen Anruf direkt melden
- Ein allgemeines Problem aus einer Liste von Kategorien und einen Code zur Angabe des Grunds auswählen

## **Probleme mit dem Telefon melden**

#### **Verfahren**

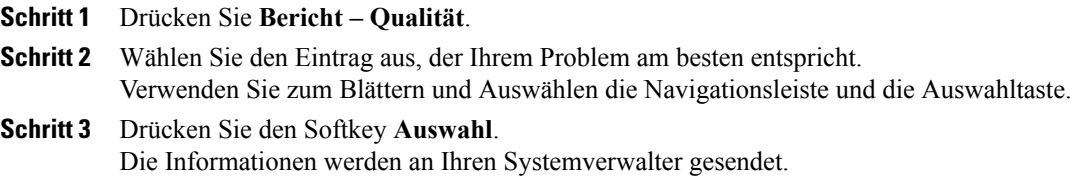

# <span id="page-103-1"></span>**Wahlwiederholung**

Drücken Sie "Whlw.", um die zuletzt gewählte Nummer erneut anzurufen.

## **Wahlwiederholung**

**Verfahren**

**Schritt 1** Drücken Sie den Softkey **Whlw.**

<span id="page-103-2"></span>**Schritt 2** Wenn Sie den Anruf auf einer bestimmten Telefonleitung tätigen möchten, warten Sie auf dieser Leitung das Freizeichen ab, und drücken Sie anschließend den Softkey **Whlw.**

# **Sicherheitssignal**

Wenn ein Telefon als sicher konfiguriert ist (verschlüsselt und vertrauenswürdig), kann es den Status "Geschützt" erhalten. Danach kann das geschützte Telefon bei Bedarf so konfiguriert werden, dass es zu Beginn eines Anrufs einen Signalton ausgibt.

Dieses Sicherheitssignal kann nur auf einem ebenfalls geschützten Telefon gehört werden. (Auf einem nicht geschützten Telefon kann dieses Signal nicht gehört werden.) Wenn sich der allgemeine Anrufstatus während eines Anrufs ändert, ändert sich auch der Signalton entsprechend. Das geschützte Telefon spielt den geänderten Signalton ab.

Geschützte Telefone spielen unter folgenden Umständen einen Signalton ab:

- Wenn die Option "Sicherheitssignal wiedergeben" aktiviert ist (True):
	- Wenn auf beiden Seiten sichere Medien eingerichtet sind und der Anrufstatus "Sicher" lautet, wird das Signal für eine sichere Verbindung abgespielt (drei lange Signaltöne mit Pausen).
	- Wenn auf beiden Seiten nicht sichere Medien eingerichtet sind und der Anrufstatus "Nicht sicher" lautet, wird das Signal für eine nicht sichere Verbindung abgespielt (sechs kurze Signaltöne mit kurzen Pausen). (Diese Funktion wurde in dieser Version geändert.)
- Wenn die Option "Sicherheitssignal wiedergeben" deaktiviert ist, wird kein Signal abgespielt.

Weitere Informationen hierzu erhalten Sie vom Systemverwalter.

# <span id="page-104-0"></span>**Gemeinsam genutzte Leitungen**

Gemeinsam genutzte Leitungen ermöglichen Ihnen die Verwendung einer einzigen Telefonnummer für mehrere Telefone.

Wenn Sie eine Leitung gemeinsam mit einem Kollegen nutzen:

- Wenn auf der gemeinsam genutzten Leitung ein Anruf eingeht, geschieht Folgendes:
	- Ihr Telefon klingelt, und die Leitungstaste blinkt gelb.
	- Auf dem Telefon Ihres Kollegen geht ein Anruf ein, die Leitungstaste blinkt gelb, und Sie oder Ihr Kollege können den Anruf annehmen.
- Wenn ein Kollege auf der gemeinsam genutzten Leitung ein Gespräch führt, geschieht Folgendes:
	- Die Taste für die gemeinsam genutzte Leitung auf Ihrem Telefon leuchtet rot, um anzuzeigen, dass die Leitung remote genutzt wird.
	- Außerdem wird der Anruf des Kollegen auf Ihrem Display angezeigt (es sei denn, Ihr Kollege hat die Privatfunktion aktiviert).
- Wenn Sie den Anruf in die Warteschleife stellen, geschieht Folgendes:
	- Ihre Leitungstaste pulsiert grün.
	- Die Leitungstaste Ihres Kollegen pulsiert rot.

Wenn die Leitung rot blinkt, kann Ihr Kollege den Anruf übernehmen.

• Ihr Kollege kann mithilfe der Aufschaltungsfunktion einem Anruf auf der gemeinsam genutzten Leitung beitreten. Die Aufschaltungsfunktion wandelt den Anruf in eine Konferenz um. Sie können sich auf einen Anruf aufschalten, indem Sie die rote Sitzungstaste für das auf der gemeinsam genutzten Leitung remote geführte Gespräch drücken.

# <span id="page-105-0"></span>**Stilles Mithören und Aufzeichnung**

Mit der Funktion für stilles Mithören und Aufzeichnen können Sie Anrufe mithören und aufzeichnen. Diese Funktion wird vom Systemverwalter aktiviert, der einrichten kann, ob automatisch alle Anrufe aufgezeichnet werden oder ob bei jedem Anruf einzeln über eine Aufzeichnung entschieden werden kann.

Möglicherweise hören die Benutzer während der Anrufüberwachung und der Aufzeichnung Benachrichtigungstöne. Standardmäßig hört die Person, die den Anruf überwacht und aufzeichnet (sofern konfiguriert), die Benachrichtigungstöne nicht.

Weitere Informationen hierzu erhalten Sie vom Systemverwalter.

# <span id="page-105-1"></span>**Kurzwahl**

Mithilfe der Kurzwahlfunktionen können Sie einen Anruf tätigen, indem Sie eine Taste drücken und einen zuvor festgelegten Code eingeben. Bevor Sie die Kurzwahlfunktionen auf Ihrem Telefon verwenden können, müssen Sie diese auf den Webseiten für Benutzeroptionen einrichten.

Je nach Einrichtung kann Ihr Telefon die folgenden Kurzwahlfunktionen unterstützen:

• Kurzwahltasten: Ermöglichen Ihnen das schnelle Wählen einer Telefonnummer über eine oder mehrere Leitungstasten, die für die Kurzwahl eingerichtet wurden.

Wenn Ihr Systemverwalter die Leitungsstatusfunktion eingerichtet hat, können Sie den Status einer Kurzwahlleitung mithilfe der Leitungsstatusanzeigen überwachen.

• Kurzwahlcodes: Ermöglichen Ihnen das Wählen einer Telefonnummer über einen Code.

[Kurzwahl](#page-115-0) im Web, auf Seite 104 [Leitungsstatusanzeigen,](#page-97-1) auf Seite 86

## **Anruf mit Kurzwahltaste tätigen**

#### **Bevor Sie beginnen**

Bevor Sie die Kurzwahltasten auf Ihrem Telefon verwenden können, müssen Sie die Kurzwahl auf der Webseite für **Benutzeroptionen** einrichten.

#### **Verfahren**

Drücken Sie eine Kurzwahltaste auf der linken Seite Ihres Telefons, um einen Anruf zu tätigen.

## **Anruf mit Kurzwahlcode tätigen**

#### **Bevor Sie beginnen**

Bevor Sie auf Ihrem Telefon Kurzwahlcodes verwenden können, müssen Sie die Codes auf der Webseite für **Benutzeroptionen** einrichten.

### **Kurzwahlcode bei aufgelegtem Hörer verwenden**

#### **Verfahren**

Geben Sie den Kurzwahlcode ein, und drücken Sie den Softkey **Kurzwahl**.

### **Kurzwahlcode bei abgehobenem Hörer verwenden**

#### **Verfahren**

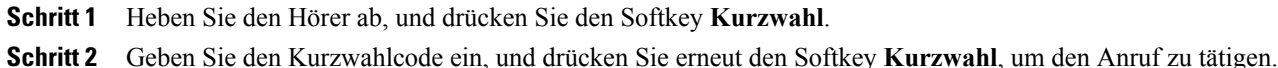

# <span id="page-106-0"></span>**Übergabe**

Die Übergabefunktion ermöglicht Ihnen das Umleiten eines verbundenen Anrufs von Ihrem Telefon an eine andere Nummer:

- Sie können einen einzelnen Anruf an eine andere, von Ihnen angegebene Nummer umleiten.
- Außerdem könnenSie zwei Anrufe auf einer Leitung oder auf zwei verschiedenen Leitungen miteinander verbinden (ohne selbst in der Leitung zu bleiben).

Bevor die Übergabe abgeschlossen ist, können Sie die Taste mit dem roten Hörersymbol oder den Softkey "Abbruch" drücken, um die Übergabe abzubrechen, oder den Softkey "Wechseln", um zwischen den Anrufen zu wechseln, sodass Sie mit jedem Teilnehmer einzeln sprechen können.

## **Anruf an eine andere Nummer übergeben**

#### **Verfahren**

**Schritt 1** Beginnen Sie mit einem aktiven Anruf (der nicht in der Warteschleife steht).

- **Schritt 2** Drücken Sie die **Übergabetaste** (PE), und führen Sie einen der folgenden Schritte aus, um die Telefonnummer des Empfängers der Übergabe einzugeben:
	- Drücken Sie die pulsierende grüne Sitzungstaste neben einem gehaltenen Anruf (rechte Seite).
	- Geben Sie die Telefonnummer des Übergabeempfängers ein.
	- Blättern Sie zu einem Eintrag im Anrufprotokoll, und drücken Sie den Softkey **Anruf**.
	- Drücken Sie eine Kurzwahltaste.
	- Drücken Sie den Softkey **Kurzwahl**, geben Sie eine Kurzwahlnummer ein, oder markieren Sie die Nummer, die Sie anrufen möchten, und drücken Sie erneut den Softkey **Kurzwahl**.

• Drücken Sie den Softkey **Aktive Anrufe**, und wählen Sie einen gehaltenen Anruf aus. (Der Anruf wird sofort übergeben.)

**Schritt 3** Drücken Sie die **Übergabetaste** oder den Softkey **Übergabe**. Sie müssen für die Übergabe nicht warten, bis der Empfänger den Anruf annimmt.

# **Vor einer Übergabe zwischen Anrufen wechseln**

Nachdem Sie eine Verbindung mit dem Empfänger der Übergabe hergestellt haben, können Sie vor Übergabe des Anrufs an diesen Teilnehmer den Softkey "Wechseln" drücken, um zwischen den beiden Anrufen zu wechseln. Dies ermöglicht Ihnen, mit jedem Teilnehmer einzeln zu sprechen, bevor Sie die Übergabe durchführen.

# <span id="page-107-0"></span>**WebDialer**

Mit Cisco WebDialer können Sie von Ihrem Cisco Unified IP-Telefon aus Anrufe an Kontakte in einem Verzeichnistätigen, indem Sie in einem Webbrowser die entsprechenden Elemente auswählen. DieseFunktion wird vom Systemverwalter für Sie eingerichtet.

## **WebDialer mit Cisco-Verzeichnis verwenden**

#### **Verfahren**

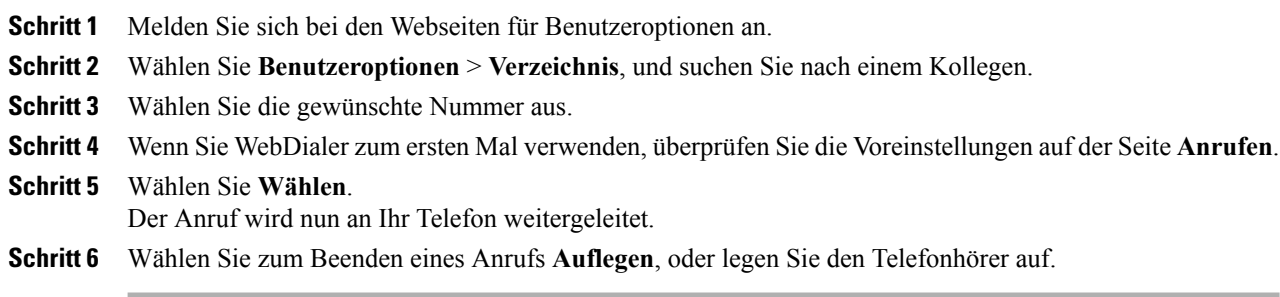
# **WebDialer mit einem anderen Online-Unternehmensverzeichnis verwenden**

#### **Verfahren**

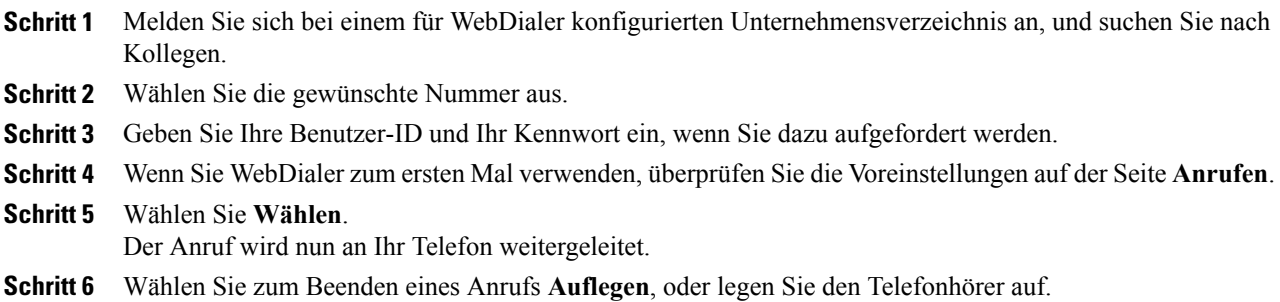

# **WebDialer-Voreinstellungen ändern**

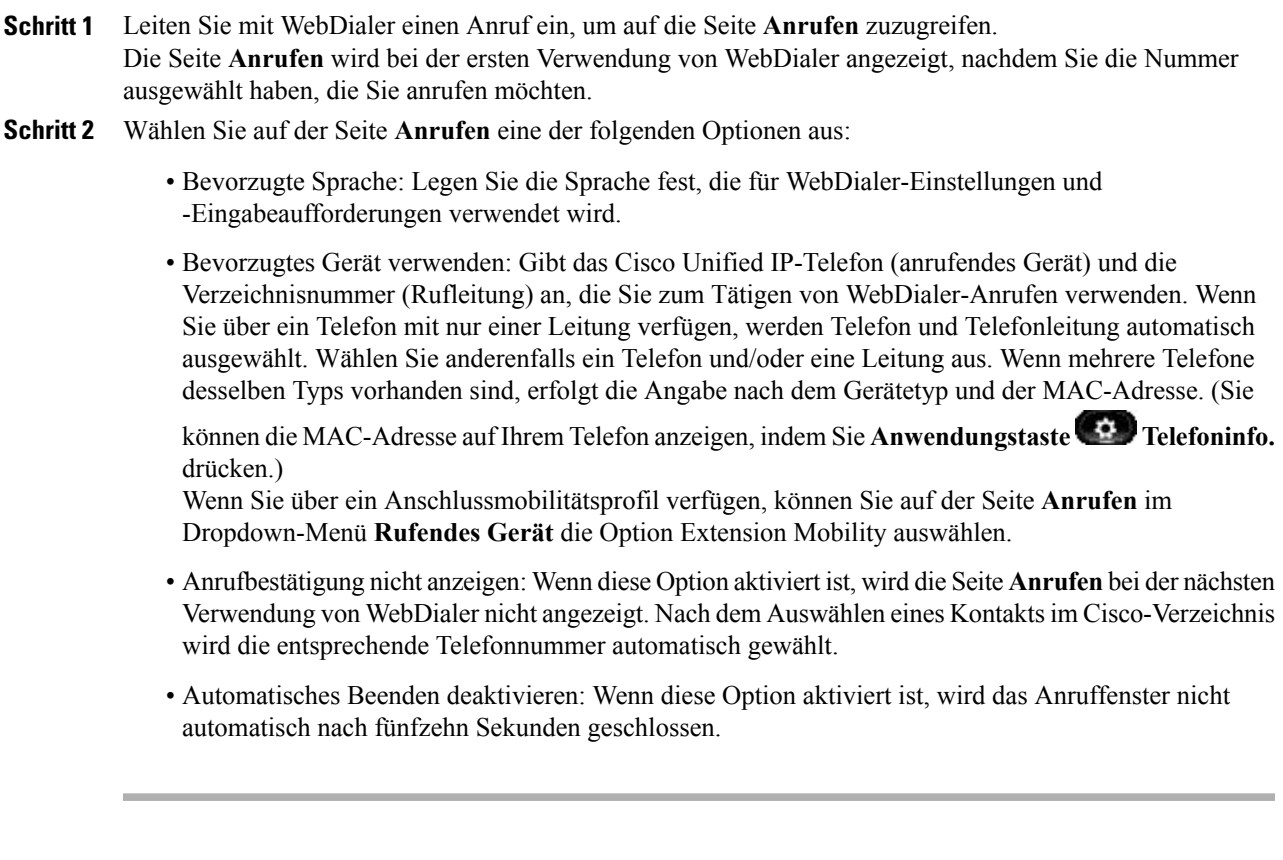

# **Von WebDialer abmelden**

#### **Verfahren**

Wählen Sie auf der Seite **Anrufen** oder **Auflegen** das **Abmeldesymbol** .

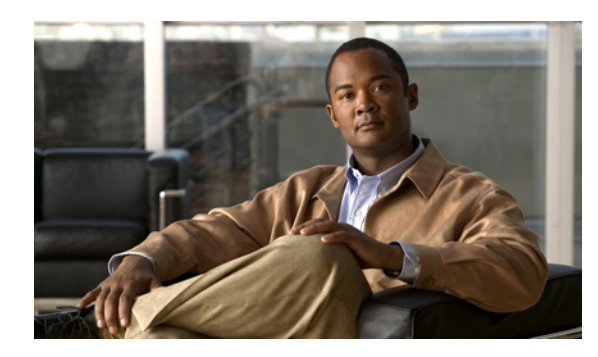

# **KAPITEL 6**

# **Benutzeroptionen**

Ihr Cisco Unified IP-Telefon ist ein Netzwerkgerät, das mit anderen Netzwerkgeräten innerhalb Ihres Unternehmens einschließlich Ihres Computers bestimmte Informationen austauschen kann. Sie können sich über Ihren Computer bei Ihren Webseiten für die Cisco Unified CM-Benutzeroptionen anmelden. Hier haben Sie Zugriff auf Funktionen, Einstellungen und Dienste für Ihr Cisco Unified IP-Telefon. Auf den Webseiten für Benutzeroptionen können Sie z. B. Kurzwahltasten einrichten.

- Bei den Webseiten für [Benutzeroptionen](#page-110-0) an- und abmelden, Seite 99
- [Geräteeinstellungen,](#page-111-0) Seite 100
- [Benutzereinstellungen,](#page-117-0) Seite 106
- [Verzeichnis,](#page-119-0) Seite 108
- [Persönliches](#page-119-1) Adressbuch, Seite 108
- [Namenwahl](#page-121-0) einrichten, Seite 110
- [Plugins,](#page-125-0) Seite 114

# <span id="page-110-0"></span>**Bei den Webseiten für Benutzeroptionen an- und abmelden**

In einigen Fällen können Sie auch ohne Anmeldung auf Ihre Benutzeroptionen zugreifen. Weitere Informationen erhalten Sie beim Systemverwalter.

#### **Bevor Sie beginnen**

Damit Sie auf Ihre Benutzeroptionen, wie z. B. Kurzwahleinstellungen oder das persönliche Adressbuch, zugreifen können, müssen Sie sich zunächst anmelden. Wenn Sie mit der Verwendung der Webseiten für Benutzeroptionen fertig sind, müssen Sie sich abmelden.

#### **Verfahren**

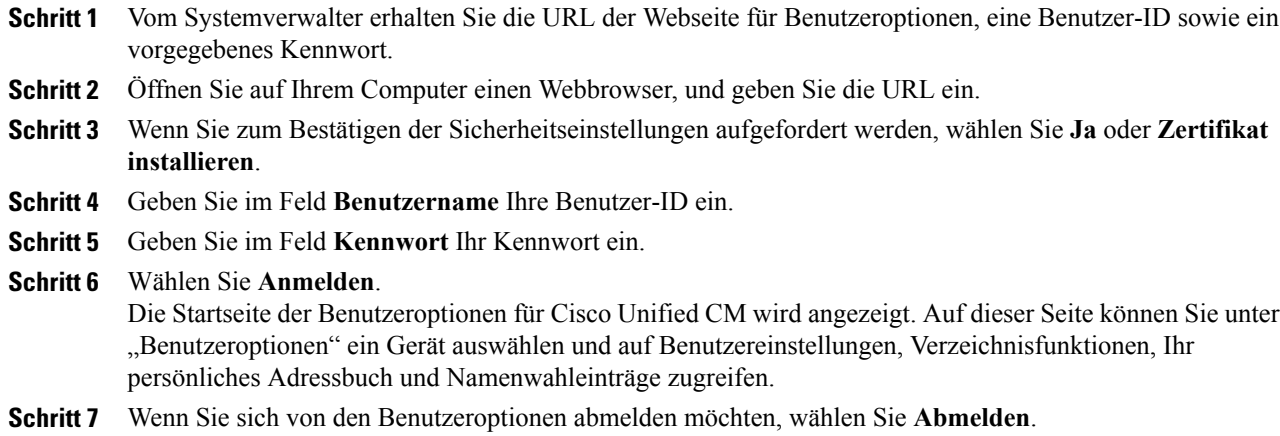

# <span id="page-111-0"></span>**Geräteeinstellungen**

Sie können über die Webseiten für Benutzeroptionen Änderungen an den Geräteeinstellungen auf Ihrem Telefon vornehmen. Die folgenden Geräteeinstellungen auf Ihrem Telefon können geändert werden:

- Leitungen
- Kurzwahleinstellungen
- Telefondienste

[Kurzwahl](#page-105-0), auf Seite 94

# **Gerät über die Webseite für Benutzeroptionen auswählen**

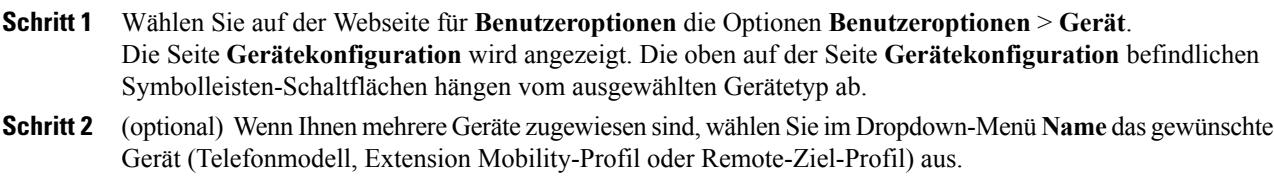

### **Optionen für die Ruhefunktion anpassen**

#### **Verfahren**

**Schritt 1** Wählen Sie auf der Webseite für **Benutzeroptionen** die Optionen **Benutzeroptionen** > **Gerät**.

**Schritt 2** Richten Sie die folgenden Optionen ein:

- Rufton ein/aus: Aktivieren Sie das Kontrollkästchen, um die Ruhefunktion zu aktivieren bzw. zu deaktivieren.
- Ruheoption: Wählen Sie "Ohne" oder "Rufton aus" (um nur den Rufton zu deaktivieren).
- Signal für eingehenden Anruf bei aktiver Ruhefunktion (gilt für beide Ruheoption): Legen Sie für den Alarm "Nur Signalton", "Nur blinken" bzw. "Deaktivieren" fest, oder wählen Sie "Ohne" (um die vom Systemverwalter eingerichtete "Alarmeinstellung" zu verwenden).

Rufton [ein/aus,](#page-91-0) auf Seite 80

### **Leitungseinstellungen**

Leitungseinstellungen gelten für eine bestimmte Telefonleitung (Verzeichnisnummer) auf Ihrem Telefon. Die Leitungseinstellungen können die Anrufweiterleitung, visuelle und akustische Signale für wartende Nachrichten, Sprachnachrichtenanzeigen, Ruftonmuster und weitere leitungsspezifische Einstellungen umfassen.

Sie können andere Leitungseinstellungen auch direkt auf Ihrem Telefon einrichten:

- Rufumleitung für Ihre Hauptleitung einrichten
- Ruftöne, Darstellung der Anzeige und andere modellspezifische Einstellungen ändern

Alle Anrufe [umleiten](#page-82-0), auf Seite 71 [Anrufprotokoll](#page-48-0), auf Seite 37

#### **Rufumleitung für einzelne Leitungen einrichten**

#### **Verfahren**

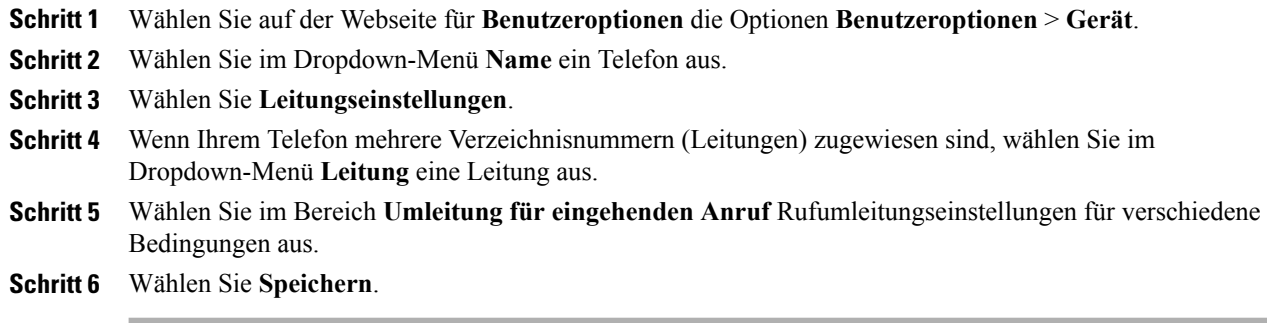

#### Alle Anrufe [umleiten](#page-82-0), auf Seite 71

#### **Einstellungen für die Sprachnachrichtenanzeige für einzelne Leitungen ändern**

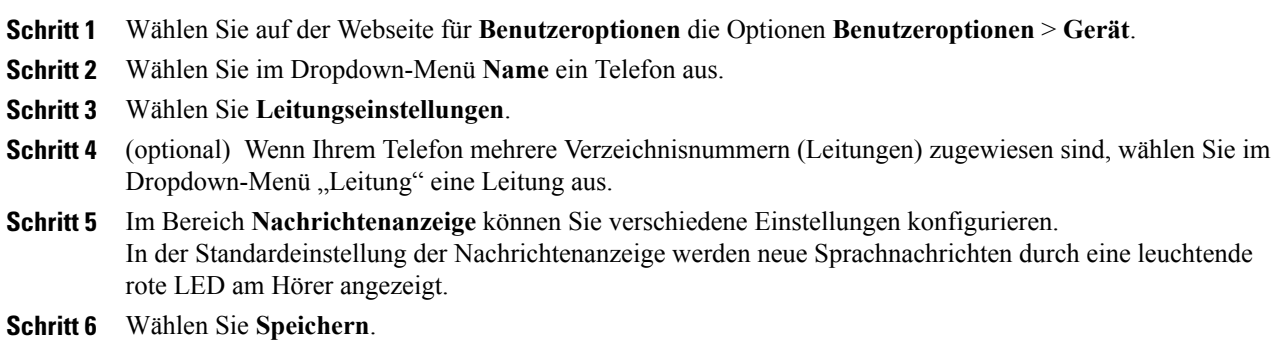

#### **Einstellungen für die Anzeige wartender Sprachnachrichten für einzelne Leitungen ändern**

#### **Verfahren**

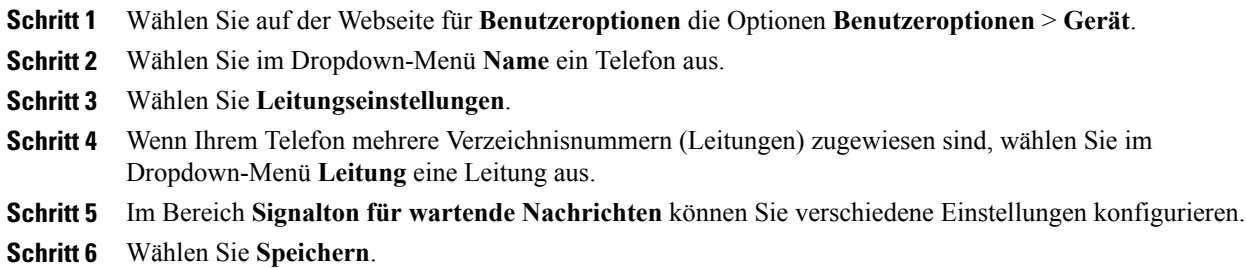

### **Ruftoneinstellungen für einzelne Leitungen ändern**

#### **Verfahren**

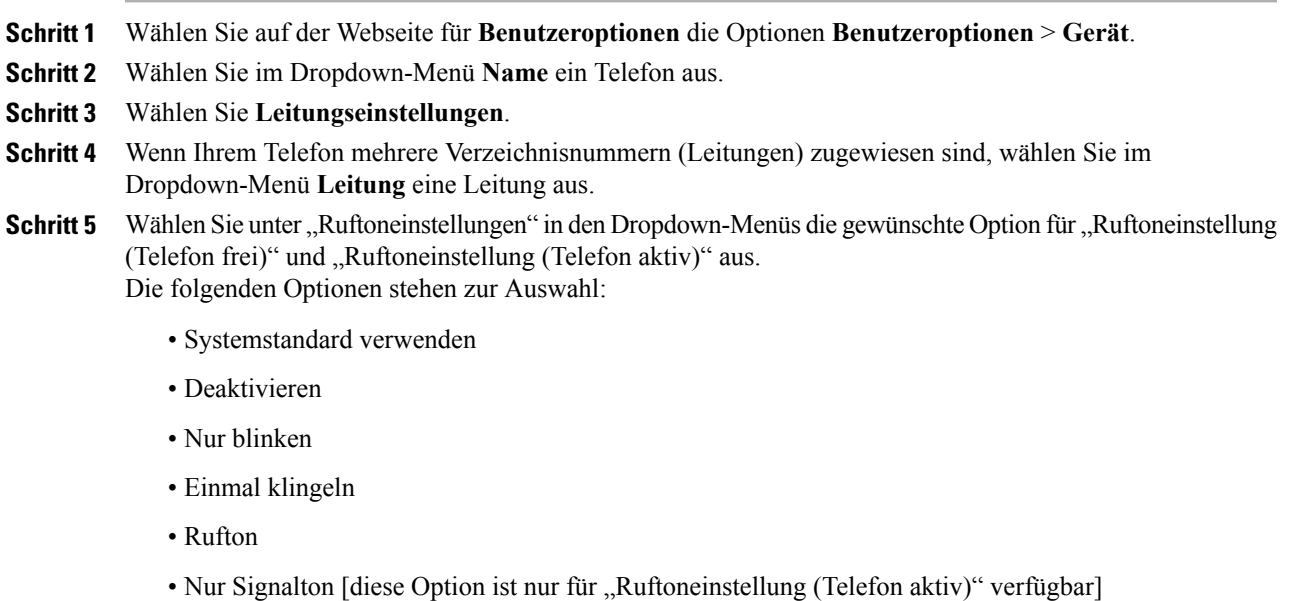

**Schritt 6** Wählen Sie **Speichern**.

#### **Leitungsbeschreibung für das Telefondisplay bearbeiten**

#### **Verfahren**

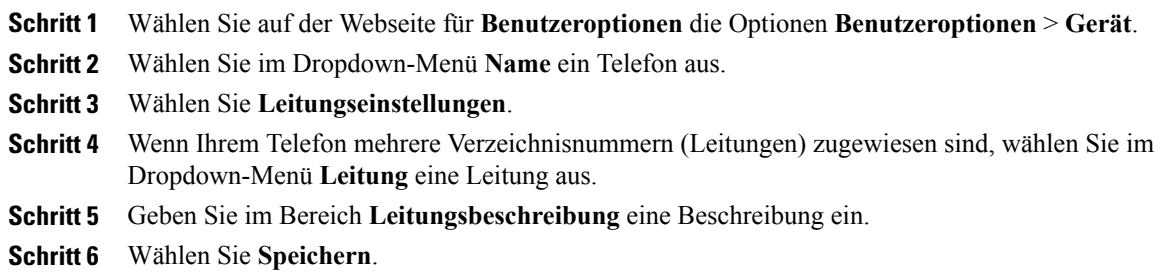

### **Kurzwahl im Web**

Abhängig von der Einrichtung Ihres Telefons können Sie Kurzwahltasten und Kurzwahlcodes verwenden, die Sie auf den Webseiten für Benutzeroptionen einrichten können.

#### **Kurzwahltasten einrichten**

#### **Verfahren**

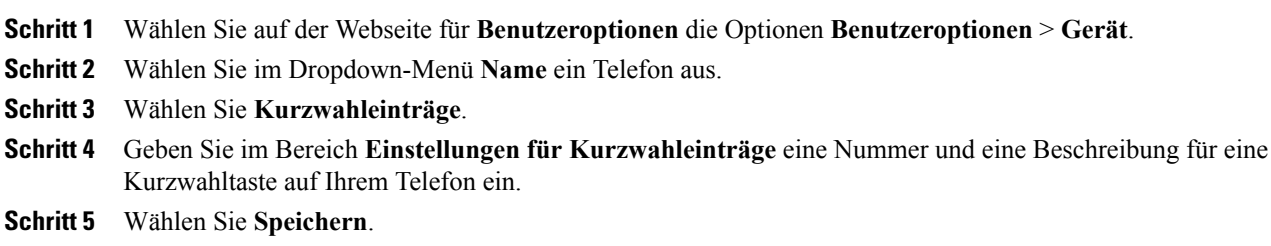

### **Kurzwahlcodes einrichten**

- **Schritt 1** Wählen Sie auf der Webseite für **Benutzeroptionen** die Optionen **Benutzeroptionen** > **Gerät**.
- **Schritt 2** Wählen Sie im Dropdown-Menü **Name** ein Telefon aus.
- **Schritt 3** Wählen Sie **Kurzwahleinträge**.
- **Schritt 4** Geben Sie im Bereich **Einstellungen für Kurzwahlcodes** eine Nummer und eine Beschreibung für einen Kurzwahlcode ein.
- **Schritt 5** Wählen Sie **Speichern**.

### **Telefondienste**

Zu den Telefondiensten gehören spezielle Telefonfunktionen, Netzwerkdaten und webbasierte Informationen (beispielsweise Börsenkurse oder das Kinoprogramm). Sie müssen zunächst einen Telefondienst abonnieren, bevor Sie mit Ihrem Telefon auf den entsprechenden Dienst zugreifen können. Über die Webseiten für Benutzeroptionen können Sie einen Dienst einer Kurzwahltaste zuweisen.

Welche Dienste für Ihr Telefon zur Verfügung stehen, hängt davon ab, wie der Systemverwalter das Telefonsystem eingerichtet hat und welche Dienste Sie abonniert haben. Weitere Informationen hierzu erhalten Sie vom Systemverwalter.

Wenn nur ein Dienst eingerichtet ist, wird dieser standardmäßig geöffnet. Wenn mehrere Dienste eingerichtet sind, wählen Sie im Menü eine Option aus.

Wählen Sie einen Dienst über eine der folgenden Funktionstasten aus:

(Eine Funktionstaste, die vom Systemverwalter eingerichtet wird.)

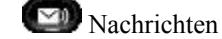

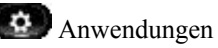

Kontakte

#### **Dienst abonnieren**

#### **Verfahren**

- **Schritt 1** Wählen Sie auf der Webseite für **Benutzeroptionen** die Optionen **Benutzeroptionen** > **Gerät**.
- **Schritt 2** Wählen Sie im Dropdown-Menü **Name** ein Telefon aus.
- **Schritt 3** Wählen Sie **Telefondienste**.
- **Schritt 4** Wählen Sie **Neue hinzufügen**.
- **Schritt 5** Wählen Sie in der Dropdown-Liste einen Dienst aus, und wählen Sie dann **Weiter**.
- **Schritt 6** (optional) Ändern Sie die Beschreibung des Dienstes, bzw. geben Sie ggf. zusätzliche Informationen ein.
- **Schritt 7** Wählen Sie **Speichern**.

#### **Nach Diensten suchen**

- **Schritt 1** Wählen Sie auf der Webseite für **Benutzeroptionen** ein Gerät aus.
- **Schritt 2** Wählen Sie **Telefondienste**.
- **Schritt 3** Wählen Sie **Suchen**.

#### **Dienste ändern oder beenden**

#### **Verfahren**

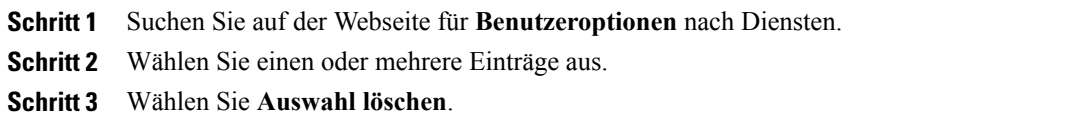

#### **Dienstnamen ändern**

#### **Verfahren**

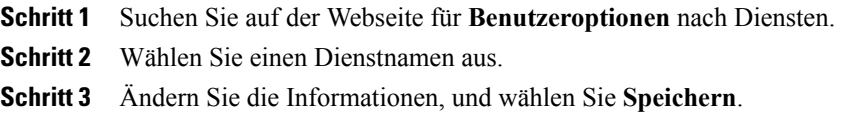

#### **Dienst zu programmierbarer Funktionstaste hinzufügen**

#### **Verfahren**

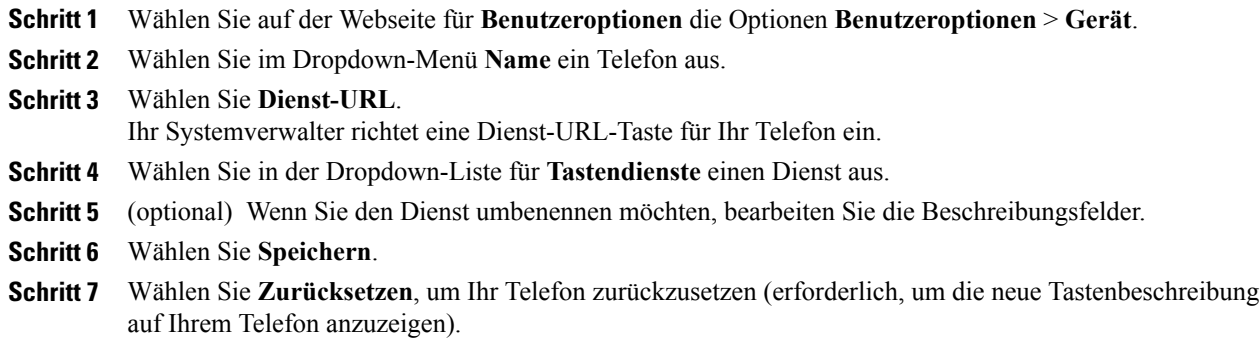

# <span id="page-117-0"></span>**Benutzereinstellungen**

Mithilfe Ihrer PIN und Ihres Kennworts können Sie auf verschiedene Funktionen und Dienste zugreifen. Mit der PIN melden Sie sich z. B. bei Cisco Extension Mobility oder beim persönlichen Verzeichnis auf Ihrem Telefon an. Darüber hinaus können Sie sich auf Ihrem Computer mit dem Kennwort bei den Webseiten für

Benutzeroptionen und bei Cisco WebDialer anmelden. Weitere Informationen hierzu erhalten Sie vom Systemverwalter.

Zu den Benutzereinstellungen gehören Browser-Kennwort, PIN und Spracheinstellungen.

# **Browser-Kennwort ändern**

#### **Verfahren**

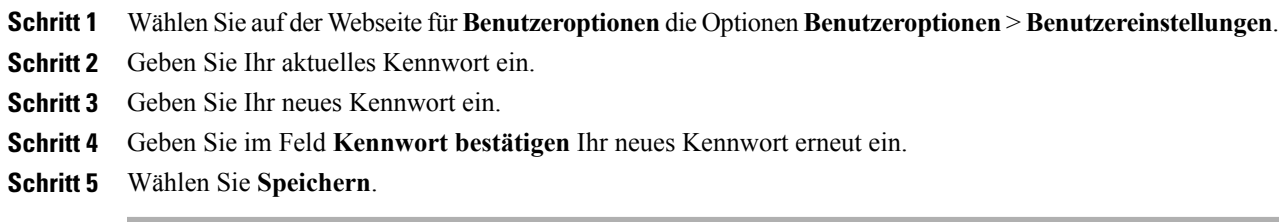

# **PIN ändern**

#### **Verfahren**

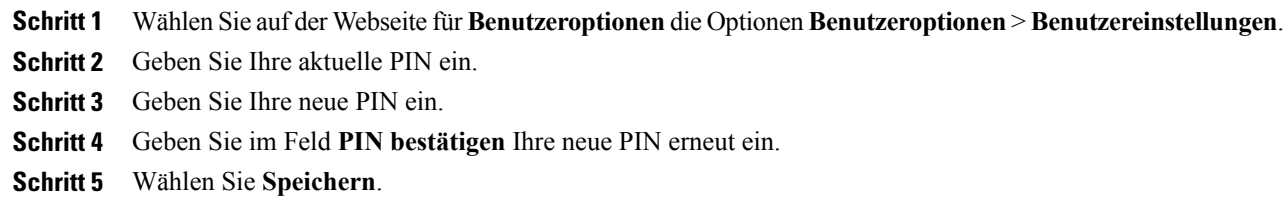

# **Sprache der Webseiten für Benutzeroptionen ändern**

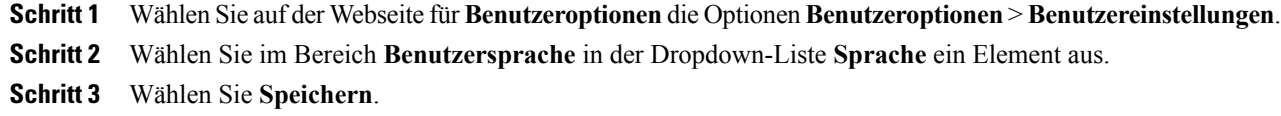

### **Sprache für das Telefondisplay ändern**

#### **Verfahren**

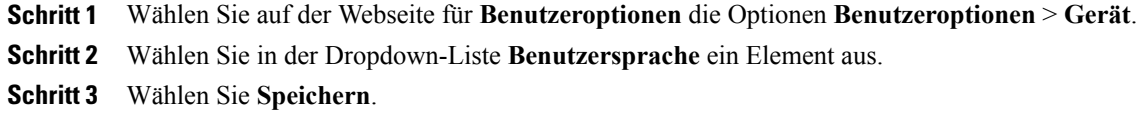

# <span id="page-119-0"></span>**Verzeichnis**

Sie können eine Liste Ihrer Kollegen im Unternehmensverzeichnis anzeigen, indem Sie **Benutzeroptionen** > **Verzeichnis** wählen.

Sie können auf Ihrem Computer auf die folgenden Verzeichnisfunktionen zugreifen:

- Das persönliche Adressbuch (PAB), auf das Sie auch über Ihr Telefon zugreifen können
- Die Namenwahleinträge, auf die Sie auch über Ihr Telefon zugreifen können
- Cisco Unified Communications Manager Address Book Synchronizer

[Persönliches](#page-67-0) Verzeichnis, auf Seite 56 [Unternehmensverzeichnis](#page-66-0), auf Seite 55

# <span id="page-119-1"></span>**Persönliches Adressbuch**

Über die Webseiten für Benutzeroptionen können Sie Einträge im persönlichen Adressbuch hinzufügen, löschen oder aktualisieren.

# **Neuen Eintrag im persönlichen Adressbuch hinzufügen**

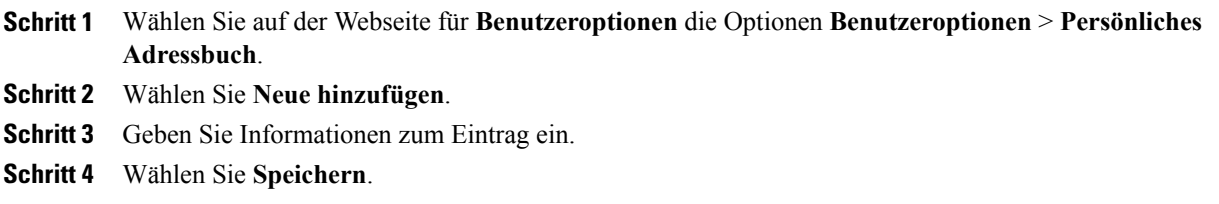

# **Eintrag im persönlichen Adressbuch suchen**

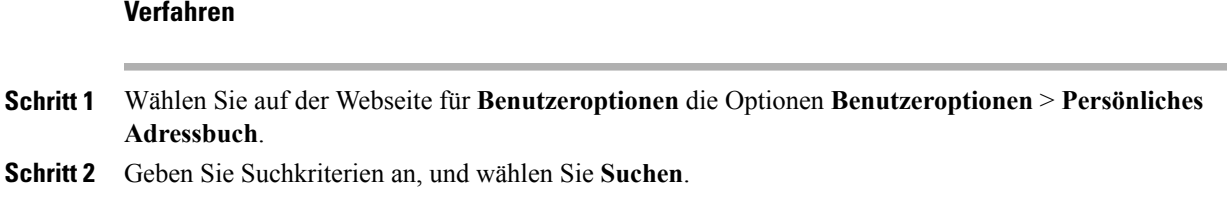

# **Eintrag im persönlichen Verzeichnis bearbeiten**

#### **Verfahren**

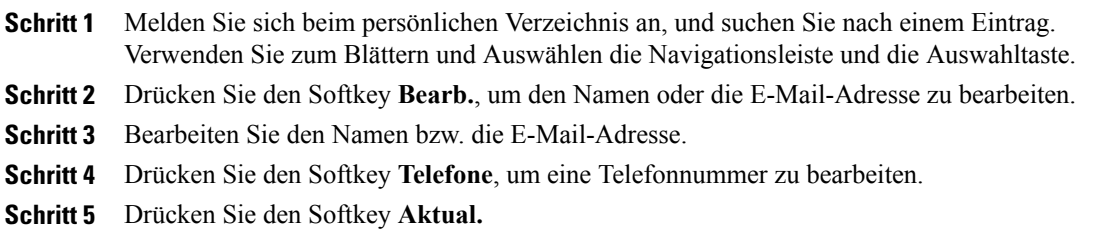

# **Eintrag aus persönlichem Verzeichnis löschen**

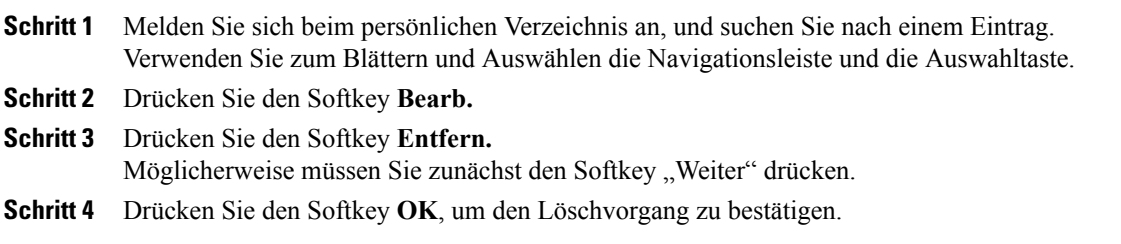

### **Funktionstaste für das persönliche Adressbuch zuweisen**

#### **Verfahren**

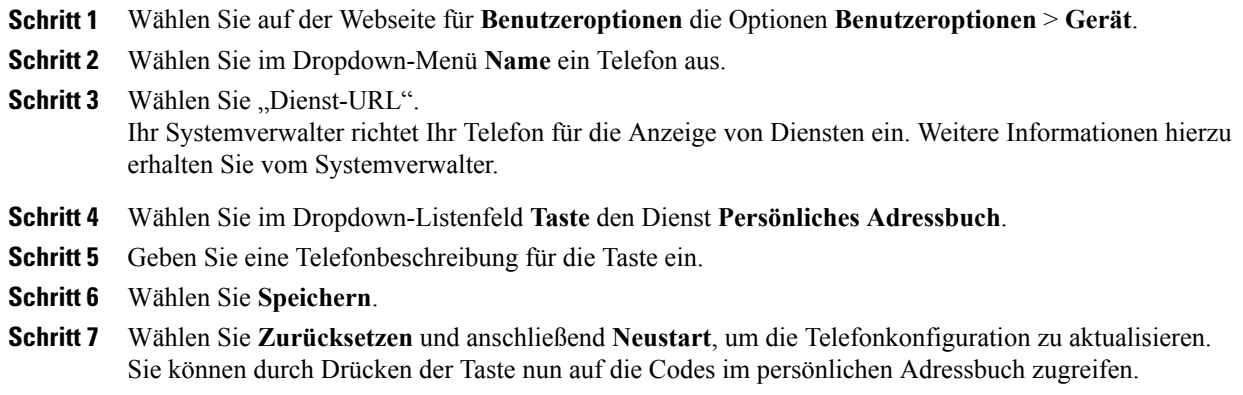

# <span id="page-121-0"></span>**Namenwahl einrichten**

Über die Webseiten für Benutzeroptionen können Sie Namenwahleinträge hinzufügen, löschen oder aktualisieren.

Sie können bis zu 500 Namenwahl- und PAB-Einträge festlegen. Ein neuer Namenwahleintrag kann jedoch auch ohne Verwendung eines PAB-Eintrags erstellt werden. Diese Namenwahleinträge sind auf den Webseiten für Benutzeroptionen als "Nicht zugeordnet" gekennzeichnet und haben keine konfigurierbare Beschreibung.

# **Funktionstaste für die Namenwahl zuweisen**

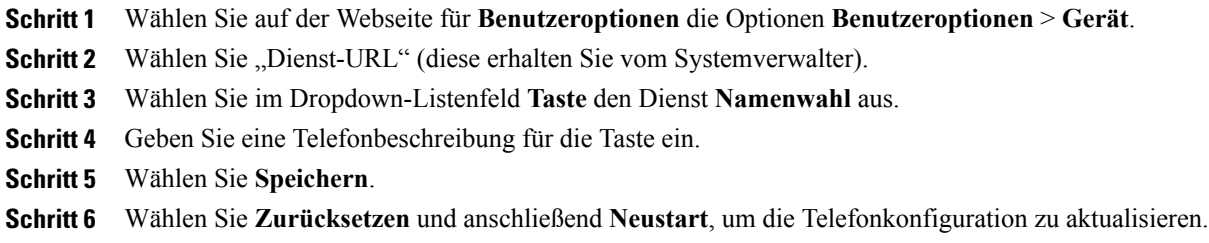

# **Eintrag im persönlichen Adressbuch einen Namenwahlcode zuweisen**

#### **Verfahren**

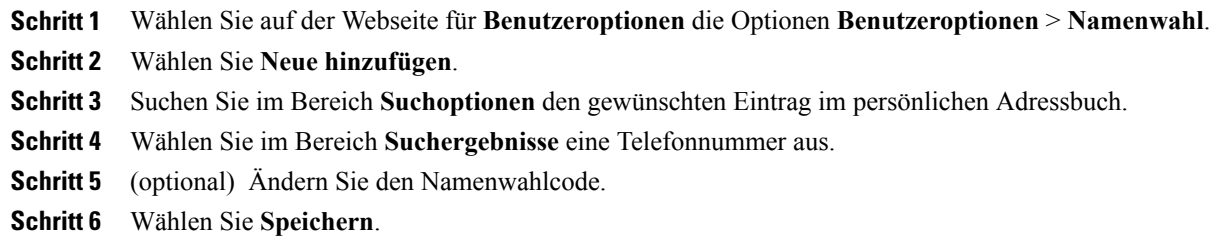

# **Telefonnummer einen Namenwahlcode zuweisen (ohne PAB-Eintrag)**

#### **Verfahren**

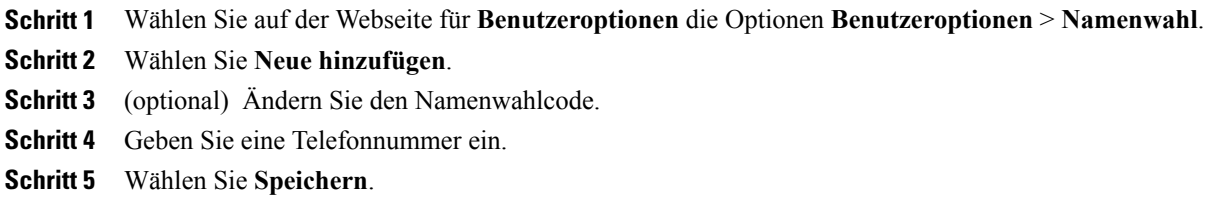

# **Namenwahleintrag suchen**

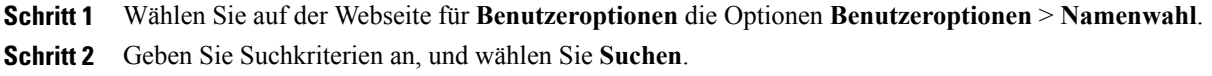

### **Namenwahlnummer bearbeiten**

#### **Verfahren**

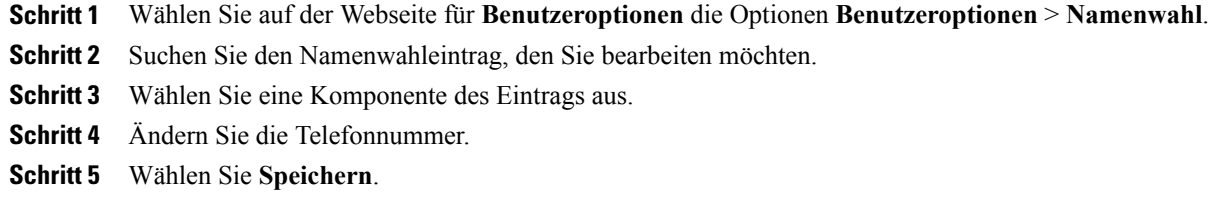

#### **Eintrag aus dem persönlichen Adressbuch löschen**

#### **Verfahren**

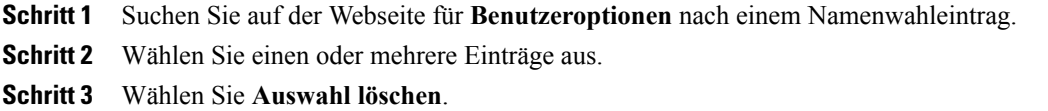

## **Mobilitätseinstellungen**

Wenn Sie Cisco Mobile Connect verwenden, müssen Sie für Ihr Mobiltelefon sowie für alle anderen Telefone, mit denen Sie Anrufe tätigen und annehmen möchten, dieselbe Verzeichnisnummer verwenden wie für Ihr Bürotelefon. Diese Telefone werden Remote-Ziele genannt. Außerdem können Sie Zugriffslisten einrichten, um Anrufe von bestimmten Telefonnummern für die Weiterleitung an Ihr Mobiltelefon zuzulassen oder zu blockieren.

Mobile [Connect](#page-99-0), auf Seite 88

# **Neues Remote-Ziel hinzufügen**

#### **Verfahren**

**Schritt 1** WählenSie auf der Webseite für **Benutzeroptionen**die Optionen **Benutzeroptionen** > **Mobilitätseinstellungen** > **Remote-Ziele**. **Schritt 2** Wählen Sie **Neue hinzufügen**. **Schritt 3** Geben Sie die folgenden Informationen ein: • Name: Name des Mobiltelefons (oder eines anderen Telefons).

- Zielnummer: Geben Sie die Mobiltelefonnummer ein.
- **Schritt 4** Wählen Sie im Dropdown-Listenfeld Ihr Remote-Ziel-Profil aus. Ihr Remote-Ziel-Profil enthält die Einstellungen, die auf die von Ihnen erstellten Remote-Ziele angewendet werden.
- **Schritt 5** Aktivieren Sie das Kontrollkästchen **Mobiltelefon**, um an Ihrem Remote-Ziel Anrufe annehmen zu können, die von Ihrem Bürotelefon weitergeleitet wurden.
- **Schritt 6** Aktivieren Sie das Kontrollkästchen **Mobile Verbindung aktivieren**, damit sowohl an Ihrem Remote-Ziel als auch an Ihrem Bürotelefon gleichzeitig ein Rufton ausgegeben wird.

#### **Schritt 7** Wählen Sie im Bereich **Ruftonplanung** eine der folgenden Optionen: Die Dropdown-Listenfelder der Ruftonplanung enthalten nur die von Ihnen erstellten Zugriffslisten.

- Immer: Wählen Sie diese Option aus, wenn Sie für das Anwählen des Remote-Ziels keine zeitlichen Einschränkungen definieren möchten.
- Wie unten angegeben: Wählen Sie diese Option aus, und verwenden Sie anschließend die folgenden Elemente, um basierend auf Tag und Uhrzeit eine Ruftonplanung einzurichten:
- **1** Aktivieren Sie das entsprechende Kontrollkästchen für jeden Wochentag, an dem Anrufe an das Remote-Ziel weitergeleitet werden sollen.
- 2 Wählen Sie für jeden Tag "Ganztägig", oder wählen Sie den gewünschten Zeitraum aus den Dropdown-Listen aus.
- **3** Wählen Sie die Zeitzone aus dem Dropdown-Listenfeld aus.

**Schritt 8** Wählen Sie eine der folgenden Rufzeichenoptionen aus:

- Immer dieses Ziel anrufen.
- Dieses Ziel nur anrufen, wenn der Anrufer in der ausgewählten Zugriffsliste für zulässige Anrufe aufgeführt ist.
- Dieses Ziel nicht anrufen, wenn der Anrufer in der ausgewählten Zugriffsliste für blockierte Anrufe aufgeführt ist.

**Schritt 9** Wählen Sie **Speichern**.

### **Zugriffsliste erstellen**

#### **Verfahren**

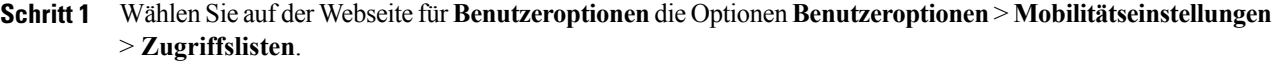

- **Schritt 2** Wählen Sie **Neue hinzufügen**.
- **Schritt 3** (optional) Geben Sie einen Namen für die Zugriffsliste und eine Beschreibung ein.
- **Schritt 4** Wählen Sie aus, ob die in der Zugriffsliste aufgeführten Telefonnummern zugelassen oder blockiert werden sollen.
- **Schritt 5** Wählen Sie **Speichern**.
- **Schritt 6** Wählen Sie **Mitglied hinzufügen**, um Telefonnummern oder Filter zur Liste hinzuzufügen.
- **Schritt 7** Wählen Sie im Dropdown-Listenfeld **Filtermaske** eine Option aus. Sie können Verzeichnisnummern, Anrufe mit eingeschränkt angezeigter Anrufer-ID (Nicht verfügbar) oder anonymer Anrufer-ID (Privat) filtern.
- **Schritt 8** Wenn Sie im Dropdown-Listenfeld "Filtermaske" eine Verzeichnisnummer auswählen, geben Sie im Feld "Verzeichnisnummernmaske" eine Telefonnummer oder einen Filter ein. Sie können beim Erstellen von Filtern die folgenden Platzhalter verwenden:
	- X (Groß- oder Kleinschreibung): Entspricht einer einzelnen Ziffer. 408555123X entspricht z. B. einer Nummer zwischen 4085551230 und 4085551239.
	- !: Entspricht beliebig vielen Ziffern. 408! entspricht z. B. allen Nummern, die mit 408 beginnen.
	- #: Entspricht einer einzelnen Ziffer mit genauer Übereinstimmung.

**Schritt 9** Wählen Sie **Speichern**, um dieses Mitglied zur Zugriffsliste hinzuzufügen. **Schritt 10** Wählen Sie **Speichern**, um die Zugriffsliste zu speichern.

# <span id="page-125-0"></span>**Plugins**

Mit den Plugins auf Ihren Webseiten für Benutzeroptionen können Sie Anwendungen herunterladen und verwenden, die der Systemverwalter für Sie eingerichtet hat.

Weitere Informationen hierzu erhalten Sie vom Systemverwalter.

### **Auf Plugins zugreifen**

#### **Bevor Sie beginnen**

Sie können Plugins nur anzeigen, wenn der Systemverwalter diese für Sie eingerichtet hat.

#### **Verfahren**

Wählen Sie auf der Webseite für **Benutzeroptionen** die Optionen **Benutzeroptionen** > **Plugins**.

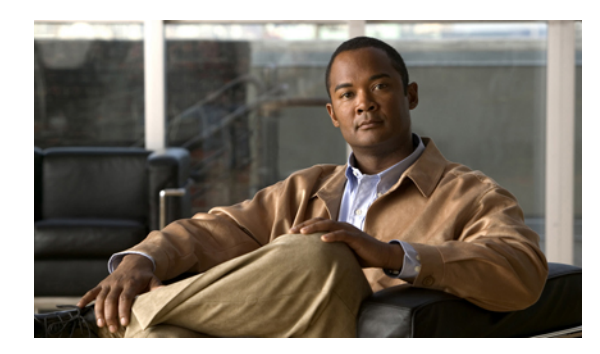

# **KAPITEL 7**

# **Zubehör**

Ihr Telefon unterstützt Zubehör von Cisco und von Drittherstellern.

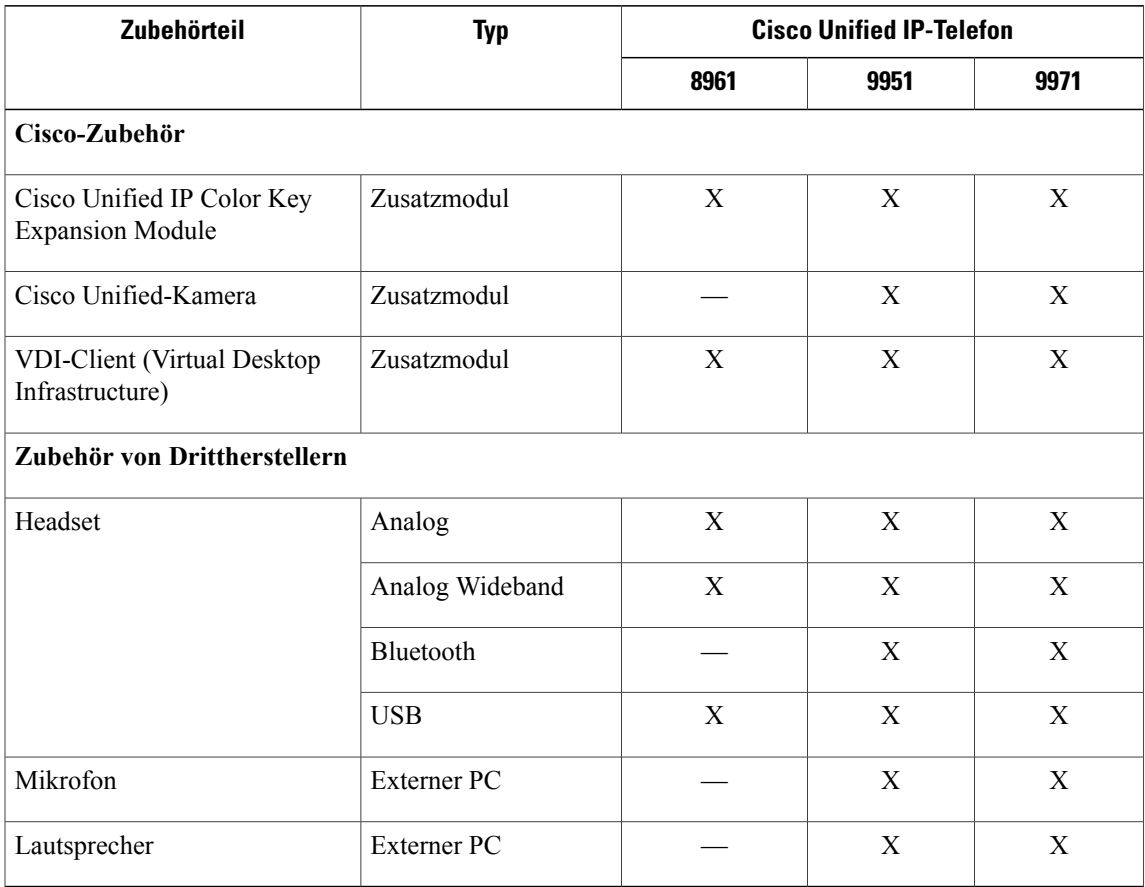

- [USB-Geräte,](#page-129-0) Seite 118
- Cisco Unified IP Color Key [Expansion](#page-129-1) Module, Seite 118
- Cisco [Unified-Videokamera,](#page-132-0) Seite 121
- [Bluetooth-Headsets,](#page-141-0) Seite 130

• [VDI-Clients,](#page-142-0) Seite 131

# <span id="page-129-0"></span>**USB-Geräte**

Jeder USB-Anschluss unterstützt maximal fünf unterstützte und nicht unterstützte Geräte, die an das Telefon angeschlossen sind. Jedes Gerät, das an das Telefon angeschlossen ist, wird bei der Anzahl der maximal zulässigen Geräte berücksichtigt.

Ihr Telefon kann beispielsweise am seitlichen Anschluss fünf USB-Geräte (z. B. drei Cisco Unified IP Color Key Expansion Modules, einen Hub und ein anderes USB-Standardgerät) und am hinteren Anschluss fünf zusätzliche USB-Standardgeräte unterstützen. (Viele USB-Produkte von Drittherstellern zählen als mehrere USB-Geräte.)

Wenn Sie einen USB-Hub verwenden und das USB-Kabel während eines aktiven Anrufs vom Telefon bzw. vom Geräteanschluss trennen, kann dies zum Neustart des Telefons oder des Geräts führen. Weitere Informationen hierzu erhalten Sie vom Systemverwalter.

# <span id="page-129-1"></span>**Cisco Unified IP Color Key Expansion Module**

Mit dem Cisco Unified IP Color Key Expansion Module, das direkt an das Cisco Unified IP-Telefon 8961, das Cisco Unified IP-Telefon 9951 oder das Cisco Unified IP-Telefon 9971 angeschlossen wird, können Sie dem Telefon bis zu 36 zusätzliche Leitungsanzeigen oder programmierbare Tasten hinzufügen. Die programmierbaren Tasten können als Leitungs-, Kurzwahl- oder Funktionstasten programmiert werden.

Dem Cisco Unified IP-Telefon 9951 und dem Cisco Unified IP-Telefon 9971 können mehrere Erweiterungsmodule hinzugefügt werden.

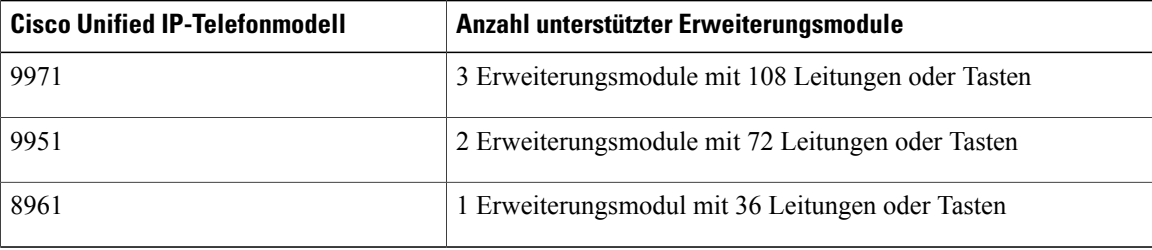

Wenn mehrere Erweiterungsmodule angeschlossen sind, werden sie entsprechend der Reihenfolge nummeriert, in der sie an das Telefon angeschlossen werden. Zum Beispiel:

- Das Key Expansion Module 1 ist das Erweiterungsmodul, das am dichtesten neben dem Telefon steht.
- Das Key Expansion Module 2 ist das Erweiterungsmodul in der Mitte.
- Das Key Expansion Module 3 ist das Erweiterungsmodul, das am weitesten rechts steht.

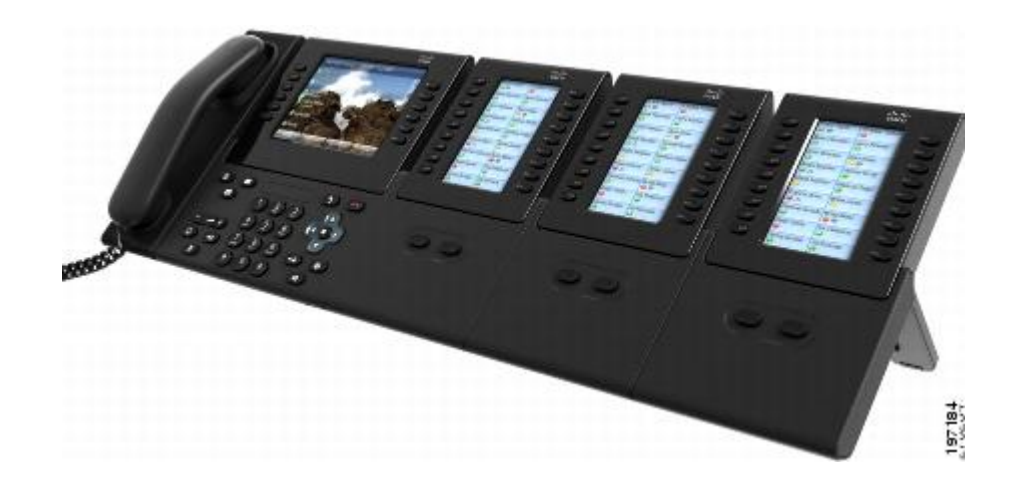

# **Funktionen des Cisco Unified IP Color Key Expansion Module**

Das Cisco Unified IP Color Key Expansion Module umfasst die folgenden Funktionen.

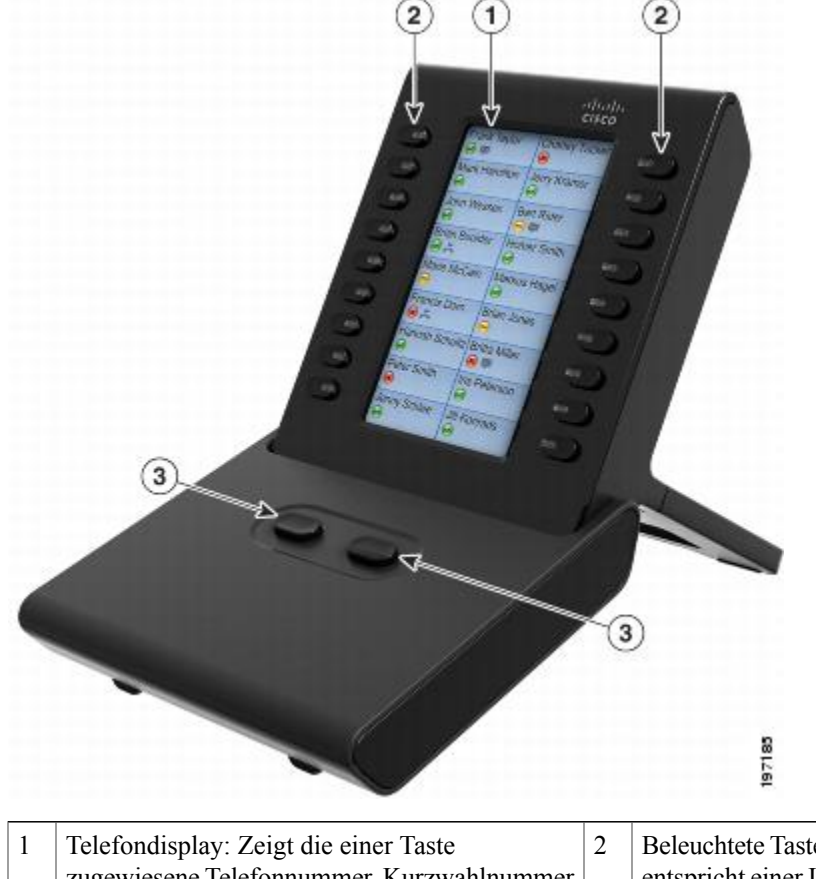

- zugewiesene Telefonnummer, Kurzwahlnummer Beschreibung), den Telefondienst, die Telefonfunktion oder die Privatfunktion an.
- Beleuchtete Tasten: 18 Leitungstasten.Jede Taste entspricht einer Leitung (wie beim Cisco Unified (oder einen Namen oder eine andere IP-Telefon). Die LEDs unterhalb der einzelnen Tasten zeigen den Status der entsprechenden Leitung wie folgt an:

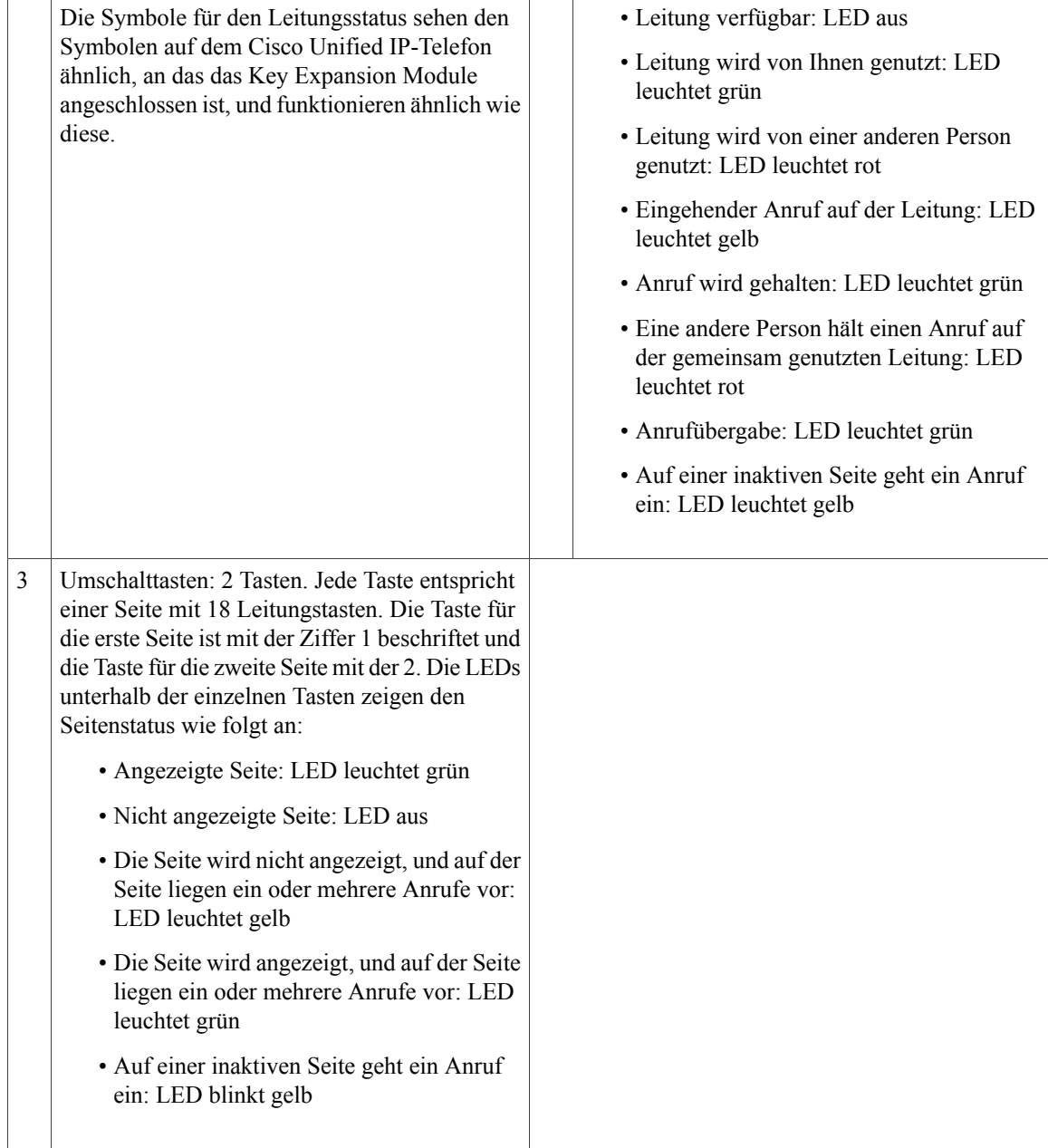

# **Anruf über das Erweiterungsmodul durchführen**

#### **Verfahren**

Drücken Sie auf dem Erweiterungsmodul die Leitungstaste.

### **Tasten konfigurieren**

Bevor Sie Tasten einrichten können, benötigen Sie vom Systemverwalter die folgenden Informationen für den Zugriff auf die Webseiten von Cisco Unified Communications Manager für Benutzeroptionen:

- die URL
- Ihren Benutzernamen und das zugehörige Kennwort

Wenn Ihnen diese Informationen vorliegen, können Sie Ihre Kurzwahlnummern oder programmierbare Tasten für den Zugriff auf Telefondienste konfigurieren. Telefondienste umfassen beispielsweise Wetter, Aktienkurse oder Unternehmenskalender und -verzeichnisse.

Benutzeroptionen

### **Helligkeit einstellen**

#### **Verfahren**

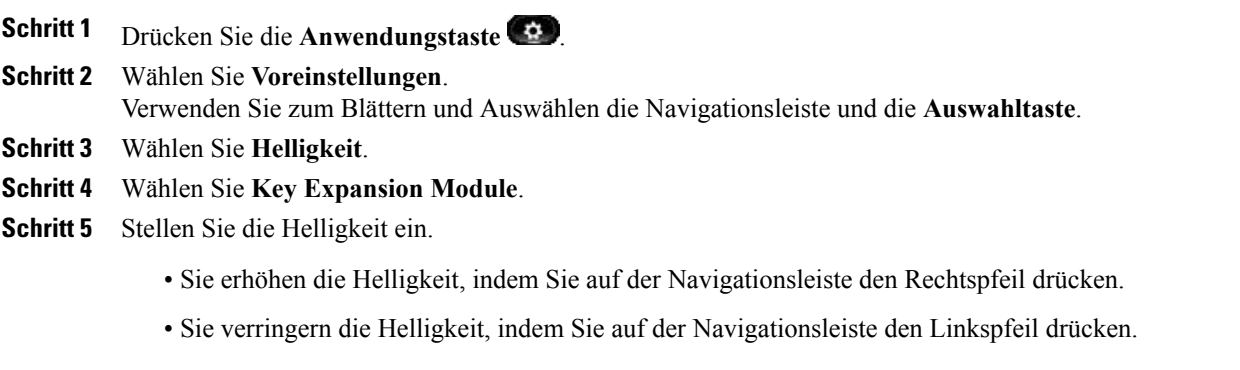

<span id="page-132-0"></span>**Schritt 6** Drücken Sie den Softkey **Speich.**, um die ausgewählte Helligkeit einzustellen, oder den Softkey **Abbruch**, um den Vorgang zu beenden.

# **Cisco Unified-Videokamera**

(Nur bei den Cisco Unified IP-Telefonen 9951 und 9971.)

Die Cisco Unified-Videokamera ist mit dem Cisco Unified IP-Telefon verbunden und ermöglicht Ihnen, ein Point-to-Point-Videogespräch mit einem anderen Cisco Unified IP-Telefon durchzuführen, an das ebenfalls eine Cisco Unified-Videokamera angeschlossen ist. Wenn ein Telefon nicht mit einer Cisco Unified-Videokamera ausgestattet ist, kann es Video nur empfangen, nicht jedoch übertragen.

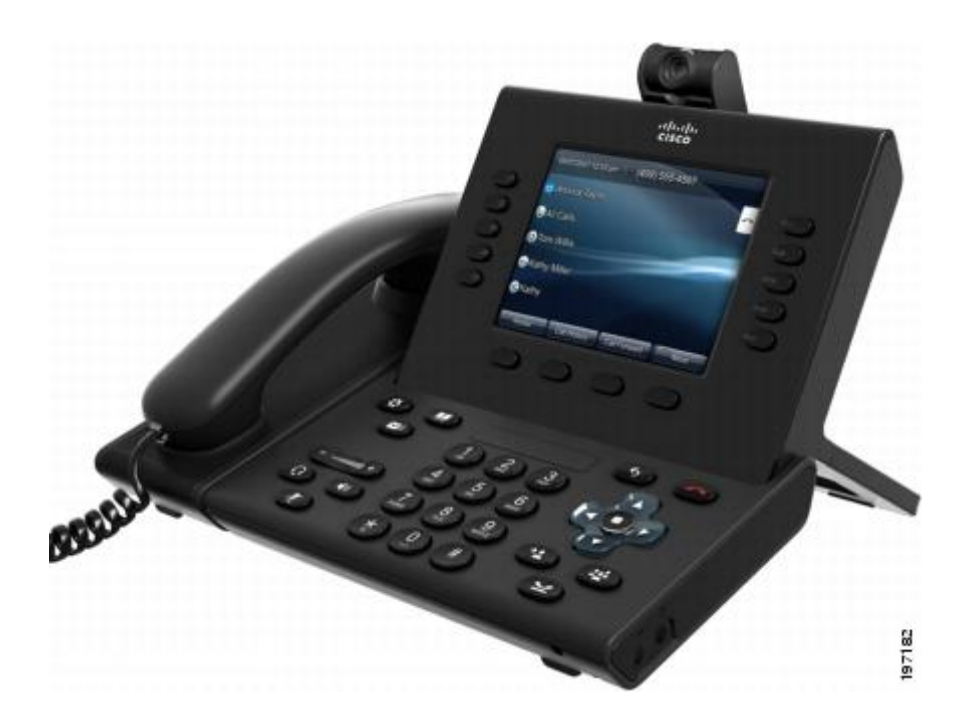

# **Funktionen der Cisco Unified-Videokamera**

Die Cisco Unified-Videokamera bietet die folgenden Funktionen.

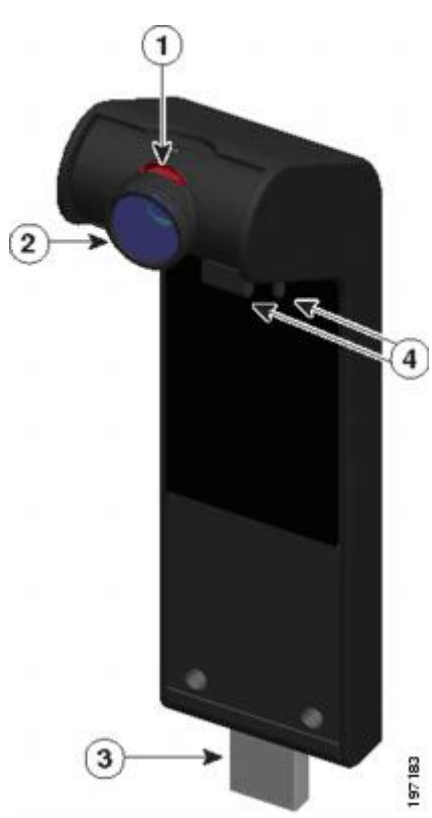

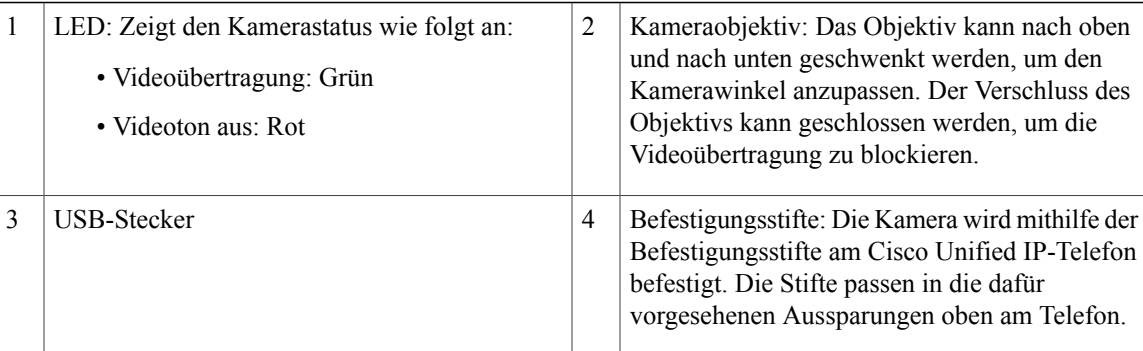

# **Verschluss des Kameraobjektivs**

Mit dem Verschluss des Kameraobjektivs können Sie die Videoübertragung von Ihrer Kamera physisch blockieren.

#### **Kameraverschluss schließen**

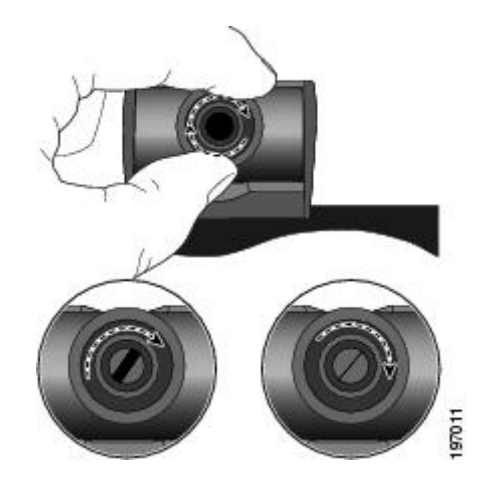

- Drehen Sie das Objektiv im Uhrzeigersinn, um den Verschluss zu schließen.
- Drehen Sie das Objektiv entgegen dem Uhrzeigersinn, um den Verschluss zu öffnen.

# **Cisco Unified-Videokamera installieren**

Die Cisco Unified-Videokamera kann am Cisco Unified IP-Telefon 9971 oder 9951 bzw. am Computermonitor befestigt werden. Wenn Sie bei der Installation oder Ausrichtung der Kamera Hilfe benötigen, wenden Sie sich an den Systemverwalter.

Kamera am Telefon [befestigen,](#page-135-0) auf Seite 124 Kamera am Monitor [befestigen](#page-135-1), auf Seite 124

#### <span id="page-135-0"></span>**Kamera am Telefon befestigen**

#### **Verfahren**

- **Schritt 1** Entfernen Sie die Plastikhülle vom Objektiv und Gehäuse der Kamera.
- **Schritt 2** Entfernen Sie am Telefon die kleine Plastikabdeckung oberhalb des Telefondisplays.
- **Schritt 3** Wenn sich das Telefon im Leerlauf befindet (keine Anrufe), schließen Sie den USB-Stecker der Kamera (auf der Unterseite der Kamera) an den USB-Anschluss des Telefons (auf der Rückseite des Telefondisplays) an. Dabei werden die Stifte auf der Unterseite der Kamera in die dafür vorgesehenen Aussparungen an der Oberseite des Telefondisplays geschoben, um die Kamera zu stabilisieren.

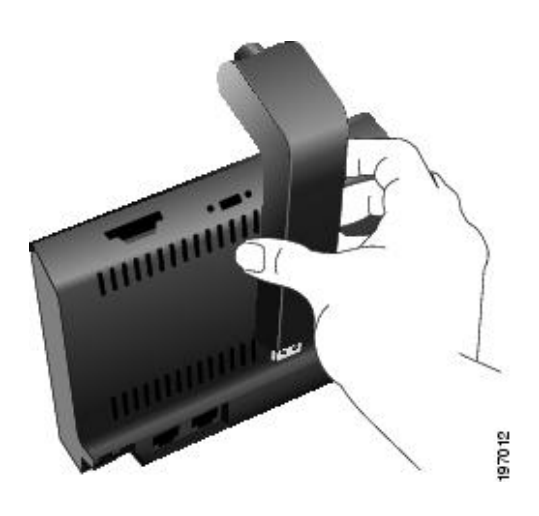

<span id="page-135-1"></span>**Schritt 4** Schauen Sie nach, ob auf dem Telefondisplay eine Bestätigungsmeldung für die Installation angezeigt wird. **Schritt 5** Stellen Sie nach Abschluss der Installation den Ansichtsbereich und die Helligkeit nach Bedarf ein.

#### **Kamera am Monitor befestigen**

#### **Verfahren**

**Schritt 1** Lassen Sie sich vom Systemverwalter einen Befestigungsclip und ein USB-Verlängerungskabel geben. **Schritt 2** Entfernen Sie die Plastikhülle vom Objektiv und Gehäuse der Kamera. **Schritt 3** Schließen Sie das USB-Verlängerungskabel an den USB-Anschluss auf der Rückseite des Telefondisplays an. **Schritt 4** Setzen Sie die Kamera in den Befestigungsclip ein.

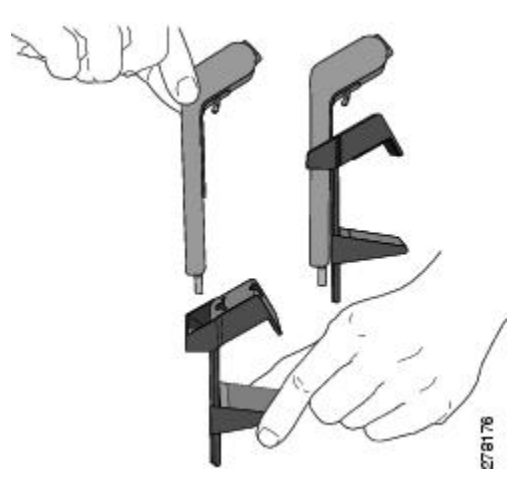

- **Schritt 5** Wenn sich das Telefon im Leerlauf befindet (keine Anrufe), schließen Sie das USB-Kabel an den USB-Anschluss auf der Unterseite der Kamera an.
- **Schritt 6** Richten Sie den Befestigungsclip so aus, dass er sicher auf Ihrem Computermonitor befestigt ist. Der Befestigungsclip verfügt über zwei abnehmbare Gleitschienen (eine breite und eine schmale). Wählen Sie die Schiene aus, die für Ihren Computermonitor am besten geeignet ist. Die andere Schiene können Sie entfernen.

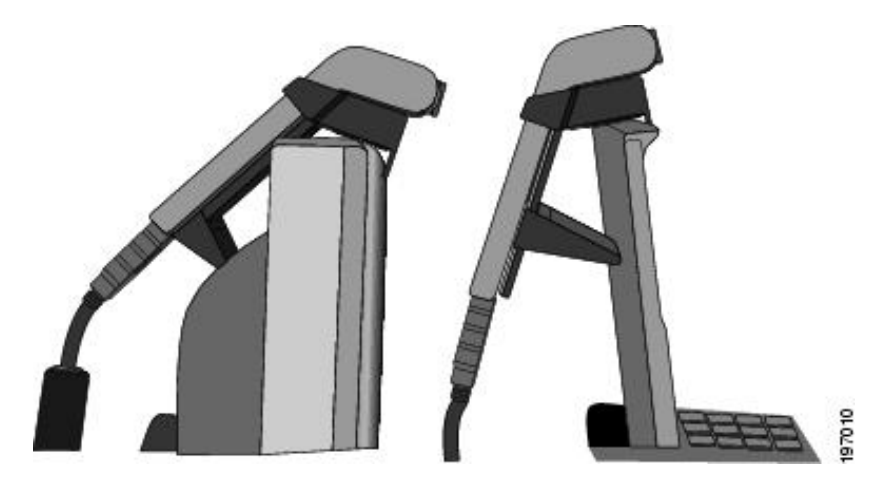

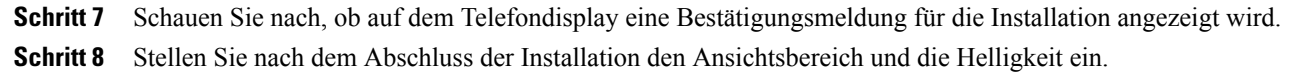

### **Kameravoreinstellungen**

Mit der Option "Kameravoreinstellungen" können Sie Benutzervoreinstellungen für die folgenden Elemente festlegen:

- Videovorschau
- Automatische Übertragung
- Helligkeit
- Ansichtsbereich

#### **Videovorschau**

Mit der Videovorschau können Sie den Ansichtsbereich der Kamera anzeigen, wenn Sie nicht gerade einen Anruf mit Videoübertragung durchführen. Verwenden Sie die Videovorschau vor dem Durchführen von Anrufen mit Videoübertragung zur Einrichtung und Positionierung der Kamera.

#### **Videovorschau anzeigen**

**Verfahren Schritt 1** Drücken Sie den Softkey **Weiter**. **Schritt 2** Drücken Sie den Softkey **Videovorschau**.

### **Automatische Übertragung**

Wenn "Video automatisch übertragen" aktiviert ist, überträgt die Kamera während eines Anrufs automatisch Videobilder.

Wenn die automatische Übertragung deaktiviert ist, wird das Tonsignal der Videoübertragung für jeden Anruf automatisch stummgeschaltet (Ihr Telefon empfängt jedoch weiterhin Videobilder).

#### **Automatische Übertragung aktivieren**

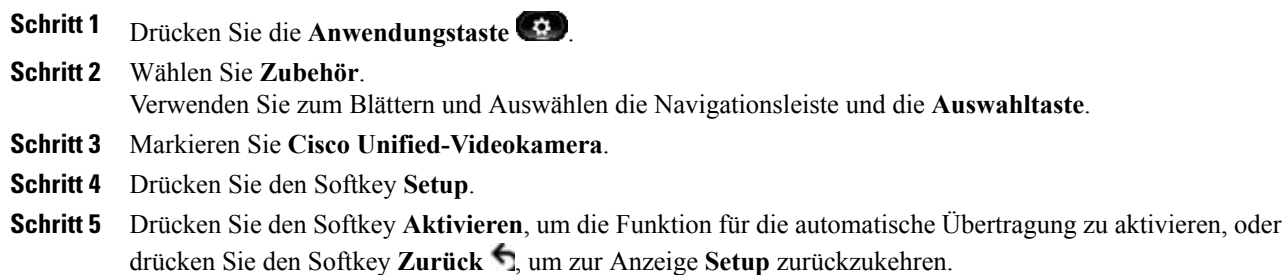

#### **Automatische Übertragung deaktivieren**

#### **Verfahren**

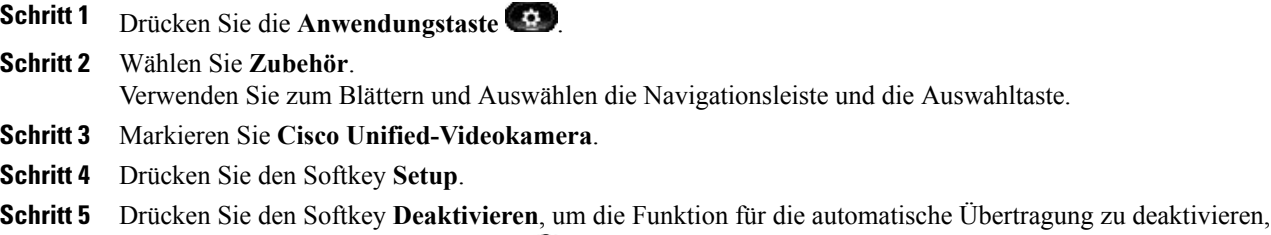

oder drücken Sie den Softkey **Zurück** , um zur Anzeige **Setup** zurückzukehren.

#### **Helligkeit der Kamera**

Die Helligkeitseinstellung wirkt sich auf das Videobild aus, das Sie an die Gesprächsteilnehmer übertragen. Sie wirkt sich nicht auf das Videobild aus, das Sie von den anderen Teilnehmern empfangen.

Da der Blickwinkel die Helligkeit beeinflussen kann, sollten Sie erst den Ansichtsbereich und dann die Helligkeit einstellen.

[Ansichtsbereich](#page-139-0), auf Seite 128

#### **Helligkeit einstellen**

#### **Verfahren**

- **Schritt 1** Drücken Sie die **Anwendungstaste** .
- **Schritt 2** Wählen Sie **Zubehör**.

Verwenden Sie zum Blättern und Auswählen die Navigationsleiste und die **Auswahltaste**.

- **Schritt 3** Markieren Sie **Cisco Unified-Videokamera**.
- **Schritt 4** Wählen Sie **Helligkeit**.
	- Sie erhöhen die Helligkeit, indem Sie auf der **Navigationsleiste** den Rechts- oder den Aufwärtspfeil drücken.
	- Sie verringern die Helligkeit, indem Sie auf der **Navigationsleiste** den Links- oder den Abwärtspfeil drücken.
- **Schritt 5** Drücken Sie den Softkey **Speich.**, um die ausgewählte Helligkeit einzustellen, oder den Softkey **Zurück** , um zur Anzeige **Setup** zurückzukehren.

#### <span id="page-139-0"></span>**Ansichtsbereich**

Der Ansichtsbereich dient als Weitwinkel- und Zoomfunktion für Ihre Kamera:

- Wenn Sie den Ansichtsbereich der Kamera erhöhen, kann die Kamera einen größeren Bildbereich erfassen.
- Wenn Sie den Ansichtsbereich verringern, wird der Bildbereich verkleinert.

#### **Ansichtsbereich der Kamera einstellen**

#### **Verfahren**

- **Schritt 1** Drücken Sie die **Anwendungstaste** . **Schritt 2** Wählen Sie **Zubehör**. Verwenden Sie zum Blättern und Auswählen die Navigationsleiste und die Auswahltaste.
- **Schritt 3** Markieren Sie **Cisco Unified-Videokamera**.
- **Schritt 4** Wählen Sie **Ansichtsbereich**:
	- Sie vergrößern den Ansichtsbereich der Kamera, indem Sie auf der Navigationsleiste den Rechts- oder den Aufwärtspfeil drücken.
	- Sie verkleinern den Ansichtsbereich der Kamera, indem Sie auf der Navigationsleiste den Links- oder den Abwärtspfeil drücken.
- **Schritt 5** Drücken Sie den Softkey **Speich.**, um den Kontrast einzustellen, oder drücken Sie den Softkey **Zurück** , um zur Anzeige **Setup** zurückzukehren.

# **Funktionen des Videofensters**

Während eines Videogesprächs haben Sie folgende Möglichkeiten:

- Video verbergen
- Vollbildmodus aktivieren
- Videoton stummschalten
- Zwischen Ansichten wechseln
- Bild-im-Bild-Position einstellen

#### **Video verbergen oder anzeigen**

#### **Verfahren**

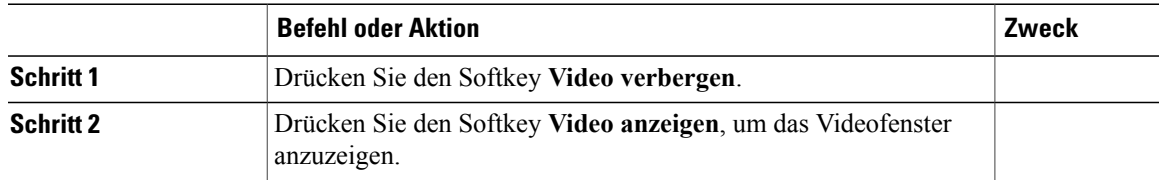

### **Vollbildmodus aktivieren**

#### **Verfahren**

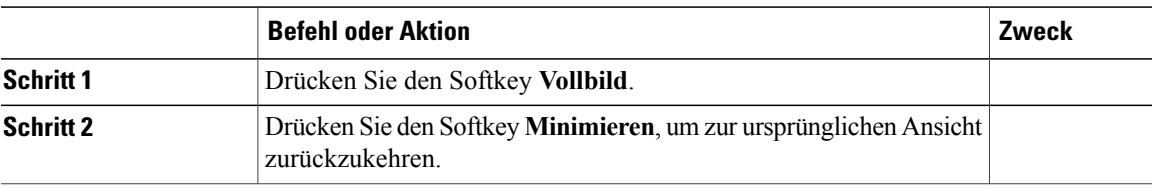

### **Videoton deaktivieren**

#### **Verfahren**

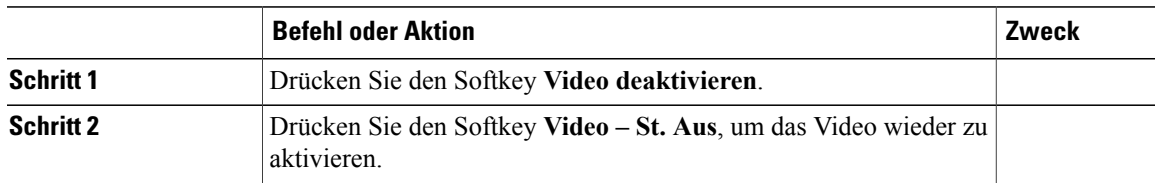

### **Zwischen Ansichten wechseln**

#### **Verfahren**

Drücken Sie den Softkey **Wechseln**, um zwischen der Vollbildansicht und der Bild-im-Bild-Ansicht zu wechseln.

Der Softkey **Wechseln** ist nur in der Vollbildansicht verfügbar.

#### **Bild-im-Bild-Position einstellen**

#### **Verfahren**

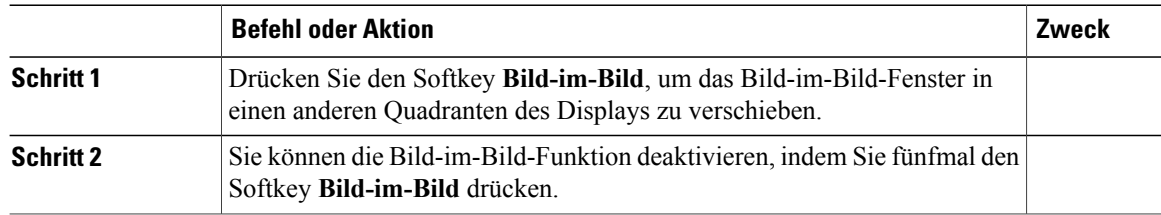

# <span id="page-141-0"></span>**Bluetooth-Headsets**

(Nur bei den Cisco Unified IP-Telefonen 9951 und 9971.)

Die Cisco Unified IP-Telefone 9951 und 9971 unterstützen die Bluetooth-Technologie der Klasse 2, sofern die Headsets Bluetooth unterstützen. Bluetooth ermöglicht kabellose Verbindungen mit geringer Bandbreite innerhalb einer Reichweite von zehn Metern. Die bestmögliche Leistung wird bei einer Reichweite von ein bis zwei Metern erzielt.Sie können bis zu fünf Headsets mit Ihrem Telefon koppeln, aber standardmäßig wird nur das zuletzt angeschlossene Headset verwendet.

Für die Verwendung von Bluetooth-Headsets mit Ihrem Telefon gelten folgende Bedingungen:

- Sie können bis zu fünf Bluetooth-Headsets mit Ihrem Telefon koppeln und verbinden. Standardmäßig wird jedoch das zuletzt angeschlossene Bluetooth-Headset mit dem Telefon verwendet.
- Nachdem ein Bluetooth-Headset verbunden wurde, wird es nach dem Aus- und Einschalten wieder mit dem Telefon verbunden. Beachten Sie die folgenden Anweisungen, bevor Sie das Bluetooth-Headset verwenden:
	- Wenn sowohl ein Bluetooth-Headset als auch ein analoges Headset mit dem Telefon verbunden ist, funktioniert jeweils nur ein Headset-Typ. Bei Verwendung eines USB-Headsets wird die Verbindung mit dem Bluetooth-Headset und dem analogen Headset getrennt.
	- Aktivieren Sie das Bluetooth-Headset, um das analoge Headset zu deaktivieren.
	- Deaktivieren Sie das Bluetooth-Headset, um das analoge Headset zu aktivieren.
	- Trennen Sie die Verbindung mit dem USB-Headset, und aktivieren Sie dann entweder das Bluetooth-Headset oder das analoge Headset.
- Um mit dem Headset eine optimale Reichweite zu erzielen, verwenden Sie das Bluetooth-Headset innerhalb von maximal drei Metern zum Telefon, obwohl die Bluetooth-Reichweite bis zu einem Abstand von etwa neun Meter zum Telefon reicht.
- Ihr Telefon unterstützt das Bluetooth-Freisprech-Profil. Wenn Ihr Bluetooth-Headset diese Funktionen unterstützt, können Sie folgende Anruffunktionen über Ihr Bluetooth-Headset nutzen:
	- Anruf annehmen
	- Anruf beenden
	- Headset-Lautstärke für einen Anruf ändern
- Wahlwiederholung
- Anrufer-ID
- Ablehnen
- Umleiten
- Halten und annehmen
- Taste mit dem roten Hörersymbol drücken und annehmen

Weitere Informationen hierzu finden Sie in der Dokumentation für das Bluetooth-Headset.

Bei Verwendung von Bluetooth-Headsets kann es zu Störungen durch andere Geräte kommen. Daher wird empfohlen, keine anderen 802.11b/g-Geräte, Bluetooth-Geräte, Mikrowellen oder größere Metallgegenstände in der Nähe aufzustellen.

Ein kabelloses Bluetooth-Headset funktioniert auch dann, wenn essich nicht in direkterSichtlinie zum Telefon befindet. Einige Hindernisse wie Wände, Türen oder Störungen durch andere elektronische Geräte können sich jedoch nachteilig auf die Verbindung auswirken.

# <span id="page-142-0"></span>**VDI-Clients**

Der VDI-Client (Virtual Desktop Infrastructure) kann mit den Cisco Unified IP-Telefonen 8961, 9951 oder 9971 verknüpft werden. Er bietet eine virtuelle Umgebung, mit deren Hilfe Benutzer zu jeder Zeit, an jedem Ort und von jedem Gerät aus arbeiten bzw. zusammenarbeiten können.

Der VDI-Client wird nur unterstützt, wenn er über einen Cisco IP Power Cube betrieben wird.

 $\mathbf l$
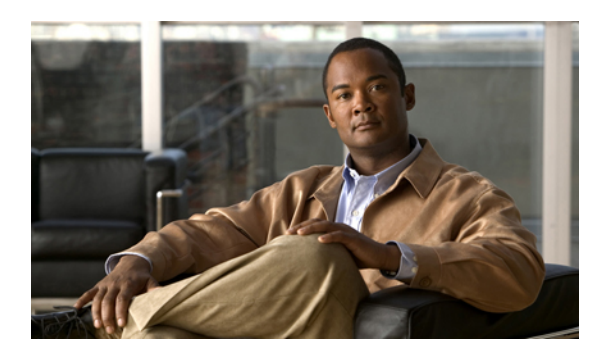

**KAPITEL 8**

# **Häufig gestellte Fragen und Problembehandlung**

- Häufig [gestellte](#page-144-0) Fragen, Seite 133
- Tipps zur [Problembehandlung,](#page-148-0) Seite 137

# <span id="page-144-1"></span><span id="page-144-0"></span>**Häufig gestellte Fragen**

- **Q.** Warum werden nicht alle aktiven Anrufe auf meinem Telefon angezeigt?
- Wenn die Anzahl der verfügbaren Sitzungstasten des Telefons nicht für alle Anrufe ausreicht, können Sie **A.** sie mithilfe der Navigationsleiste anzeigen. Die Anrufe sind von alt nach neu sortiert, wobei der zuerst eingegangene Anruf in der Liste an erster Stelle angezeigt wird.
- **Q.** Wie kann ich einen Anruf umleiten, der während eines anderen Gesprächs eingeht?
- Wenn während eines Gesprächs ein weiterer Anruf eingeht (läutet), markieren Sie den eingehenden Anruf **A.** mithilfe der Navigationsleiste, und drücken Sie anschließend den Softkey **Umleiten**. (Anderenfalls wird durch Drücken des Softkeys **Umleiten** der aktuelle, aktive Anruf umgeleitet.)
- **Q.** Wie kann ich während eines Gesprächs das Rufzeichen eines eingehenden Anrufs stummschalten?
- Sie können den Rufton des eingehenden (läutenden) Anrufs deaktivieren. Drücken Sie einmal die **A. Lautstärketaste**, und übergeben Sie den eingehenden Anruf dann an die Zielnummer (an das Voicemail-System oder an eine vom Systemverwalter vorgegebene Nummer).
- **Q.** Wie kann ich einen gehaltenen Anruf aus der Warteschleife heranholen?
- **A.** So holen Sie einen gehaltenen Anruf aus der Warteschleife heran:
	- Drücken Sie die pulsierende grüne Sitzungstaste.
	- Drücken Sie die Anrufsitzungstaste auf dem Telefondisplay (nur beim Cisco Unified IP-Telefon 9971).
	- Drücken Sie den Softkey **Heranh.**
- Markieren Sie den Anruf mithilfe der **Navigationsleiste**, und drücken Sie den Softkey **Auswahl**. Beachten Sie, dass der Anruf nicht durch erneutes Drücken der **Halten-Taste** aus der Warteschleife herangeholt werden kann.
- **Q.** Worin besteht der Unterschied zwischen den Tasten links und rechts im Display?
- Bei den Tasten links handelt es sich um Funktionstasten und bei den Tasten rechts handelt es sich um **A.** Anrufsitzungstasten. Mit den Funktionstasten können Sie auf Funktionen zugreifen (z. B. die Kurzwahl) oder eine Telefonleitung auswählen. Mit den Anrufsitzungstasten können Sie anrufbezogene Aufgaben wie das Tätigen eines neuen Anrufs, das Heranholen eines Anrufs aus der Warteschleife oder die Abfrage des Voicemail-Systems durchführen.
- **Q.** Warum verändern sich die Softkeys?
- Die Funktion von Softkeys ändert sich je nach ausgewähltem (markiertem) Anruf oder Menüelement. Die **A.** angezeigten Softkeys hängen vom jeweils ausgewählten Anruf oder Element ab.
- Wie zeige ich Anrufe am besten an, wenn ich eine gemeinsam genutzte Leitung oder mehrere Leitungen **Q.** verwende?
- A. Wenn Sie über eine gemeinsam genutzte Leitung oder mehrere Leitungen verfügen, wird empfohlen, die Anrufe mithilfe der Funktion "Alle Anrufe" anzuzeigen. Wenn Sie die Taste **Alle Anr.** drücken (auf der linken Seite), werden alle Anrufe auf Ihren Leitungen in chronologischer Reihenfolge (zuerst eingegangene Anrufe oben) auf dem Telefondisplay angezeigt. (Wenn die Taste **Alle Anr.** nicht angezeigt wird, bitten Sie den Systemverwalter, diese Funktion einzurichten.)
- **Q.** Warum wird mein Anruf nicht mehr angezeigt, wenn ich versehentlich eine Taste drücke?
- A. Wenn Sie während eines Gesprächs eine Taste für eine andere Leitung drücken, verändert sich die Leitungsübersicht. Der aktuelle Anruf wird aus der Übersicht ausgeblendet, stattdessen werden die Anrufe für die neu ausgewählte Leitung angezeigt. Sie können den aktiven Anruf wieder anzeigen, indem Sie die entsprechende Leitung auswählen und **Alle Anr.** drücken.
- **Q.** Wie sehe ich, ob in meiner Abwesenheit Anrufe eingegangen sind?
- **A.** So ermitteln Sie, ob auf Ihrem Telefon Anrufe in Abwesenheit eingegangen sind:
	- **1** Drücken Sie die **Anwendungstaste** .
	- **2** Wählen Sie **Anrufprotokoll**. (Verwenden Sie zum Blättern und Auswählen die **Navigationsleiste** und die **Auswahltaste**.)
	- **3** Drücken Sie den Softkey **Entgang.**

**Q.** Wie kann ich eine aktive Anwendung beenden?

**A.** So beenden Sie eine aktive Anwendung:

- **1** Drücken Sie die **Anwendungstaste** .
- **2** Wählen Sie **Aktive Anwend.** (Verwenden Sie zum Blättern und Auswählen die **Navigationsleiste** und die **Auswahltaste**.)

**3** Wählen Sie eine aktive Anwendung, und drücken Sie den Softkey **Schließ.**, um die Anwendung zu schließen.

Speichern Sie Ihre Änderungen, wenn Sie dazu aufgefordert werden.

**4** Drücken Sie den Softkey **Beenden**, um die aktive Anwendung zu beenden.

Wenn Sie eine aktive Anwendung nicht beenden, wird diese weiterhin im Hintergrund ausgeführt.

- **Q.** Wie kann ich zwei Anrufe miteinander verbinden, ohne selbst am Gespräch teilzunehmen?
- Gehen Sie wie folgt vor, wenn Sie sich in einem aktiven Gespräch befinden (und der Anruf nicht in der **A.** Warteschleife steht):
	- **1** Drücken Sie die Übergabetaste  $\Box$ , und geben Sie die Telefonnummer des Übergabeempfängers wie folgt ein:
		- Drücken Sie die Sitzungstaste eines gehaltenen Anrufs.
		- Geben Sie die Telefonnummer des Übergabeempfängers ein.
		- Blättern Sie zu einem Eintrag im Anrufprotokoll, und drücken Sie den Softkey **Anruf**.
		- Drücken Sie eine Kurzwahltaste.
		- Drücken Sie den Softkey **Kurzwahl**, geben Sie eine Kurzwahlnummer ein, oder markieren Sie die Nummer, die Sie anrufen möchten, und drücken Sie erneut den Softkey **Kurzwahl**.
		- DrückenSie denSoftkey **Aktive Anrufe**, und wählenSie einen gehaltenen Anruf aus. (Der Anruf wird sofort übergeben.)
	- **2** Drücken Sie erneut die **Übergabetaste**. (Sie müssen für die Übergabe nicht warten, bis der Empfänger den Anruf annimmt.)
- **Q.** Welche Funktion besitzt der Softkey "Wechseln"?
- Mit dem Softkey **Wechseln**könnenSie zwischen zwei Anrufen hin- und herschalten, bevorSie die Übergabe **A.** durchführen oder eine Konferenz erstellen. Auf diese Weise können Sie einzeln mit dem bzw. den Teilnehmern jedes Anrufs sprechen, bevor Sie die Anrufe zu einer Konferenz zusammenführen.
- **Q.** Kann ich eine von mir gestartete Konferenz oder Übergabe abbrechen?
- Ja. Bevor Sie eine Konferenz oder eine Übergabe abschließen, können Sie diese abbrechen, indem Sie die **A. Taste mit dem roten Hörersymbol** oder den Softkey **Abbruch** drücken.
- **Q.** Wie kann ich zwei gehaltene Anrufe zu einem Konferenzgespräch zusammenführen?
- Einer der beiden Anrufe muss aktiv sein (nicht in der Warteschleife stehen). Wenn beiden Anrufe gehalten **A.** werden, holen Sie einen Anruf aus der Warteschleife heran, und gehen Sie dann wie folgt vor:
	- **<sup>1</sup>** Drücken Sie die **Konferenztaste** .
	- **2** Drücken Sie die Leitungstaste für den anderen (gehaltenen) Anruf.

Die Konferenz beginnt. (Die Konferenz wird auf der Leitung hergestellt, auf der der aktive Anruf geführt wurde.)

- **Q.** Soll ich die Cisco Unified-Videokamera am Telefon oder am Computer-Monitor befestigen?
- Für gelegentliche Videogespräche wird empfohlen, die Kamera direkt am Telefon zu befestigen. Wenn **A.** Sie hingegen häufig auf Ihren Computer-Monitor schauen müssen (z. B. bei einer Folienpräsentation), ist es wahrscheinlich günstiger, die Kamera am Monitor zu befestigen. Probieren Sie am besten beide Möglichkeiten aus, und entscheiden Sie sich dann für die beste Lösung.

Wenn Sie die Kamera lieber an Ihrem Computer-Monitor befestigen möchten, bitten Sie den Systemverwalter um einen Befestigungsclip für die Kamera und ein USB-Verlängerungskabel.

- **Q.** Wie kann ich meine Cisco Unified-Videokamera sicher aufbewahren, um sie vor Diebstahl zu schützen?
- A. Um einem möglichen Diebstahl vorzubeugen, bewahren Sie die Kamera in einer verschlossenen Schublade auf, wennSie sie nicht verwenden. WennSie die Kamera aus diesem Grund regelmäßig entfernen möchten, können Sie die Kamera auch über ein USB-Verlängerungskabel (beim Systemverwalter erhältlich) anschließen, statt die Kamera direkt am Telefon zu befestigen.

Die Kamera kann einfach angeschlossen und getrennt werden, ohne dass dadurch das Telefon zurückgesetzt oder die Audiokomponente des aktiven Anrufs unterbrochen wird. Es ist jedoch einfacher, die Kamera anzuschließen oder zu trennen, wenn Sie ein USB-Kabel verwenden, statt die Kamera direkt vom Telefon zu entfernen und wieder zu befestigen.

Beachten Sie, dass das Cisco Kit für die Wandbefestigung einen Sicherheitsmechanismus enthält, durch den die Kamera am Telefon gesichert wird.

- **Q.** Auf meinem Telefon ist nicht für alle Anrufe Video verfügbar. Woran liegt das?
- A. Auf dem Telefondisplay wird nur dann ein Bild Ihres Gesprächspartners angezeigt, wenn dessen Telefon die Videokomponente unterstützt und eine Kamera installiert und für das Telefon aktiviert ist. Bei Konferenzgesprächen muss das Konferenzsystem, das während des Anrufs verwendet wird, Videokonferenzen unterstützen.
- Q. Welche Funktion besitzt der Softkey "Vorschau"?
- A. Wenn auf Ihrem Telefon eine Cisco Unified-Videokamera installiert ist, können Sie den Softkey **Vorschau** drücken, um zu sehen, welches Blickfeld die Kamera erfasst, wenn kein Videogespräch aktiv ist. Verwenden Sie die Vorschau nach Möglichkeit vor dem Durchführen von Anrufen mit Videoübertragung, damit Sie die Kamera einrichten und nach Bedarf positionieren können.
- **Q.** Was geschieht mit der Videoübertragung, wenn ich einen Anruf in die Warteschleife stelle?
- **A.** Der Ton der Videoübertragung ist stummgeschaltet (blockiert), bis Sie das Gespräch fortsetzen.
- **Q.** Welche Bedeutung haben die unterschiedlichenFarben der LEDs auf meiner Cisco Unified-Videokamera?
- **A.** Die Farben zeigen den jeweiligen Status der Videoübertragung an:
	- Grün: Ihr Video wird übertragen.
	- Rot: Ihr Videoton ist stummgeschaltet.
- **Q.** Wie kann ich den Verschluss der Cisco Unified-Videokamera schließen?
- Sie können den Kameraverschluss schließen, indem Sie das Kameraobjektiv im Uhrzeigersinn drehen. **A.** Drehen Sie das Objektiv entgegen dem Uhrzeigersinn, um den Verschluss wieder zu öffnen.
- **Q.** Warum ist die Videoübertragung von meiner Cisco Unified-Videokamera zu dunkel (oder zu hell)?
- Die Lichtverhältnisse (z. B. Fenster und Deckenbeleuchtung) im Blickfeld der Kamera beeinflussen die **A.** Helligkeit. Ändern Sie die Kameraposition, und überprüfen Sie, ob sich die Helligkeit verbessert. Sie können auch die Helligkeit verstellen.
- **Q.** Warum funktioniert mein Telefon plötzlich nicht mehr ("schaltet sich nicht wieder ein")?
- Wenn der Systemverwalter das Telefon für EnergyWise konfiguriert hat, befindet es sich möglicherweise **A.** im Energiesparmodus (das Telefon ist abgeschaltet). Ihr Systemverwalter richtet Ihr Telefon so ein, dass es sich zu bestimmten Zeiten abschaltet und wieder einschaltet. Das Telefon schaltet sich zu der vom Systemverwalter konfigurierten Uhrzeit wieder ein. Sie können auch die Auswahltaste drücken, um das Telefon wieder einzuschalten. Bitten Sie Ihren Systemverwalter, die Aus- und Einschaltzeiten zu ändern.
- Mein Telefon spielt viermal nacheinander den Klingelton ab, aber es ist kein Anruf in der Leitung. Was **Q.** bedeutet das?
- Das Telefon gibt dieses akustische Signal aus, um Sie zu benachrichtigen, dass es sich in Kürze abschalten **A.** wird, um Energie zu sparen (EnergyWise-Funktion). Ihr Systemverwalter richtet Ihr Telefon so ein, dass es sich zu bestimmten Zeiten abschaltet und wieder einschaltet. Das Telefon wird zu der vom Systemverwalter konfigurierten Zeit wieder eingeschaltet. Sie können auch die Auswahltaste drücken, um es wieder einzuschalten. Bitten Sie Ihren Systemverwalter, die Aus- und Einschaltzeiten zu ändern.

# <span id="page-148-0"></span>**Tipps zur Problembehandlung**

# **Anruf wird durch Drücken der Halten-Taste nicht aus der Warteschleife herangeholt**

Wenn ich die **Halten-Taste** drücke, um einen Anruf aus der Warteschleife heranzuholen, passiert nichts.

### **Mögliche Ursache**

Dies entspricht der vorgesehenen Funktionsweise. Die Halten-Taste kann nur verwendet werden, um Anrufe in die Warteschleife zu stellen.

### **Lösung**

Führen Sie einen der folgenden Schritte aus:

- Drücken Sie die pulsierende grüne Sitzungstaste.
- Drücken Sie die Anrufsitzungstaste auf dem Telefondisplay (nur beim Cisco Unified IP-Telefon 9971).
- Drücken Sie den Softkey **Heranh.**

Markieren Sie den Anruf mithilfe der **Navigationsleiste**, und drücken Sie den Softkey **Auswahl**.

# <span id="page-149-1"></span>**Taste "Alle Anr." wird nicht angezeigt**

Die Taste "Alle Anr." wird auf dem Telefon nicht angezeigt.

### **Mögliche Ursache**

Sie wurde von Ihrem Systemverwalter nicht eingerichtet.

### **Lösung**

Bitten Sie Ihren Systemverwalter, die Funktion "Alle Anrufe" für Sie zu aktivieren.

# <span id="page-149-0"></span>**Persönliches Verzeichnis**

### **Anmeldung beim persönlichen Verzeichnis schlägt fehl**

Sie können sich nicht bei Ihrem persönlichen Verzeichnis anmelden.

### **Mögliche Ursache**

Ihre PIN muss zurückgesetzt werden. Sie melden sich versehentlich mit Ihrem Kennwort (statt mit Ihrer PIN) an.

### **Lösung**

Wenden Sie sich an Ihren Systemverwalter. Verwenden Sie die PIN und nicht Ihr Kennwort.

## **Benutzeroptionen**

### **Kein Zugriff auf die Webseiten für Benutzeroptionen möglich**

Sie können nicht auf Ihre Webseiten für Benutzeroptionen zugreifen.

### **Mögliche Ursache**

Ihr Kennwort muss zurückgesetzt werden.

#### **Lösung**

Wenden Sie sich an Ihren Systemverwalter.

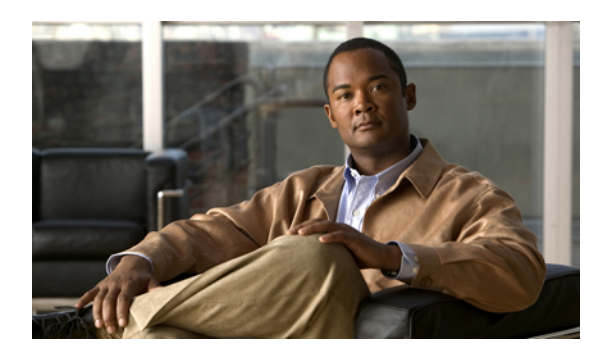

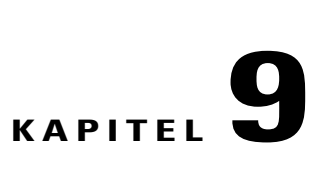

# **Produktsicherheit, Barrierefreiheit und verwandte Informationen**

- [Informationen](#page-150-0) zu Sicherheit und Leistung, Seite 139
- [FCC-Konformitätserklärungen,](#page-151-0) Seite 140
- [Cisco-Produktsicherheit,](#page-152-0) Seite 141
- [Barrierefreiheit,](#page-152-1) Seite 141
- Zusätzliche [Informationen,](#page-153-0) Seite 142

# <span id="page-150-0"></span>**Informationen zu Sicherheit und Leistung**

Stromausfälle und andere Geräte können sich auf Ihr Cisco Unified IP-Telefon auswirken.

# <span id="page-150-2"></span>**Stromausfall**

Die Verfügbarkeit des Notrufs auf Ihrem Telefon ist nur dann gewährleistet, wenn das Telefon mit Strom versorgt ist. Bei einem Stromausfall können Notrufnummern erst nach Wiederherstellung der Stromzufuhr gewählt werden. Bei einer Unterbrechung der Stromversorgung oder bei einem Stromausfall müssen Sie das Gerät möglicherweise zurücksetzen oder neu konfigurieren, um Notrufnummern wählen zu können.

# <span id="page-150-1"></span>**Externe Geräte**

Cisco empfiehlt, qualitativ hochwertige externe Komponenten (z. B. Headsets) zu verwenden, die gegen unerwünschte Hochfrequenz- (HF) und Niederfrequenzsignale (NF) abgeschirmt sind.

Je nach der Qualität dieser Geräte und deren Abstand zu anderen Geräten wie Mobiltelefonen oder Funkgeräten kann trotzdem ein geringes Rauschen auftreten. In diesen Fällen empfiehlt Cisco eine oder mehrere dieser Maßnahmen:

- Vergrößern Sie den Abstand zwischen dem externen Gerät und der HF- oder NF-Signalquelle.
- Verlegen Sie die Anschlusskabel des externen Geräts in einem möglichst großen Abstand zur HF- oder NF-Signalquelle.
- Verwenden Sie für das externe Gerät abgeschirmte Kabel oder Kabel mit hochwertiger Abschirmung und hochwertigen Anschlusssteckern.
- Kürzen Sie das Anschlusskabel des externen Geräts.
- Führen Sie die Kabel des externen Geräts durch einen Ferritkern oder eine ähnliche Vorrichtung.

Cisco kann keine Garantie in Bezug auf die Leistung desSystems übernehmen, da das Unternehmen keinerlei Einfluss auf die Qualität der verwendeten externen Gerätekomponenten, Kabel und Stecker hat. Das System arbeitet mit angemessener Leistung, wenn geeignete Komponenten mithilfe qualitativ hochwertiger Kabel und Stecker angeschlossen werden.

**Vorsicht**

Verwenden Sie in EU-Ländern ausschließlich externe Lautsprecher, Mikrofone und Headsets, die der EU-Richtlinie 89/336/EWG voll entsprechen.

# **Leistung des kabellosen Bluetooth-Headsets**

Die Cisco Unified IP-Telefone 9951 und 9971 unterstützen die Bluetooth-Technologie der Klasse 2, sofern die Headsets Bluetooth unterstützen. Bluetooth ermöglicht kabellose Verbindungen mit geringer Bandbreite innerhalb einer Reichweite von zehn Metern. Die bestmögliche Leistung wird bei einer Reichweite von ein bis zwei Metern erzielt.Sie können bis zu fünf Headsets anschließen, aber standardmäßig wird nur das zuletzt angeschlossene Headset verwendet.

Da es zu Störungen durch andere Geräte kommen kann, wird empfohlen, andere 802.11b/g-Geräte, Bluetooth-Geräte, Mikrowellen oder größere Metallgegenstände nicht in der Nähe des kabellosen Headsets aufzustellen.

Ein kabelloses Bluetooth-Headset funktioniert auch dann, wenn essich nicht in direkterSichtlinie zum Telefon befindet. Einige Hindernisse wie Wände, Türen oder Störungen durch andere elektronische Geräte können sich jedoch nachteilig auf die Verbindung auswirken.

# <span id="page-151-1"></span><span id="page-151-0"></span>**FCC-Konformitätserklärungen**

Konformität mit den Anforderungen der Federal Communications Commission (FCC)

- Abschnitt 15.21 der FCC-Bestimmungen
- FCC-Erklärung zur Strahlenbelastung
- FCC-Bestimmungen für Empfänger und digitale Geräte der Klasse B

# **Erklärung zu Abschnitt 15.21 der FCC-Bestimmungen**

Jegliche am Gerät vorgenommenen Änderungen oder Modifikationen, die nicht ausdrücklich von der für die Konformität verantwortlichen Partei genehmigt wurden, können das Nutzungsrecht des Benutzers am Gerät hinfällig machen.

## **Erklärung zu den FCC-Bestimmungen zur Strahlenbelastung**

Dieses Gerät entspricht den von der FCC festgelegten Grenzwerten für die Strahlenbelastung in einer nicht kontrollierten Umgebung. Endbenutzer müssen bei der Nutzung bestimmte Anweisungen beachten, um die Bestimmungen zur Strahlenbelastung zu erfüllen. Die Strahlungsquelle sollte sich mindestens 20 cm von Ihrem Körper entfernt befinden und darf nicht in der Nähe von oder in Verbindung mit Antennen oder anderen Sendern betrieben werden.

# **Erklärung zu den FCC-Bestimmungen für Empfänger und digitale Geräte der Klasse B**

Dieses Gerät wurde getestet und erfüllt die Anforderungen für digitale Geräte der Klasse B gemäß Abschnitt 15 derFCC-Bestimmungen. Diese Anforderungen gewährleisten angemessenenSchutz gegen elektromagnetische Störungen im häuslichen Bereich. Dieses Gerät erzeugt und verwendet Signale im Frequenzbereich von Rundfunk und Fernsehen und kann diese abstrahlen. Wenn dieses Gerät nicht gemäß den Anweisungen installiert und betrieben wird, kann esFunkstörungen verursachen. Es kann jedoch nicht in jedem Fall garantiert werden, dass bei ordnungsgemäßer Installation keine Störungen auftreten.

Wenn das Gerät Störungen beim Rundfunk- oder Fernsehempfang verursacht, was durch vorübergehendes Ausschalten des Gerätes überprüft werden kann, versuchen Sie, die Störung durch eine der folgenden Maßnahmen zu beheben:

- Verändern Sie die Ausrichtung oder den Aufstellungsort der Empfangsantenne.
- Erhöhen Sie den Abstand zwischen dem Gerät und dem Empfänger.
- Schließen Sie das Gerät an einen anderen Hausstromkreis an als den Empfänger.
- Wenden Sie sich an Ihren Händler oder einen ausgebildeten Radio- und Fernsehtechniker.

# <span id="page-152-3"></span><span id="page-152-0"></span>**Cisco-Produktsicherheit**

Dieses Produkt enthält Verschlüsselungsfunktionen und unterliegt den jeweils geltenden Gesetzen in Bezug auf Import, Export, Weitergabe und Einsatz des Produkts. Die Bereitstellung von Verschlüsselungsprodukten durch Cisco gewährt Dritten nicht das Recht, die Verschlüsselungsfunktionen zu importieren, zu exportieren, zu verteilen oder zu verwenden. Importeure, Exporteure, Vertriebshändler

und Benutzer sind für die Einhaltung der geltenden Gesetze verantwortlich. Durch die Verwendung dieses Produkts erklären Sie, alle geltenden Gesetze und Vorschriften einzuhalten. Wenn Sie die geltenden Gesetze nicht einhalten können, müssen Sie das Produkt umgehend zurückgeben.

Weitere Angaben zu den Exportbedingungen der USA finden Sie unter:

[http://www.access.gpo.gov/bis/ear/ear\\_data.html.](http://www.access.gpo.gov/bis/ear/ear_data.html)

# <span id="page-152-2"></span><span id="page-152-1"></span>**Barrierefreiheit**

Die Cisco Unified IP-Telefone 8961, 9951 und 9971 bieten Barrierefreiheit für sehbehinderte, blinde sowie hörgeschädigte und in ihrer Bewegungsfreiheit eingeschränkte Personen.

Ausführliche Informationen zur [Barrierefreiheit](http://www.cisco.com/en/US/docs/voice_ip_comm/cuipph/all_models/accessibility/english/user/guide/access_90.html) dieser Telefone finden Sie unter Barrierefreiheit für die Cisco Unified [IP-Telefone](http://www.cisco.com/en/US/docs/voice_ip_comm/cuipph/all_models/accessibility/english/user/guide/access_90.html) 8961, 9951 und 9971.

Weitere Informationen zur Barrierefreiheit finden Sie auch auf folgender Cisco-Website:

<http://www.cisco.com/web/about/responsibility/accessibility/index.html>

# <span id="page-153-0"></span>**Zusätzliche Informationen**

- Sie können unter folgender URL auf die Cisco-Website zugreifen: [http://www.cisco.com/](http://www.cisco.com)
- Kurzreferenzen und Benutzerhandbücher für die Cisco Unified IP-Telefone 9951 und 9971: [http://cisco.com/en/US/products/ps10453/products\\_user\\_guide\\_list.html](http://cisco.com/en/US/products/ps10453/products_user_guide_list.html)
- Kurzreferenzen und Benutzerhandbücher für das Cisco Unified IP-Telefon 8961: [http://www.cisco.com/en/US/products/ps10451/products\\_user\\_guide\\_list.html](http://www.cisco.com/en/US/products/ps10451/products_user_guide_list.html)
- Informationen zu Lizenzen: [http://cisco.com/en/US/products/ps10453/products\\_licensing\\_information\\_listing.html](http://cisco.com/en/US/products/ps10453/products_licensing_information_listing.html)
- Internationale Cisco-Websites:

Sie können unter www.cisco.com auf internationale Cisco-Websites zugreifen, indem Sie im oberen Bereich der Website auf den Link "Worldwide [change]" (Weltweit [ändern]) klicken.

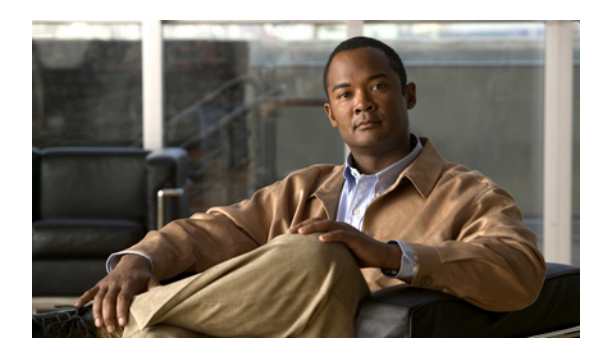

# **KAPITEL 10**

# **Garantie**

### **Geltungsbedingungen für die von Cisco gewährte beschränkte einjährige Hardware-Garantie**

Für die Hardware-Garantie und die verschiedenen Dienstleistungen, die Sie während der Garantiefrist in Anspruch nehmen können, gelten besondere Bedingungen.

Die vollständige Garantieerklärung mit den Garantie- und Lizenzbestimmungen für Cisco-Software ist auf Cisco.com unter folgender URL verfügbar:

[http://www.cisco.com/en/US/docs/general/warranty/English/1Y1DEN\\_\\_.html](http://www.cisco.com/en/US/docs/general/warranty/English/1Y1DEN__.html)

**Garantie**

 $\mathbf l$ 

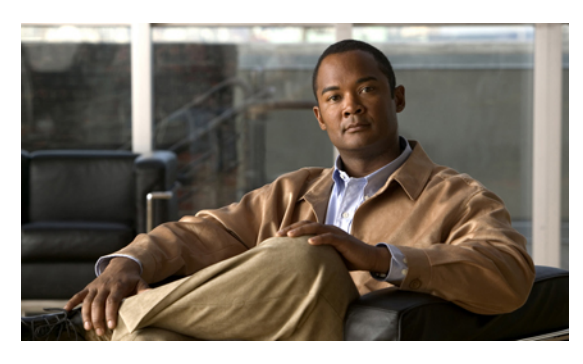

**INDEX**

## **A**

Adapter **[1,](#page-12-0) [12,](#page-23-0) [22](#page-33-0)** Aktive Anwendungen **[51](#page-62-0)** Aktivieren **[91](#page-102-0)** Privatfunktion **[91](#page-102-0)** Aktivieren und deaktivieren **[81,](#page-92-0) [88,](#page-99-0) [90](#page-101-0)** Mobile Connect **[88](#page-99-0)** Ruhe **[81](#page-92-0)** Stummschaltung **[90](#page-101-0)** Alle Anrufe **[68](#page-79-0)** Alle Anrufe umleiten **[71](#page-82-0)** An Voicemail, Siehe Umleiten An- und abmelden **[84,](#page-95-0) [96,](#page-107-0) [98,](#page-109-0) [99](#page-110-0)** Benutzeroptionen **[99](#page-110-0)** Sammelanschlussgruppe **[84](#page-95-0)** WebDialer **[96](#page-107-0), [98](#page-109-0)** Andere übernehmen, Beschreibung **[74](#page-85-0)** Ändern **[104](#page-115-0), [106](#page-117-0), [107](#page-118-0), [108](#page-119-0)** Browser-Kennwort **[107](#page-118-1)** PIN **[107](#page-118-0)** Sprache **[107,](#page-118-2) [108](#page-119-0)** Telefondisplay **[108](#page-119-0)** Webseiten für Benutzeroptionen **[107](#page-118-2)** Telefondienst, Name **[106](#page-117-1)** Telefondienste **[106](#page-117-0)** Telefonleitungsbeschreibung **[104](#page-115-0)** Anklopfen, Beschreibung **[77](#page-88-0)** Anruffunktionen [67](#page-78-0), [68](#page-79-0), [69](#page-80-0), [70](#page-81-0), [71](#page-82-0), [72](#page-83-0), [74](#page-85-0), [77](#page-88-0), [78](#page-89-0), [80](#page-91-0), [81](#page-92-1), [82](#page-93-0), [83](#page-94-0), [84](#page-95-1), [85](#page-96-0), **[86](#page-97-0), [87](#page-98-0), [88](#page-99-1), [90](#page-101-1), [91](#page-102-1), [92](#page-103-0), [93](#page-104-0), [94](#page-105-0), [95](#page-106-0), [96](#page-107-1)** Alle Anrufe **[68](#page-79-0)** Alle Anrufe umleiten **[71](#page-82-0)** Anklopfen **[77](#page-88-0)** Annehmen **[68](#page-79-1)** Anrufübernahme **[74](#page-85-0)** Aufgelegter Hörer, wählen **[90](#page-101-1)** Aufschalten **[69](#page-80-1)** Automatisches Annehmen **[69](#page-80-0)** Gehaltener Anruf auf Remote-Leitung **[83](#page-94-0)** Gemeinsam genutzte Leitungen **[93](#page-104-0)** Halten **[82](#page-93-0)** Halten zurücksetzen **[84](#page-95-1)**

Anruffunktionen *(fortgesetzt)* Identifizierung böswilliger Anrufer **[87](#page-98-0)** Intercom **[85](#page-96-0)** Konferenz **[78](#page-89-0)** Kurzwahl **[94](#page-105-1)** Leitungsstatus **[86](#page-97-1)** MeetMe **[87](#page-98-1)** Mitarbeiterbegrüßung **[67](#page-78-0)** Mobile Connect **[70,](#page-81-1) [88](#page-99-1)** Namenwahl **[81](#page-92-1)** Parken eines Anrufs **[72](#page-83-0)** Pluszeichen wählen **[91](#page-102-1)** Privatfunktion **[91](#page-102-2)** QRT **[92](#page-103-1)** Rückruf **[70](#page-81-0)** Ruhe **[80](#page-91-1)** Sammelanschlussgruppe **[84](#page-95-2)** Sicherheitssignal **[92](#page-103-2)** Stilles Mithören und Aufzeichnung **[94](#page-105-0)** Stummschaltung **[90](#page-101-2)** Übergabe **[95](#page-106-0)** Umleiten **[80](#page-91-0)** Wahlwiederholung **[92](#page-103-0)** WebDialer **[96](#page-107-1)** Anrufprotokoll **[37](#page-48-0)** Anrufübernahme **[74](#page-85-0)** Beschreibung **[74](#page-85-0)** Anschlüsse **[1,](#page-12-0) [12,](#page-23-0) [22](#page-33-0)** Anwendungstaste **[24](#page-35-0)** Anzeigen **[97](#page-108-0)** WebDialer-Voreinstellungen **[97](#page-108-0)** Anzeigewinkel **[32](#page-43-0)** Aufgelegter Hörer, wählen **[90](#page-101-1)** Beschreibung **[90](#page-101-1)** Aufschalten **[69](#page-80-1)** Aufzeichnen und mithören **[94](#page-105-0)** Automatisches Annehmen **[69](#page-80-0)** Beschreibung **[69](#page-80-0)**

### **B**

<span id="page-157-0"></span>Barrierefreiheit **[141](#page-152-2)** Bearbeiten **[109](#page-120-0), [112](#page-123-0)** Kontakt im persönlichen Verzeichnis **[109](#page-120-0)** Namenwahleinträge **[112](#page-123-0)** Beenden **[106](#page-117-0)** Telefondienste **[106](#page-117-0)** Benachrichtigung **[70](#page-81-2), [84](#page-95-1)** Halten zurücksetzen **[84](#page-95-1)** Rückruf **[70](#page-81-2)** Benutzereinstellungen, Siehe [Benutzeroptionen](#page-157-0) Benutzeroptionen **[99](#page-110-0), [104,](#page-115-1) [105,](#page-116-0) [106,](#page-117-2) [107,](#page-118-1) [108,](#page-119-0) [109,](#page-120-1) [110,](#page-121-0) [111,](#page-122-0) [112,](#page-123-1) [114](#page-125-0)** An- und abmelden **[99](#page-110-0)** Benutzereinstellungen **[106](#page-117-2), [107](#page-118-0), [108](#page-119-0)** Ändern, Browser-Kennwort **[107](#page-118-1)** Ändern, PIN **[107](#page-118-0)** Sprache der Webseiten für Benutzeroptionen ändern **[107](#page-118-2)** Sprache des Telefondisplays ändern **[108](#page-119-0)** Gerät **[104](#page-115-1), [105](#page-116-0)** Kurzwahl **[104](#page-115-1)** Telefondienste **[105](#page-116-0)** Mobilität **[112](#page-123-2), [114](#page-125-1)** Remote-Ziel hinzufügen **[112](#page-123-3)** Zugriffsliste erstellen **[114](#page-125-1)** Namenwahleinträge **[110](#page-121-1), [111](#page-122-1), [112](#page-123-1)** Bearbeiten **[112](#page-123-0)** Code zuweisen **[111](#page-122-0)** PAB-Eintrag löschen **[112](#page-123-1)** Suchen **[111](#page-122-1)** Zu einer Funktionstaste zuweisen **[110](#page-121-1)** PAB **[108,](#page-119-1) [109](#page-120-1)** Eintrag hinzufügen **[108](#page-119-2)** Eintrag suchen **[109](#page-120-1)** Plugins **[114](#page-125-0)** Besetztlampenfunktionen, Siehe [Leitungsstatus](#page-158-0) Bestätigung, Siehe [Signale](#page-159-0) BLF, Siehe [Leitungsstatus](#page-158-0) Bluetooth **[13](#page-24-0), [23](#page-34-0), [43](#page-54-0), [45](#page-56-0), [46](#page-57-0), [47](#page-58-0), [130](#page-141-0)** Einstellungen **[43](#page-54-0)** Headset **[130](#page-141-0)** Kabellose Verbindung **[23](#page-34-0)** Zubehörteil **[45,](#page-56-0) [46,](#page-57-1) [47](#page-58-0)** Hinzufügen **[45](#page-56-0)** Löschen **[46](#page-57-0)** Trennen **[47](#page-58-0)** Verbinden **[46](#page-57-1)** Browser-Kennwort, ändern **[107](#page-118-1)**

## **C**

Cisco Mobile Connect, Siehe Mobile [Connect](#page-158-1) Cisco Unified IP Color Key Expansion Module **[118](#page-129-0)** Cisco Unified IP-Telefon 8961 **[1](#page-12-1)** Cisco Unified IP-Telefon 9951 **[11](#page-22-0)** Cisco Unified IP-Telefon 9971 **[21](#page-32-0)** Cisco-Produktsicherheit **[141](#page-152-3)** Client-Matter-Code **[77](#page-88-1)**

### **D**

Dienste, Siehe [Telefondienste](#page-160-0)

### **E**

Einrichten **[97](#page-108-0), [104](#page-115-2)** Kurzwahlcodes **[104](#page-115-3)** Kurzwahltasten **[104](#page-115-2)** WebDialer-Voreinstellungen **[97](#page-108-0)** Einstellungen **[41](#page-52-0)** Einstellungen, Benutzeroptionen **[106](#page-117-2)** Energiesparmodus **[33](#page-44-0)** EnergyWise **[34](#page-45-0)** Beschreibung **[34](#page-45-0)** Erstellen **[104](#page-115-0), [114](#page-125-1)** Telefonleitungsbeschreibung **[104](#page-115-0)** Zugriffsliste für Mobile Connect **[114](#page-125-1)** Erweiterungsmodul **[118](#page-129-0)** Externe Geräte **[139](#page-150-1)** Informationen **[139](#page-150-1)** Vorsicht **[139](#page-150-1)**

## **F**

FangSch, Siehe [Identifizierung](#page-158-2) böswilliger Anrufer FAQ **[133](#page-144-1)** Forced-Authorization-Code **[82](#page-93-1)** Funktionstasten, Siehe [Tasten](#page-160-1)

### **G**

Gehaltener Anruf auf Remote-Leitung **[83](#page-94-0)** Gemeinsam genutzte Leitungen **[69,](#page-80-1) [83,](#page-94-1) [91,](#page-102-0) [93](#page-104-0)** Aufschalten **[69](#page-80-1)** Beschreibung **[93](#page-104-0)** Gehalten **[83](#page-94-1)** Privatfunktion aktivieren **[91](#page-102-0)** Gruppenübernahme, Beschreibung **[74](#page-85-0)**

### **H**

<span id="page-158-3"></span>Halten **[82](#page-93-0), [83](#page-94-2)** Auf gemeinsam genutzten Leitungen **[83](#page-94-1)** Remote **[83](#page-94-0)** Um neuen Anruf anzunehmen **[83](#page-94-2)** Und Heranholen **[82](#page-93-0)** Zwischen Anrufen wechseln **[83](#page-94-3)** Halten zurücksetzen **[84](#page-95-3)** Auf Benachrichtigung reagieren **[84](#page-95-3)** Benachrichtigung **[84](#page-95-1)** Beschreibung **[84](#page-95-1)** Halten-Taste **[24](#page-35-0)** Hardware, modellspezifischer Überblick **[3,](#page-14-0) [14,](#page-25-0) [24](#page-35-0)** Häufig gestellte Fragen **[133](#page-144-1)** Headset-Taste **[24](#page-35-0)** Headset, Wideband-Einstellungen **[45](#page-56-1)** Helligkeit **[42](#page-53-0), [121](#page-132-0)** Erweiterungsmodul **[121](#page-132-0)** Telefon **[42](#page-53-0)** Hintergrundbild **[42](#page-53-1)** Hinzufügen **[106,](#page-117-3) [108,](#page-119-2) [112](#page-123-3)** PAB-Eintrag **[108](#page-119-2)** Remote-Ziel für Mobile Connect **[112](#page-123-3)** Telefondienste zu Taste **[106](#page-117-3)** Hörerstation **[35](#page-46-0)**

## <span id="page-158-2"></span>**I**

Identifizierung böswilliger Anrufer **[87](#page-98-0)** Anruf zurückverfolgen **[87](#page-98-2)** Beschreibung **[87](#page-98-0)** Intercom **[85](#page-96-0)**

## **K**

Kabellose Verbindung **[23](#page-34-0)** Kennwort **[138](#page-149-0)** Siehe auch Browser-Kennwort Problembehandlung bei Benutzeroptionen **[138](#page-149-0)** Siehe auch Browser-Kennwort Konferenz **[78,](#page-89-0) [79,](#page-90-0) [87](#page-98-1)** MeetMe **[87](#page-98-1)** Verwenden **[78](#page-89-0)** Zwischen Anrufen wechseln **[79](#page-90-0)** Konferenztaste **[24](#page-35-0)** Konformität **[140](#page-151-1)** Kontakte **[55](#page-66-0), [56](#page-67-0), [109](#page-120-2)** Persönliches Verzeichnis **[56,](#page-67-0) [109](#page-120-2)** Kontakt bearbeiten **[109](#page-120-0)** Kontakt löschen **[109](#page-120-2)**

Kontakte *(fortgesetzt)* Unternehmensverzeichnis **[55](#page-66-0)** Kontakte-Taste **[24](#page-35-0)** Kontrast, Siehe [Helligkeit](#page-158-3) Kurzwahl **[94,](#page-105-1) [104](#page-115-3)** Codes **[94](#page-105-1), [104](#page-115-3)** Beschreibung **[94](#page-105-1)** Einrichten **[104](#page-115-3)** Tasten **[94](#page-105-1), [104](#page-115-1)** Beschreibung **[94](#page-105-1)** Einrichten **[104](#page-115-1)**

## **L**

<span id="page-158-0"></span>Lautsprechertaste **[24](#page-35-0)** Lautstärketaste **[24](#page-35-0)** LED am Hörer **[24](#page-35-0)** Leitung **[101](#page-112-0), [102](#page-113-0), [103](#page-114-0), [104](#page-115-0)** Beschreibung **[104](#page-115-0)** Ändern **[104](#page-115-0)** Erstellen **[104](#page-115-0)** Einstellungen **[101](#page-112-0), [102](#page-113-0), [103](#page-114-0)** Ruhe **[101](#page-112-0)** Sprachnachrichtenanzeige **[102](#page-113-0), [103](#page-114-0)** Leitungsstatus **[86](#page-97-0)** Anzeigen **[86](#page-97-0)** Beschreibung **[86](#page-97-1)** Löschen **[109](#page-120-2), [112](#page-123-1)** Kontakt im persönlichen Verzeichnis **[109](#page-120-2)** PAB-Namenwahleintrag **[112](#page-123-1)**

## **M**

<span id="page-158-1"></span>MAC-Adresse **[97](#page-108-0)** WebDialer **[97](#page-108-0)** MeetMe **[87](#page-98-1), [88](#page-99-2)** Beschreibung **[87](#page-98-1)** Konferenz **[88](#page-99-2)** Beitreten **[88](#page-99-2)** Mitarbeiterbegrüßung **[67](#page-78-0)** Mithören und aufzeichnen **[94](#page-105-0)** Mobile Connect **[70,](#page-81-1) [88,](#page-99-1) [89,](#page-100-0) [112,](#page-123-3) [114](#page-125-1)** Aktivieren und deaktivieren **[88](#page-99-0)** Beschreibung **[70](#page-81-1), [88](#page-99-1)** Remote-Ziel hinzufügen **[112](#page-123-3)** Weiterleiten **[89](#page-100-1)** Von Büro- zu Mobiltelefon **[89](#page-100-2)** Von Mobil- zu Bürotelefon **[89](#page-100-1)** Zugriffsliste erstellen **[114](#page-125-1)** Modell **[52](#page-63-0)**

### **N**

<span id="page-159-5"></span>Nachrichten **[63](#page-74-0)** Nachrichtenanzeige **[102](#page-113-0), [103](#page-114-0)** Signalton ändern **[103](#page-114-0)** Sprache, ändern **[102](#page-113-0)** Nachrichtentaste **[24](#page-35-0)** Namenwahleinträge **[81](#page-92-1), [82](#page-93-2), [110](#page-121-1), [111](#page-122-0), [112](#page-123-0)** Anruf tätigen **[82](#page-93-2)** Mit Namenwahltaste **[82](#page-93-2)** Bearbeiten **[112](#page-123-0)** Beschreibung **[81](#page-92-1)** Code zuweisen **[111](#page-122-0)** PAB-Eintrag löschen **[112](#page-123-1)** Suchen **[111](#page-122-1)** Zu einer Funktionstaste zuweisen **[110](#page-121-1)** Navigation, Informationen **[32](#page-43-1)** Navigationsleiste **[3](#page-14-0), [24](#page-35-0)**

## <span id="page-159-2"></span>**P**

<span id="page-159-1"></span>PAB **[108,](#page-119-2) [109](#page-120-1)** Hinzufügen **[108](#page-119-2)** Suchen **[109](#page-120-1)** Parken eines Anrufs **[72](#page-83-0)** Persönliche Identifikationsnummer, Siehe [PIN](#page-159-1) Persönliches Adressbuch, Siehe [PAB](#page-159-2) Persönliches Verzeichnis **[56,](#page-67-0) [109](#page-120-2)** Kontakt bearbeiten **[109](#page-120-0)** Kontakt löschen **[109](#page-120-2)** PIN **[45](#page-56-0), [57](#page-68-0), [138](#page-149-1)** Bluetooth-Gerät hinzufügen **[45](#page-56-0)** Mit dem persönlichen Verzeichnis verwenden **[57](#page-68-0)** Problembehandlung für das persönliche Verzeichnis **[138](#page-149-1)** PIN ändern **[107](#page-118-0)** Plugins **[114](#page-125-2)** Pluszeichen wählen **[91](#page-102-1)** Power Save Plus **[34](#page-45-0)** Beschreibung **[34](#page-45-0)** Privatfunktion **[91](#page-102-0)** Auf einer gemeinsam genutzten Leitung aktivieren **[91](#page-102-0)** Problembehandlung **[133](#page-144-1)** Programmierbare Funktionstasten **[3](#page-14-0)**

### <span id="page-159-3"></span>**Q**

QRT **[92](#page-103-1)** Quality Reporting Tool, Siehe [QRT](#page-159-3)

## **R**

<span id="page-159-4"></span>Remote-Ziel, Siehe [Benutzeroptionen](#page-157-0) Rückruf **[70](#page-81-2)** Benachrichtigung einrichten **[70](#page-81-2)** Rufton ein/aus, Siehe [Ruhe](#page-159-4) Ruftöne **[41](#page-52-1)** Ruhe **[81,](#page-92-0) [101](#page-112-0)** Aktivieren und deaktivieren **[81](#page-92-0)** Anpassen **[101](#page-112-0)**

## **S**

<span id="page-159-0"></span>Sammelanschlussgruppe **[84](#page-95-0)** An- und abmelden **[84](#page-95-0)** Beschreibung **[84](#page-95-2)** Sicherheit **[141](#page-152-3)** Sicherheit und Leistung **[139](#page-150-1)** Externe Geräte **[139](#page-150-1)** Stromausfall **[139](#page-150-2)** Sicherheitssignal **[92](#page-103-2)** Signale **[24,](#page-35-0) [77,](#page-88-0) [84,](#page-95-1) [87](#page-98-2)** Akustisch **[77,](#page-88-0) [84,](#page-95-1) [87](#page-98-2)** Anklopfen **[77](#page-88-0)** Halten zurücksetzen **[84](#page-95-1)** Identifizierung böswilliger Anrufer **[87](#page-98-2)** Lautlos **[87](#page-98-2)** Visuell **[24](#page-35-0), [77](#page-88-0), [84](#page-95-1), [87](#page-98-2)** Anklopfen **[77](#page-88-0)** Eingehender Anruf **[24](#page-35-0)** Halten zurücksetzen **[84](#page-95-1)** Identifizierung böswilliger Anrufer **[87](#page-98-2)** Neue Sprachnachricht **[24](#page-35-0)** Signalton für wartende Nachrichten, Siehe [Nachrichtenanzeige](#page-159-5) Sitzungstasten **[3](#page-14-0)** Siehe auch [Tasten](#page-160-1) Softkeys **[3,](#page-14-0) [14](#page-25-0)** Softkeys und Funktionstasten, nach Funktion **[66](#page-77-0)** SofUml., Siehe Umleiten Sprache **[97,](#page-108-0) [107,](#page-118-2) [108](#page-119-0)** Für die Webseiten für Benutzeroptionen ändern **[107](#page-118-2)** Telefondisplay ändern **[108](#page-119-0)** WebDialer-Einstellungen **[97](#page-108-0)** Sprachnachrichten **[63](#page-74-0)** Prüfen **[63](#page-74-0)** Stilles Mithören und Aufzeichnung **[94](#page-105-0)** Stromausfall **[139](#page-150-2)** Stummschaltung **[90](#page-101-2)** Aktivieren und deaktivieren **[90](#page-101-0)** Beschreibung **[90](#page-101-2)** Stummschaltungstaste **[24](#page-35-0)** Suchen **[105](#page-116-1), [109](#page-120-1), [111](#page-122-1)** Namenwahleinträge **[111](#page-122-1)**

Suchen *(fortgesetzt)* PAB **[109](#page-120-1)** Telefondienste **[105](#page-116-1)**

## **T**

<span id="page-160-1"></span><span id="page-160-0"></span>Taste mit dem roten Hörersymbol **[24](#page-35-0)** Tasten **[3](#page-14-0), [14](#page-25-0), [24](#page-35-0), [66](#page-77-0)** Farb-LEDs **[3](#page-14-0)** Modellspezifischer Überblick **[3](#page-14-0), [14](#page-25-0), [24](#page-35-0)** Und Softkeys, nach Funktion **[66](#page-77-0)** Tastenfeld **[24](#page-35-0)** Telefon anschließen **[1](#page-12-0), [12](#page-23-0), [22](#page-33-0)** Telefondienste **[105](#page-116-0), [106](#page-117-0)** Abonnieren **[105](#page-116-2)** Ändern **[106](#page-117-0)** Beenden **[106](#page-117-0)** Namen ändern **[106](#page-117-1)** Suchen nach **[105](#page-116-1)** Zu Taste hinzufügen **[106](#page-117-3)** Telefondienste abonnieren **[105](#page-116-2)** Telefondisplay **[8,](#page-19-0) [18,](#page-29-0) [24,](#page-35-0) [28,](#page-39-0) [32,](#page-43-1) [34,](#page-45-1) [104](#page-115-0), [108](#page-119-0)** Berührungssensitiv **[24](#page-35-0)** Berührungssensitives Telefondisplay aktivieren und deaktivieren **[34](#page-45-1)** Funktionen **[8,](#page-19-0) [18,](#page-29-0) [28](#page-39-0)** Leitungsbeschreibung ändern **[104](#page-115-0)** Leitungsbeschreibung erstellen **[104](#page-115-0)** Navigation **[32](#page-43-1)** Reinigen **[34](#page-45-1)** Sprache ändern **[108](#page-119-0)** Telefonmodell **[52](#page-63-0)** Telefonstütze **[31](#page-42-0)** Touchscreen **[24,](#page-35-0) [34](#page-45-1)** Aktivieren und deaktivieren **[34](#page-45-1)** Berührungssensitive Funktionen **[24](#page-35-0)** Reinigen **[34](#page-45-1)**

## **U**

Übergabe **[95](#page-106-1), [96](#page-107-2)** Beschreibung **[95](#page-106-0)** Verwenden **[95](#page-106-1)** Wechseln **[96](#page-107-2)** Übergabetaste **[24](#page-35-0)** Umleiten, Beschreibung **[80](#page-91-0)** USB-Geräte **[118](#page-129-1)**

## **V**

Verdächtigen Anruf zurückverfolgen **[87](#page-98-2)** Verwaltereinstellungen **[52](#page-63-1)** Verzeichnis **[55,](#page-66-0) [56,](#page-67-0) [97,](#page-108-1) [109](#page-120-2)** Persönlich **[56](#page-67-0), [109](#page-120-2)** Kontakt bearbeiten **[109](#page-120-0)** Kontakt löschen **[109](#page-120-2)** Unternehmen **[55,](#page-66-0) [97](#page-108-1)** Mit WebDialer **[97](#page-108-1)** Verwenden **[55](#page-66-0)** Voicemail **[63](#page-74-0)** Voreinstellungen **[41,](#page-52-0) [97](#page-108-0)** Einstellungen **[41](#page-52-0)** WebDialer **[97](#page-108-0)**

### **W**

Wählen bei aufgelegtem Hörer **[90](#page-101-1)** Wahlwiederholung **[92](#page-103-3)** Beschreibung **[92](#page-103-0)** Nummer **[92](#page-103-3)** WebDialer **[96](#page-107-0), [97](#page-108-0), [98](#page-109-0)** Abmelden **[98](#page-109-0)** Anmelden **[96](#page-107-0)** Beschreibung **[96](#page-107-1)** MAC-Adresse **[97](#page-108-0)** Mit Cisco-Verzeichnis **[96](#page-107-0)** Mit Unternehmensverzeichnis **[97](#page-108-1)** Voreinstellungen ändern **[97](#page-108-0)** Voreinstellungen anzeigen **[97](#page-108-0)** Voreinstellungen einrichten **[97](#page-108-0)** Wechseln **[79,](#page-90-0) [96](#page-107-2)** Anrufe übergeben **[96](#page-107-2)** Konferenzgespräche **[79](#page-90-0)** Wideband-Headset **[45](#page-56-1)**

## **Z**

Zubehör **[44](#page-55-0)** Zuerst eingegangenen Anruf zuerst annehmen **[68](#page-79-1)** Zugreifen **[114](#page-125-0)** Plugins **[114](#page-125-0)** Zugriffsliste erstellen **[114](#page-125-1)** Zurück-Taste **[24](#page-35-0)** Zurücksetzen, Anruf **[84](#page-95-1)** Gehalten **[84](#page-95-1)** Zurückverfolgen, verdächtigen Anruf **[87](#page-98-2)** Zuweisen **[110](#page-121-1), [111](#page-122-0)** Namenwahlcode **[111](#page-122-0)** Namenwahltaste **[110](#page-121-1)**

 $\overline{\phantom{a}}$